# **Ю. А. ПШЕНИЧНОВ**

**РЕДАКТИРОВАНИЕ И ОФОРМЛЕНИЕ ОТЧЕТНЫХ РАБОТ В ТЕКСТОВОМ ПРОЦЕССОРЕ**

Учебно-методическое пособие

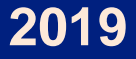

# МИНИСТЕРСТВО ТРАНСПОРТА И КОММУНИКАЦИЙ РЕСПУБЛИКИ БЕЛАРУСЬ

УЧРЕЖДЕНИЕ ОБРАЗОВАНИЯ «БЕЛОРУССКИЙ ГОСУДАРСТВЕННЫЙ УНИВЕРСИТЕТ ТРАНСПОРТА»

Кафедра информационно-управляющих систем и технологий

Ю. А. ПШЕНИЧНОВ

# РЕДАКТИРОВАНИЕ И ОФОРМЛЕНИЕ ОТЧЕТНЫХ РАБОТ В ТЕКСТОВОМ ПРОЦЕССОРЕ

*Одобрено методической комиссией электротехнического факультета в качестве учебно-методического пособия*

Гомель 2019

Все права на размещение и распространение в любой форме остаются за разработчиком.

Нелегальное копирование и использование данного продукта запрещено.

Р е ц е н з е н т ы: академик Международной академии связи, канд. техн. наук, профессор *Н. Ф. Семенюта*;

> доцент кафедры математических проблем управления, канд. техн. наук *М. С. Долинский* (ГГУ им. Ф. Скорины)

#### **Пшеничнов, Ю. А.**

П93 Редактирование и оформление отчетных работ в текстовом процессоре : учеб.-метод. пособие / Ю. А. Пшеничнов ; М-во трансп. и коммуникаций Респ. Беларусь, Белорус. гос. ун-т трансп. – Гомель : БелГУТ, 2019. – 177 с. – Цифровое электр. изд. – Загл. с тит. экрана. – Электр. текст. дан. – 6 Мб. – Систем. требования: Adobe Reader. ISBN 978-985-554-851-6

Изложены принципы редактирования и оформления отчетных и квалификационных работ студентов, магистрантов и аспирантов в текстовом процессоре Microsoft Word. Особое внимание уделено использованию его средств и инструментов, позволяющих повысить эффективность подготовки рефератов, курсовых и диссертационных работ.

Предназначено для студентов, магистрантов и аспирантов, специализирующихся в области транспорта и транспортной деятельности. Будет полезно преподавателям, работающим над рукописями статей и учебных пособий, а также всем тем, кто хочет самостоятельно усовершенствовать свою работу в текстовом процессоре Microsoft Word.

#### **УДК 004.42 (075.8)**

Редактор *Л. С. Репикова.* Технический редактор *В. Н. Кучерова.* Корректор *Т. А. Пугач*

Подписано в печать 31.12.2019 г. Формат  $60x84^{\frac{1}{16}}$ . Уч.-изд. л. 9,12. Зак. № 4847.

Издатель и полиграфическое исполнение: Белорусский государственный университет транспорта. Свидетельство о государственной регистрации издателя, изготовителя, распространителя печатных изданий № 1/361 от 13.06.2014, № 2/104 от 01.04.2014, № 3/1583 от 14.11.2017.

Ул. Кирова, 34, 246653, Гомель

**ISBN 978-985-554-851-6** © Пшеничнов Ю. А., 2019 © Оформление. БелГУТ, 2019

# **ОГЛАВЛЕНИЕ**

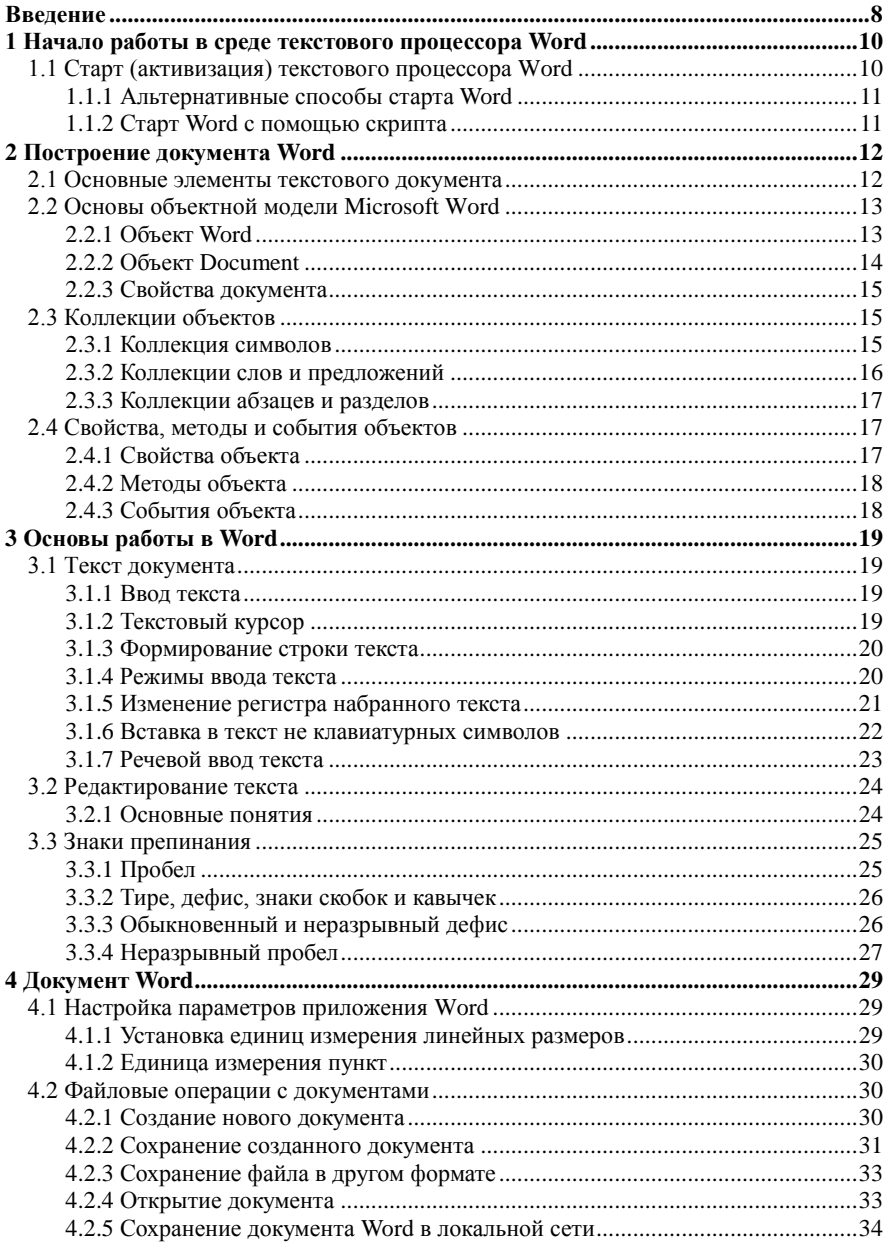

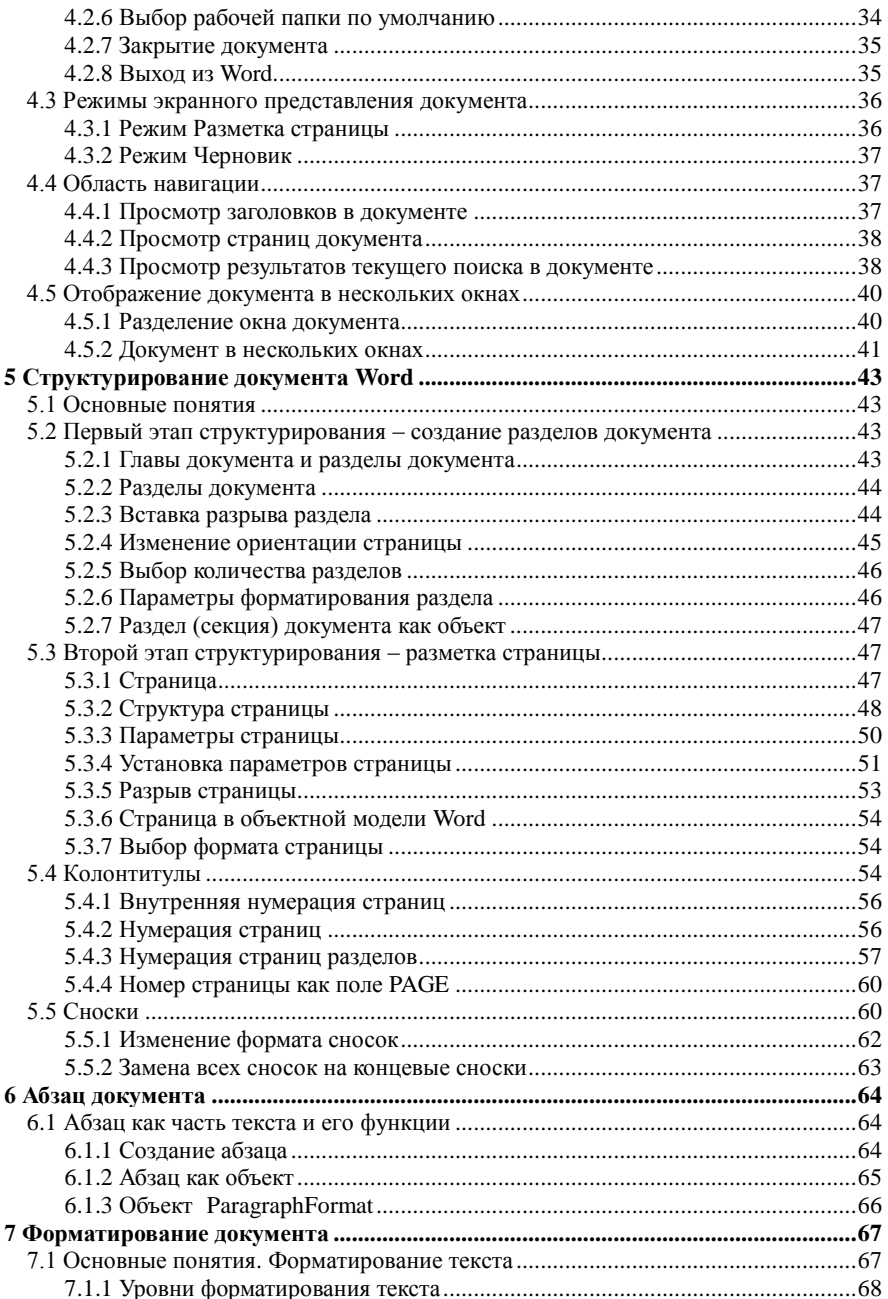

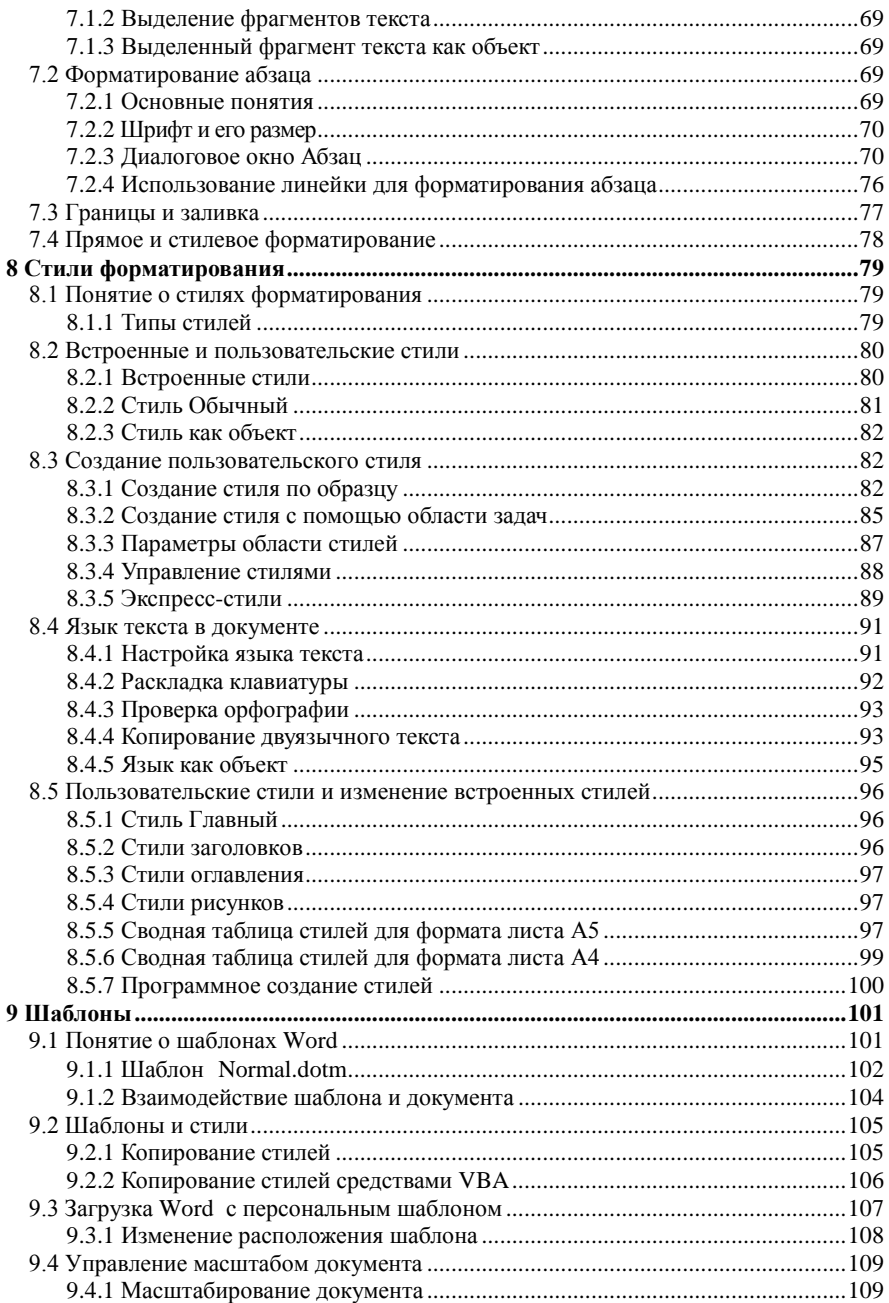

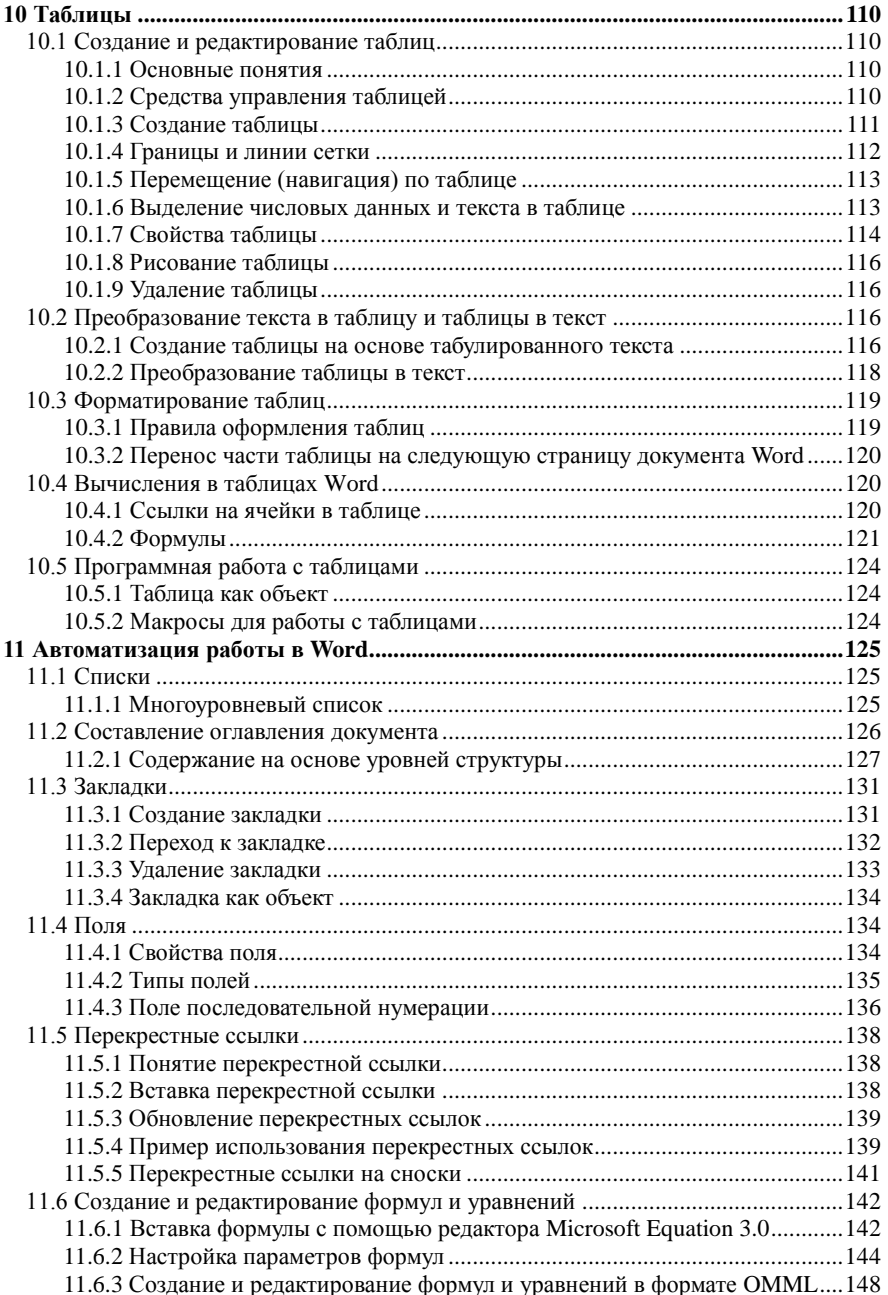

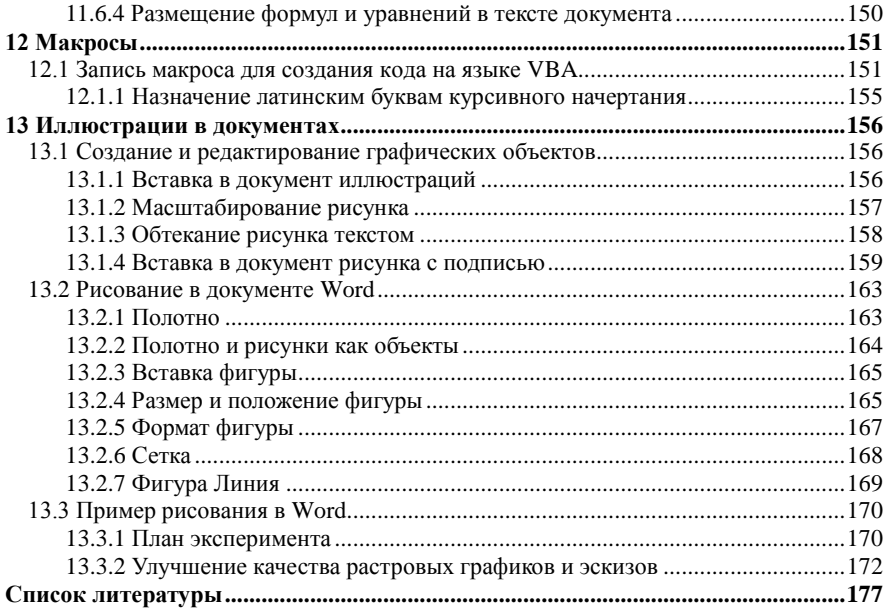

#### **ВВЕДЕНИЕ**

<span id="page-8-0"></span>На протяжении всего периода учебы в университете каждый студент выполняет отчетные работы, т. е. работы, которые завершаются составлением письменного отчета. К их числу относятся рефераты на различные темы, расчетно-графические работы, отчеты по учебной и производственной практике, курсовые работы и проекты.

Студенты, которые занимаются научно-исследовательской работой, готовят статьи для публикации.

Первая ступень получения высшего образования завершается защитой дипломной работы или дипломного проекта с представлением пояснительной записки.

Продолжив обучение в магистратуре, будущий магистр показывает свои знания в выбранной области составлением рефератов, докладов на семинарах и конференциях, а затем защищает магистерскую диссертацию, являющуюся отчетным текстовым документом.

Поступив в аспирантуру, диссертант результаты исследовательской деятельности оформляет в виде статей, публикуемых в научных журналах и сборниках научных работ. Для участия в научных семинарах и конференциях аспирант готовит научный доклад, а также тезисы доклада.

Успешная учеба в аспирантуре завершается защитой диссертационной работы на соискание ученой степени кандидата наук. При этом в ученый совет представляется диссертация и ее автореферат. После защиты ученый совет направляет диссертацию и автореферат в Высшую аттестационную комиссию (ВАК).

Необходимо обратить внимание на то, что требования к оформлению диссертации и автореферата в ВАК очень высокие, и при их невыполнении диссертация и автореферат возвращаются соискателю.

Таким образом, все получающие образование в университете готовят большое число отчетных работ, имеющих различные названия, но, по сути, являющихся документами большего или меньшего объема, измеряемого количеством страниц или печатных листов.

Написание (составление) текстовых документов является одним из наиболее трудоемких видов деятельности студента, магистранта, аспиранта и докторанта, отнимающих у них огромное количество сил и времени.

Требования к редактированию и оформлению любой отчетной работы, в основном, совпадают с требованиями к диссертационным работам.

Список литературы, в которой рассматривается процесс подготовки диссертаций, приведен в книгах и пособиях, указанных, в частности, в [1]. В них изложены требования, а также примеры оформления основных элементов диссертационных работ.

Отличие ланного пособия заключается в том, что в нем описывается и процесс достижения необходимого уровня редактирования и оформления отчетной работы на конкретных примерах с использованием наиболее распространенного текстового процессора Word. При этом описываются те средства и возможности текстового процессора, которые позволяют студенту, магистранту, аспиранту и докторанту подготовить отчетную работу с минимальными затратами сил и времени.

Текст, рисунки и таблицы относятся к версии Microsoft Word 2010.

В пособии приняты следующие правила оформления основного текста:

• моноширинным шрифтом Lucida Console набраны имена констант, объектов и элементов коллекций объектной модели, коды макросов, а также значения параметров диалоговых окон, пути к файлам и имена файлов;

• полужирным шрифтом отмечены названия элементов интерфейса, клавиш клавиатуры и их комбинаций;

• курсивом выделены слова и утверждения, на которые следует обратить особое внимание, а также латинские буквы и английские слова. Исключение составляют английские слова или фразы, заключенные в круглые скобки.

Используемое в тексте слово «щелчок» и его производные означает щелчок левой кнопкой мыши

Названия клавиш указываются в основном так, как они выглядят на латинской клавиатуре.

Если между названиями клавиш стоит пробел, например Ctrl A, то это означает, что необходимо нажать первую клавишу и, удерживая ее, следом нажать вторую клавишу.

# <span id="page-10-1"></span><span id="page-10-0"></span>1 НАЧАЛО РАБОТЫ В СРЕДЕ ТЕКСТОВОГО ПРОЦЕССОРА WORD

# 1.1 Старт (активизация) текстового процессора Word

Установите указатель мыши на пиктограмму Word, которая расположена на рабочем столе, и дважды шелкните левой кнопкой мыши. На рабочем столе Windows отобразится окно приложения Word, один из возможных вариантов которого представлен на рисунке 1.

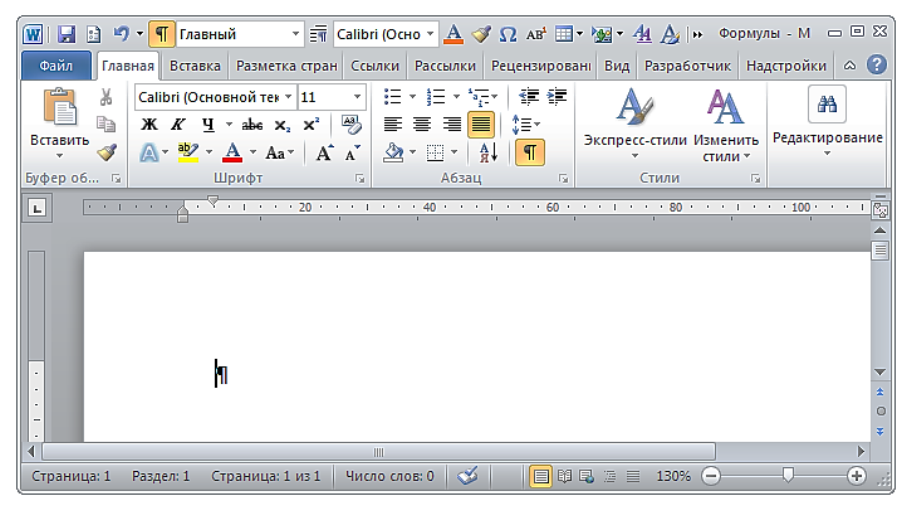

Рисунок 1 - Окно приложения Microsoft Word 2010

Окно Word представляет собой прямоугольную область экрана, в которой приложение получает исходные данные от пользователя и отображает результаты выполнения программы Word, т. е. выходные данные в той или иной форме. Окно использует экран совместно с другими окнами, включая окна других приложений. В каждый момент времени только в одном окне могут вводиться входные данные пользователем с помощью клавиатуры, мыши или другого устройства. В этом и состоит суть взаимодействия с окном и приложением, которому оно принадлежит.

При старте приложения Word операционная система Windows сопоставляет с ним кнопку на панели задач, на которой изображен значок программы Когда приложение Word активно, его кнопка на панели задач отображается в нажатом состоянии. Щелчок мышью на этой кнопке удаляет окно Word с рабочего стола без закрытия самого приложения. Повторный щелчок возвращает окно приложения в прежнее состояние.

Примечание - Щелкнуть на объекте - означает навести на него указатель мыши, а затем нажать и сразу отпустить левую кнопку мыши.

#### **1.1.1 Альтернативные способы старта Word**

<span id="page-11-0"></span>Открыть окно приложения Word можно и через меню кнопки **Пуск** (Start). Для этого необходимо щелкнуть мышью на кнопке **Пуск**, в появившемся меню выбрать последовательно пункты **Все программы** (All Programs) и **Microsoft Office**, а затем щелкнуть мышью на пункте **Microsoft Word**.

Третий способ старта Microsoft Word включает нажатие комбинации клавиш **Windows R** и ввод в поле **Открыть** появившегося диалога **Выполнить** внутреннего имени WinWord текстового процессора с последующим щелчком на кнопке **OK** или нажатием клавиши **Enter**.

При частом использовании текстового процессора Word целесообразно команде его открытия назначить комбинацию клавиш, начинающуюся с сочетания клавиш **Ctrl Alt**, например **Ctrl Alt W**.

Для этого найдите на рабочем столе Windows ярлык программы Word и щелкните на нем правой кнопкой мыши. В открывшемся контекстном меню выберите пункт **Свойства** и нажмите клавишу **Enter**. В диалоговом окне **Свойства** щелкните на вкладке **Ярлык**, а затем на поле **Быстрый вызов**. Нажмите клавишу клавиатуры **W**. При этом действии в поле **Быстрый вызов** отобразится название комбинации клавиш **Ctrl**+**Alt+W**. Щелкните мышью на кнопке **Применить**, а затем на кнопке **OK**.

*Примечание* – Все назначаемые этим способом комбинации клавиш автоматически начинаются с сочетания клавиш **Ctrl Alt**. Применение такой комбинации клавиш состоит в нажатии сначала одновременно клавиш **Ctrl** и **Alt,** а затем, например, клавиши **W**.

<span id="page-11-1"></span>Таким образом можно организовать четвертый, наиболее простой способ старта Word, который не требует использования мыши.

# **1.1.2 Старт Word с помощью скрипта**

Код VBScript для запуска Word имеет вид

```
' Объявление переменных
Dim oWord
Dim oDoc
Set oWord = CreateObject("Word.Application")
oword.Visible = TrueSet opoc = oWord.Documents.Add()oword.Application.WindowState = 2
oword.appendlication.WindowState = 1
```
Код оформляется как текстовый файл с расширением vbs. Чтобы запустить скрипт, достаточно дважды щелкнуть на его имени в файловом менеджере, например, в Total Commander.

# 2 ПОСТРОЕНИЕ ЛОКУМЕНТА WORD

# 2.1 Основные элементы текстового документа

<span id="page-12-1"></span><span id="page-12-0"></span>Текст является основой любого документа. В переводе с латинского языка слово текст означает связь, ткань.

В позицию курсора может быть введен любой символ (character) кодовой таблицы. Символ - минимальная единица текстовой информации.

Введенная последовательность букв (а иногда смесь букв и цифр) рассматривается текстовым процессором Word как слово (word), если следующим символом является служебный символ. В большинстве случаев слово ограничено слева и справа пробелами. Слова используются текстовым процессором Word при перемещении курсора по тексту, для выделения отдельного слова, а также при проверке правописания (орфографии). Предположительно ошибочные слова, которые отсутствуют в словаре Word, подчеркиваются по умолчанию волнистой линией красного цвета.

Основной служебный символ - это пробел (space). В режиме непечатаемых знаков пробел изображается точкой, находящейся на уровне середины высоты прописной буквы, причем ближе к первому слову, чем ко второму. Кроме того, к служебным символам относятся: точка, запятая, точка с запятой, лвоеточие, тире, восклицательный знак, вопросительный знак. Служебными являются также непечатаемые символы: знак абзаца, знак табуляции, знаки разрыва строки, колонки, раздела и другие знаки. Часто используются комбинации служебных символов: запятая и пробел, точка и пробел, пробел, тире и пробел и т. д.

Строка (string) - это последовательность слов и символов между левой и правой границами абзаца. При форматировании строки часть ее символов может перейти на следующую строку.

Предложение (sentence) - это последовательность слов, первое из которых начинается с прописной буквы, а последнее заканчивается точкой, вопросительным знаком, восклицательным знаком или многоточием. Исключением из этого правила является предложение-заголовок, после которого точка не ставится. В зависимости от расположения предложения в тексте, перед первым словом предложения может стоять пробел или знак абзаца. Кроме проверки орфографии текстовый процессор Word анализирует правильность построения предложения (грамматику) и подчеркивает предположительно ошибочные конструкции по умолчанию волнистой линией зеленого пвета

Абзац (paragraph) - это группа смежных строк, первая из которых может иметь слева отступ или выступ, а все последующие начинаются с отличного от пробела символа. Абзац заканчивается символом абзаца, который отображается в виде символа ¶, при нажатой кнопке Непечатаемые знаки. Абзац включает, как правило, одно или несколько предложений, объединенных общим смыслом.

Абзац может состоять только из рисунка и символа абзаца. Абзац является основным элементом документа.

*Страница* (page) – это часть текстового документа, которая включает верхний колонтитул, основной текст страницы, сноски, которые могут и отсутствовать, и нижний колонтитул. Основной текст страницы – это наиболее содержательная часть текста документа, включающая таблицы, рисунки, формулы. Текстовый процессор Word разбивает текст документа на страницы автоматически. При форматировании текста страницы количество символов в ней может измениться. В страницу, как правило, входят несколько абзацев, один или два из которых могут быть неполными.

*Раздел* (section) – это часть документа, которая следует от начала документа или маркера разрыва раздела и заканчивается концом документа или маркером разрыва следующего раздела. В простейшем случае документ может и не содержать маркеров разрыва раздела, являясь единственным разделом. Маркер разрыва раздела имеет вид двойной пунктирной линии с текстовым указанием вида разрыва раздела.

Таким образом, *текст* в документе Word состоит из одного или нескольких разделов, каждый из которых представляет собой последовательность абзацев. В свою очередь каждый *абзац* состоит из одного или нескольких предложений, предложение из слов, *слово* из *букв*. Буквы вводятся посредством нажатия соответствующих клавиш на клавиатуре, слова разделяются пробелами, абзацы завершаются специальным символом знак абзаца ¶, который вводится нажатием клавиши **Enter**, а разделы отделяются разрывом раздела.

# **2.2 Основы объектной модели Microsoft Word**

# **2.2.1 Объект Word**

<span id="page-13-1"></span><span id="page-13-0"></span>При профессиональной работе в Word необходимо иметь представление о том, как основные элементы документа обрабатываются компьютерной программой – приложением Word. Каждый элемент текстового документа является объектом или входит в коллекцию объектов объектной модели Word, которая имеет иерархическую структуру [2].

Объектная модель текстового процессора предоставляет возможность пользователю и программам на языке VBA получать доступ к документам, позволяя изменять их содержимое, структуру и оформление, в чем, собственно, и заключается редактирование, структурирование и форматирование документов.

По сути, пользователь и код VBA изменяет состояние объектов объектной модели документа Word путем применения тех или иных методов.

Эффективная профессиональная интерактивная работа в среде Word во многом затруднена без понимания его объектной модели.

Другими словами, знание объектной модели Word и умение программно редактировать документ Word позволяет пользователю освоить весь массив функциональности текстового процессора Word.

В прикладной информатике объект - это программный элемент, имеющий свое отражение на экране, содержит переменные, значениями которых являются его свойства, и методы для управления самим объектом.

Как и реальные объекты окружающего мира, объекты имеют набор свойств, способны разными методами изменять эти свойства и реагируют на события, возникающие как вне, так и внутри самого объекта.

Соответствие между элементами текстового документа и объектами или элементами коллекций объектной модели представлено в таблице 1.

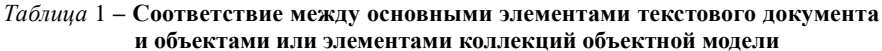

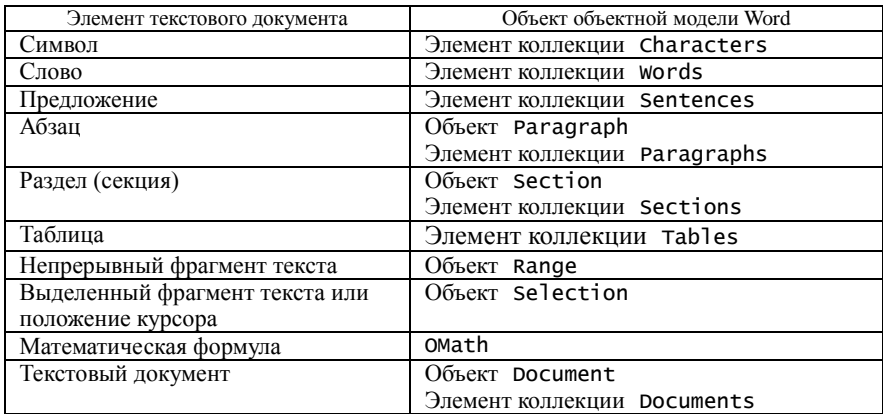

# 2.2.2 Officer Document

<span id="page-14-0"></span>Обращение к свойству ActiveDocuments объекта Word.Application возвращает текущий (активный) документ Word, т. е. документ, который отображен в окне документа Word и с которым пользователь работает в ланный момент.

Пример такого локумента Word показан на рисунке 2.

<span id="page-14-1"></span>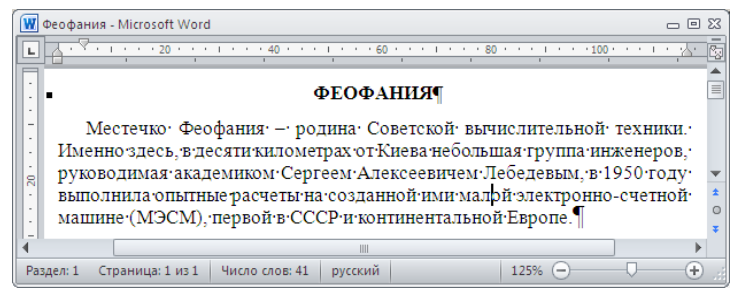

Рисунок 2 - Пример документа Word

Документ «Феофания» в качестве объекта входит в коллекцию Documents (Документы), которая в случае одного открытого в Word документа состоит только из олного объекта.

#### 2.2.3 Свойства документа

<span id="page-15-0"></span>Документ, как всякий объект, обладает свойствами (Properties), т. е. локументу ставится в соответствие набор параметров, описывающих его состояние. Эти свойства можно узнать двумя способами: через интерфейс Word, выполнив команду Файл  $\rightarrow$  Сведения, и программно.

Например, чтобы программно узнать значение такого свойства документа, как его имя, достаточно выполнить подпрограмму на языке VBA.

```
Sub Имядокумента()
NameDoc = ActiveDocument.Name
MsgBox NameDoc, 0, "Имя документа"
End Sub
```
Название документа феофания. docx отобразится в диалоговом окне. показанном на рисунке 3.

При интерактивной работе в среде Word данное имя документа постоянно отображено в заголовке окна приложения, как показано на рисунке 2.

Свойство Name документа имеет атрибут только для чтения (read-only) и не может быть изменено, когда документ открыт (активен).

В общем случае синтаксис чтения значения свойства объекта имеет вид строки:

Переменная = Объект. Свойство

Переменная получает прочитанное значение

свойства объекта посредством оператора присваивания.

Синтаксис установки свойства объекта (назначения свойства объекту) задается строкой кода:

Объект. Свойство = Выражение

<span id="page-15-1"></span>Перед тем, как Свойство изменит значение посредством оператора присваивания, вычисляется значение выражения.

# 2.3 Коллекции объектов

#### 2.3.1 Коллекция символов

<span id="page-15-2"></span>Документу ставятся в соответствие объекты и коллекции объектов. Самой большой является коллекция Characters (Символы), которая включает все

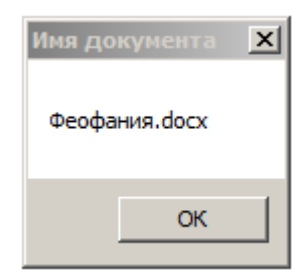

Рисунок 3 - Название документа

символы текста документа, причем каждый символ имеет номер, под которым он входит в последовательность символов коллекции.

Например, чтобы узнать значение первого символа текста документа, достаточно выполнить оператор VBA

```
MsgBox ActiveDocument.Characters(1), 0, "Первый символ"
```
или

MsgBox ActiveDocument.Characters.Item(1), 0, "Первый символ"

Результатом выполнения такого кода является диалоговое окно, которое отображено на рисунке 4.

Коллекция Characters содержит количество символов для заданного выделения (объект [Selection](http://scriptcoding.ru/2013/12/30/word-vba-selection-metody-1/)), непрерывной области в документе (объект [Range](http://scriptcoding.ru/2014/01/18/word-range-vybor-texta/)) и документа [\(Document\)](http://scriptcoding.ru/2013/12/23/word-document-svojstva-metody/). Необходимо учитывать то, что в коллекции Characters нет отдельного объекта Character, поскольку каждый отдельный элемент, которым является символ, представляет объект Range.

#### **2.3.2 Коллекции слов и предложений**

<span id="page-16-0"></span>Коллекция Words (Слова) позволяет обратиться программно к любому слову текста документа. Чтобы узнать, например, значение первого слова в третьем предложении текста документа следует выполнить оператор VBA

```
MsgBox ActiveDocument.Sentences(3).Words(1), 0, "1-е слово
в 3-м предложении"
```
Как видно из рисунка 5, слово определено корректно.

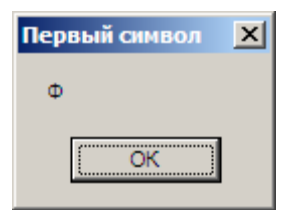

Рисунок 4 – Значение первого символа документа

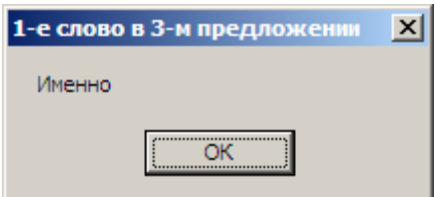

Рисунок 5 – Слово в документе, полученное программным способом

Посредством приведенного кода VBA происходит программная работа с коллекцией всех предложений активного документа и с коллекцией слов, которые входят только в третье предложение коллекции предложений.

Элементами коллекций Characters, Words и Sentences являются объекты [Range](http://scriptcoding.ru/2014/01/18/word-range-vybor-texta/). Это, в частности, означает, что в объектной модели нет объектов Character, Word и Sentence.

#### **2.3.3 Коллекции абзацев и разделов**

<span id="page-17-0"></span>Важнейшей в объектной модели Word является коллекция Paragraphs (Абзацы), состоящая из объектов Paragraph (Абзац). Другими словами, коллекция Paragraphs представляет совокупность всех абзацев раздела или документа Word.

В отличие от слова и предложения, абзац – это не только последовательность символов, но и структурно выделенная единица текста, характеризуемая набором параметров.

Часть последовательности абзацев можно объединить в раздел (секцию) документа, которому в объектной модели Word соответствует объект Section. Коллекция Sections представляет совокупность разделов (секций) документа Word и одновременно объектов Section.

<span id="page-17-1"></span>В простейшем случае документ состоит из одного раздела.

## **2.4 Свойства, методы и события объектов**

# **2.4.1 Свойства объекта**

<span id="page-17-2"></span>Свойство – это отличительная особенность, характерный признак объекта.

Свойства объекта делятся на свойства, задающие характеристики объекта или параметры состояния объекта, и свойства-участники (accessors), которые являются вложенными объектами.

Свойства-участники предоставляют возможность обратиться к объекту, находящемуся на любом уровне вложенности. Так, например, в коде VBA Application.Document(1).Paragraph(1) осуществляется доступ к объекту, являющемуся первым параграфом текста документа.

Значение свойства, задающего характеристику объекта, может быть изменено посредством оператора присваивания. Например,

Selection.LanguageID = WdRussian

В данном коде VBA:

Selection – объект (выделенный, как правило, пользователем фрагмент текста), над которым совершается действие;

LanguageID – название свойства (язык текста), значение которого необходимо изменить;

WdRussian – новое значение (язык Русский) свойства объекта Selection.

Значение свойства объекта может быть получено путем выполнения оператора присваивания. Например,

Lang = Selection.LanguageID

В данном коде VBA переменной Lang присвоено текущее значение свойства LanguageID объекта Selection.

Выполнение кода VBA

# MsgBox Lang

отобразит в окне документа Word информационное окно со значением 1049, которое соответствует языку Русский.

<span id="page-18-0"></span>Для английского языка (США) это значение равно 1033.

# **2.4.2 Методы объекта**

Объектная модель Word моделирует пользовательский интерфейс Word. Так, объект Word.Application является оболочкой (контейнером) всего приложения, каждый объект Document представляет один документ Word, объект Section определяет один раздел (секцию) документа, объект Paragraph соответствует одному абзацу. У каждого из перечисленных объектов много методов и свойств, позволяющих манипулировать этими объектами и взаимодействовать с ними.

Метод – это именованный набор действий, которые может выполнить объект.

Синтаксис использования метода:

Объект.Метод

По сути, применяется основной принцип прикладной информатики: *укажи объект – назначь действие*.

Метод часто имеет параметры:

Объект.Метод(Параметры)

Имя объекта и имя метода отделяют точкой.

После ввода в редакторе VBA имени объекта и точки редактор отображает список методов и свойств этого объекта. Чтобы ввести необходимый метод или свойство, достаточно щелкнуть на его имени мышью.

#### **2.4.3 События объекта**

<span id="page-18-1"></span>В объект заложена возможность реагировать на события, являющиеся действиями пользователя, программы или операционной системы.

Реакцию на действие, распознаваемое объектом, можно запрограммировать.

Примерами событий являются, в частности, щелчок мышью, нажатие клавиши и открытие документа.

Для каждого объекта предопределено конечное число событий, на которые реагирует объект.

По сути, пользователь (user), работая в среде текстового процессора Word, воздействует посредством интерфейсных элементов на объекты – создает объекты в памяти компьютера, изменяет их свойства и выполняет те или иные методы (действия), связанные с тем или иным объектом.

# **3 ОСНОВЫ РАБОТЫ В WORD**

#### 3.1 Текст документа

#### 3.1.1 Ввол текста

<span id="page-19-2"></span><span id="page-19-1"></span><span id="page-19-0"></span>Текст является основой большинства локументов. Набор (ввод) текста и его редактирование производятся с использованием клавиатуры компьютера. В дополнение к наиболее встречающимся символам, отображенных на клавишах клавиатуры, текстовый процессор Word предоставляет возможность вставить в текст большое количество символов различных кодировочных таблиц. Фрагменты текста также могут быть перенесены в документ с помошью буфера обмена из других документов. Кроме того, Word позволяет вставлять в документ содержимое любого текстового файла.

#### 3.1.2 Текстовый курсор

<span id="page-19-3"></span>При старте приложения Word по умолчанию создается новый документ, в котором формируется пустой абзац с текстовым курсором в виде мигающей вертикальной черты, показывающей положение для ввода первого символа. Текстовый курсор показан на рисунке 6.

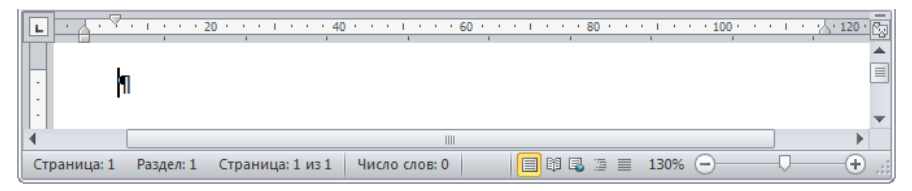

Рисунок 6 – Текстовый курсор в пустом абзаце в режиме непечатаемых символов

При нажатии клавиши клавиатуры код, указанного на клавише символа, записывается в память компьютера, а символ, соответствующий этому коду, отображается на экране монитора в документе в позиции, которую занимал текстовый курсор. После ввода символа текстовый курсор перемещается вправо и задает позицию для ввода следующего символа.

В окне документа правее текстового курсора, как правило, отображается маркер абзаца ¶ - символ, завершающий любой абзац. Этот символ относится к непечатаемым знакам. Включение и выключение режима отображения непечатаемых знаков в документе производится нажатием комбинации клавиш Ctrl Shift 8 или щелчком мыши на кнопке **[** вкладки ленты Главная.

Примечание - При этом нажимается клавиша с цифрой 8 обязательно на основной клавиатуре.

Опытные пользователи Word, как правило, набирают, редактируют и форматируют текст документа в режиме отображения непечатаемых знаков.

Целесообразно вынести кнопку ¶ на панель быстрого доступа, как показано на рисунке 7.

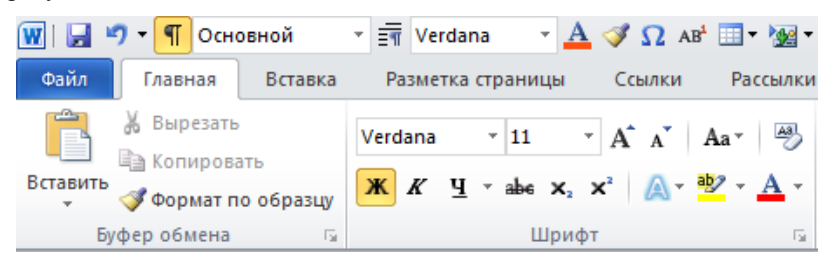

Рисунок 7 – Фрагмент панели быстрого доступа и ленты

Текстовым курсором можно отметить любую позицию в тексте, перемещая его по тексту посредством нажатия клавиш ←, ↑, ↓ и →. Щелчок мыши на символе текста также приводит к переходу текстового курсора в позицию этого символа. Причем щелчок на первой половине ширины символа устанавливает курсор перед символом, а щелчок на второй половине ширины символа – после символа. Исключением из этого правила является щелчок на маркере абзаца, который всегда переводит курсор в конец текста абзаца, т. е. в положение перед маркером абзаца.

#### **3.1.3 Формирование строки текста**

<span id="page-20-0"></span>Текстовый процессор Word формирует строку текста автоматически: по достижении правого края поля страницы текст без вмешательства пользователя переходит на новую строку. Переход текста сопровождается либо переносом не помещающегося в строку слова по слогам, либо переносом слова целиком в зависимости от настройки инструмента переносов.

Другими словами, Word автоматически без вмешательства пользователя разбивает текст на строки, как во время набора текста, так и при его редактировании и форматировании. В частности, это происходит сразу после вставки пропущенного при наборе текста слова или фрагмента текста. Важно понимать, что в Word нажатие клавиши **Enter** предназначено исключительно для создания нового абзаца, что эквивалентно вставке в текст маркера абзаца ¶.

Строку текста можно завершить и принудительно – нажатием комбинации клавиш **Shift Enter**. При этом в конце строки вставляется непечатаемый символ разрыв строки  $\leftarrow$ .

#### **3.1.4 Режимы ввода текста**

<span id="page-20-1"></span>Существует два режима ввода текста: режим вставки и режим замены.

Как правило, текстовый процессор Word находится в *режиме вставки*  символов. Это означает, что любой текст, который набирается в позиции курсора, вставляется перед текстом, который присутствует после курсора,

при этом существующий текст смещается вправо от места ввода. Данный режим является основным.

В *режиме замены* любой текст, который набирается в документе, заменяет существующий текст, т. е. старый текст замещается новым. При этом попытка вставить в слово пропущенный ранее в нем символ приводит к ошибочной замене следующего после курсора символа в слове вводимым символом.

В текстовом процессоре Word переключение между режимами ввода текста осуществляется нажатием клавиши **Ins** (Insert).

Клавиша **Ins** является самой опасной клавишей клавиатуры особенно при слепой печати. Случайное ошибочное нажатие на клавишу **Ins** может привести к удалению ранее набранного текста. В этой связи в настройках текстового процессора Word предусмотрено принудительное отключение как режима замены, так и указанного действия клавиши **Ins**.

В тех редких случаях, когда переход в режим замены оправдан, в частности, при корректировке цифр в числах, находящихся в ячейках таблицы, необходимо выполнить команду **Файл → Параметры → Дополнительно** и в группе **Параметры правки** включить опцию **Использовать режим замены**.

После данных изменений переключение между режимами ввода текста осуществляется двойным щелчком на кнопке-индикаторе **Вставка/Замена**, расположенной правее центра строки состояния окна Word. Однако при этом действие клавиши **Ins** остается заблокированным.

Опыт длительной работы в среде текстового процессора Word показал, что необходимость в разблокировке клавиши **Ins** ни разу не возникала.

# **3.1.5 Изменение регистра набранного текста**

<span id="page-21-0"></span>Самый простой способ изменения регистра набранного слова состоит в нажатии комбинации клавиш **Shift F3**. При этом слово, набранное в нижнем регистре, преобразуется в слово с первой прописной буквой. Следующее нажатие превращает все буквы слова в прописные. Нажатие в третий раз возвращает слово к первоначальному виду (все буквы строчные).

Изменить регистр букв можно выбором необходимого пункта в списке кнопки **Регистр Аат**, показанном на рисунке 8.

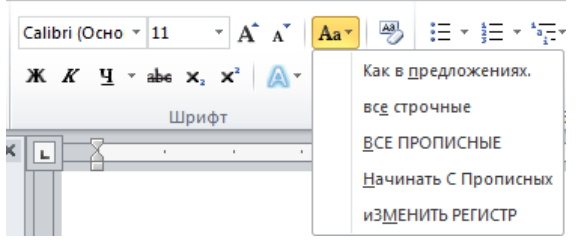

Рисунок 8 – Список кнопки **Регистр**

Выполните одно из указанных ниже действий.

Чтобы первая буква предложения стала прописной, а другие буквы остались строчными, выберите пункт **Как в предложениях**.

Все буквы становятся строчными, если выбрать пункт **все строчные**.

Выберите пункт **ВСЕ ПРОПИСНЫЕ,** чтобы все буквы стали прописными. Чтобы первая буква в каждом слове стала прописной, а другие буквы –

<span id="page-22-0"></span>строчными, выберите пункт **Начинать С Прописных**.

#### **3.1.6 Вставка в текст не клавиатурных символов**

Чтобы вставить в текст символ, отсутствующий на клавиатуре, например, греческую букву α или знак умножения ×:

1 Установите курсор в позицию, в которую следует вставить символ.

2 Выполните команду **Вставка** → **Символ → Другие символы** или щелкните на вынесенную на панель быстрого доступа кнопку **Вставить символ из диалогового окна**.

3 В отобразившемся диалоговом окне **Символ** перейдите, если необходимо, на вкладку **Символы**, как показано на рисунке 9.

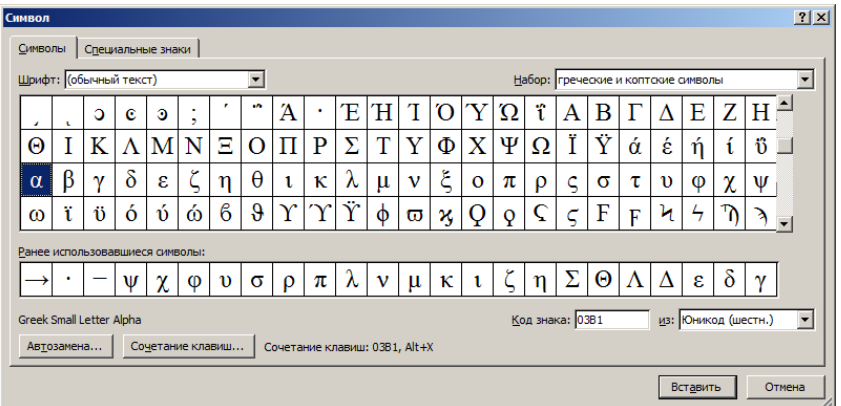

Рисунок 9 – Диалоговое окно **Символ**

4 В поле со списком **Шрифт** выберите требуемый шрифт, а в поле со списком **Набор** выберите необходимый набор символов.

5 Дважды щелкните мышью на символе в таблице, который следует вставить в текст, или щелкните мышью на символе, а затем щелкните на кнопке **Вставить**.

6 Щелкните на кнопке **Закрыть**.

Для повторной вставки одного и того же символа предназначена таблица **Ранее использовавшиеся символы**.

В диалоговом окне **Символ** за часто вставляемыми символами можно закрепить комбинации клавиш.

Программно вставка в позицию курсора, в частности греческого символа а, осуществляется кодом VBA.

Selection.InsertSymbol Font:="Times New Roman". CharacterNumber:=945, Unicode:=True

<span id="page-23-0"></span>где число 945 - десятичный код греческого символа α.

# 3.1.7 Речевой ввол текста

Google поддерживает голосовой ввод текста. Загрузите браузер Google Chrome и наберите в адресной строке http://speechpad.ru/. Откроется окно сайта Блокнот речевого ввода, показанное на рисунке 10.

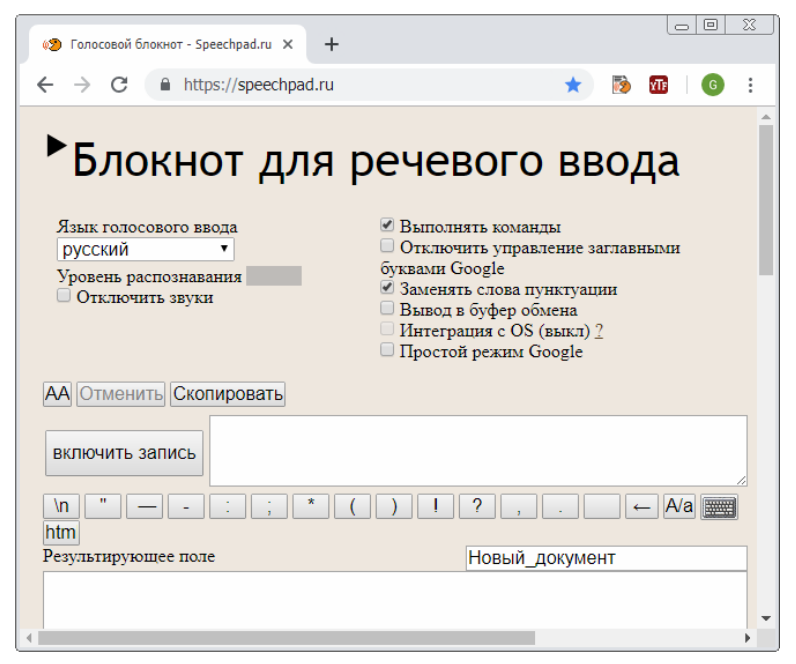

Рисунок 10 - Окно голосового блокнота

Полезно зарегистрироваться на этом сайте speechpad.ru.

Шелкните на кнопке включить запись и диктуйте необходимый текст. Текст будет отображаться в результирующем поле, содержимое которого можно скопировать и вставить в отчетную работу.

Если зайти на сайт speechpad.ru под браузером Yandex, то голосовой блокнот автоматически переключится на сервис распознавания и синтеза речи платформы Yandex, который является альтернативой сервису Google.

#### **3.2 Редактирование текста**

## **3.2.1 Основные понятия**

<span id="page-24-1"></span><span id="page-24-0"></span>*Редактирование* в переводе с латинского (*redactus*) означает приведение в порядок. Под данным действием понимается преобразование, обеспечивающее добавление, изменение, удаление, перемещение или исправление текст[а \[3\].](#page-177-2)

Редактирование, в первую очередь, подразумевает выявление опечаток, орфографических и грамматических ошибок, устранение повторений слов. Более сложной его задачей является выполнение проверки и исправление логико-содержательной и стилистико-речевой составляющих текста с целью его улучшения.

Основные характеристики текста включают его полноту, выражающуюся степенью раскрытия темы; надежность, определяемую степенью наличия в тексте неточных, непроверенных данных; логичность, соответствующую четкости отражения в тексте причинно-следственных связей.

Результатом редактирования должен быть, в конечном счете, хороший текст, который не стыдно показать преподавателю. Такой текст должен передавать точный смысл, с технической точки зрения быть правильным, легко воспринимаемым и понимаемым.

Редактирование – это выражение того же, но другими словами, более точно и понятно доносящими смысл написанного.

Редактирование является самостоятельным видом профессиональной деятельности. Вместе с тем основам редактирования документа должен обладать и студент, и магистрант, а в большей степени и диссертант, то есть все, кто готовит, по крайней мере, отчетные работы.

Как всякий творческий процесс, включающий комплекс мыслительных операций, редактирование способствует формированию не только так необходимой образованному человеку лингвистической грамотности, но и существенно повышает уровень компетентности в его профессиональной деятельности.

В истории редакторы были самыми грамотными и образованными людьми своего времени. Способность хорошо писать всегда ценилась и продолжает цениться в любой сфере деятельности.

В процессе редактирования любого текста или документа студент учится ясно, точно, однозначно и лаконично излагать свои мысли, соблюдать лексические, грамматические и стилистические нормы языка, постигать точное значение слов и терминов, выбирать оптимальные варианты решения проблемы, а также приобретать умение выделять главное и отличать его от второстепенного.

Профессиональные требования к современному специалисту включают не только компьютерную, но и языковую грамотность.

Во время набора текста, который, как правило, совмещен с текущим (локальным) редактированием, исправляются неизбежные опечатки и ошибки. В этом помогает автоматическая проверка орфографии и грамматики, причем некоторые ошибки Word исправляет автоматически, без вмешательства пользователя. Например, если ввести ошибочную последовательность символов «граматика», то она автоматически преобразуется в слово «грамматика». При этом в Word должен быть активизирован режим автоматической проверки орфографии и грамматики.

В настоящее время для их уточнения достаточно набрать в адресной строке любого браузера предполагаемый текст цитаты или географического название, и используемая поисковая система предложит их правильное написание.

Заглавие – это органическая часть документа, это законченное предложение, в котором формулируется содержание, тема и идея отчетной работы.

Особые требования предъявляются к заглавию такой отчетной работы, как диссертация.

Документы, которые создаются и редактируются, в настоящее время часто являются основой контента сайта предприятия.

В связи с этим качественный текст документа приносит не только моральное удовлетворение тому, кто создал его, но может существенно повысить эффективность маркетинга предприятия, т. е. имеет материальную составляющую.

Существует даже сфера деятельности – поисковая оптимизация (англ. search engine optimization, SEO). Один из методов поисковой оптимизации заключается в написании качественного контента, основная часть которого представлена текстом.

Текстовый контент сайта выполняет не только информационную функцию, но, и это более важно, способствует улучшению позиций сайта в результатах поиска по запросу пользователя.

#### **3.3 Знаки препинания**

<span id="page-25-1"></span><span id="page-25-0"></span>Достоинством Word является поддержка проверки грамматики.

#### **3.3.1 Пробел**

*Пробел* (space) – незаполненное место в тексте, промежуток (пропуск) между буквами, словами, предложениями.

В кодировочной таблице *ACSII* пробелом является 32-й символ, который вставляется в текст нажатием клавиши **Пробел**.

По умолчанию при выравнивании текста по левому краю межсловный пробел равен половине размера шрифта.

Word поддерживает символ длинного (двойного), короткого пробела и ¼ пробела. Эти символы предназначены для увеличения или уменьшения расстояния между словами. Чтобы вставить такой символ в текст, необходимо выполнить команду **Вставка → Символ → Другие символы**. Откроется диалоговое окно **Символ**, вкладка **Специальные знаки** которого показана на рисунке 11.

| Знак:      |                               | Сочетание клавиш: |                          |
|------------|-------------------------------|-------------------|--------------------------|
|            | Длинное тире                  | Alt+Ctrl+Num -    |                          |
| -          | Короткое тире                 | Ctrl+Num -        |                          |
|            | Неразрывный дефис             | Ctrl+Shift+       |                          |
| -          | Мягкий перенос                | $Ctrl + -$        |                          |
|            | Длинный пробел                |                   |                          |
|            | Короткий пробел               |                   |                          |
|            | 1/4 пробела                   |                   |                          |
| ۰          | Неразрывный пробел            | Ctrl+Shift+Пробел |                          |
| $\circ$    | Авторское право               | $Alt + CtrI + C$  |                          |
| $^{\circ}$ | Охраняемый знак               | $Alt + CtrI + R$  |                          |
| тM         | Товарный знак                 | Alt+Ctrl+T        |                          |
| ş          | <b>Naparpad</b>               |                   |                          |
| đ          | Абзаш                         |                   |                          |
|            | Многоточие                    | $Alt + CtrI +$ .  |                          |
|            | Одинарная открывающая кавычка | $Ctrl + 1$        |                          |
|            | Одинарная закрывающая кавычка | $Ctrl+$           |                          |
| u          | Двойная открывающая кавычка   | $Ctrl+$           | $\overline{\phantom{a}}$ |

Рисунок 11 – Длинный пробел, короткий пробел и ¼ пробела

Пробел ставится после запятой, точки, точки с запятой, двоеточия, а также вопросительного и восклицательного знака, многоточия (кроме многоточий, начинающих предложение), т. е. эти знаки набираются непосредственно после последней буквы слова.

В тексте не допускается несколько пробелов подряд. Такие повторные пробелы между словами делают текст – неаккуратным. Не рекомендуется таким способом формировать абзацный отступ первой строки. Это затрудняет стилевое форматирование текста.

# **3.3.2 Тире, дефис, знаки скобок и кавычек**

<span id="page-26-0"></span>Тире между словами отделяется от этих слов пробелом.

Пробел не ставится с обеих сторон дефиса. Исключением являются односторонние дефисы, применяемые в словах вроде «одно- и двухэтажный».

<span id="page-26-1"></span>Знаки скобок и кавычек перед началом слова и после него набирают без пробела. В то же время пробел ставят с внешней стороны скобок и кавычек.

# **3.3.3 Обыкновенный и неразрывный дефис**

Графически неразрывный дефис тождествен знаку переноса.

Слова и словосочетания могут быть сложными и состоять из отдельных слов, объединяемых знаком дефиса. К таким словам относятся, например, названия городов Санкт-Петербург, Клермон-Ферран (Clermont-Ferrand) Ростов-на-Дону. В зависимости от того, допускается или не допускается разделение и перенос составных частей подобных слов, используется как обыкновенный, так и неразрывный дефисы.

Когда сложное слово не помещается на строке: а) в случае использования обыкновенного дефиса слово делится, и его вторая часть переносится на следующую строку; б) в случае же неразрывного дефиса слово переносится целиком. Например, слово «Пресс-атташе» при использовании обыкновенного дефиса при переносе делится на части «Пресс-» и «атташе», в то время как в случае неразрывного дефиса оно неделимо и переносится целиком.

Неразрывный дефис можно использовать, например, в случае двойных фамилий, названий городов, разрывать которые нежелательно (Фон-Караян Санкт-Петербург).

Обыкновенный дефис вводится нажатием клавиши **Дефис** -, а неразрывный дефис набирается нажатием комбинации клавиш **Ctrl Shift Дефис**.

# **3.3.4 Неразрывный пробел**

<span id="page-27-0"></span>При выборе в абзаце параметра **Выравнивание** По ширине (Justified) текстовый процессор Word в режиме **Расстановка переносов** Нет (рисунок 12) распределяет слова равномерно по ширине строки от левого поля страницы до ее правого поля, автоматически увеличивая расстояние между словами.

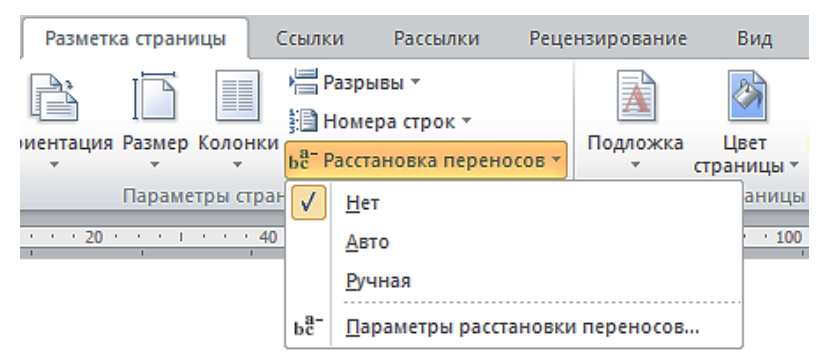

Рисунок 12 – Режимы **Расстановка переносов**

Однако такой способ имеет недостатки, выражающиеся в том, что интервал между словами в ряде случаев оказывается визуально излишне большим.

Для сохранения фиксированных интервалов между словами или символами используется знак, имеющий название **Неразрывный пробел** (Non-breaking space). Ввод в позицию курсора такого знака достигается нажатием комбинации клавиш **Ctrl Shift Space**. Неразрывный пробел можно также вставить двойным щелчком мыши на пункте **Неразрывный пробел** вкладки **Специальные знаки** диалогового окна **Символ**.

Неразрывный пробел относится к непечатаемым символам. В режиме отображения непечатаемых символов он имеет вид знака **°**, используемого для обозначения градуса Цельсия. Этот знак называется No-Break Space (шестнадцатеричный Юникод 00A0, десятичный ASCII-код 160).

При переходе в режим, в котором непечатаемые символы не видны, неразрывный пробел отображается пробелом фиксированной длины.

Некоторые сочетания слов и символов в тексте обозначают единый объект, и перенос второго слова или символа такого сочетания на новую строку не допускается. Например, число и соответствующая ему единица измерения (кроме знаков градуса, минуты и секунды) набираются через непрерывный пробел: 10°пт, 64°байта, 5°мм.

Неразрывный пробел используется для недопущения разрыва элементов сокращений для таких сочетаний слов, как то есть, так как, и так далее, и тому подобное и другие до нашей эры.

В режиме отображения непечатаемых знаков сокращения будут иметь вид  $M^{0}T^{0}A$ ,  $M^{0}T^{0}T^{1}$ ,  $T^{0}K$ ,  $T^{0}C^{0}$ ,  $M^{0}AD$ ,  $AO^{0}H^{0}3$ .

Для отделения элементов данных сокращений посредством неразрывного пробела целесообразно создать макрос, исправляющий и слитное написание сокращений. Фрагмент такого макроса, заменяющего в тексте сокращения «т.е.» и «т. е.» на «т.» и «е.», разделенных неразрывным пробелом, имеет вид:

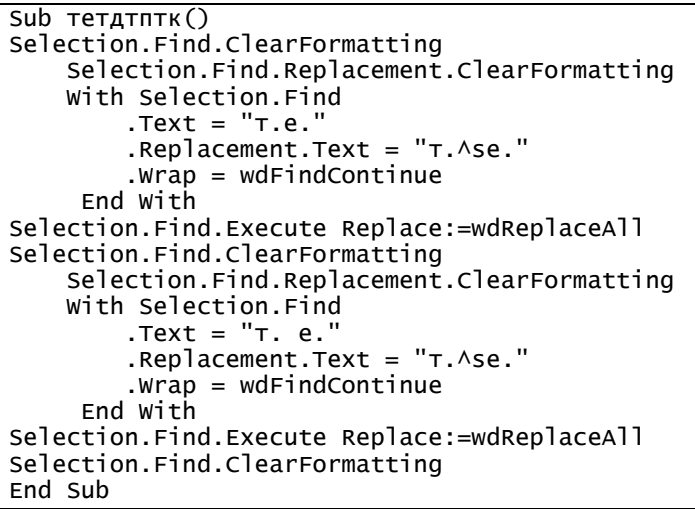

Неразрывным пробелом отделяют инициалы друг от друга и от фамилии. Например, Академик С. °А. °Лебедев,

Неразрывный пробел целесообразно также ставить после предлогов в начале предложений. Любое короткое слово (особенно союз) нежелательно оставлять в конце строки. Соединение неразрывным пробелом этого слова со следующим за ним позволяет улучшить читаемость текста.

Знак неразрывного пробела может быть найден или заменен другим символом при выполнении команды Найти и заменить. В поле Найти знак неразрывного пробела вводится как комбинация двух символов ^s.

# 4 ДОКУМЕНТ WORD

# 4.1 Настройка параметров приложения Word

<span id="page-29-1"></span><span id="page-29-0"></span>Текстовый процессор Word и текущий документ характеризуются большим количеством свойств, доступных через диалоговое окно **Параметры Word**, которое открывается командой Файл → Параметры.

Изменить эти свойства можно также программно путем обращения к объекту Options.

В частности, чтобы задать новое расположение папки, в которой по умолчанию сохраняется документ, достаточно выполнить код VBA:

```
Options.DefaultFilePath(Path:=wdDocumentsPath) = "D:\up\"
```
<span id="page-29-2"></span>В то же время с помощью интерфейса такое изменение достигается несколькими шелчками мыши

# 4.1.1 Установка единиц измерения линейных размеров

Опыт работы в Word показывает, что наиболее удобными единицами измерения длин (высоты и ширины) являются миллиметры. Это связано с тем, что большинство размеров в миллиметрах выражаются целыми числами. Так, проще и быстрее набрать отступ 5 мм, чем 0,5 см, ширину таблицы 116 мм, чем 11,6 см.

Для выбора в качестве единицы измерения длин выполните команду Файл  $\rightarrow$  Параметры  $\rightarrow$  Дополнительно. В окне документа откроется диалог Параметры, в котором следует, используя скроллинг, перейти в группу Экран, показанную на рисунке 13.

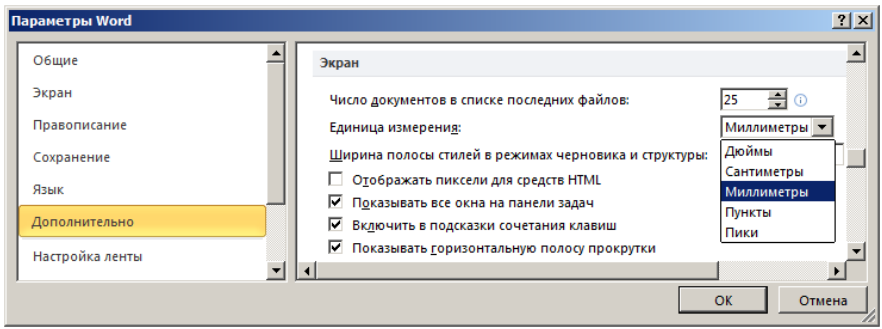

Рисунок 13 - Вкладка Дополнительно диалогового окна Параметры Word

В поле со списком Единицы измерения по умолчанию заданы Дюймы или Сантиметры. Щелкните на поле со списком Единицы измерения, выберите пункт Миллиметры и щелкните на кнопке ОК или нажмите клавишу Enter.

#### 4.1.2 Единица измерения пункт

<span id="page-30-0"></span>Компьютерный пункт (нем. Punkt - точка) – основная елиница измерения в типографике, в частности, единица измерения кегля (размера) шрифта.

В типографике европейских стран применяется типометрическая система Дидо, в основе которой лежит один пункт, равный 0,3759 мм; в США и Великобритании и в ряде других странах - типометрическая система, в основе которой лежит 1 поинт (point), равный 0.3514 мм. При компьютерной верстке используется, введенный компанией Adobe пункт, приравненный к 1/72 дюйма, т. е. 25,4 / 72 мм = 0,3528 мм.

Результат, полученный с помощью онлайн-конвертера единиц типографики и обработки цифровых изображений [4], показан на рисунке 14.

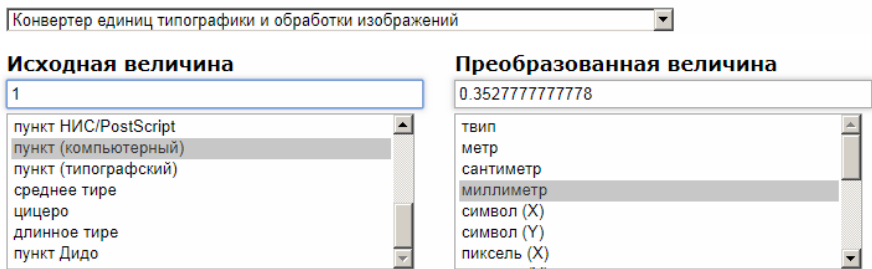

Рисунок 14 - Результат конвертирования пунктов в миллиметры

Компьютерный пункт называют также пунктом PostScript. Размер шрифта можно устанавливать с точностью до 0.5 пт. Программно единица измерения в миллиметрах устанавливается кодом

```
Sub ЕдиницыИзмерения()
Options.MeasurementUnit = wdmillimetersEnd Sub
```
# 4.2 Файловые операции с документами

#### 4.2.1 Создание нового документа

<span id="page-30-2"></span><span id="page-30-1"></span>По умолчанию текстовый процессор Word настроен так, что сразу после запуска в его окне отображается окно нового локумента с условным названием Doc1 или Документ1. С точки зрения процессов, происходящих в компьютере, это означает, что в его оперативной памяти создан объект Word.Application и объект Documents(1) из коллекции объектов Documents. Все действия, которые выполняются пользователем по наполнению документа содержанием, приводят к изменениям только в оперативной памяти компьютера.

Другими словами, данные действия пользователя сводятся к модификации значений свойств объектов Word.Application и Documents(1), таких как Name (имя документа), Content (текст документа без колонтитулов, сносок, комментариев). Туре (тип локумента: обычный или шаблон).

Важно понимать, что неожиданное выключение компьютера приведет к уничтожению пустого или измененного документа в оперативной памяти компьютера.

Если в окне приложения ранее был открыт документ (или было открыто несколько документов) и пользователю необходимо создать новый документ, то для этого достаточно нажать комбинацию клавиш Ctrl N (N - начальная буква слова New) или выполнить команду Файл  $\rightarrow$  Создать  $\rightarrow$  Новый документ  $\rightarrow$  Создать. При этом в окне приложения Word отобразится окно документа под условным названием DOC или Документ, к которому добавится цифра, на единицу большая, чем число открытых документов.

Создавать документы можно на основе шаблона-документа, содержащего, например, оформление стандартного письма, в котором достаточно ввести необходимый текст. Такой документ формируется на основе ранее созданного для этих целей шаблона. Данный способ отдаленно напоминает привычное заполнение отпечатанного в типографии бланка (формы) и экономит время.

Новый документ можно создать также выполнением макроса VBA

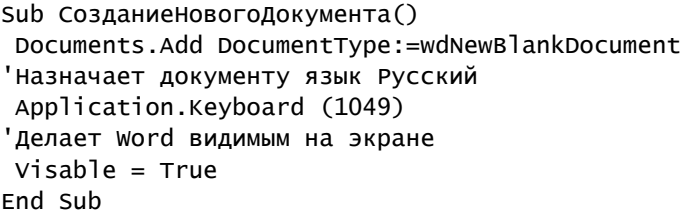

# 4.2.2 Сохранение созданного документа

<span id="page-31-0"></span>Сразу после запуска Word присвойте созданному пустому документу имя и сохраните документ в файловой системе в виде файла.

Для этого выполните команду Файл  $\rightarrow$  Сохранить как... (File  $\rightarrow$  Save As...). В окне документа откроется диалог Сохранение документа, показанный на рисунке 15.

Word автоматически предлагает в поле Имя файла имя для документа Doc1, его тип в поле Тип файла Документ Word и папку по умолчанию, в которой сохранится файл при щелчке на кнопке Сохранить. Замените это имя файла, например, на wd1. При этом расширение имени указывать не надо - оно будет добавлено к имени файла автоматически на основании сделанного выбора Документ word в поле Тип файла.

Щелкните на кнопке Сохранить. При этом в заданной по умолчанию папке Документы создастся файл с расширение docx и в него запишется содержимое документа, в котором нет текста.

В то же время созданный файл имеет отличный от нуля размер, например, 42413 байта

| $\vert x \vert$<br>Сохранение документа                                                |                                             |                      |                           |  |                  |  |
|----------------------------------------------------------------------------------------|---------------------------------------------|----------------------|---------------------------|--|------------------|--|
| - Библиотеки - Документы -                                                             |                                             |                      |                           |  |                  |  |
| Упорядочить ▼<br>Новая папка                                                           |                                             | 睚                    |                           |  |                  |  |
| <b>В.</b> Загрузки<br><b>EL Недавние места</b><br>Рабочий стол                         | Библиотека "Документы"<br>Включает: 2 места | Упорядочить: Папка ▼ |                           |  |                  |  |
| Яндекс. Диск                                                                           | Имя -                                       | Дата изменения       | Тип                       |  |                  |  |
| Библиотеки                                                                             | My Music                                    | 14.07.2009 8:08      | Папка                     |  |                  |  |
| Видео                                                                                  | <b>My Pictures</b>                          | 14.07.2009 8:08      | Папка                     |  |                  |  |
| Документы<br>T.                                                                        | My Videos                                   | 14.07.2009 8:08      | Папка                     |  |                  |  |
| Изображения                                                                            | theme                                       | 16.01.2019 17:40     | Папка                     |  |                  |  |
| Музыка                                                                                 |                                             |                      |                           |  |                  |  |
| Имя файла: Doc1                                                                        |                                             |                      | ▼<br>$\blacktriangledown$ |  |                  |  |
| Тип файла: Документ Word<br>Ключевые слова: Добавьте ключевое слово<br>Авторы: Татьяна |                                             |                      |                           |  |                  |  |
|                                                                                        |                                             |                      |                           |  | Сохранять эскизы |  |
| Скрыть папки                                                                           | Сервис                                      | Сохранить<br>Отмена  |                           |  |                  |  |

Рисунок 15 - Диалоговое окно Сохранение документа

При сохранении документа его содержимое копируется из оперативной памяти в файл на диске.

Word поддерживает автоматическое сохранение документов, с которыми идет работа, и их восстановление в аварийной ситуации.

Сохранить модифицированный (измененный) документ можно в уже существующем файле командой Файл  $\rightarrow$  Сохранить или в новом файле командой Файл  $\rightarrow$  Сохранить как...

В последнем случае ранее открытый файл остается без изменений. Если закрыть документ без предварительного сохранения, то последние сделанные изменения будут безвозвратно потеряны.

Сохранение документа достигается также при выполнении макроса

Sub Сохранениедокумента() 'Сохранение документа на диске d: в папке Word 'с именем wd1.docx ActiveDocument.SaveAs FileName:="d:\Word\wd1.docx". FileFormat:=wdFormatDocument Fnd Sub

#### **4.2.3 Сохранение файла в другом формате**

<span id="page-33-0"></span>По умолчанию все файлы сохраняются в том же формате, в котором были открыты.

Word позволяет при сохранении документа изменить формат файла. Для этого в окне **Сохранение документа** откройте поле со списком **Тип файла**. Список типов файлов приведен на рисунке 16.

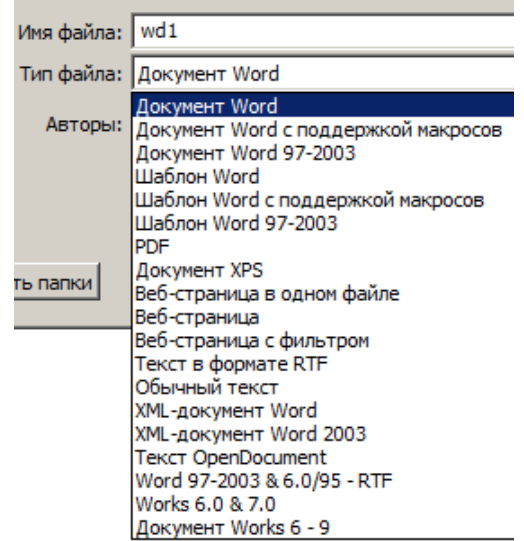

Рисунок 16 – Список форматов для сохранения файла документа

Выбранный формат может не поддерживать ряд элементов форматирования документа, о чем появится соответствующее предупреждение. При сохранении документа в формате **Обычный текст** Word предложит выбрать кодировку для преобразования файла.

#### **4.2.4 Открытие документа**

<span id="page-33-1"></span>Открытие документа означает копирование содержимого файла документа, сохраненного в долговременной памяти, в оперативную память компьютера.

Чтобы открыть документ посредством интерфейса Word, выполните команду **Файл → Открыть** (File → Open), в отобразившемся диалоговом окне Windows **Открытие документа** выберите папку, в которой находится файл документа и его имя, а затем щелкните мышью на кнопке **Открыть**.

Документ как объект имеет свойство Visible. У открытого посредством интерфейса Word документа значение этого свойства равно True.

Документ также можно открыть программно посредством кода VBA, например

```
Sub Открытиедокумента()
Задание папки. где находится документ
 ChangeFileOpenDirectory "d:\Word\"
' Открытие документа с именем wd1.docx
 Documents.Open FileName:="wd1.docx"
' Делает окно Word видимым
 Application. Visible = TrueEnd
```
#### 4.2.5 Сохранение документа Word в локальной сети

<span id="page-34-0"></span>При работе на подключенном к локальной сети персональном компьютере с установленной на нем локально операционной системой Windows щелчок на кнопке Сохранить приведет к сохранению документа с пустой страницей в виде файла Doc1.docx (документ1.docx) в папке

c:\Users\User Name\Documents\Doc1.docx

(User Name - логин пользователя).

Можно запустить файловый менеджер Total Commander, перейти с его помощью согласно указанному пути в папку Documents и увидеть в ней имя файла Doc1.docx (документ1.docx).

Недостатком такого способа сохранения файлов является невозможность их использования при работе на других компьютерах университетской сети.

Поэтому студенту или магистранту необходимо сохранять файлы в его личной папке на файловом сервере, например, FS2. При таком способе сохранения файла его при необходимости всегда можно загрузить при работе на любом компьютере университетской сети, в частности, на компьютере, находящемся в читальном зале университета.

Таким образом, личная папка студента или магистранта является надежным местом для хранения любых файлов.

<span id="page-34-1"></span>Ежедневно администратор компьютерной сети осуществляет архивирование всех данных, и при необходимости они могут быть восстановлены.

#### 4.2.6 Выбор рабочей папки по умолчанию

Word предоставляет возможность изменить расположение в файловой системе папки, в которой сохраняются файлы по умолчанию.

Выполните команду Файл  $\rightarrow$  Параметры  $\rightarrow$  Сохранение. Откроется окно Параметры Word.

Щелкните на пункте Сохранение. В правой части окна откроется вкладка Настройка сохранения документов, как показано на рисунке 17.

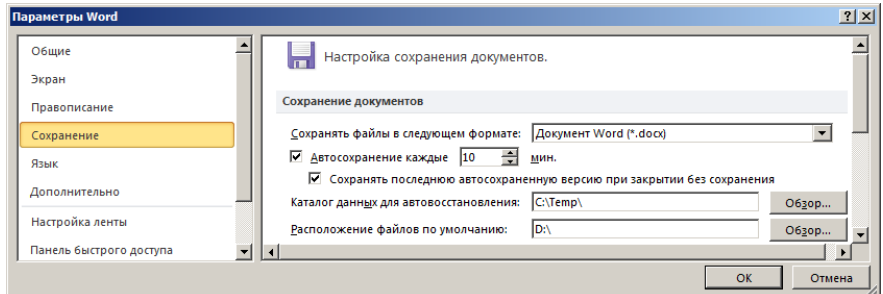

Рисунок 17 – Вкладка **Сохранение** диалогового окна **Параметры Word**

В разделе **Сохранение документов** рядом с полем **Расположение файлов по умолчанию** щелкните на кнопке **Обзор**. Найдите новую рабочую папку, например, up и щелкните на кнопке **ОК**.

Теперь при выполнении команды **Файл → Сохранить как…** открывается окно **Сохранение документа**, в котором в поле адреса будет отображено имя новой папки up, как показано на рисунке 18.

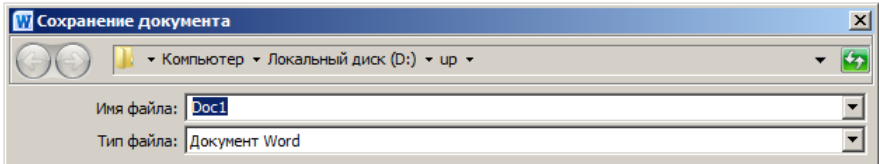

Рисунок 18 – Расположение папки для сохранения документа по умолчанию

#### **4.2.7 Закрытие документа**

<span id="page-35-0"></span>Чтобы, не выходя из среды Word, закрыть активный (текущий) документ, выполните команду **Файл** → **Закрыть** (File → Close).

К тому же результату приведет выполнение макроса

```
Sub ЗакрытиеДокумента()
 'Без запроса на сохранение
ActiveDocument.Close
End Sub
```
# **4.2.8 Выход из Word**

<span id="page-35-1"></span>В Word поддерживается несколько способов закрытия окна приложения:

1 Щелкните на кнопке **Закрыть** (Close), расположенной в правом верхнем углу окна приложения Word.

2 Выполните команду **Файл → Выход** (File → Exit).

3 Нажмите комбинацию клавиш **Alt F4**.
4 Щелкните на значке **и** приложения Word, расположенном в левом верхнем углу окна приложения Word, а затем на пункте **Закрыть** (Close) отобразившегося меню.

В любом случае, если последние изменения в документе не сохранены, Word отобразит окно, показанное на рисунке 19.

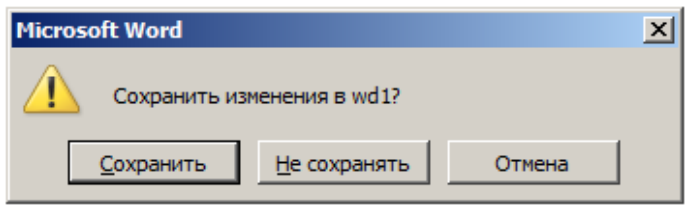

Рисунок 19 – Окно предупреждения

Подтвердите необходимость сохранения изменений щелчком на кнопке **Сохранить**. Если не требуется сохранять изменения, щелкните на кнопке **Не сохранять**. Щелчок на кнопке **Отмена** (Cancel) приведет к закрытию окна предупреждения. При этом приложение Word остается открытым (активным).

Макрос выхода из Word без сохранения документов имеет вид

```
Sub ЗакрытьWordБезСохранения()
Application.Quit
End Sub
```
# **4.3 Режимы экранного представления документа**

### **4.3.1 Режим Разметка страницы**

По умолчанию документ отображается в режиме **Разметка страницы**. Данный режим характеризуется практически полным соответствием его экранного представления печатному. Вследствие этого режим **Разметка страницы** является наиболее универсальным и одновременно удобным при редактировании и форматировании документа. По сути, страница документа на экране представляет собой скан будущей напечатанной страницы.

В режиме **Разметка страницы** рабочая область документа снабжена горизонтальной и вертикальной измерительными линейками, а сам документ разбит на страницы, разделенные верхним и нижним полями.

Word поддерживает скрытие этих полей. Установите указатель мыши на разделительную полосу страниц и, когда он примет вид направленных навстречу друг другу стрелок, щелкните левой кнопкой мыши.

Если необходимо перейти в режим разметки, выполните команду **Вид** → **Разметка страницы** (рисунок 20) или щелкните в правом нижнем углу окна Word, на первой кнопке панели, показанной на рисунке 21.

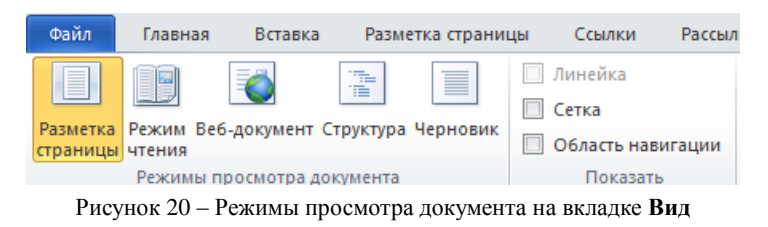

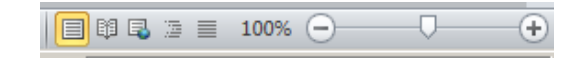

Рисунок 21 – Режимы экранного представления документа

# **4.3.2 Режим Черновик**

В режиме **Черновик**, который в Word 2003 имел название **Обычный**, границы страниц, колонтитулы, фон, графические объекты и рисунки не отображаются.

Чтобы перейти в режим **Черновик**, достаточно щелкнуть на кнопке **Черновик**, расположенной в нижнем правом углу окна Word на строке состояния перед кнопкой **Масштаб**.

Следует иметь в виду, что только в режиме **Черновик** Word поддерживает расширенное редактирование и форматирование сносок.

Значительно реже используются варианты представления **Режим чтения**, **Веб-документ** и **Структура**.

# **4.4 Область навигации**

# **4.4.1 Просмотр заголовков в документе**

Для оперативного перемещения по документу целесообразно использовать панель **Навигация**, которая открывается выполнением команды **Вид → Область навигации**. На вкладке **Просмотр заголовков в документе** этой панели отображается схема документа со списком заголовков (рисунок 22).

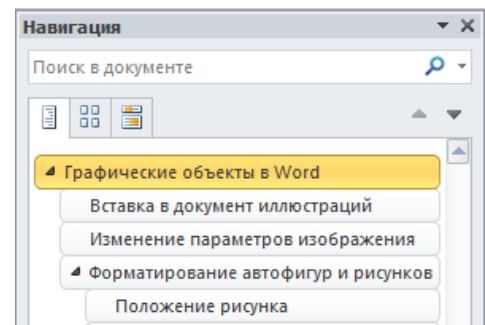

Рисунок 22 – Вкладка **Просмотр заголовков** в документе панели **Навигация**

Щелчок мышью, например, на пункте Контрольные вопросы приведет к переходу курсора в документе к одноименному заголовку.

#### **4.4.2 Просмотр страниц документа**

На вкладке **Просмотр страниц документа** этой панели отображаются эскизы страниц, как показано на рисунке 23.

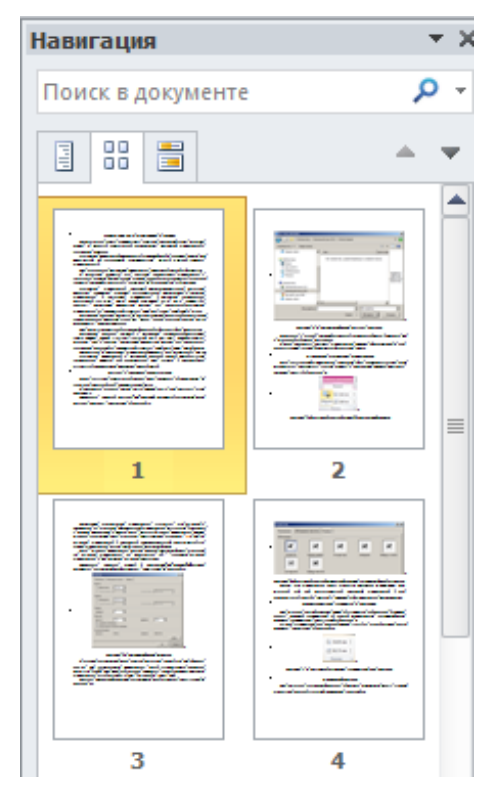

Рисунок 23 – Вкладка **Просмотр страниц** документа панели **Навигация**

Щелчок мышью на эскизе третьей страницы приведет к выделению эскиза и переходу курсора в документе к началу этой страницы.

# **4.4.3 Просмотр результатов текущего поиска в документе**

При нажатии комбинации клавиш **Ctrl F** открывается панель **Навигация** с вкладкой **Просмотр результатов текущего поиска в документе**.

На рисунке 24 показан пример выполнения поиска фразы Обтекание в тексте.

Поиск показал, что данная фраза встречается в документе два раза. Щелчок мышью на любом из найденных фрагментов приводит к переходу к данному фрагменту в документе, который отмечен выделением.

Щелкните на кнопке **Параметры поиска и дополнительные команды поиска**. Откроется меню, позволяющее конкретизировать поиск (рисунок 25).

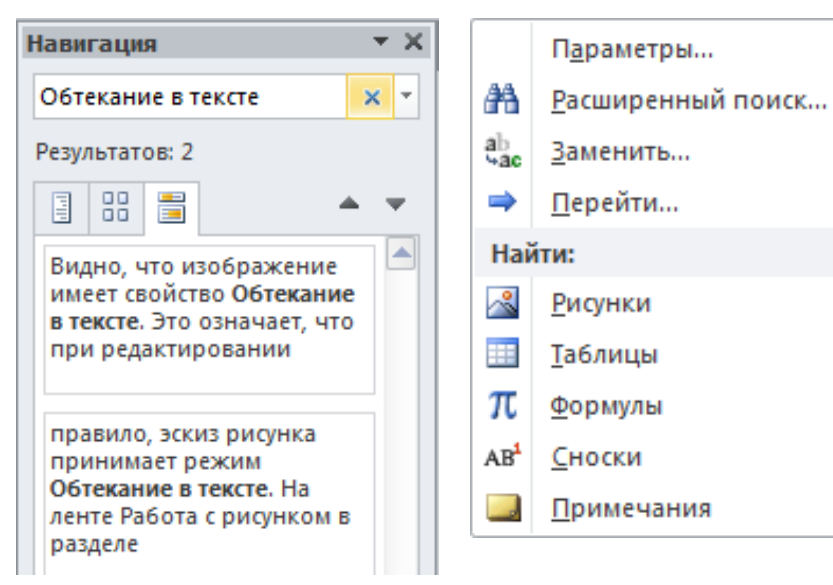

Рисунок 24 – Результаты текущего поиска в документе

Рисунок 25 – Меню поля **Поиск** в документе

ь

Выбор пункта меню **Параметры** приводит к открытию диалогового **окна Параметры поиска**, показанного на рисунке 26.

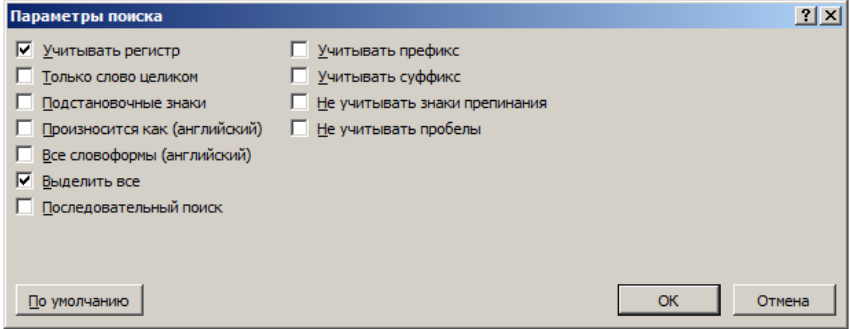

Рисунок 26 – Диалоговое окно **Параметры поиска**

Видно, что при поиске учитывался регистр букв и были выделены все повторения фрагмента.

Щелкните на пункте меню **Расширенный поиск**. Откроется вкладка **Найти** знакомого по работе в Word 2003 диалогового окна **Найти и заменить**, показанного на рисунке 27.

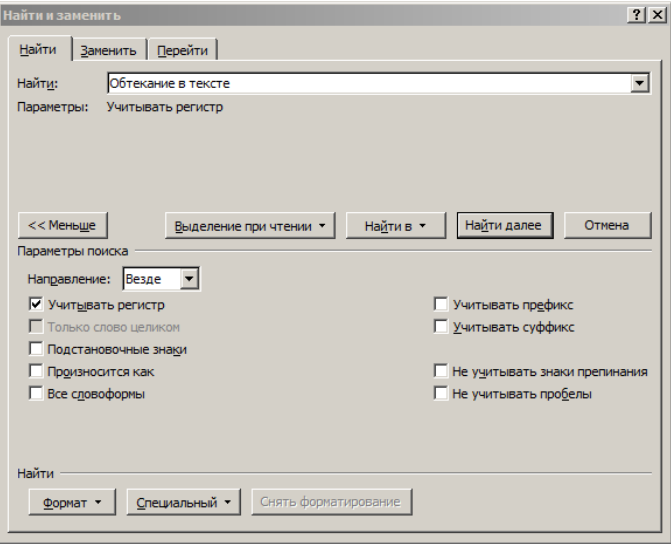

Рисунок 27 – Вкладка **Найти** диалогового окна **Найти и заменить**

Пункты меню **Заменить** и **Перейти** связаны с одноименными вкладками диалогового окна **Найти и заменить**, которые открываются также нажатиями комбинаций клавиш **Ctrl H** и **Ctrl G** соответственно.

Выбор пунктов группы меню **Найти** позволяет искать в документе рисунки, таблицы, формулы, сноски и примечания.

Чтобы закрыть область навигации щелкните на кнопке **Закрыть**  в верхнем правом углу области или отключите опцию **Область навигации** в группе **Показать** вкладки **Вид**.

# **4.5 Отображение документа в нескольких окнах**

#### **4.5.1 Разделение окна документа**

Word поддерживает одновременно редактирование одного и того же документа в нескольких окнах.

Чтобы разделить рабочую область окна документа на две части, выполните команду **Вид → Разделить** или дважды щелкните мышью на небольшом прямоугольнике —, расположенном над полосой вертикальной прокрутки.

Посередине окна появится горизонтальная разделяющая полоса. При подведении к ней указатель мыши приобретает форму двунаправленной стрелки. Перемещая такой указатель мыши вверх или вниз, выберите необходимое положение полосы и нажмите клавишу **Enter**.

При работе с разделенным окном документа переход из одной части в другую осуществляется щелчком мыши.

Каждая часть документа имеет свою собственные полосы прокрутки и поддерживает масштабирование, отличающееся от другой ее части. На рисунке 28 показан документ в разделенном окне.

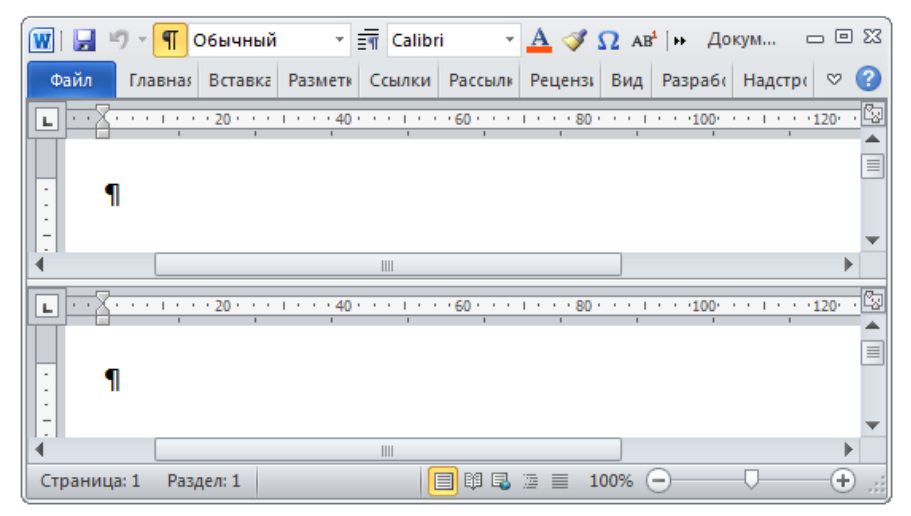

Рисунок 28 – Разделенное на две части окно документа

Чтобы удалить полосу разделения и вернуться к исходному виду окна документа, дважды щелкните мышью на этой полосе или выполните команду **Вид → Снять разделение** (View → Remove Split).

Разделить окно документа на две части можно также программным способом посредством выполнения макроса.

Sub РазделениеОкна () Documents(1). ActiveWindow. Split = True End Sub

#### **4.5.2 Документ в нескольких окнах**

Word поддерживает редактирование одного и того же документа и в нескольких окнах, например, в четырех.

Перейдите в открытом окне Word в режим отображения **Свернуть в окно**,  $\mu$ делкнув на кнопке  $\mathbb{F}$ , и выполните команду **Вид**  $\rightarrow$  **Новое окно** (рисунок 29).

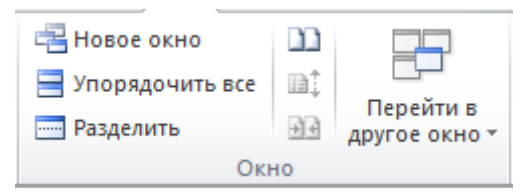

Рисунок 29 – Кнопка **Новое окно** в группе **Окно** вкладки **Вид**

Откроется еще одно окно Word того же документа, в названии файла которого добавлен номер 2 через двоеточие, т. е. название wd1:2. При этом первый документ будет именоваться как wd1:1. Чтобы открыть еще два окна, необходимо последовательно два раза совершить двойной щелчок мышью на кнопке **Новое окно**.

Установите указатель мыши на любом свободном месте панели задач Windows, щелкните правой кнопкой мыши и в открывшемся контекстном меню выберите пункт **Отображать окна рядом**. При свернутых окнах других приложений четыре окна Word займут все пространство рабочего стола, как показано на рисунке 30.

Так как во всех четырех окнах открыт один и тот же документ, то изменения, внесенные в него в одном из окон, происходят во всех остальных окнах. Это позволяет последовательно редактировать разные несмежные части одного и того же документа.

| 一回 83<br>$\P$<br>* 請上<br>Обычный<br>$wd1:1 - M$<br>$\blacktriangleright\blacktriangleright$ | wd1:2 - M □回 83<br>$\P$<br>W<br>≣¶ le<br>Обычный<br>۰                                                       |
|---------------------------------------------------------------------------------------------|----------------------------------------------------------------------------------------------------|
| Глав   Вста   Рази   Ссы   Расс   Рец   Вид   Разр   Над<br>$\circ$<br>Файл                 | Файл<br>Глав Вста Разм Ссы Расс Рец Вид<br>Рази Над                                                         |
| [기타 미디 시 20 시 시 시 시 시 40 시 시 시 시 시 60 시 시 시 시 시 시 80 시 시 시 시 전공                             | 니                                                                                                    |
|                                                                                             |                                                                                                    |
| Документ можно редактировать в четырех-<br>окнах¶                                           | Документ можно редактировать в четырех -<br>окнах¶                                                          |
| Ш                                                                                           | Ш                                                                                                    |
| $^{\rm (+)}$<br>目印电<br>90%<br>运<br>$=$<br>Страница: 1<br>≡                                  | 目印电工目<br>90%<br>$_{\rm (+)}$<br>$\left( -\right)$<br>Страница: 1                                            |
| $\P$<br>Обычный                                                                             | $wd1:4 - M \quad \square \quad \square \quad \square \$<br>T Обычный<br>$ \mathbf{w} $<br>Ы<br><u>и</u> л – |
| Файл<br>Глав Всті Разі Ссы Расс Рец Вид Разі Над<br>$\heartsuit$                            | Файл<br>Глав Вста Разм Ссы Расс Рец Вид Разр Над                                                            |
| 2010년 1월 12일 : 1월 13일 4월 13일 13일 13일 13일 13일 13일 13일 13일 13일                                | $\mathsf{L}$<br>$\sim$ $\sim$                                                                               |
|                                                                                             |                                                                                                    |
| Документ можно редактировать в четырех-<br>окнах¶                                           | Документ можно редактировать в четырех-<br>окнах¶                                                           |
| Ш                                                                                           | Ш                                                                                                    |
|                                                                                             |                                                                                                    |

Рисунок 30 – Четыре окна одного и того же документа

# **5 СТРУКТУРИРОВАНИЕ ДОКУМЕНТА WORD**

#### 5.1 Основные понятия

Особенностью работы с документом в Word является то, что параллельно осуществляется два вида структурирования документа.

Первый вид структурирования - смысловой, при котором текст делится на логические части. Такая структура документа в издательском деле называется композицией, под которой понимается последовательное развитие темы, а также деление документа на части. Композиционное структурирование - это, по сути, структурирование содержания документа.

Второй вид структурирования полностью определяется объектной моделью Word. Такое структурирование является структурированием формы документа, его внешнего вила.

Для каждого документа эти структуры в большей или меньшей степени пересекаются. Так, в композицию локумента, как правило, входят оглавление (содержание), введение, главы (разделы), подразделы, пункты, заключение, список литературы, приложения. Текст этих составных частей лелится на абзацы-заголовки, абзацы, абзацы-подписи и другие элементы текста.

В соответствии с объектной моделью Word, основными структурными элементами такого деления являются разделы (секции) и абзацы.

Конечно, для каждого композиционного раздела (главы, подраздела, пункта) можно создать раздел (секцию). Но такое структурирование будет избыточным.

В то же время назначение при обоих видах структурирования такого вида элемента текста, как абзац, в основном совпадают. По крайней мере, это справедливо для учебных, научных, научно-популярных и деловых текстов.

Формирование правильной структуры документа требует высокого уровня языковой компетентности

# 5.2 Первый этап структурирования - создание разделов документа

#### 5.2.1 Главы документа и разделы документа

Важно отличать композиционное деление текста на части и главы и деление документа на разделы (sections), позволяющие к каждому разделу применять отличающееся форматирование. В частности, нет смысла делить документ на разделы (sections), если все его страницы имеют одинаковые параметры страниц. В то же время, если глава имеет отличающиеся от других глав колонтитулами, то эту главу необходимо оформить как отдельный раздел (section).

Согласно ГОСТ [5] текст делится на разделы, подразделы и пункты. Однако термин раздел в ГОСТе имеет смысл главы (chapter) или части (part) текста документа. Термин текстового процессора Word раздел (section), хотя и совпадает с термином ГОСТа в переводе с английского на русский язык, но имеет совершенно другой смысл. Более удачным был бы перевод слова section с английского на русский язык как секция. Поэтому, применяя слово раздел, приходится каждый раз оговаривать его смысл.

#### **5.2.2 Разделы документа**

Документ Word может состоять из одного или нескольких разделов (секций). Номер текущего раздела, т. е. раздела, в котором находится курсор, отображается в строке состояния вслед за номером страницы, как показано на рисунке 31.

```
Страница: 177 Раздел: 3 Страница: 178 из 180 Число слов: 34 280 Ф русский
                                                                                  Вставка В
```
Рисунок 31 – Номер раздела на строке состояния

Раздел (секция) – это часть документа, имеющая заданные параметры форматирования входящих в него страниц. Новый раздел создается при необходимости изменения таких параметров, как нумерация страниц, размеры и ориентация листа бумаги, т. е. параметров, которые устанавливаются на вкладках диалога **Параметры страницы**. Кроме того, разделы могут отличаться содержанием колонтитулов.

Другими словами, представление документа в виде последовательности разделов позволяет пользователю по-разному размечать и форматировать отдельные части документа. Этими отдельными частями и являются разделы.

Так, в процессе структурирования документа может возникать необходимость различным способом форматировать его страницы. Например, если в последовательности страниц, имеющих книжную ориентацию, требуется поместить одну страницу с альбомной ориентацией, то это достигается разбиением документа на три раздела, второй из которых включает одну страницу. Для второго раздела и устанавливается альбомная ориентация страницы.

В простейшем случае документ может иметь только один раздел, о существовании которого пользователь может и не знать. Однако при создании документов сложной структуры умение работать с разделами Word чрезвычайно важно.

#### **5.2.3 Вставка разрыва раздела**

Разделы в документе Word через пользовательский интерфейс создаются вставкой в него маркеров разрыва раздела. Для этого необходимо установить курсор в том месте документа, где планируется закончить раздел документа, и выполнить команду **Разметка страницы → Разрывы → Разделы разрывов → Следующая страница**. В месте расположения курсора появится разрыв раздела (со следующей страницы), который в режиме отображения непечатаемых символов имеет вид, показанный на рисунке 32.

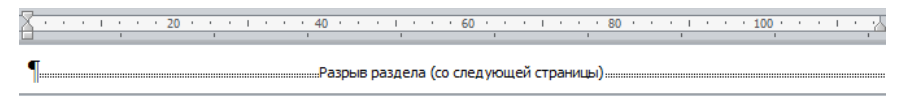

Рисунок 32 – Обозначение разрыва раздела (секции) документа

Word поддерживает и команду **Разрыв** (Break), посредством которой отображается диалоговое окно **Разрыв**, показанное на рисунке 33.

Эту команду целесообразно вынести на панель быстрого доступа или назначить ей комбинацию клавиш.

Посредством данного диалогового окна можно вставить в документ семь типов разрыва, предназначенных для того, чтобы начать: новую страницу, колонку, строку, а также раздел со следующей страницы, на текущей странице, раздел со следующей четной или нечетной страницы.

Заметим, что маркер **Разрыв раздела** при вставке его в конце полной строки, заканчивающей абзац, в режиме **Разметка страницы** может быть невидимым.

Номер раздела отображается в строке состояния Word, например, Раздел: 1, если курсор находится в первом разделе, и Раздел: 2, если курсор находится во втором разделе.

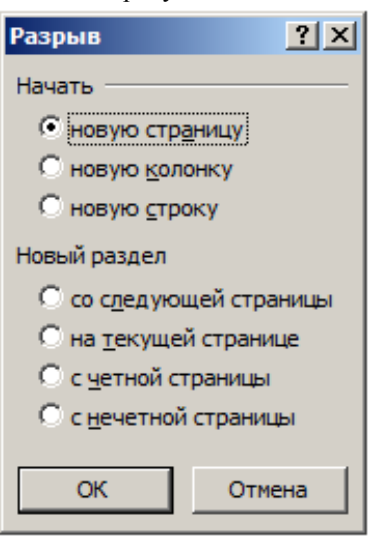

Рисунок 33 – Диалоговое окно **Разрыв**

Разрыв для создания нового раздела

со следующей страницы можно вставить в место расположения курсора путем выполнения кода VBA:

Sub РазрываРазделаВставка() Selection.InsertBreak Type:=wdSectionBreakNextPage End Sub

При этом данному макросу целесообразно назначить комбинацию клавиш или вынести его кнопку на панель быстрого доступа.

# **5.2.4 Изменение ориентации страницы**

Вставка в документ страницы или несколько подряд идущих страниц с альбомным расположением потребует создания как минимум трех разделов.

Разрыв раздела хранит сведения о таких элементах форматирования раздела, как поля, входящих в него страниц, ориентация страниц, колонтитулы и последовательность номеров страниц и сноски.

#### 5.2.5 Выбор количества разделов

Выбор количества разделов предшествует этапу установки параметров страницы, так как каждый раздел может иметь отличающиеся от других разделов параметры страницы.

Отдельный раздел под номером 1 целесообразно создать для содержимого обложки локумента, если в него включается его обложка. Это позволит, в частности, исключить обложку из обшей нумерации страниц локумента, так как для каждого раздела допускается своя нумерация страниц. Форматирование содержимого обложки, как правило, не связано с форматированием остальной части документа.

Второй раздел создайте для размещения титульного листа и его оборотной стороны, на которых номера не ставятся.

В главном (третьем) разделе поместите основной текст документа, который завершается списком литературы.

Текстовый процессор Word 2007-2019 предоставляет возможность создать список литературы специальной командой Ссылки  $\rightarrow$  Список литературы.

При работе в текстовом процессоре Word 2003 список литературы можно оформить как последовательность концевых сносок данного раздела (сноски в конце раздела).

В четвертом разделе поместите приложения, которые должны находиться после списка литературы.

Маркер Разрыв раздела определяет форматирование части документа раздела перед этим разрывом. Разрыв раздела, определяющий форматирование последнего раздела документа, не отображается. Для форматирования этого раздела документа щелкните последний абзац документа. Важно знать, что послелний знак абзаца в локументе определяет форматирование послелнего раздела в документе (или всего документа, если документ состоит только из одного раздела).

### 5.2.6 Параметры форматирования раздела

При форматировании раздела доступны следующие параметры:

- 1 Размеры полей страницы.
- 2 Размер и ориентация бумаги.
- 3 Источник бумаги для принтера.
- 4 Границы страницы.

5 Вертикальное выравнивание текста на странице.

6 Верхний и нижний колонтитулы.

- 7 Колонки.
- 8 Нумерация страниц.
- 9 Нумерация строк.
- $10 \tilde{C}$ носки

# 5.2.7 Раздел (секция) документа как объект

Разделы в объектной модели документа Word представлены объектами типа Section, доступными через коллекцию Sections.

Кол VBA

```
Sub РазделовКоличество()
MsqBox ActiveDocument.Sections.Count & " разделов"
End Sub
```
выводит диалоговое окно с сообщением о количестве разделов в документе.

У объекта ActiveDocument, представляющего активный документ (а могут быть еще другие, неактивные документы, тоже загруженные в Word), есть свойство - PageSetup (параметры страницы), у него в свою очередь есть свойство Orientation (ориентация листа, которому присваивается (знак =) значение wd0rientLandscape - то есть альбомная ориентация листа.

Пример строки кода, устанавливающей альбомную ориентацию страницы в документе:

```
Sub Альбомная Ориентация ()
ActiveDocument.PageSetup.Orientation = wdOrientLandscape
End Sub
```
Word поддерживает создание отличающихся от раздела к разделу верхних и нижних колонтитулов (headers and footers). Лругими словами, объект Section имеет свойства Headers и Footers.

Чтобы вставить текст в верхний и нижний колонтитулы всех страниц первого раздела активного документа, достаточно выполнить код VBA

```
Sub Колонтитулы Вставка Текста()
With ActiveDocument.Sections(1)
 . Headers (wdHeaderFooterPrimary). Range. Text = "Tekct 1"
 Footers(wdHeaderfooterPrimary). Range. Text = "Tekct 2"
Fnd With
End Sub
```
# 5.3 Второй этап структурирования - разметка страницы

#### 5.3.1 Страница

Страница – одна сторона листа бумаги в книге, тетради [6]. В Word под страницей понимается часть документа и часть раздела документа, которая предназначена для печати на одной стороне листа бумаги, заправленной в принтер. В режиме Разметка страницы страница отображается в окне документа как прямоугольная масштабируемая область.

По умолчанию помеченная пунктирной линией прямоугольная рамка, обозначающая границы текста, скрыта. Чтобы ее отобразить, выполните команду Файл  $\rightarrow$  Параметры  $\rightarrow$  Дополнительно и в группе Показывать содержимое документа активизируйте опцию Показать границы текста (рисунок 34).

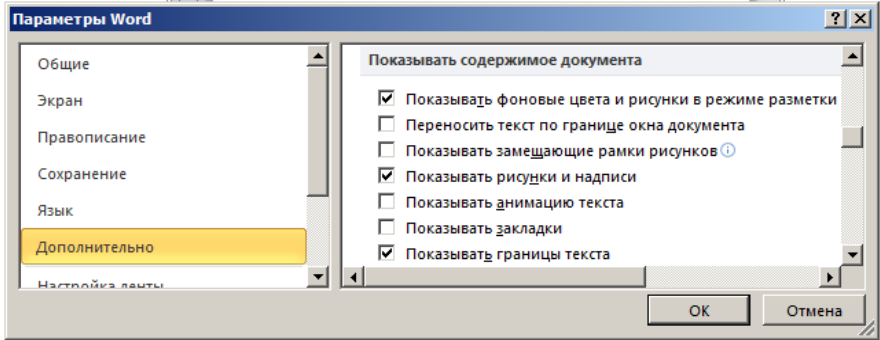

Рисунок 34 - Опция Показывать границы текста

При нажатии комбинации клавиш Ctrl N или выполнении команды Файл  $\rightarrow$  Создать  $\rightarrow$  Новый документ  $\rightarrow$  Создать в окне документа в режиме Разметка страницы отображается одна пустая страница. По мере набора текста он заполняет область текста страницы, причем Word автоматически без вмешательства пользователя добавляет новую страницу, когда текущая страница полностью заполняется текстом. При этом курсор переходит на новую страницу.

При открытии ранее созданного многостраничного документа Word автоматически разбивает документ на страницы с учетом установленных пользователем или по умолчанию параметров страницы.

Вставка, например, в текст нового абзаца приводит к изменению содержания текущей страницы и всех страниц, следующих за текущей.

Поэтому в объектной модели Word нет объекта Раде (страница), но есть объект PageSetup, предназначенный для установки параметров страниц.

### 5.3.2 Структура страницы

Области на странице выше, ниже, левее и правее области текста называются верхним, нижним, левым и правым полями соответственно.

Верхнее поле задается расстоянием между верхним краем страницы и верхней границей текста; нижнее - расстоянием между нижней границей текста и нижним краем страницы; левое поле - расстояние между левым краем страницы и левой границей области текста; правое - расстоянием между правой границей области текста и правым краем страницы.

Параметры полей определяют размеры области, предназначенной для размещения основного текста. В то же время Word допускает размещение текста на левом и правом полях. Однако печать такой страницы ограничивается возможностями принтера.

Страница включает:

– верхний колонтитул;

– основной текст;

– сноски, которые могут и отсутствовать;

– нижний колонтитул.

Основной текст – это разделы (секции), абзацы текста, формулы, таблицы и рисунки. Некоторые из абзацев могут быть заголовками, заголовками таблиц или подрисуночными подписями. Word поддерживает и текст, разнесенный на несколько колонок.

Верхний колонтитул занимает часть верхнего поля, а нижний – часть нижнего поля.

Чтобы вводить текст в колонтитулах, необходимо щелкнуть мышью в любом месте области любого колонтитула. При этом оба колонтитула станут доступными для редактирования, как показано на рисунке 35.

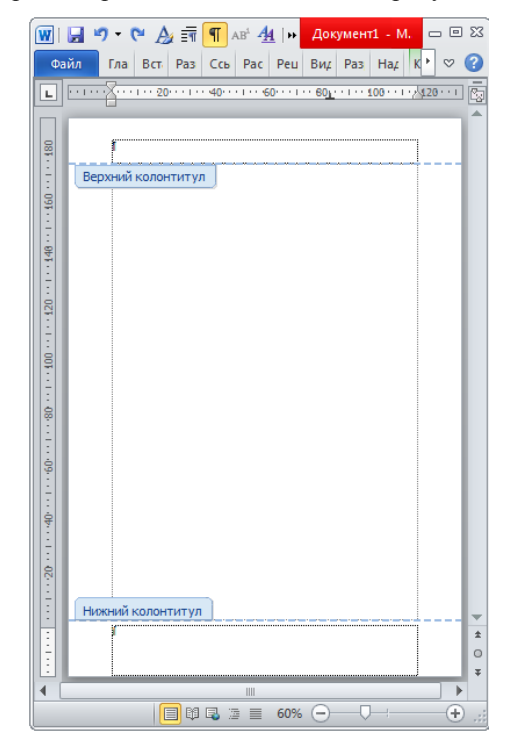

Рисунок 35 – Положение верхнего и нижнего колонтитулов

Колонтитулы обычно содержат информацию, которая характеризует документ или раздел документа. В колонтитул может входить номер страницы, номер раздела или название документа, дата и другая информация. Верхний и нижний колонтитулы автоматически воспроизводятся на каждой странице разделов документа. Часто колонтитулы используются только для отображения номера страницы. Содержание колонтитулов неизменно в пределах раздела (секции), но может изменяться от раздела к разделу.

Сноска – это примечание к тексту, которое может находиться либо в нижней части страницы, либо в конце документа. Каждая сноска автоматически помечается или порядковым номером, или символом по выбору, например, звездочкой.

# **5.3.3 Параметры страницы**

Любая отчетная работа выполняется согласно правилам или инструкции по оформлению. Например, диссертации должны соответствовать инструкции Высшей аттестационной комиссии (ВАК) [\[7\].](#page-177-2)

Как показывает опыт, требования к оформлению диссертации и автореферата очень жесткие. Диссертация даже с несколькими ошибками оформления, как правило, возвращается диссертанту для ее исправления.

Инструкция ВАК определяет параметры страницы следующим образом:

«29 Диссертация печатается с использованием компьютера и принтера на одной стороне листа белой бумаги формата А4 (210  $\times$  297 мм). Допускается представлять таблицы и иллюстрации на листах формата А3 (297  $\times$  420 мм).

30 Набор текста диссертации осуществляется с использованием текстового редактора Word. При этом рекомендуется применять шрифты типа Times New Roman размером 14 пунктов. Количество знаков в строке должно составлять 60–70, межстрочный интервал – 18 пунктов, количество текстовых строк на странице – 39 – 40. В случае вставки в строку формул допускается увеличение межстрочного интервала.

Устанавливаются следующие размеры полей: верхнего и нижнего – 20 мм, левого – 30, правого – 10 мм».

Требование инструкции, касающееся количества текстовых строк на странице 39 – 40 является избыточным, т. к. при использовании текстового процессора Word количество строк на странице формируется автоматически без участия пользователя.

При использовании шрифта с гарнитурой Times New Roman размером 14 пт в области текста шириной 170 мм (левое поле – 30, правое – 10 мм при выравнивании абзаца по ширине в строке помещается приблизительно 70 знаков. Установка межбуквенного интервала от разреженного на 0,2 пт до уплотненного на 0,2 пт приводит к изменению количества знаков в строке приблизительно от 60 до 70. Визуально такой текст мало отличается от текста с межсимвольным интервалом **Обычный**.

Рекомендация установки межстрочного интервала в 18 пунктов требует разъяснения. Межстрочный интервал **Одинарный** составляет 14 пунктов, **1,5 строки** (полуторный) – 24 пт. Если воспользоваться опцией **межстрочный**: **Точно** и установить значение 18 пт, то в этом случае Word не поддерживает корректное размещение абзацев, включающих рисунки и другие графические объекты, так как для рисунка отводится точно 18 пунктов, но не больше.

Данная проблема решается выбором в списке **межстрочный** пункта множитель и установкой в поле **значения** числа 1,2.

### **5.3.4 Установка параметров страницы**

Word поддерживает задание параметров страницы для каждого раздела (секции) документа и одинаковые параметры страницы для всего документа.

Выполните команду **Разметка страницы → Параметры страницы**. Откроется диалоговое окно **Параметры страницы**, показанное на рисунке 36.

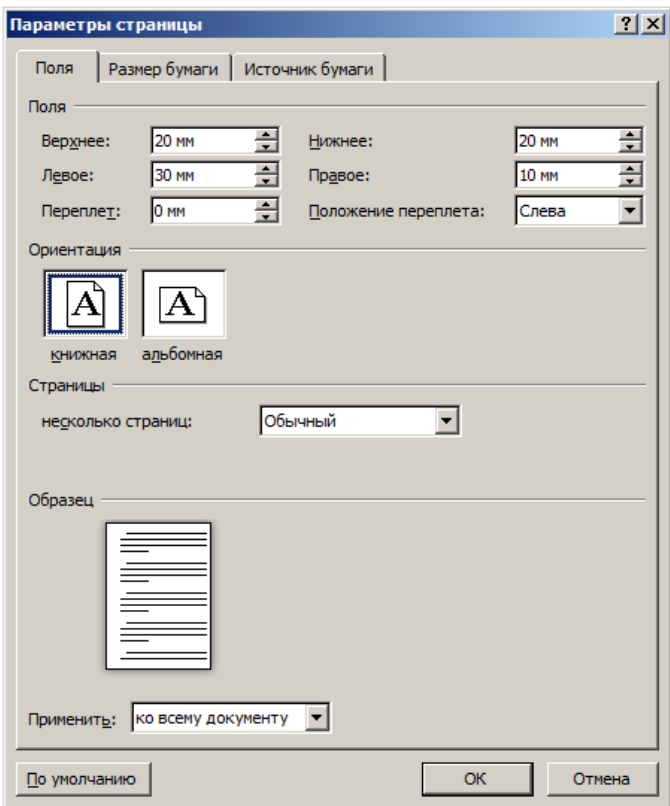

Рисунок 36 – Вкладка **Поля** диалогового окна **Параметры страницы**

Если в диалоговом окне активной окажется вкладка **Размер бумаги** или **Источник бумаги**, перейдите на вкладку **Поля**.

Перейдите теперь на вкладку **Размер бумаги** и установите значения параметров, приведенные на рисунке 37.

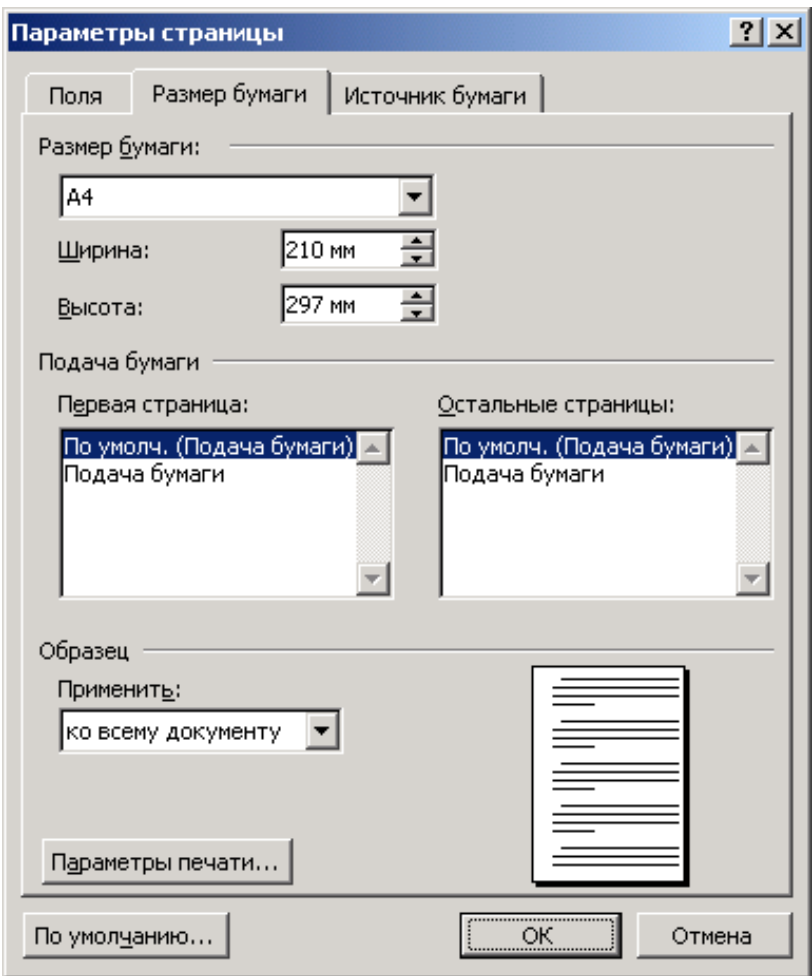

Рисунок 37 – Вкладка **Размер бумаги** диалогового окна **Параметры страницы**

При выборе в разделе **Размер бумаги** формата A4 в поле со счетчиком **Ширина** отображается значение 210 мм, а в поле со счетчиком **Высота** – 297 мм. Для формата A5 размеры ширины и высоты бумаги составляют 148 и 210 мм соответственно.

Перейдите на вкладку **Источник бумаги** и установите значения параметров, приведенные на рисунке 38.

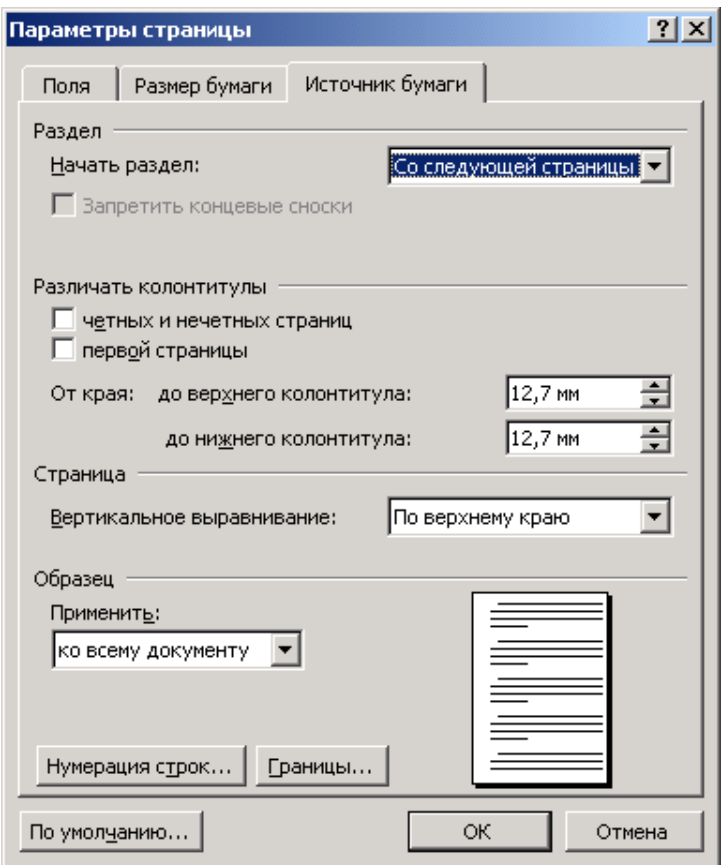

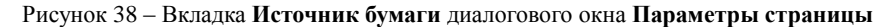

#### **5.3.5 Разрыв страницы**

Разрыв страницы – место, где заканчивается одна страница и начинается другая. В Word производится автоматическая разбивка на страницы. При необходимости можно разбить текст по страницам вручную, расставив разрывы страниц, нажав комбинацию клавиш **Ctrl Enter**. В документе разрыв страницы отобразится в виде, показанном на рисунке 39.

Рисунок 39 – Отображение разрыва страницы

Чтобы удалить разрыв раздела или страницы, выделите его и нажмите клавишу **Delete**. Для выделения разрыва раздела достаточно щелкнуть на двойной пунктирной линии в области левого поля.

#### **5.3.6 Страница в объектной модели Word**

Как отмечалось выше, в отличие от раздела (section), страница не является объектом в объектной модели Word. Это связано с тем, что содержимое страницы, прежде всего количество символов, изменяется при форматировании текста. Например, при увеличении размера шрифта часть текста переходит на следующую страницу. Вместе с тем при увеличении размера шрифта измененный текст не выходит за пределы абзаца, являющегося объектом.

Свойства объекта PageSetup представлены на трех вкладках диалогового окна **Параметры страницы**, которое открывается командой **Разметка страницы → Параметры страницы**.

#### **5.3.7 Выбор формата страницы**

Отчетные работы принято выполнять на листах формата A4. На вкладке **Разметка страницы** вызовите диалоговое окно **Параметры страницы** и установите:

поля: верхнее − 20 мм; нижнее − 20 мм; левое − 30 мм; правое − 10 мм; размер бумаги – А4 (210 × 297 мм);

ориентация − книжная;

колонтитулы от края: верхний – 13 мм, нижний – 16 мм;

от края: до верхнего колонтитула − 12 мм, до нижнего колонтитула – 12 мм. Статьи в сборники научных работ студентов, магистрантов и аспирантов,

рефераты на диссертацию, как правило, представляются на листах формата A5.

В этом случае в диалоговом окне **Параметры страницы** следует задать: поля: верхнее – 17 мм; нижнее – 21 мм; левое – 16 мм; правое – 16 мм; ориентация − книжная;

страницы: – несколько страниц – Зеркальные поля;

размер бумаги – А5 (148 × 210 мм);

от края: до верхнего колонтитула – 12 мм, до нижнего колонтитула – 12 мм. Использование формата листов A5 позволяет экономить бумагу и тонер.

## **5.4 Колонтитулы**

Верхнюю часть страницы занимает верхний колонтитул, нижнюю – нижний. В колонтитулы можно добавлять текст, поля и графические объекты, которые повторяются на всех страницах раздела или документа. Word позволяет для каждого раздела (section) создавать колонтитулы, которые отличаются от колонтитулов других разделов.

Колонтитулы документа могут быть различными для четных и нечетных страниц, а также колонтитулы первого листа могут отличаться от колонтитулов остальных страниц.

Чтобы открыть на странице области верхнего и нижнего колонтитула, достаточно дважды щелкнуть на верхнем поле страницы документа. Колонтитул примет вид, показанный на рисунке 40.

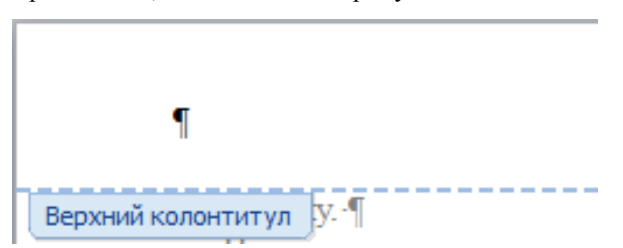

Рисунок 40 – Верхний колонтитул

Введите текст или **графический** элемент в область верхнего колонтитула.

Чтобы вернуться в область основного текста страницы, щелкните мышью за пределами любого из колонтитулов.

Чтобы для раздела (section) создать колонтитул, который отличается от колонтитула других разделов, откройте область колонтитула на любой странице в пределах заданного раздела.

Чтобы удалить колонтитул, выделите его содержимое, а затем нажмите клавишу **Delete**. При этом колонтитулы автоматически удаляются со всех страниц текущего раздела.

Чтобы создать, например, особый верхний колонтитул для первой страницы документа, выполните команду **Вставка → Верхний колонтитул → Изменить верхний Колонтитул**. Откроется **Верхний колонтитул** и **вкладка Работа с колонтитулами Конструктор**. Активизируйте **опцию Особый колонтитул** для первой страницы и щелкните на кнопке **OK**. Область верхнего колонтитула примет вид, показанный на рисунке 41.

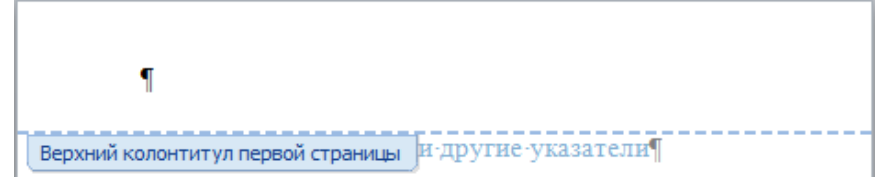

Рисунок 41 – Верхний колонтитул первой страницы документа

Если требуется, чтобы на первой странице отсутствовали колонтитулы, не заполняйте области колонтитула текстом.

#### **5.4.1 Внутренняя нумерация страниц**

В Word поддерживается внутренняя нумерация страниц без отображения номера на странице документа. Другими словами, документ автоматически в режиме **Разметка страницы** разбивается на страницы, причем номер страницы отображается в строке состояния Word, как показано на рисунке 42.

Раздел: 1 Страница: 2 из 7 Страница: 2

Рисунок 42 – Фрагмент строки состояния

Кроме того, при нажатии левой кнопки мыши на бегунке вертикальной полосы скроллинга рядом с ней появляется номер текущей страницы, как показано на рисунке 43.

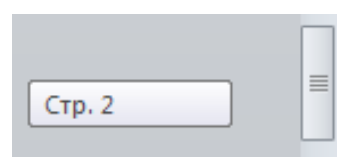

Рисунок 43 – Номер страницы

# **5.4.2 Нумерация страниц**

Все страницы отчетной работы нумеруются арабскими цифрами. Номер страницы проставляют вверху каждой страницы по центру без точки в конце (посередине верхнего поля страницы). Титульный лист включается в общую нумерацию документа. Номер страницы на титульном листе не проставляют.

Чтобы вставить в документ номера страниц, выполните команду **Вставка → Номер страницы → Вверху страниц → Простой номер 2**.

Документ перейдет в режим отображения верхнего колонтитула, и в центре его появится номер страницы, как показано на рисунке 44.

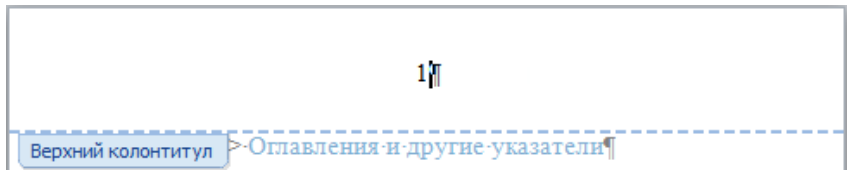

Рисунок 44 – Номер страницы в верхнем колонтитуле

Причем последовательные номера появятся на всех страницах документа.

Не выходя из режима колонтитула, активизируйте на вкладке **Конструктор** в группе **Параметры** опцию **Особый колонтитул на первой странице**. Это приводит к удалению номера 1 на титульной странице, как того требуют правила оформления отчетных работ.

# **5.4.3 Нумерация страниц разделов**

Рукопись учебного пособия, учебника или монографии (книги) включает, как правило, обложку, титульный лист, оборотную сторону титульного листа, основной текст и список литературы.

Создадим четыре раздела: для обложки, титульного листа и его оборота, основного текста со списком литературы и приложений.

Обложку поместим в первый раздел документа. Для этого в начале страницы, следующей за обложкой, установим курсор и выполним команду **Разметка страницы** (или **Макет**) **→ Разрывы → Следующая страница**. Пункт **Следующая страница** показан на рисунке 45.

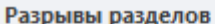

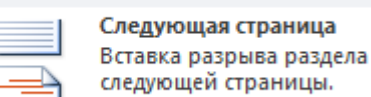

Вставка разрыва раздела и начало нового раздела со

# Рисунок 45 – Фрагмент списка кнопки **Разрывы**

При этом титульный лист вместе с остальными страницами документа составит второй раздел документа. Обращаем внимание на левую часть строки состояния, показанной на рисунке 46.

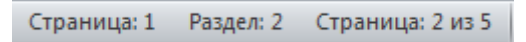

Рисунок 46 – Первая страница второго раздела

Первая запись Страница: 1 указывает на номер страницы 1 в текущем разделе 2, вторая запись Раздел 2 – на номер раздела 2, а третья запись Страница: 2 из 5 отображает порядковый номер страницы 2 в общей нумерации страниц документа, состоящего из пяти страниц.

На обложке, входящей в первый раздел документа, номер страницы не проставляется.

Из титульного листа и его оборота образуем второй раздел документа, вставив разрыв раздела в начале четвертой страницы, с которой начинается основной текст документа (содержание или введение).

Во втором разделе документа номера страниц также не проставляются согласно правилам оформления документов. Заметим, что при положении курсора на странице, являющейся оборотом титульного листа, левая часть строки состояния имеет вид, показанный на рисунке 47.

```
Страница: 2 Раздел: 2 Страница: 3 из 5
```
Рисунок 47 – Страница оборотной стороны титульного листа второго раздела

Создаем третий раздел документа, который начинается на первой странице основного текста документа. Чтобы на ее верхнем колонтитуле вставить номер страницы 3, дважды щелкаем мышью на области данного колонтитула. Откроется вкладка **Конструктор**, а область колонтитула примет такой вид, как на рисунке 48.

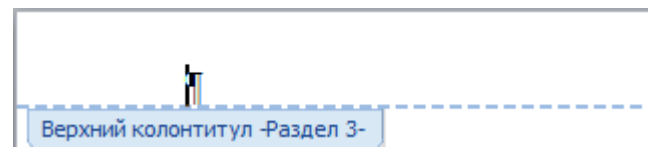

Рисунок 48 – Фрагмент области колонтитула (Раздел 3)

Щелкаем на кнопке **Как в предыдущем разделе**, показанной на рисунке 49.

| Рассылки    | Рецензирование                                             | Вид | Разработчик                | <b>Надстройки</b> |   |  |
|-------------|------------------------------------------------------------|-----|----------------------------|-------------------|---|--|
| $\equiv$    | þ                                                          |     | <b>写</b> Назад             |                   |   |  |
| ___         |                                                            |     | <b>写</b> Следующая запись  |                   |   |  |
| колонтитулу | Перейти к верхнему Перейти к нижнему<br><b>КОЛОНТИТУЛУ</b> |     | 具 Как в предыдущем разделе |                   | V |  |
| Переходы    |                                                            |     |                            |                   |   |  |

Рисунок 49 – Кнопка **Как в предыдущем разделе**

*Примечание* – Если между текущей и предыдущей страницами нет разрыва раздела, кнопка **Как в предыдущем разделе** недоступна.

Выполняем команду **Номер страницы → Формат номеров страниц**. Откроется одноименное диалоговое окно, в котором в разделе **Нумерация страниц** активизируем опцию начать с и задаем номер страницы 3, как показано на рисунке 50.

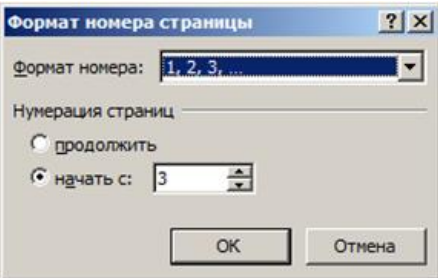

Рисунок 50 – Фрагмент диалогового окна **Формат номеров страниц**

Щелкаем на кнопке **OK**.

Выполняем команду **Номер страницы → Вверху страницы → Простой номер 2**, как показано на рисунке 51.

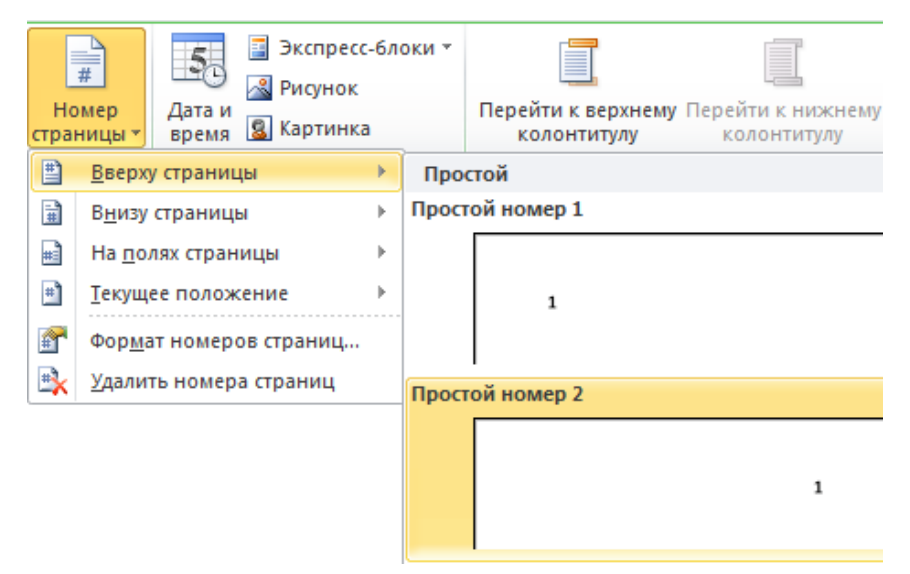

Рисунок 51 – Выбор расположения номера страницы

Колонтитул принимает вид, показанный на рисунке 52.

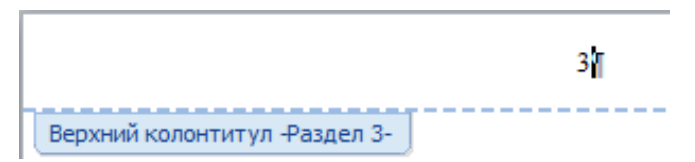

Рисунок 52 – Верхний колонтитул с номером страницы 3

Обращаем внимание то, что левая часть строки состояния имеет вид, показанный на рисунке 53.

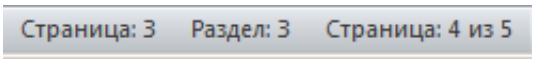

Рисунок 53 – Нумерация страниц и разделов

*Примечание* – В данной схеме нумерации страниц документа опция **Особый колонтитул для первой страницы** не активизируется.

Чтобы изменить внешний вид номера страницы, выполняем команду **Главная → Шрифт** и, если необходимо, задаем шрифт, начертание и размер номера.

После этого щелкаем мышью на кнопке **Закрыть окно колонтитулов** или выполняем двойной щелчок мышью в любом месте за пределами области колонтитулов.

#### **5.4.4 Номер страницы как поле PAGE**

Щелкните на колонтитуле, на котором расположен номере страницы, левой кнопкой мыши, а затем на номере правой кнопкой мыши. Выберите в открывшемся контекстном меню в пункт **Коды/значения полей**. Номер страницы преобразуется в код поля, показанный на рисунке 54.

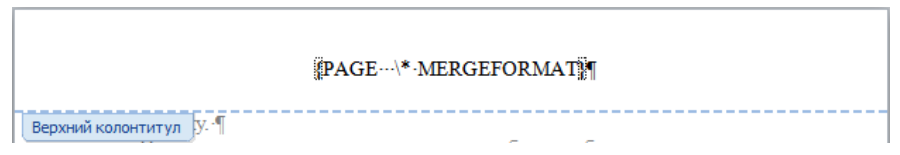

Рисунок 54 – Код поля PAGE

Инструкция \\* MERGEFORMAT является ключом формата, указывающим на то, что при изменении значения поля его форматирование сохраняется. Наличие такого ключа отвечает за сохранение форматирования номера при обновлении поля.

Щелкните еще раз правой кнопкой мыши на поле PAGE и выберите снова пункт **Коды/значения полей**. Код поля преобразуется в номер страницы, внешне отличающийся от обычного числа тем, что при наведении на него указателя мыши номер затеняется серым цветом. Более простой способ обновления поля состоит в нажатии на клавишу **F9**. Таким образом, при вставке номера страницы в верхний или нижний колонтитул вставляется поле с именем Page, имеющее код

{PAGE \\* MERGEFORMAT}.

Данное поле является динамическим объектом, значение которого изменяется во время работы с документом. Так, например, если перед текущей страницей вставить две страницы текста, то ее номер автоматически изменится, увеличившись на 2.

### **5.5 Сноски**

Word поддерживает в тексте документа сноски. Обычно они служат для добавления к тексту документа различных объяснений и комментариев, а также указания источников информации.

Сноски разделяются на обычные, которые размещаются в конце текущей страницы, и концевые, располагающиеся в конце документа или текущего раздела.

Чтобы вставить в текст обычную сноску, переведите курсор в ту позицию текста, где необходимо поместить значок сноски, и выполните команду **Ссылки → Сноски**. Откроется диалоговое окно **Сноски**, показанное на рисунке 55.

60

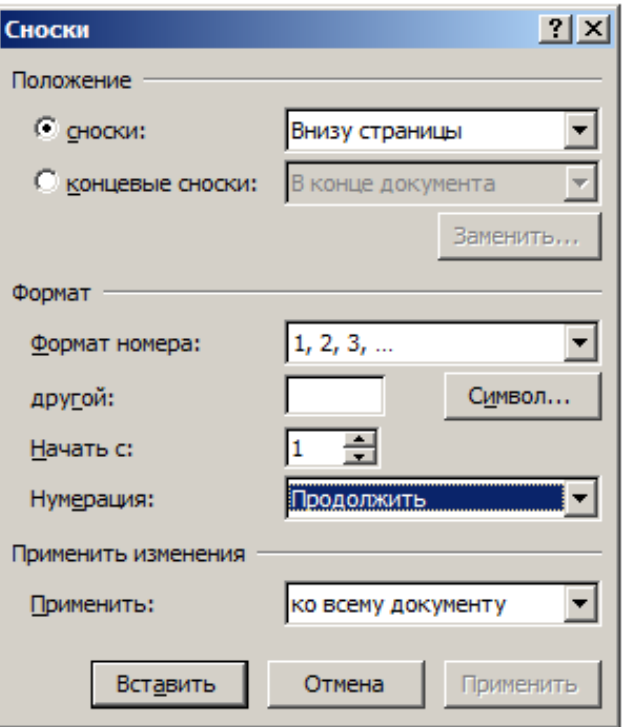

<span id="page-61-1"></span>[Рисунок 55](#page-62-0) – Диалоговое окно **Сноски**

<span id="page-61-0"></span>По умолчанию Word предлагает положение сносок Внизу страницы, формат их нумерации – арабскими числами (1, 2, 3, …), начиная с номера 1, и применяя данную настройку ко всему документу.

Щелкните мышью на кнопке **Вставить**. В месте расположения курсора отображается значок сноски в соответствии с выбранным ее форматом, а внизу текущей страницы появляется горизонтальная разделительная линия и под ней номер сноски. Пример сноски и текста сноски показан на рисунке 56.

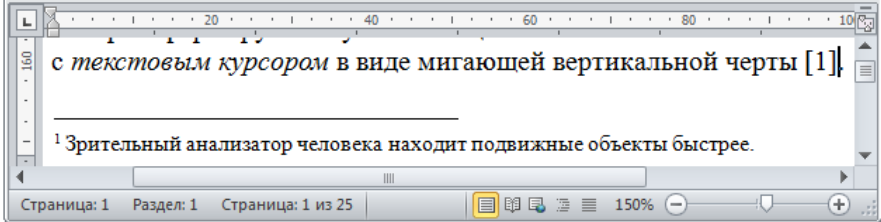

Рисунок 56 – Пример сноски и текста сноски

Таким образом, сноска состоит из двух взаимосвязанных элементов: знака сноски и текста сноски, который набирается после вставки сноски.

Если текст сноски переходит на следующую страницу, то в нижней его части вставляется более длинная линия, которая называется разделителем продолжения сноски.

### <span id="page-62-0"></span>**5.5.1 Изменение формата сносок**

При необходимости можно изменить параметры создаваемой сноски в диалоговом окне **Сноски**, показанном [на рисунке](#page-61-0) [55.](#page-61-0)

Обычно знаку сноски автоматически назначается встроенный стиль **Знак сноски**, а тексту сноски – встроенный стиль **Текст сноски**.

Word поддерживает расширенное форматирование сносок. Для такого форматирования перейдите в режим представления документа **Черновик** и выполните команду **Ссылки → Показать сноски**. В нижней части окна документа отобразится окно **Сноски**, показанное на рисунке 57.

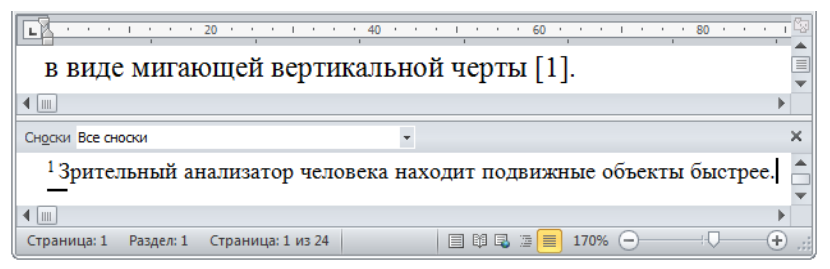

Рисунок 57 – Пример окна **Сноски** в режиме представления документа **Черновик**

Меню поля со списком **Все сноски** содержит четыре пункта, как показано на рисунке 58.

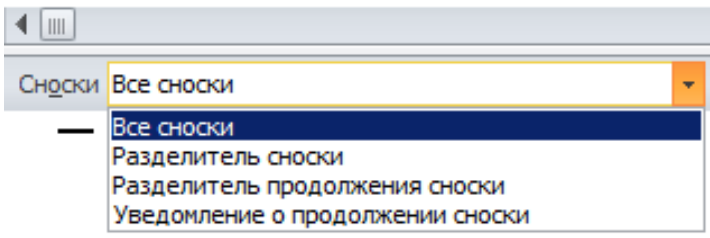

Рисунок 58 – Меню поля со списком **Все сноски**

Чтобы изменить заданный по умолчанию вид разделителя сноски (разделительной линии), щелкните мышью на пункте меню Разделитель сноски (Footnote Separator).

Ниже поля Сноски отобразится разделительная линия, показанная на рисунке 59.

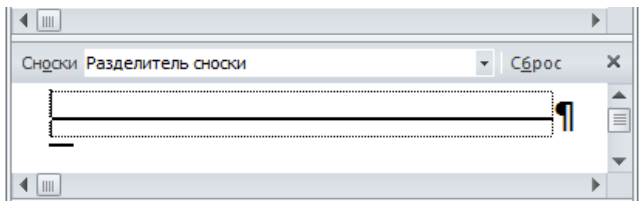

Рисунок 59 - Разделительная линия

Выполните форматирование этой линии посредством контекстного меню, вызываемого щелчком правой кнопки мыши. При необходимости линию разделителя сноски можно и удалить, нажав клавишу Delete.

Закройте окно Сноски, шелкнув на кнопке Закрыть (Close).

Первоначальный вид разделителя сносок (по умолчанию) достигается, щелчком мыши на кнопке Сброс (Reset), находящейся перед кнопкой Закрыть в окне Сноски.

Чтобы поместить концевые сноски на отдельной странице, вставьте в конец раздела или документа (в зависимости от того, где расположены концевые сноски) разрыв страницы.

# 5.5.2 Замена всех сносок на концевые сноски

Выполните команду Ссылки → Сноски. Откроется диалоговое окно Сноски, показанное выше по тексту на рисунке 55. В разделе Положение выберите значение опции концевые сноски В конце документа.

Шелкните на кнопке Заменить. Все обычные сноски преобразуются в концевые. Таким способом можно оформить список литературы.

Макрос, выполняющий данные действия, имеет вид [8]

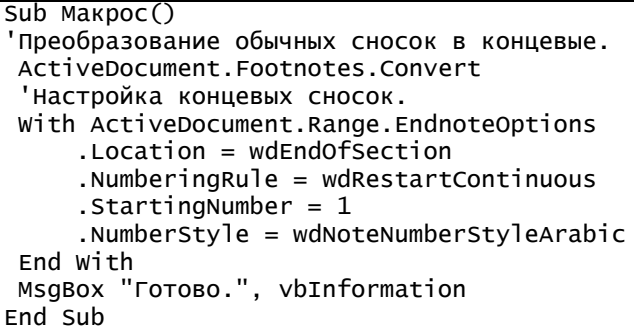

Концевые сноски можно поместить и в конце разлела, если локумент включает приложения, которые должны находится после списка литературы, оформленного в виде концевых сносок.

# 6 АБЗАЦ ДОКУМЕНТА

#### 6.1 Абзац как часть текста и его функции

Абзац как предмет синтаксиса является единицей композиционного деления текста, т. е. средством выделения содержательно и композиционно значимых его частей.

В документе Word абзац одновременно выполняет функции единицы композиционного деления текста и объекта в объектной модели Word.

Другими словами, абзац (paragraph) - это структурная часть текста, связанная смысловым единством и выделенная графически [9].

Абзац, как правило, включает несколько предложений, реже - одно или даже его часть. Абзац может составлять и отдельный рисунок.

В тексте абзац занимает несколько строк, последняя из которых может быть и не полной. Первая строка, как правило, имеет отступ, реже - выступ, т. е. начало строки может быть смещено относительно левой границы текста. Такая конфигурация строк абзаца графически выделяет его из текста, что способствует лучшему его пониманию.

Абзац является одним из основных объектов документа в объектной молели Word.

### 6.1.1 Созлание абзана

При создании нового документа в окне текстового процессора Word отображается страница, содержащая пустой абзац, в начале которого виден курсор в виде мигающей вертикальной черты. В режиме отображения непечатаемых символов пустой абзац включает только маркер абзац ¶, перед которым располагается курсор.

Нажатие на клавиатуре клавиши, соответствующей символу, приводит к вставке его в позицию перед знаком абзаца. При этом курсор автоматически перемещается вправо на ширину вставленного символа, указывая позицию для размещения следующего символа набираемого текста абзаца.

В процессе набора текста после достижения курсором правой границы абзаца Word автоматически переносит не поместившийся в строке текст абзаца на следующую строку, образуя новую строку текущего абзаца. В этой связи является ошибкой нажатие клавиши Enter при достижении строки текста его правой границы с целью перехода на новую строку. Нажатие на клавишу Enter предназначено исключительно для завершения набора текущего абзаца и создания одновременно нового пустого абзаца. При этом в конце набранного текста находится знак абзаца, который завершает формирование предыдущего абзаца текста. По сути, знак абзаца является маркером конца абзаца. В режиме отображения скрытых символов форматирования знак абзаца обозначается специальным символом ¶.

Знак абзаца относится к непечатаемым символам, т. е. при распечатывании документа на принтере этот символ на листе бумаги не отображается. На экране можно сделать видимыми все непечатаемые символы, в том числе маркеры абзацев, неразрывные пробелы и знаки табуляции, если щелкнуть на кнопке **Непечатаемые символы** ¶ вкладки **Главная** группы **Абзац**. Вторичный щелчок на этой кнопке делает невидимыми все непечатаемые символы во всем документе, т. е. скрывает их. К такому же результату приводит нажатие комбинации клавиш **Ctrl Shift 8**.

Командой **Вставка** → **Символ** → **Символы** → **Другие символы** в позицию курсора может быть вставлен символ ¶, который по внешнему виду совпадает со *знаком абзаца*. Однако этот знак является символом кодовой таблицы ASCII с названием *pilcrow sign* и кодом 182 и никакого отношения к *маркеру конца абзаца* не имеет. Одинаковым у этих знаков является только внешний вид и только в режиме отображения непечатаемых символов.

Абзац может содержать текст, графику, объекты (например, формулы и диаграммы) или другие элементы. В любом случае конец абзаца обозначается маркером абзаца. Так, например, отдельный рисунок, размещенный в тексте, всегда должен заканчиваться маркером абзаца – рисунок и маркер абзаца и составляют отдельный абзац.

По сути, *абзац* – это любая часть документа, введенная между двумя нажатиями клавиши **Enter**.

### **6.1.2 Абзац как объект**

Абзацы в документе Word представлены объектами Paragraph, которые входят в коллекцию Paragraphs.

При выполнении кода VBA

```
MsgBox ActiveDocument.Paragraphs.Count & " абзац"
```
отображается показанное на рисунке 60 диалоговое окно с сообщением о количестве абзацев в документе. В то же время, чтобы определить количество абзацев в первом разделе (секции), следует выполнить код

```
MsgBox ActiveDocument.Sections(1).Range.
Paragraphs.Count & " абзацев"
```
Вновь созданный посредством, например, нажатия комбинации клавиш **Ctrl N** документ Word не содержит какой-либо текст, но, как это следует из рисунка 61, включает один абзац.

Ссылка на абзац, в котором находится курсор, т. е. на текущий абзац, задается посредством кода VBA

```
Selection.Paragraphs.First
```
Код VBA назначения текущему абзацу одинарного межстрочного интервала имеет вид

Selection.Paragraphs.First.Space1

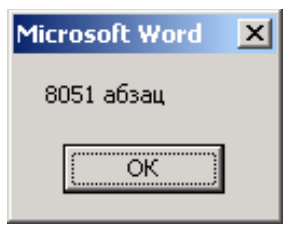

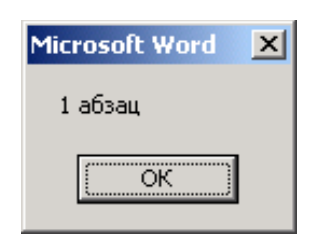

Рисунок 60 – Количество абзацев в документе

Рисунок 61 – Количество абзацев в пустом документе

Как видно из таблицы 2, каждому пункту списка **Выравнивание** вкладки **Отступы и интервалы** диалогового окна **Абзац** соответствует значение свойства Alignment объекта Paragraph.

| Выравнивание       | Кнопка | Комбинация<br>клавиш | Значение                      |
|--------------------|--------|----------------------|-------------------------------|
| По левому<br>краю  | ≣      | Ctrl L               | $wd$ AlignParagraphLeft = 0   |
| По центру          | 喜      | Ctrl E               | $wd$ AlignParagraphCenter = 1 |
| По правому<br>краю | 竃      | Ctrl R               | $wdA$ lignParagraphRight = 2  |
| П٥<br>ширине       | 亖      | Ctrl J               | wdAlignParagraphJustify = $3$ |

*Таблица* 2 **– Основные параметры (значения) свойства Alignment**

# **6.1.3 Объект ParagraphFormat**

Объект Paragraph имеет большое количество свойств и методов. Причем программно значение каждого свойства может быть изменено несколькими способами.

Объект ParagraphFormat возвращается или устанавливается так же, как свойство объектов Selection, Range, Style, Find и Replacement.

Если одна или две строки раздела переходят на следующую страницу, то, вернуть их в раздел можно посредством выполнения макроса

```
Sub Сжать095()
   With Selection.ParagraphFormat
      .LineSpacing = LinesToPoints(0.95)
    End With
End Sub
```
# 7 ФОРМАТИРОВАНИЕ ДОКУМЕНТА

### 7.1 Основные понятия. Форматирование текста

Формат (от лат. *formo* - придаю форму) - в полиграфии - линейные размеры (длина и ширина или высота) печатной формы, листа бумаги, книжного блока и т. п., выраженные в метрических или типометрических единицах [10].

Если редактирование направлено на улучшение содержания документа, то форматирование предназначено для придания документу формы, которая удовлетворяет тем или иным правилам, требованиям или стандартам.

Другими словами, форматирование - это преобразование, изменяющее форму представления документа таким образом, чтобы его внешний вид соответствовал заланным правилам.

Word предоставляет богатый набор средств форматирования документа. Эти средства, по сути, определяются объектной моделью Word, т. к. любому элементу документа, в частности, символу, слову, абзацу, таблице, рисунку, соответствует объект объектной модели Word. При изменении в процессе форматирования внешнего вида элемента документа, например, при придании слову начертания Курсив, происходит изменение значения свойства объекта, соответствующего данному элементу.

Поэтому Word предоставляет форматирование: посредством интерфейса пользователя и программно с помощью кода VBA.

При использовании интерфейса пользователь устанавливает значения параметров форматирования в диалоговых окнах, например. Абзац. Шрифт, Табуляция, Граница и заливка и др.

Программное форматирование предполагает создание пользователем в среде редактора Visual Basic макроса на языке VBA, при выполнении кода которого присваиваются требуемые значения свойствам объектов.

И в том, и в другом случае Word допускает как прямое, так и стилевое форматирование.

При прямом форматировании элементу документа назначаются свойства по отдельности, по желанию пользователя. При стилевом форматировании элемент документа приобретает заранее заданный набор свойств, который и называется стилем.

Прямое форматирование имеет приоритет перед стилевым, T. e. назначение стиля не изменяет то свойство элемента документа, которое было ранее установлено прямым форматированием.

Форматирование не должно изменять содержание документа. Вместе с тем форматированием текста достигается более высокий уровень восприятия и понимания содержания документа. Поэтому форматирование документаэто не только изменение его внешнего вида, но и способ более глубокого

раскрытия содержания документа. Средствами форматирования привлекается внимание читателя к важным терминами и понятиям, т. е. осуществляется смысловое выделение текста, расставляются акценты, способствующие более глубокому восприятию содержания документа.

Главные требования к форматированию текстового документа даны в государственном стандарте [11].

# 7.1.1 Уровни форматирования текста

В соответствии с объектной моделью приложение Word обеспечивает форматирование документов на пяти различных уровнях:

- на уровне документа проставляются номера страниц, создаются шаблоны, стили, формируется оглавление (содержание), выбирается способ расстановки переносов:

- на уровне разделов (формирование разделов со следующей страницы или на текущей странице, разбиение текста на колонки и т. д., а также установка параметров страниц: ориентация страницы, колонтитулы первой страницы, четных и нечетных страниц и т. д.);

- на уровне страниц создаются сноски, и примечания, осуществляется верстка текста;

- на уровне абзацев задается уровень абзаца, производится выравнивание текста по левому краю, по правому краю, по центру или по ширине текстового, отступ первой строки абзаца и отступы от правой и левой границ текста, устанавливаются интервалы между абзацами и межстрочный интервал в пределах абзаца, запрещается перенос слов в абзаце и т. д.;

- на уровне символов (букв, цифр, знаков пунктуации, специальных символов, таких как  $(0, *, \&)$ , слов, предложений, фрагментов текста) изменение шрифта, начертания, размера, цвета шрифта, вида подчеркивания и других параметров.

В Word различают форматирование символов и форматирование абзацев.

Под первым действием понимается форматирование не только отдельного символа, но и слова, предложения, а также фрагмента текста, не являющегося абзацем. При форматировании символов, как правило, задаются параметры шрифта: гарнитура и размер, начертание и другие параметры, весь набор которых представлен на вкладках диалогового окна Шрифт.

При форматировании абзацев задаются параметры расположения абзаца, в частности, выравнивание и отступы относительно полей страницы, интервалы между абзацами и между строками внутри абзаца.

Основной набор параметров форматирования абзацев представлен на вкладках диалоговых окон Абзац, Границы и заливка и Списки, а также в диалоговом окне Табуляция.

## **7.1.2 Выделение фрагментов текста**

Объект форматирования должен быть предварительно выделен. Причем для выделения слова или абзаца достаточно установить курсор внутри слова или абзаца соответственно.

Чтобы выделить последовательность символов (фрагмент текста) поместите курсор перед первой буквой фрагмента, который необходимо выделить, нажмите левую кнопку мыши и, не отпуская ее, переместите указатель мыши за последний символ фрагмента.

При выделении фрагмента текста посредством клавиатуры установите текстовый курсор перед первым символом фрагмента, нажмите клавишу **Shift**, и, не отпуская ее, переместите курсор с помощью клавиши стрелка вправо → за последний символ фрагмента.

Символы выделенного фрагмента текста отображаются белыми буквами на темном фоне.

# **7.1.3 Выделенный фрагмент текста как объект**

Выделенный пользователем фрагмент документа является в объектной модели Word объектом Selection. Если в документе не выделен фрагмент, то объект Selection представляет позицию курсора. Методы Copy и Cut объекта Selection копируют и вырезают выделенный фрагмент в буфер обмена соответственно. Метод Paste заменяет выделение содержимым буфера обмена.

Примером использования объекта Selection для назначения выделенному элементу документа начертания **Курсив** является код VBA

Selection.Font.Italic = True

# **7.2 Форматирование абзаца**

#### **7.2.1 Основные понятия**

Различные абзацы текста могут быть по-разному отформатированы.

Любой абзац, независимо от того, подвергался он или не подвергался форматированию, характеризуется полным набором свойств – параметров форматирования. В частности, единственный абзац, который автоматически создается в пустом новом документе, имеет набор параметров по умолчанию. Поэтому форматирование абзаца и другого элемента документа, заключается в изменении значений свойств абзаца.

Если удалить маркер конца текущего абзаца ¶, то этот абзац соединяется со следующий за ним в документе абзацем, образуя единый абзац, который принимает параметры форматирования текущего абзаца. При этом количество абзацев в документе уменьшается на единицу.

Маркер конца абзаца содержит информацию о форматировании абзаца. При копировании маркера конца абзаца, оформленного как заголовок первого уровня, и его вставке перед маркером конца абзаца, оформленного как заголовок второго уровня, текст заголовка второго уровня, принимает форматирование заголовка первого уровня.

Другими словами, при слиянии (соединении) текстов двух по-разному оформленных абзацев образуется единый абзац, имеющий форматирование первого абзаца.

В отличие от строки, количество символов которой при форматировании, как правило, увеличивается или уменьшается, набор символов в абзаце при форматировании, но не редактировании, не изменяется.

Абзацем является расположенный по тексту рисунок, завершаемый знаком абзаца, подпись под рисунком, надпись над таблицей, заголовки всех уровней, примечания, слово **Оглавление**.

Часто обнаруживается некорректная ситуация, когда рисунок вставляется в абзац текста перед его маркером или рисунок и подрисуночная надпись являются одним абзацем.

Правила корректного редактирования текста в Word требуют отсутствия в документе пустых абзацев.

# **7.2.2 Шрифт и его размер**

Шрифт – это полный набор символов определенного начертания, включая прописные и строчные буквы, цифры, знаки препинания и арифметических действий, а также специальные символы. Для каждого исторического периода и разных стран характерен шрифт определенного рисунка. Каждый шрифт имеет свое название, например Times New Roman, Arial, Calibri, Courier New, Verdana, Lucida.

Единицей измерения размера шрифта является пункт (1 пт = 0,3528 мм,  $1$  мм = 2,8346 пт). В Word по умолчанию используется шрифт Calibri размером 11 пт. Кроме начертания символов **Обычный** для акцентирования, как правило, на отдельные слова применяют начертания **Полужирный**, **Курсив** и **Полужирный курсив**.

#### **7.2.3 Диалоговое окно Абзац**

Чтобы изменить параметры форматирования абзаца, необходимо поместить текстовый курсор в любое положение в пределах абзаца и выполнить команду **Главная** → **Абзац**. В окне приложения Word отобразится диалоговое окно **Абзац**, включающее две вкладки **Отступы и интервалы** (Indents and Spacing) и **Положение на странице** (Text Flow), а также кнопки **Табуляция**  (Tabs), **OK** и **Отмена** (Cancel).

Полезно вынести на панель быстрого доступа кнопку вызова диалогового окна **Абзац** .

Вкладка **Отступы и интервалы** показана на рисунке 62.

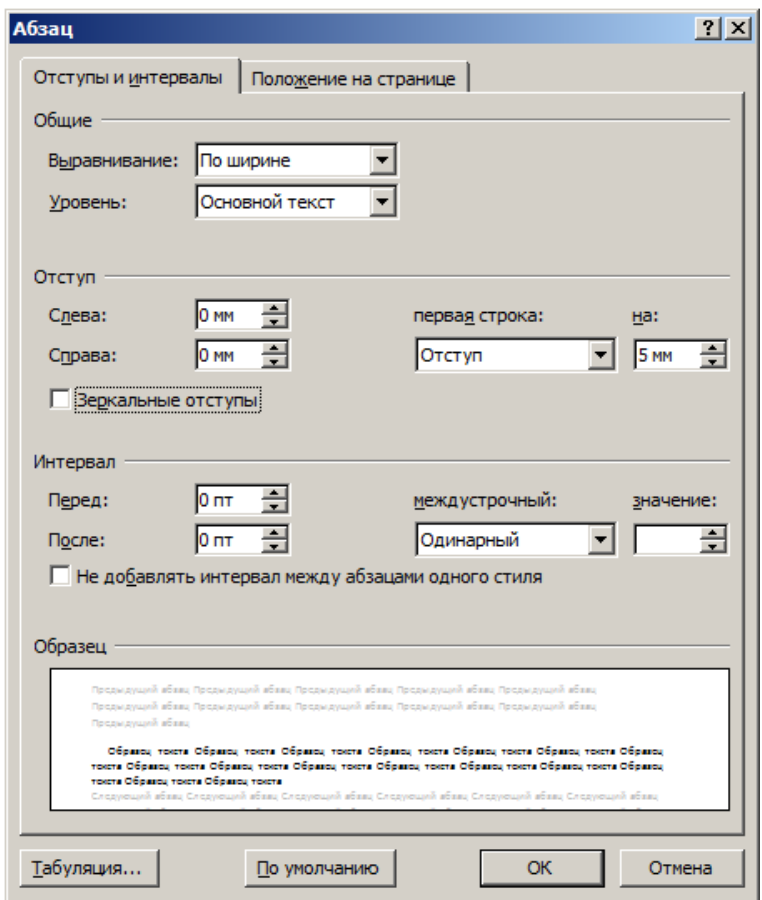

Рисунок 62 – Вкладка **Отступы и интервалы**

На этой вкладке в группе **Общие** устанавливается два параметра.

Поле со списком **Выравнивание** (Alignment) позволяет задать внешний вид левого и правого краев абзаца путем распределения слов текста по горизонтали. Word поддерживает выравнивание по левому краю, по правому краю, по центру или по ширине. Например, в русскоязычном тексте в большинстве случаев слова абзаца распределяются равномерно по ширине текстового поля, причем за счет увеличения расстояния между словами (увеличения ширины символа **Пробел**). В англоязычных текстах обычно применяется выравнивание по левому краю.
Абзацы-заголовки выравниваются чаще всего по центру, абзацы-цитаты – по правому краю, подпись над таблицей – по левому краю.

При установке курсора мыши в абзаце нажатие комбинаций клавиш **Ctrl L**, **Ctrl E**, **Ctrl R**, **Ctrl J** приводит к выравниванию текста в абзаце по левому краю, по центру, по правому краю и по ширине текстового поля соответственно.

Раскрывающийся список **Уровень** предназначен для формирования иерархической структуры документа без помощи стилей. Таким образом реализуется один из трех поддерживаемых Word способов организации структуры документа. Особенностью данного способа является то, что назначенные уровни визуализируются (проявляются) только в режиме структуры документа. Если структурирование документа производится посредством назначения абзацам стилей заголовков, то в списке **Уровень**  должно быть установлено значение Основной текст, которое является значением, заданным по умолчанию.

В группе **Интервалы** вкладки **Отступы и интервалы** устанавливается три параметра форматирования абзаца.

В разделе **Отступ** в поле со счетчиком **слева** задается для абзаца отступ слева, т. е. расстояние между левым краем абзаца и левой границей текстовой области страницы. По умолчанию установлено значение отступа 0 мм. Допускается отрицательное значение данного параметра. Такой отступ называется выступом. В этом случае часть текста абзаца оказывается на левом поле страницы.

В поле со счетчиком **справа** устанавливается величина отступа справа, т. е. расстояние, на которое правый край абзаца отстоит от правой границы текста страниц. По умолчанию установлено значение 0 мм. При отрицательном значении отступа часть текста абзаца оказывается на правом поле страницы и даже может перейти за пределы страницы.

Раскрывающийся список **первая строка** позволяет выбрать три значения параметра абзацного отступа или отступа первой строки: (нет), Отступ и Выступ. В русскоязычном тексте в большинстве случаев абзац графически выделяется посредством сдвига первой строки абзаца вправо, т. е. посредством организации абзацного отступа. Величина отступа первой строки задается в поле со счетчиком **на**, например, 5 мм.

*Примечание* – Правила корректного редактирования текста в Word не рекомендуют смещать начало первой строки абзаца нажатием на клавишу **Tab**. При таком действии не создается абзацный отступ, а происходит вставка символа табуляции, за счет чего начало первой строки абзаца переходит к позиции табуляции, заданной по умолчанию. При этом внешне абзац выглядит так, как будто ему задали абзацный отступ. В то же время назначение такому абзацу пользовательского стиля абзаца, в котором установлен отличный от нуля отступ первой строки, приведет к увеличению отступа первой строки в два раза.

Иногда для первой строки абзаца организуется выступ, т. е. выполняется сдвиг строки влево. В этом случае начало строки оказывается на левом поле страницы.

Для англоязычных текстов характерно отсутствие отступа в первой строке. При таком наборе абзац обозначается неполной последней строкой абзаца – концевым пробелом.

*Примечание* – Первая строка абзаца, снабженная абзацным отступом, иногда именуется красной строкой. Согласно традициям старой русской типографики, красная строка – это строка с буквицей. В современном издательском деле и полиграфии красной строкой называют любую неполную строку, выровненную по центру относительно границ текста. В этой связи следует избегать называть первую строку абзаца, набранную с отступом, красной строкой [\[12\].](#page-177-0)

Группа опций **Интервал** вкладки **Отступы и интервалы** включает четыре поля для задания параметров форматирования абзаца.

Кроме отступа первой строки абзац может быть графически выделен из текста посредством дополнительного вертикального интервала, организуемого перед абзацем и после него. Данное средство облегчает чтение текста.

Величины интервалов между абзацами устанавливаются в полях со счетчиком **перед** и **после.** Значения счетчика изменяются с шагом в 6 пунктов. Но Word допускает задание величины интервала в диапазоне от –1 до 1584 пунктов с точностью 0,05 пункта.

Обратите внимание на то, что задание интервалов, например, в 6 пунктов перед и после абзаца, приводит к тому, что созданный нажатием клавиши **Enter** следующий абзац будет отстоять от предыдущего на 12 пунктов.

Выбираемый из раскрывающегося списка **междустрочный** (Line Spacing) интервал определяет расстояние по вертикали между строками текста в абзаце. По умолчанию установлено значение интервала Одинарный (Single), то есть интервал, определяемый наибольшим размером шрифта в данной строке, к которому добавляется дополнительное пространство. По сравнению с Word 2003 в версиях Word 2007 и выше изменился установленный по умолчанию межстрочный интервал на 1,15.

Выбранный междустрочный интервал автоматически применяется ко всем строкам текста в выделенном абзаце или в абзаце, в котором находится курсор. Величина межстрочного интервала зависит от размера выбранного шрифта.

Значения интервалов 1,5 строки и Двойной в раскрывающемся списке **междустрочный** равны увеличенному в полтора и два раза значению интервала Одинарный соответственно.

При выборе в раскрывающемся списке пункта **междустрочный** значения Минимум (At Least) устанавливается минимальный междустрочный интервал, необходимый для того, чтобы в строке поместился самый крупный из символов или графических объектов.

Выбор значения Точно (Exactly) позволяет задать в поле со счетчиком **значение** фиксированный междустрочный интервал, выраженный в пунктах. Так, если шрифт имеет размер 10 пунктов, для междустрочного интервала можно указать значение 12 пунктов.

Если строка содержит нестандартные по высоте символы, небольшие по размеру рисунки или формулы, то междустрочный интервал Одинарный, 1,5 строки (Полуторный) и Двойной для этой строки автоматически увеличивается. В то же время такого увеличения не произойдет, если для межстрочного интервала выбрано значение Точно. В этом случае небольшой рисунок в тексте абзаца отобразится некорректно, например так, как показано на рисунке 63.

В окне документа можно сделать видимыми все непечатаемые символы, в том числе маркеры конца абзацев и пробелы, если щелкнуть мышью на кнопке непечатаемые символы в разделе **Абзац** вкладки **Главная**.

Рисунок 63 – Некорректное отображение рисунка кнопки **П** 

Выбор в раскрывающемся списке **междустрочный** пункта **Множитель**  (Multiple) позволяет задать междустрочный интервал, величина которого равна значению интервала Одинарный, умноженному на число, которое вводится в поле со счетчиком **значение**. Например, если задать в этом поле значение 1,05, междустрочный интервал увеличится на 5 процентов, а если задать значение 0,95, этот интервал уменьшится на 5 процентов. Данный диапазон значений множителя допускается при оформлении текст, т. к. данные изменени я малозаметны при чтении текста.

Изменяя значение множителя для выделенных абзацев, можно регулировать размещение рисунков и таблиц на странице.

Окно **Образец** (Preview) предназначено для предварительного просмотра результатов форматирования текста абзаца.

Вкладка **Положение на странице** (Text Flow) диалогового окна **Абзац**  показана на рисунке 64.

В группе **Разбивка на страницы** (Pagination) можно активизировать четыре опции.

Выбор опции **Запрет висячих строк** (Window/Orphan control) приводит к распределению текста документа по страницам таким образом, чтобы в документе отсутствовали висячие строки. Висячей называется последняя строка абзаца, напечатанная на первой строке следующей страницы, или первая строка нового абзаца, напечатанная на последней строке страницы. Отсутствие висячих строк в тексте облегчает его чтение и понимание. По умолчанию режим **Запрет висячих строк** включен.

Более жесткое условие накладывает на текст документа включение опции **Не разрывать абзац** (Keep lines together). В этом случае текст документа распределяется по страницам так, чтобы все строки абзаца располагались на одной странице.

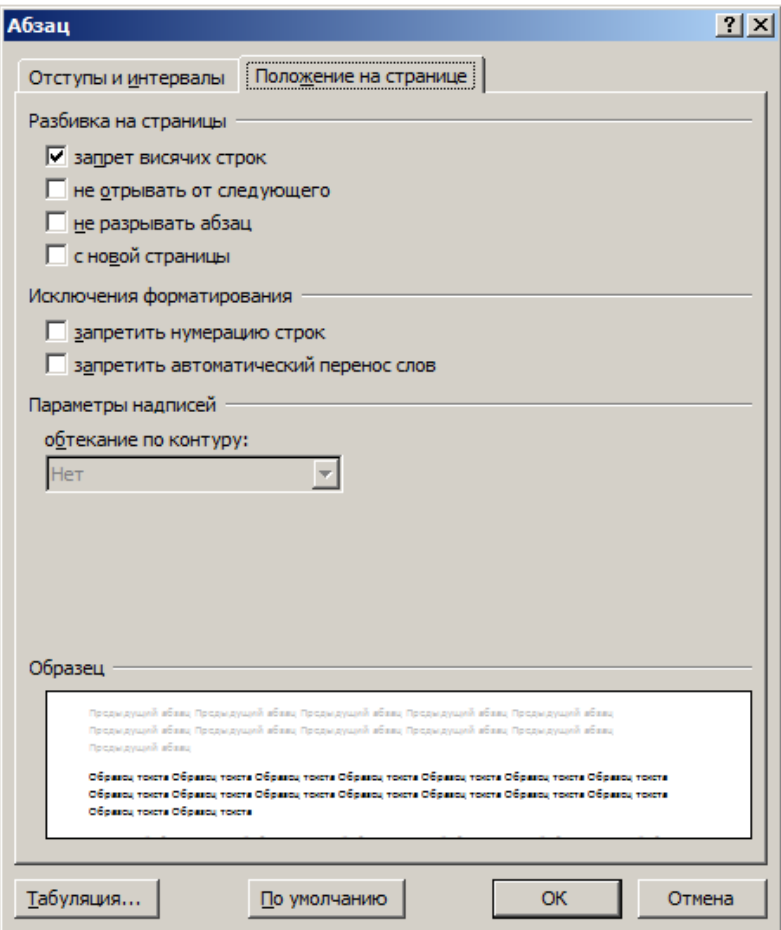

Рисунок 64 – Вкладка **Положение на странице** диалогового окна **Абзац**

Опция **Не отрывать от следующего** (Keep with next) устанавливается тогда, когда необходимо, чтобы два последовательных абзаца или абзац и таблица находились на одной странице. Например, недопустимо отрывать таблицу от надписи над таблицей, подрисуночную подпись от рисунка, первый абзац главы от заголовка главы и абзац после формулы от формулы.

Включение опции **С новой страницы** (Page break before) для выделенного абзаца приводит к тому, что этот абзац переносится на новую страницу, даже если предыдущая страница не до конца заполнена текстом. Например, данной возможностью целесообразно воспользоваться, если каждую главу требуется начинать с новой страницы.

Опцию **Запретить нумерацию строк** (Suppress line numbers) обычно выключают. Ее назначение требует пояснения. Word представляет возможность нумеровать строки отдельно на каждой странице, в каждом разделе или непрерывно по всему документу. Номера строк проставляются на левом поле страницы на задаваемом пользователем расстоянии от левой границы текста. Выбор опции **Запретить нумерацию строк** для абзаца позволяет исключить из нумерации строки, входящие в этот абзац. Например, таким способом можно исключить из нумерации строки кода VBA, являющиеся комментариями.

Word поддерживает в любом абзаце отмену автоматической расстановки переносов. Для этого на вкладке **Положение на странице** диалогового окна **Абзац** включите опцию **Запретить автоматический перенос слов** (Don't hyphenate). Данная возможность позволяет отменить перенос слов в абзацах, являющихся заголовками, и в тех абзацах, в которых переносы существенно ухудшают визуальное качество текста.

## **7.2.4 Использование линейки для форматирования абзаца**

Ряд параметров форматирования абзаца можно установить с помощью линейки, не открывая диалоговое окно **Абзац**. Чтобы отобразить линейку в окне документа необходимо на вкладке **Вид** в разделе **Показать** активизировать опцию **Линейка** (Ruler).

Два регулирующих нижних индикатора предназначены для установки левой и правой границ текста абзаца, а одиночный верхний индикатор отвечает за абзацный отступ (рисунок 65).

Рисунок 65 – Линейка с индикаторами

*Примечание* – Ширина текстовой области – 116 мм при формате листа А5, и 170 мм – при формате листа А4.

Щелчком мыши на линейке можно также приближенно задавать позиции табуляции с выравниванием пяти видов: по левому краю, по центру, по правому краю, по разделителю и с чертой.

Word поддерживает режим точной работы с линейкой форматирования. Он включается, если перемещение индикаторов указателем мыши выполняется с одновременным удерживанием нажатой клавиши **Alt**. При этом на линейке отображаются точные значения расстояний от перемещаемого индикатора до левого и правого полей страницы.

## **7.3 Границы и заливка**

Word поддерживает обрамление и заливку фрагментов текста, включая символы, слова, предложения, строки и абзацы.

Выделите фрагмент текста и шелкните на треугольной стрелке кнопки  $\Box$ **Границы и заливка**, расположенной в группе **Абзац** вкладки **Главная**.

Откроется список, имеющий вид, фрагмент которого показан на рисунке 66.

Щелкните на пункте Внешние границы – вокруг выделенного фрагмента появится обрамление тонкой линией.

Обрамление обычно применяется к фрагментам текста, отличающимся от основного текста назначением. В данном пособии таким образом выделен код VBA макросов.

В группе **Абзац** вкладки **Главная** левее кнопки **Границы и заливка** расположена кнопка Заливка <sup>2</sup> . Ее список имеет вид, показанный на рисунке 67.

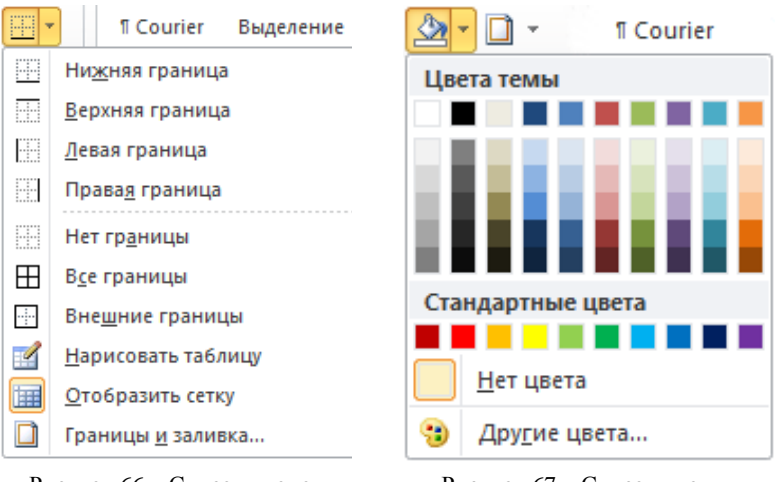

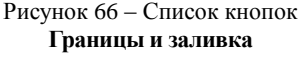

Рисунок 67 – Список кнопки **Заливка**

Посредством заливки можно акцентировать внимание на наиболее важные фрагменты текста документа.

Чтобы показать, какой вид в тексте имеет код поля, можно его напечатать, выделить, а затем выбрать в списке кнопки **Заливка** один из оттенков серого цвета. Для поля последовательной нумерации SEQ результат примет вид: { SEQ Рисунок \\* MERGEFORMAT }. При этом использован цвет темы Белый, Фон1, более темный оттенок 25 %.

## 7.4 Прямое и стилевое форматирование

Word поддерживает два принципиально разных способа форматирования элементов документа - прямое и стилевое.

Первый способ заключается в последовательном изменении пользователем необходимых параметров выделенного элемента, в частности символа, слова, фразы, предложения или абзаца. Такое действие выполняется с помощью интерфейса диалоговых окон, представляющих значения этих параметров. Так, чтобы применить курсивное начертание для слова, достаточно его выделить и нажать комбинацию клавиш Ctrl I или открыть диалоговое окно Шрифт, выбрать начертание Курсив и нажать клавишу Enter.

Ланное лействие также выполняет кол VBA

## Selection.Font.Italic = True

Поскольку параметров много, то при большом объеме документа прямое форматирование является весьма трудоемким. Особенно его недостаток проявляется, когда возникает необходимость изменения одного или нескольких параметров абзацев одного типа во всем документе.

Суть стилевого форматирования применительно к абзацам заключается в следующем. Абзацы документа разделяют на группы, каждая их которых включает абзацы одинакового назначения, в частности, абзацы, являющиеся заголовками первого уровня и последующих уровней, основным текстом, рисунками, подрисуночными и табличными подписями, а также примечаниями и формулами.

Набор параметров форматирования абзаца одной группы называют стилем и назначают ему имя, ассоциирующее назначению абзацев этой группы. Сформированный таким образом стиль представляет собой объект, который для абзаца является свойством, вызываемым по имени.

После того, как для всех групп абзацев созданы стили, и они отображены на панели Стили, достаточно выделить абзац и щелкнуть на имени стиля. При этом произойдет замена текущих параметров форматирования абзаца на параметры стиля. Данное действие называется назначением абзацу стиля.

Таким способом достигается единство оформления всего документа.

В объектной модели Word сформированные стили добавляются к коллекции объектов с именем Styles, включающей встроенные и пользовательские стили.

Назначение стиля выделенному абзацу, в который входит формула, выполняет код VBA

## Selection.Styles("Формула")

Применение стилей существенно снижает трудоемкость форматирования документа и является одним из средств автоматизации работы в Word.

## **8 СТИЛИ ФОРМАТИРОВАНИЯ**

## 8.1 Понятие о стилях форматирования

Эффективная профессиональная работа в текстовом процессоре Word невозможна без применения стилей. В толковом словаре [13] одно из значений слова «стиль» определяется как совокупность характерных признаков, свойственных чему-либо, отличающих что-либо.

В Word характерными признаками являются свойства объектов, таких как документ, выделенный фрагмент текста, раздел, абзац.

Стиль, по сути, реализует при форматировании объектов принцип группировки атрибутов.

В Word стиль - это именованный и сохраненный набор свойств объекта.

При форматировании текста значение свойства объекта можно изменить через соответствующее диалоговое окно или программным способом посредством выполнения кода VBA

# Объект. Свойство = Новое\_значение

Однако Word представляет более эффективный способ изменения свойств объекта, основанный на применении стилей. При таком способе у объекта изменяется весь набор или основная часть его свойств.

Стиль создается, как правило, на этапе подготовки к форматированию любого объекта документа или нескольких его однородных объектов. При назначении стиля его параметры переносятся на конкретный объект или группу однородных объектов документа.

Применение стилей является самым надежным способом единообразного оформления документов и важным элементом автоматизации работы в Word.

Благодаря использованию стилей обеспечивается простота форматирования абзацев основного текста, заголовков и других элементов документа, а также обеспечивается единство их оформления в пределах всего документа. При таком подходе существенно облегчается последующее управление текстом.

Стиль является обязательным свойством любого абзаца. К любому абзацу документа Word всегда применен некоторый стиль.

## 8.1.1 Типы стилей

Основными стилями являются: стиль абзаца, стиль знака, связанный стиль знака и абзаца. Кроме того, Word поддерживает реже применяемые стиль таблины и стиль списка.

Стилем абзаца называется именованный набор параметров форматирования абзаца, включающий параметры, которые устанавливаются на вкладках диалоговых окон Абзац, Шрифт и Границы и заливка, а также язык ввода, рамки и сочетания клавиш для назначения стиля.

Большинство стилей, используемых в Word, являются стилями абзаца.

*Связанный стиль знака и абзаца* ведет себя либо как стиль знака, либо как стиль абзаца, в зависимости от того, выделен ли фрагмент текста или абзац. В первом случае связанный стиль действует как стиль знаков, не затрагивая абзац в целом. Если курсор находится в пределах абзаца, связанный стиль ведет себя как стиль абзаца.

Стиль *таблицы* определяет набор параметров, задающих структуру и оформление таблицы, а также входящего в нее текста.

Стиль списка задает настройки маркированных и нумерованных списков.

Нажмите комбинацию клавиш **Alt Ctrl Shift S**. Откроется панель **Стили**, фрагмент которой показан на рисунке 68.

Напротив имени каждого стиля располагается значок, идентифицирующий тип стиля: комбинацией знака абзаца **¶** и буквы **а** отмечен смешанный стиль, знаком абзаца **¶** – стиль абзаца, буквой **а** – стиль знака.

#### **8.2 Встроенные и пользовательские стили**

#### **8.2.1 Встроенные стили**

Word предоставляет пользователю большой набор встроенных стилей, которые доступны в любом документе или шаблоне.

После установки Word и создания нового документа на панели **Стили** отображается ограниченное число встроенных стилей (рекомендованных разработчиками Word), часть которых показана на рисунке 69.

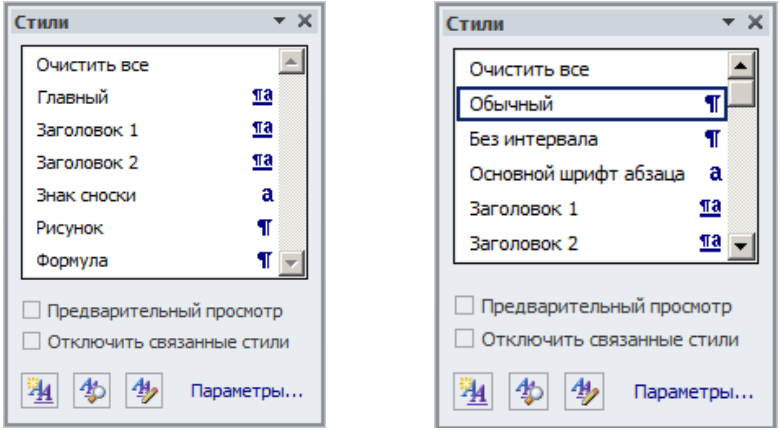

<span id="page-80-1"></span><span id="page-80-0"></span>Рисунок 68 – Идентификация типа стиля [Рисунок 69](#page-81-0) – Основные встроенные стили

Заметим, что название встроенного стиля нельзя изменить. В то же время Word допускает модификацию параметров такого типа стиля.

#### <span id="page-81-0"></span>**8.2.2 Стиль Обычный**

При открытии Word в окне документа создается пустая страница и пустой абзац, которому автоматически назначается встроенный стиль Обычный (Normal). Поэтому набранный первый абзац и все остальные абзацы независимо от желания пользователя приобретают стиль Обычный.

Имя стиля текущего абзаца на панели **Стили** заключено в прямоугольную рамку как изображено на [рисунке](#page-80-0) [69.](#page-80-0)

Чтобы название стиля всегда было перед глазами, целесообразно вынести команду **Стиль** (StyleGellaryClassic) на панель быстрого доступа в виде кнопки со списком, как показано на рисунке 70.

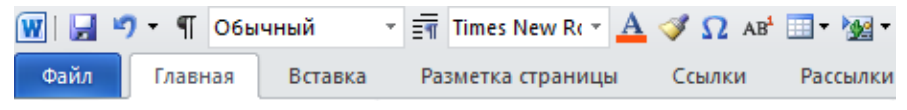

Рисунок 70 – Фрагмент панели быстрого доступа

При этом упрощается доступ к стилям за счет выбора необходимого стиля из раскрывающегося списка кнопки **Стиль**.

Стиль Обычный назначается абзацу, в котором находится курсор, или выделенным абзацам при щелчке мышью на пункте **Очистить все** панели **Стили**, показанной на рисунке [69.](#page-80-1) К тому же результату приводит нажатие комбинации клавиш **Ctrl Пробел**.

Если предварительно изменить параметры стиля Обычный, то действие команды **Очистить все** (Clearformatting) эквивалентно назначению абзацу, в котором находится курсор, или выделенным абзацам текста измененного стиля Обычный.

При редактировании документа в него могут вставляться абзацы, в частности, из web-страниц и pdf-документов. Такой текст в документе приобретает весьма сложное форматирование с множеством неизвестных стилей. В этом случае целесообразно выделить вставленный фрагмент и назначить выделению стиль Обычный.

К тому же результату приведет вставка в абзац, которому назначен стиль Обычный, сложным образом оформленного фрагмента текста из буфера обмена (Clipboard) командой **Главная → Вставить → Специальная вставка** при выборе в открывшемся диалоговом окне **Специальная вставка** пункта **Неформатированный текст**.

Начинающие пользователи Word часто используют стиль Обычный для оформления основного текста документа, что, как правило, приводит к возникновению различных проблем при редактировании больших по объему документов. Стиль Обычный рекомендуется использовать как временный и в дальнейшем его необходимо заменить стилем в соответствии с назначением абзаца в документе Word.

Для оформления абзацев основного текста документа настоятельно рекомендуется создать пользовательский стиль и назвать его, например, Главный. Достоинством такого названия стиля является то, что это имя располагается в начале алфавитного списка стилей, верхняя часть которого отображается на панели **Стили**.

## **8.2.3 Стиль как объект**

Стили в документе Word представлены объектами типа Style, доступными через коллекцию Styles. Каждый стиль, как объект Style, имеет имя (свойство NameLocal), описание (свойство Description), принадлежность к встроенным стилям (свойство BuiltIn), принадлежность к пользовательским стилям (свойство InUse), тип стиля (свойство Type) и другие свойства.

К элементам коллекции Styles можно обращаться как по имени стиля, так и по индексу (номеру в коллекции).

Так, чтобы назначить выделенному абзацу стиль Главный, достаточно выполнить код VBA

# Selection.Style = ActiveDocument.Styles("Главный")

Номер индекса стиля представляет позицию стиля в алфавитном порядке отсортированного списка имен стилей.

### **8.3 Создание пользовательского стиля**

#### **8.3.1 Создание стиля по образцу**

Данный способ включает прямое форматирование абзаца, его выделение, а затем создание нового стиля, набор параметров которого совпадает с набором параметров отформатированного абзаца.

1 Назначьте абзацу через вкладки диалоговых окон **Шрифт** и **Абзац**  свойства, которые планируете включить в определение нового стиля, а также язык редактирования и проверки орфографии.

2 Установите курсор в любом месте отформатированного абзаца.

3 Щелкните на стрелке , расположенной на вкладке **Главная** в группе **Стили** в нижнем правом углу (рисунок 71).

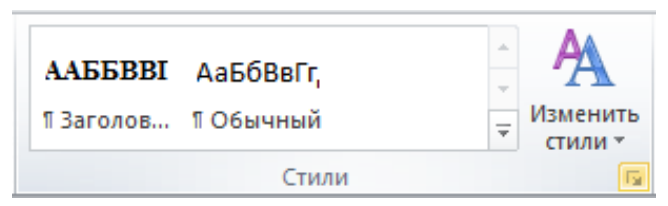

Рисунок 71 – Группа **Стили** вкладки **Главная**

Откроется панель **Стили**, показанная на рисунке 72.

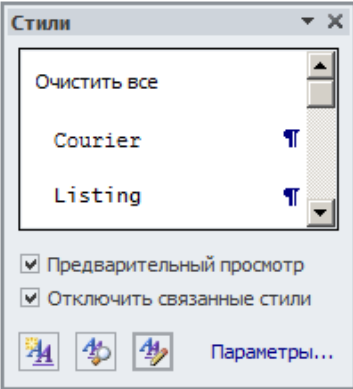

<span id="page-83-0"></span>Рисунок 72 – Панель **Стили**

4 Щелкните на кнопке **4 Создать стиль**. Откроется диалоговое окно **Создание стиля**, показанное на рисунке 73.

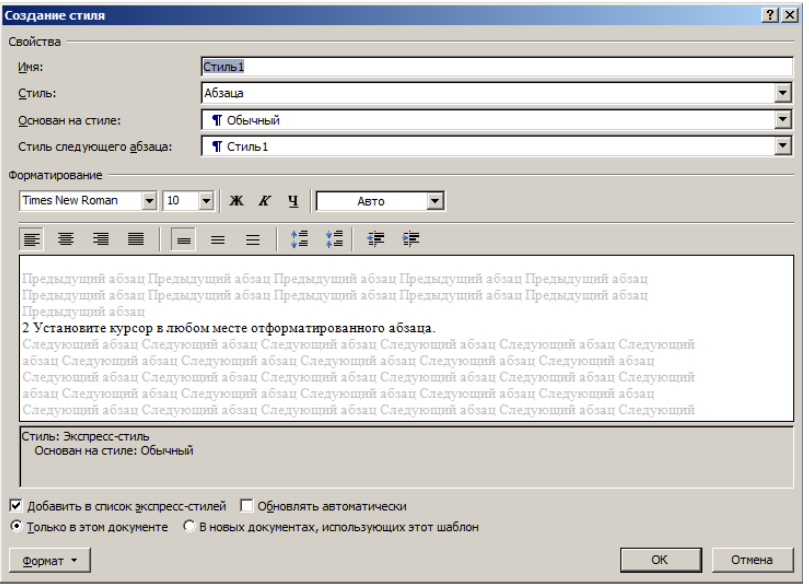

<span id="page-83-1"></span>[Рисунок 73](#page-85-0) – Диалоговое окно **Создание стиля**

<span id="page-83-2"></span>5 В группе **Свойства** назначьте четыре параметра. Наберите в поле **Имя** название нового стиля, например, Главный, поверх предложенного в диалоговом окне имени. Выберите в поле со списком **Стиль** пункт Связанный (абзац и знак), а в поле со списком **Основан на стиле** пункт (нет). В поле **Стиль следующего абзаца** установится имя стиля Главный, как показано на рисунке 74.

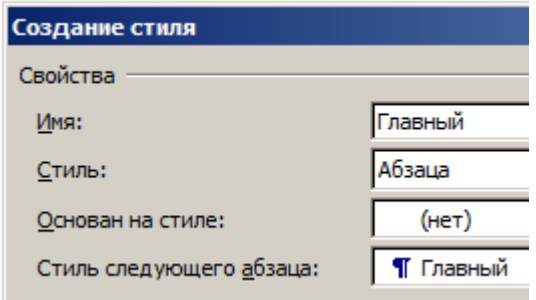

<span id="page-84-0"></span>Рисунок 74 – Группа **Свойства**

Только в небольшом числе случаев в качестве основы для нового стиля следует выбирать в поле **Основан на стиле** имя существующего стиля, но никогда не задавайте стиль Обычный.

6 Нажмите клавишу **Enter** или щелкните на кнопке **OK**. Диалоговое окно **Создание стиля** закроется, а имя вновь созданного стиля Главный отобразится в панели **Стили**, как показано на рисунке 75.

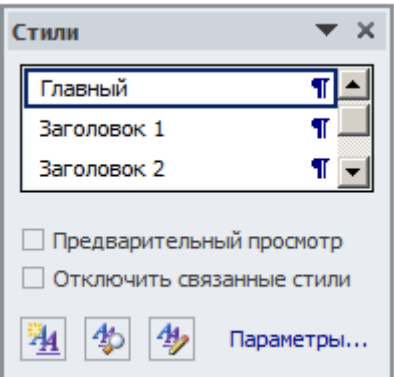

Рисунок 75 – Созданный стиль **Главный** на панели **Стили**

Теперь новый стиль можно назначить при необходимости любому абзацу, группе последовательно расположенных абзацев или группе выделенных несмежных абзацев.

*Примечание* – Несмежные абзацы выделяются последовательно с помощью мыши при нажатой клавише **Ctrl**.

#### **8.3.2 Создание стиля с помощью области задач**

Более универсальным является способ создания стиля «с нуля».

1 Выполните команду **Главная → Стили**. Откроется панель (область задач) **Стили**, показанная на рисунке [72.](#page-83-0)

2 Щелкните на кнопке **Создать стиль**. Откроется диалоговое окно **Создание стиля**, показанное на рисунке [73.](#page-83-1)

3 В группе **Свойства** назначьте четыре параметра, как показано на рисунке [74.](#page-84-0)

4 Установите в группе **Форматирование** диалогового окна **Шрифт**  наиболее часто используемые параметры форматирования для нового стиля абзаца, как показано на рисунке 76.

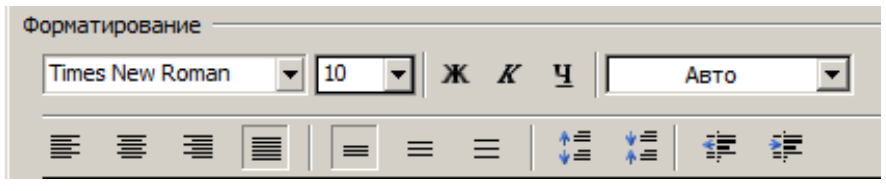

Рисунок 76 – Группа **Форматирование**

5 Щелкните на кнопке **Формат** (Format) в нижнем левом углу диалогового окна **Создание стиля**, показанного [на рисунке 73.](#page-83-2) Ниже окна отобразится список этой кнопки, показанный на рисунке 77.

6 Последовательно щелкните на пунктах **Шрифт** и **Абзац** и в открывшихся диалоговых окнах, назначьте те параметры, которые не были заданы в диалоговом окне **Создание стиля**, показанном на [рисунке](#page-83-2) [73.](#page-83-1)

7 При необходимости установите параметры в диалоговых окнах **Табуляция**, **Граница** и **Язык**. Если требуется пронумеровать абзацы, например, заголовки первого уровня, назначьте параметры в диалоговом окне **Списки**, которое открывается щелчком на пункте **Нумерация**.

*Примечание* – Word также поддерживает нумерацию заголовков применением полей, в частности, поля Seq.

8 Если определить комбинации клавиш для стиля, нет необходимости включать создаваемый стиль в коллекцию экспресс-стилей. Поэтому в показанном

на рисунке 78 фрагменте панели **Создание стиля** можно не активизировать опцию **Добавить в список экспресс-стилей**.

<span id="page-85-0"></span>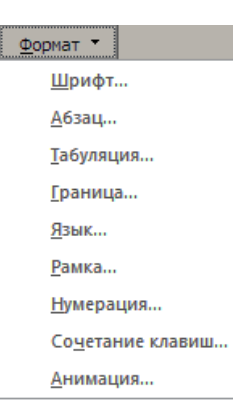

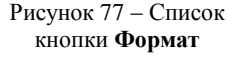

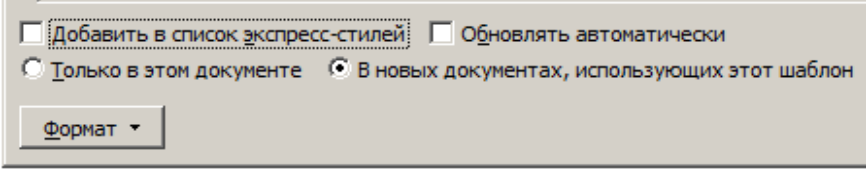

Рисунок 78 – Дополнительные параметры диалогового окна **Создание стиля**

Не рекомендуется в диалоговом окне **Создание стиля** включать опцию **Обновлять автоматически**. Исключением являются стили Оглавление 1, Оглавление 2 и Оглавление 3.

9 Щелкните на пункте **Сочетание клавиш**. Откроется диалоговое окно **Настройка клавиатуры**, показанное на рисунке 79.

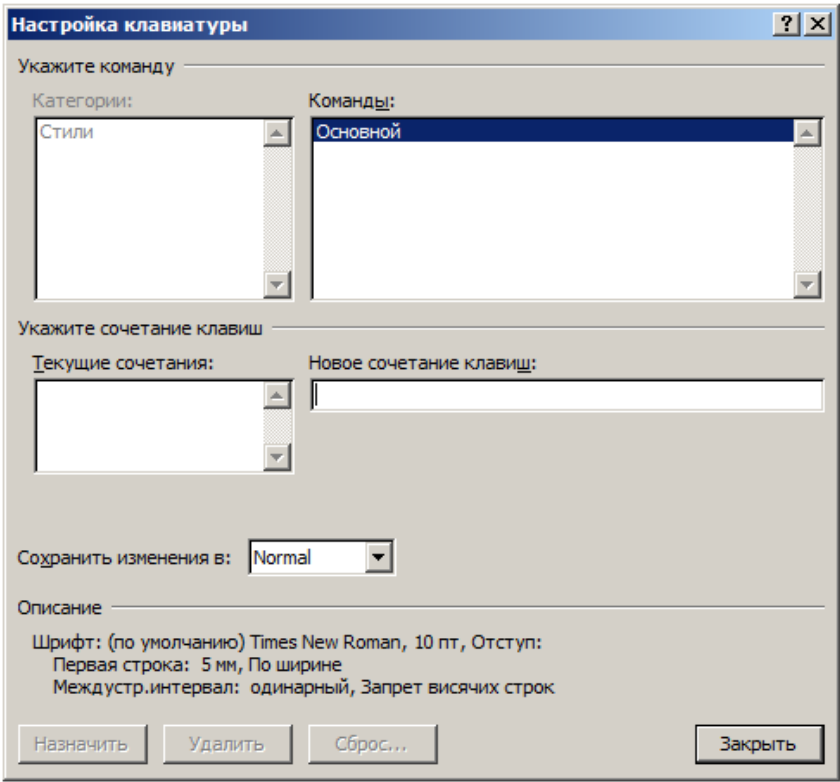

Рисунок 79 – Диалоговое окно **Настройка клавиатуры**

10 Нажмите выбранную для стиля комбинацию клавиш. Ее латинский вариант отобразится в текстовом поле **Новое сочетание клавиш**, например,

**Alt O**. Если введенная комбинация клавиш не используется, то правее поля **Текущее назначение** появится надпись [нет] (рисунок 80).

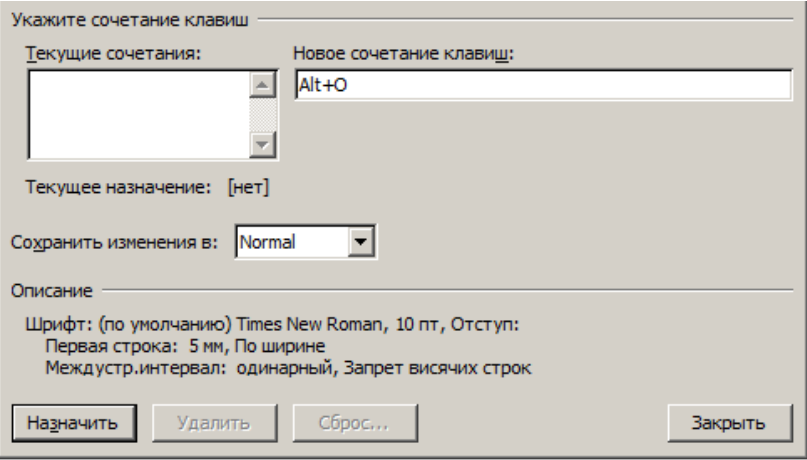

Рисунок 80 – Новое сочетание клавиш

11 Щелкните на кнопке **Назначить**, а затем на кнопке **Закрыть**.

12 В диалоговом окне **Создание стиля**, показанном на рисунке [73,](#page-83-1) щелкните на кнопке **OK**.

Откройте диалоговое окно **Абзац** и убедитесь, что параметры абзаца совпадают с параметрами созданного стиля. Созданный стиль Основной готов к использованию.

## **8.3.3 Параметры области стилей**

Чтобы настроить панель **Стили,** щелкните на кнопке **Параметры...**, расположенной в нижней части панели справа. Откроется диалоговое окно **Параметры области стилей**.

Раскрытый список поля **Отображаемые стили** этой панели имеет вид, показанный на рисунке 81.

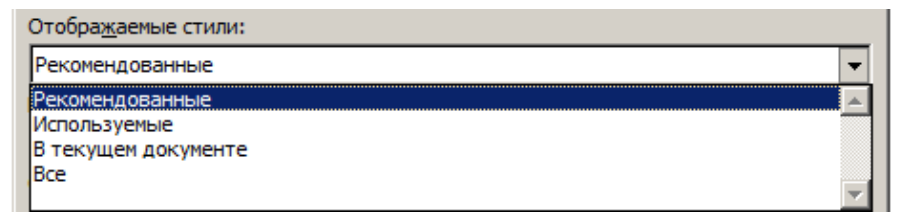

Рисунок 81 – Список поля **Отображаемые стили**

При выборе пункта **Рекомендованные** на панели **Стили** отобразятся предлагаемые к использованию разработчиками приложения Word.

В случае создания пустого документа к данной категории относятся 16 стилей, в частности, Обычный, Заголовок 1, Заголовок 2, Без интервала, Подзаголовок, Название, Слабое выделение.

При оформлении отчетных работ из 16 рекомендованных стилей, скорее всего, потребуются только стили Обычный (как временный стиль), а также Заголовок 1 и Заголовок 2. Причем два последних стиля необходимо будет изменить.

При выборе пункта **Используемые** на панели **Стили** отобразятся только те стили, которые применены в документе.

В случае создания пустого документа данную категорию стилей составят всего два стиля: Обычный и Заголовок 1.

При выборе пункта **В текущем документе** на панели **Стили** отобразятся стили, которые применены в документе.

Выбор последнего варианта **Все** формирует на панели **Стили** список всех встроенных стилей, которых больше 100, а также всех пользовательских стилей.

## **8.3.4 Управление стилями**

Щелкните на кнопке **Управление стилями** в нижней части панели **Стили** и в открывшемся диалоговом окне **Управление стилями** перейдите на вкладку **Рекомендации**.

Основная часть встроенных стилей по умолчанию скрыта, что следует из выражения в скобках (**Скрыть до использования**) за именем стиля.

Опыт автора работы в Word показал, что встроенные стили имеют ограниченное применение. Это связано с тем, что достигаемое применением встроенных стилей форматирование документов, как правило, не отвечает требованиям, предъявляемым к отчетным работам.

При выполнении ряда команд, связанных со вставкой в документ объектов, Word автоматически назначает этим объектам встроенные стили. Так, при вставке номера страницы он оформляется встроенным стилем **Верхний колонтитул**, при вставке сноски тексту сноски назначается встроенный стиль **Текст сноски**.

Выполните команду **Файл→Параметры→Правописание→Параметры автозамены**. Откроется диалоговое окно **Автозамена**. Перейдите на вкладку **Автоформата при вводе** и измените установленные по умолчанию опции в разделе **Применять при вводе**: отключите опции Стили маркированных списков, линии границ, определять стили, Стили нумерованных списков и таблицы.

При таких настройках Word при вводе текста встроенные стили не будут автоматически попадать в список панели **Стили**.

Далее перейдите на вкладку **Автоформат** и измените установленные по умолчанию опции так, как показано на рисунке 82.

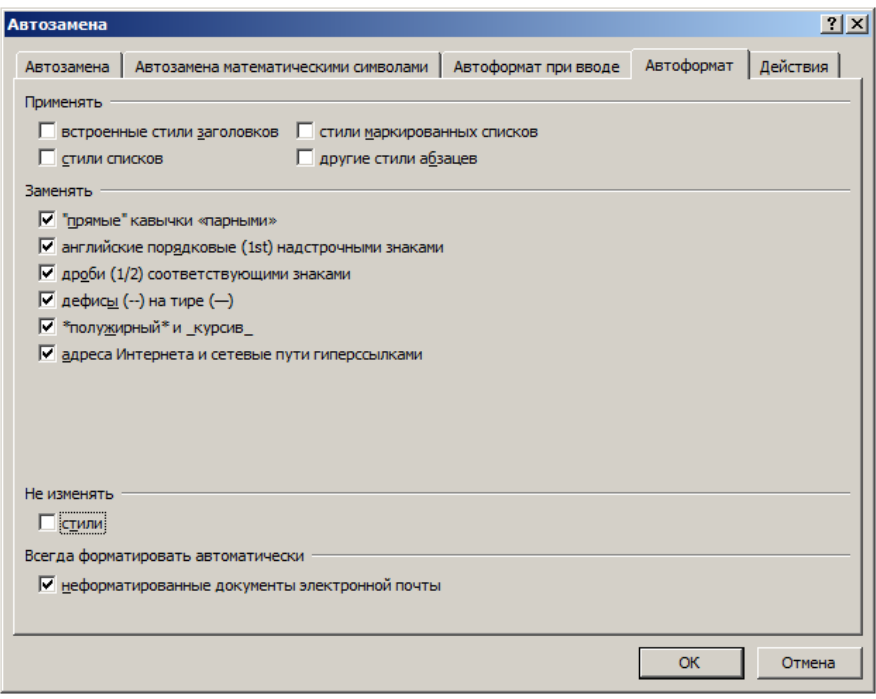

Рисунок 82 – Вкладка **Автоформата** диалогового окна **Автозамены**

На этой вкладке также необходимо сделать опции неактивными в группе **Применять**.

## **8.3.5 Экспресс-стили**

Панель экспресс-стилей расположена на вкладке **Главная** в группе **Стили**. В развернутом виде она показана на рисунке 83.

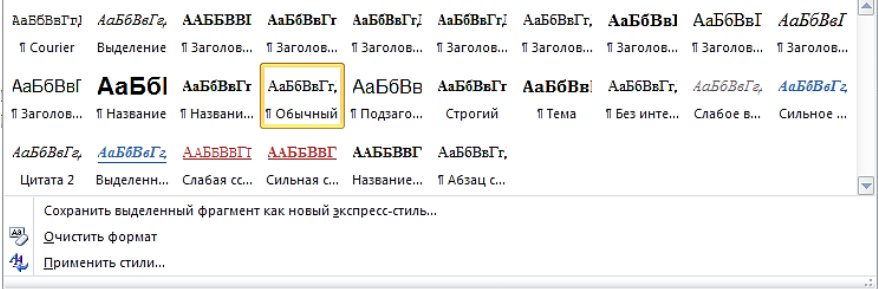

Рисунок 83 – Окно экспресс-стилей

Если установить указатель мыши на кнопку панели, например, с названием Обычный ¶. то абзацу, в котором находится курсор. будет назначен стиль, указанный на кнопке. Перемещая указатель мыши вдоль окна над кнопками с названиями стилей, можно увидеть, как изменяется оформление абзаца при переходе от одного стиля к другому.

Однако опыт работы в Word показал, что данное средство используется релко. В то же время окно экспресс-стилей занимает почти половину вкладки Главная.

Для уменьшения его размеров можно выполнить макрос:

```
Sub СтилиЭкспрессСделатьНевидимыми()
   Dim Es As style, i As Long
 Цикл по всем стилям от последнего к первому.
  For i = ActiveDocument. Styles. Count To 1 Step -1
    ' Назначаем переменной Es текущий стиль
    Set Es = ActiveDocument . Styles(i)Если экспресс-стиль входит в коллекцию стилей
    If Es.QuickStyle = True Then
        Г ЕСЛИ ЭКСПРЕСС-СТИЛЬ ВСТРОЕННЫЙ
    Tf Fs. BuiltIn = True Then
   'тогда экспресс-стиль не отображаем в группе стилей
          Es. QuickStyle = FalseFnd Tf
        End Tf
 Next i
    Сообщение об окончании выполнения макроса
   MsgBox "Готово.", vbInformation
End Sub
```
После выполнения макроса СтилиЭкспрессСделать невидимыми панель экспресс-стилей принимает вид. показанный на рисунке 84.

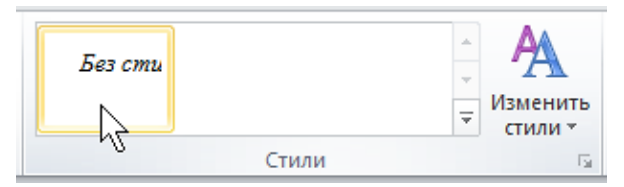

Рисунок 84 - Панель экспресс-стилей

Любой стиль как объект имеет свойство QuickStyle. При значении этого свойства True стиль отображается на панели экспресс-стилей, а при значении False стиль не видим. Другими словами, каждый стиль может быть отображен как на панели Стили, так и на панели экспресс-стилей. В этом смысле термин экспресс-стиль является условным.

## **8.4 Язык текста в документе**

#### **8.4.1 Настройка языка текста**

Microsoft Office, в который входит приложение Word, поддерживает язык редактирования, язык проверки орфографии и язык интерфейса.

Доступ к настройкам языка ввода предусмотрен и в операционной системе Microsoft Windows, и в пакете Microsoft Office, и в приложении Microsoft Word.

Не запуская приложение Word, выполните команду **Пуск → Панель управления → Параметры региона и языка → Язык и службы текстового ввода**. Откроется диалоговое окно, показанное на рисунке 85.

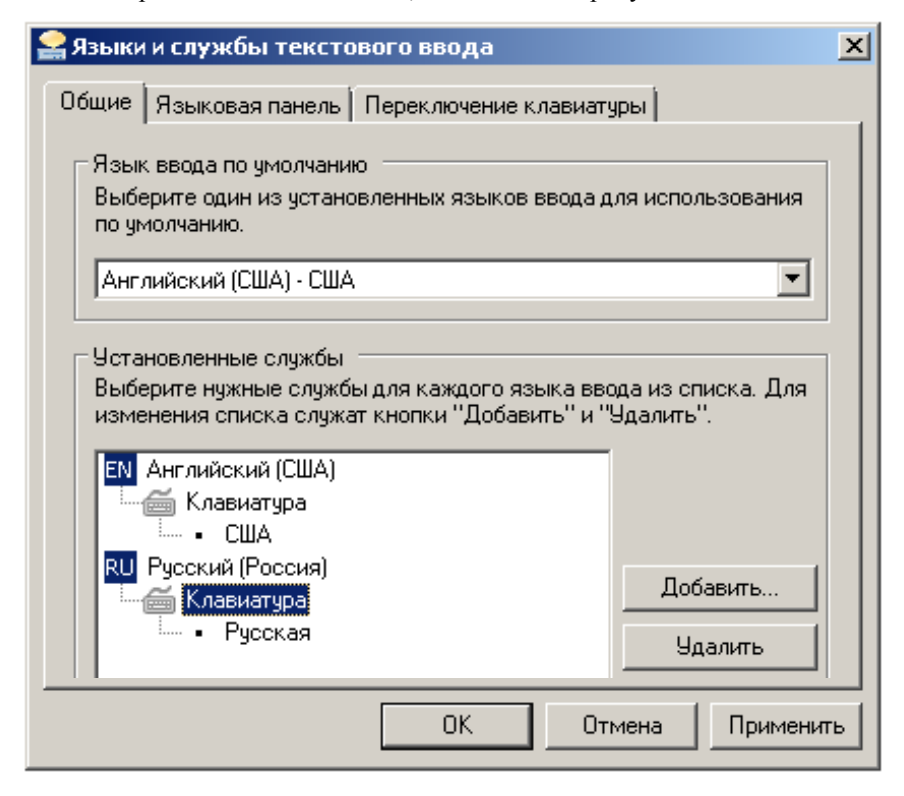

Рисунок 85 – Диалоговое окно **Языки и службы текстового ввода**

Установите язык ввода по умолчанию **Английский (США)**. Добавьте службу для языка ввода **Английский (США)** для клавиатуры с раскладкой **США** и службу для языка ввода **Русский** для клавиатуры с раскладкой **Русская**. Щелкните на кнопке **Применить**, а затем **OK**.

Щелкните на кнопке **Пуск**, выберите пункт меню **Все программы**. Последовательно, щелчком мыши откройте списки **Microsoft Office** и **Средства Microsoft Office.** Щелкните на пункте **Языковые параметры**. Откроется диалоговое окно **Языковые параметры Microsoft Office**, показанное на рисунке 86.

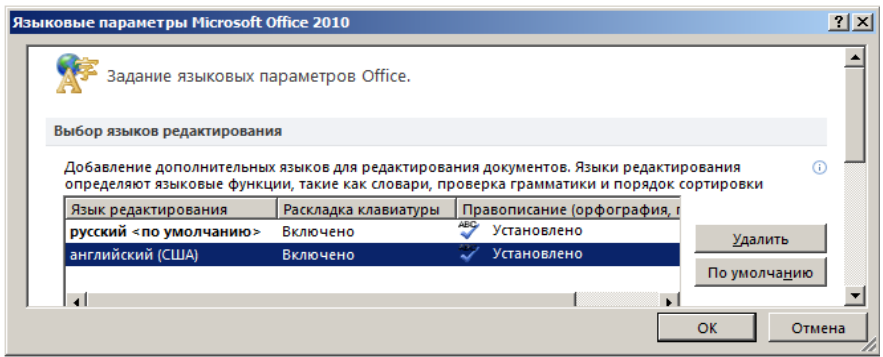

Рисунок 86 – Языковые параметры

При необходимости установите языком редактирования по умолчанию русский.

Поддерживается открытие данного диалогового окна и командой Word **Файл → Параметры → Язык**.

Текущий язык отображается на кнопке в строке состояния, фрагмент которой показан на рисунке 87.

\n
$$
\text{Страница: } 1 \quad \text{Раздел: } 1 \quad \text{Страница: } 1 \text{ из } 1 \quad \text{Число слов: } 0 \quad \text{русский}.
$$
\n

```
Рисунок 87 – Кнопка Язык
```
Таким образом, в качестве языка редактирования по умолчанию в Windows установлен **Английский** (США), а в Word – **Русский**.

#### **8.4.2 Раскладка клавиатуры**

Раскладкой называется система расположения клавиш на клавиатуре. В Microsoft Windows под словом «раскладка» понимается сочетание языковой принадлежности и непосредственно системы расположения клавиш. В Microsoft Windows принят вариант раскладки Winkeys, в соответствии с которым и маркируются все современные русифицированные клавиатуры.

Для языка **Русский** в Windows поддерживается две раскладки: **Русская** (Russian) и **Русская Машинопись** (Russian Typewriter). Обычно используется первая раскладка.

#### **8.4.3 Проверка орфографии**

Чтобы включить проверку орфографии в Word, выполните команду **Файл →Параметры →Параметры Word →Правописание** и активизируйте четыре опции, как показано на рисунке 88.

| <b>Параметры Word</b> |                                                                                                    | $ ?  \times$ |
|-----------------------|----------------------------------------------------------------------------------------------------|--------------|
| Общие                 | При исправлении правописания в Word                                                                      |              |
| Экран                 | ■ Проверять орфографию в процессе набора текста                                                          |              |
| Правописание          | ■ Использовать контекстную проверку орфографии                                                           |              |
| Сохранение            | ■ Отмечать ошибки грамматики в процессе набора текста<br>■ Во время проверки орфографии, также проверять |              |
|                       | грамматику                                                                                               |              |
| Язык<br>٠             | Показывать статистику удобочитаемости                                                                    |              |
|                       | OK<br>Отмена                                                                                             |              |

Рисунок 88 – Группа **При исправлении правописания**

**8.4.4 Копирование двуязычного текста**

При переносе текста из различных источников вставленный в документ текст может отображаться некорректно.

На рисунке 89 показан фрагмент программы в окне *PascalABC*, в котором кроме английских символов и слов есть и русские слова. При этом на панели задач Windows выбран язык **Английский**.

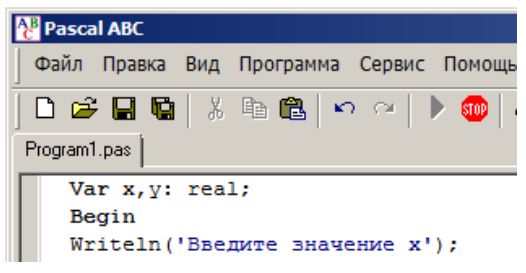

Рисунок 89 – Двуязычный текст кода программы

При копировании данного фрагмента и вставке его в документ Word текст может отобразиться в виде, показанном на рисунке 90.

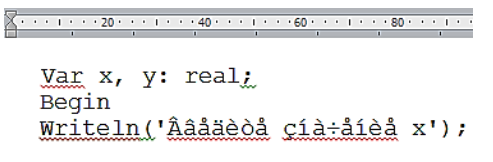

```
Рисунок 90 – Некорректный текст
```
Видно, что символы кириллицы в Word отобразились некорректно. Они заменены символами западноевропейской кодовой таблицы.

Текст имеет тот же вид, если до его вставки для документа Word установить язык **Русский**.

Корректное копирование двуязычного текста достигается в том случае, если перед копированием из окна *PascalABC* на панели задач Windows изменить язык на **Русский**. При этом независимо от того, какой язык установлен для документа Word, **Русский** или **Английский** текст будет иметь вид, показанный на рисунке 91.

Рисунок 91 – Корректный текст

Подчеркивание волнистой линией русских слов означает, что при проверке правописания эти слова Word считает английскими.

В данном случае необходимо выделить русское слово, щелкнуть правой кнопкой мыши на выделении и, как показано на рисунке 92, выбрать в контекстном меню пункт **Язык**, а затем пункт **русский**.

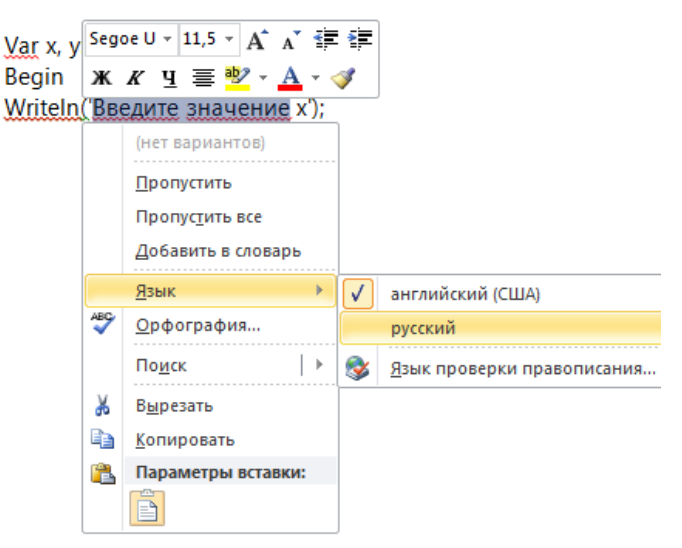

Рисунок 92 – Выбор языка проверки орфографии

Подчеркивание служебных слов Var и Writeln связано с тем, что эти слова не удовлетворяют правилам орфографии английского языка. Чтобы убрать подчеркивание, необходимо поместить курсор в выбранном слове, вызвать контекстное меню и щелкнуть мышью на пункте **Пропустить все**.

#### <span id="page-95-0"></span>8.4.5 Язык как объект

Объект Language, вхоляший в коллекцию Languages, представляет язык, используемый лля проверки и форматирования текста в локументе Word.

В русскоязычном документе, как правило, по умолчанию установлен язык Русский. В этом случае слова, которым ошибочно назначен лючтой язык, подчеркиваются красной волнистой линией, как показано на рисунке 93.

Слова, которым ошибочно назначен другой язык, подчеркиваются красной волнистой линией.

Рисунок 93 – Подчеркивание слов при несоответствии языка алфавита и языка ввода

Поиск таких ошибок, особенно в двуязычном тексте может быть очень трудоемким при большом объекте документа отчетной работы. Выходом из этой ситуации является применение макроса [14]:

```
Sub PrepForSpell()
  Application.ScreenUp dating = Falsewith Selection
 . WholeStory
 . LanguageID = wdRussian. NoProofing = False
 . HomeKey Unit:=wdStory
   n1 = 0w1 = "a"sel = .EndSP<sup>2</sup> = -1Do While se1 \leftrightarrow se2
   w1 = \text{Left}(Trim(.words(1)). 1)If w1 \leq w "" Then
   n1 = \text{Asc}(w1)If (n1 \gt= 65 And n1 \text{<= } 90 Or (n1 \gt= 97 And n1 \text{<= } 122)Then
 . Words(1). LanguageID = wdEnglishUS
 . Words(1). NoProofing = False
   End If
  Fnd Tf
  .MoveRight Unit:=wdWord
   se2 = se1se1 = .EndLoop
  End with
 Application.CheckLanguage = TrueIf sel = se2 Then MsgBox "Fixing Eng/Rus Language
finished.", vbInformation,
Application.ScreenUpdateing = TrueFnd Sub
```
Макрос устанавливает для документа язык Русский, перебирает в цикле все слова и для каждого слова, начинающегося с латинской буквы, назначает этому слову язык Английский.

#### **8.5 Пользовательские стили и изменение встроенных стилей**

По умолчанию Word при создании нового документа использует шрифт Cambria размером 11 пт, а пустому абзацу задает стиль Обычный. Этот стиль можно не изменять, так как в создаваемом документе он будет временным.

#### **8.5.1 Стиль Главный**

Стиль с именем Главный предназначен для оформления основного текста. Его параметры: стиль Связанный(абзац и знак), основан на стиле нет, стиль следующего абзаца Главный, шрифт Times New Roman, размер 10 пт, начертание Обычный. Абзац: **Выравнивание** по ширине, **Уровень** основной текст, отступ слева – 0, отступ справа – 0, отступ первая строка – 5 мм, интервал перед – 0, после – 0, межстрочный интервал – одинарный. **Разбивка на страницы** – Запрет висячих строк. Стилю назначена комбинация клавиш **Alt Z**.

Стиль где. Отличия от стиля Главный: отступ первая строка 0 мм. Этим стилем оформляется абзац после формулы, который, как правило, начинается со слова где. Стилю назначена комбинация клавиш **Alt U** (**Alt Г**).

#### **8.5.2 Стили заголовков**

Стиль Заголовок 1 предназначен для оформления текста заголовка первого уровня. Основные его параметры показаны на рисунке 94.

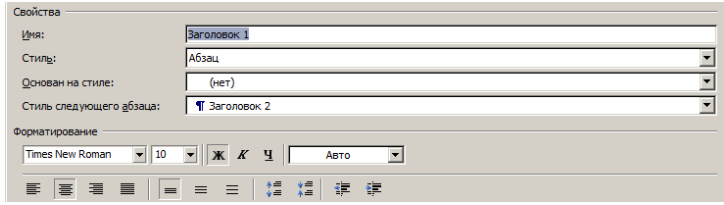

Рисунок 94 – Основные его параметры стиль Заголовок 1

В диалоговом окне **Шрифт** в разделе **Видоизменение** включена опция все прописные. **Абзац**: выравнивание по центру, уровень – основной текст, отступ слева 0 мм, справа 0 мм, интервал перед – 0 пт, после – 3 пт, межстрочный интервал одинарный, а также включим все опции, показанные на рисунке 95. Стилю назначим комбинацию клавиш **Alt 1**.

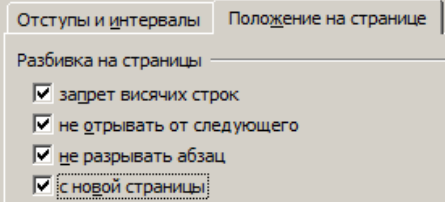

Рисунок 95 – Параметры абзаца стиля Заголовок 1

Стиль Заголовок 2. Отличия стиля Заголовок 1: стиль Абзаца, стиль следующего абзаца Заголовок 3, в группе **Видоизменение** выключена опция все прописные. Кроме того, интервал перед 3 пт, после 6 пт, положение на странице: включена опция не отрывать от следующего. Назначена стилю комбинация клавиш **Alt 2**.

Стиль Заголовок 3. Отличия от стиля Заголовок 2: стиль Абзац, стиль следующего абзаца Главный, размер шрифта 9 пт. Назначена стилю комбинация клавиш **Alt 3**.

#### **8.5.3 Стили оглавления**

Стиль Оглавление 1. Параметры стиля: стиль Абзаца, основан на стиле нет, стиль следующего абзаца Оглавление 2, шрифт Times New Roman, **Начертание** Полужирный, размер 9 пт. **Абзац**: **Выравнивание** по левому краю, **Уровень** основной текст, отступ слева 0, отступ справа 0, отступ первая строка 5 мм, интервал перед 0, после 0, межстрочный интервал одинарный. **Разбивка на страницы**: Запрет висячих строк. Этому стилю комбинация клавиш не назначается.

**Положение на странице**: запрет висячих строк, не разрывать абзац. **Табуляция**: позиции 116 мм, по правому краю, заполнитель 2… . Обновлять автоматически.

Стиль Оглавление 2. Отличия от стиля Оглавление 1: стиль следующего абзаца Оглавление 3, отступ слева 4 мм.

Стиль Оглавление 3. Отличия от стиля Оглавление 2: стиль следующего абзаца Главный, отступ слева 8 мм.

Стиль Содержание предназначен для назначения заголовку оглавления, чтобы слово Содержание не входило в оглавление. Отличия от стиля где: **Выравнивание** по центру, интервал после 6 пт.

## **8.5.4 Стили рисунков**

**Стиль** Подрисуночный: стиль Абзаца, стиль следующего абзаца Главный, шрифт: **Начертание** Обычный, размер 9 пт. Абзац: **Выравнивание** по центру, **Уровень** основной текст, отступ слева 0, отступ справа 0, интервал перед 6 пт, после 6 пт, междустрочный интервал одинарный. Назначена стилю комбинация клавиш **Alt G** (**Alt П**).

**Стиль** Рисунок. Отличия от стиля Подрисуночный: интервал перед 6 пт, после 0. Абзац: запрет висячих строк, не отрывать от следующего.

#### **8.5.5 Сводная таблица стилей для формата листа А5**

Пользовательские и измененные встроенные стили представлены в сводной таблице 3 при оформлении документа на страницах формата А5.

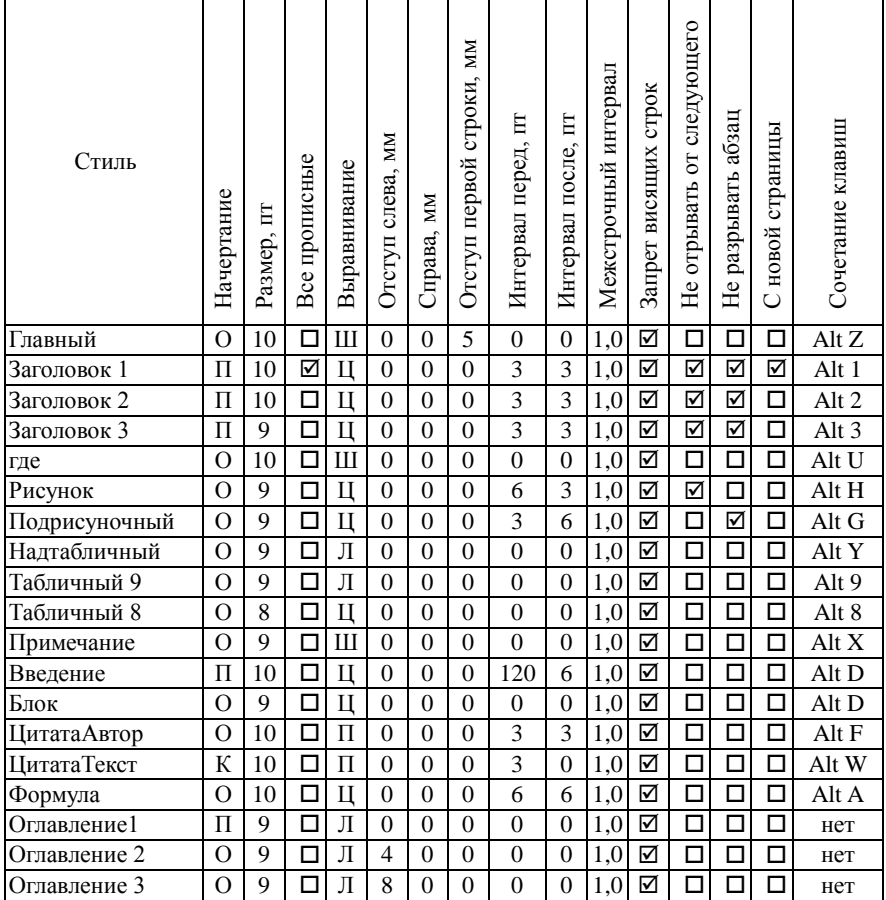

## Таблица 3 - Параметры основных пользовательских и измененных встроенных стилей для формата А5

Для всех стилей из данной таблицы определен шрифт Times New Roman. Обозначение для графы начертание: О - Обычный, П - Полужирный.

У стиля формула, кроме указанных в таблице параметров, устанавливаются позиции табуляции: 0 по умолчанию, 58 мм по центру. 116 мм по правому краю. Это позволяет расположить формулу по центру текстового поля, а ее номер - по правому краю.

Для значений параметров абзацев, шрифта, стилей и кода VBA введен стиль Lucida: Связанный (абзац и знак), шрифт Lucida Concole, Начертание Обычный, размер 9 пт, абзац: Выравнивание по левому краю, Уровень Обычный текст, отступ первая строка 5 мм интервал перед 0,

после 0, межстрочный интервал множитель 1,25, а также стиль Lucida8: стиль Знака, шрифт Lucida Concole. Начертание Обычный, размер 8 пт.

## 8.5.6 Сводная таблица стилей для формата листа А4

При оформлении отчетной работы на листах формата А4 пользовательским и измененным встроенным стилям назначаются приведенные в таблице 4 значения.

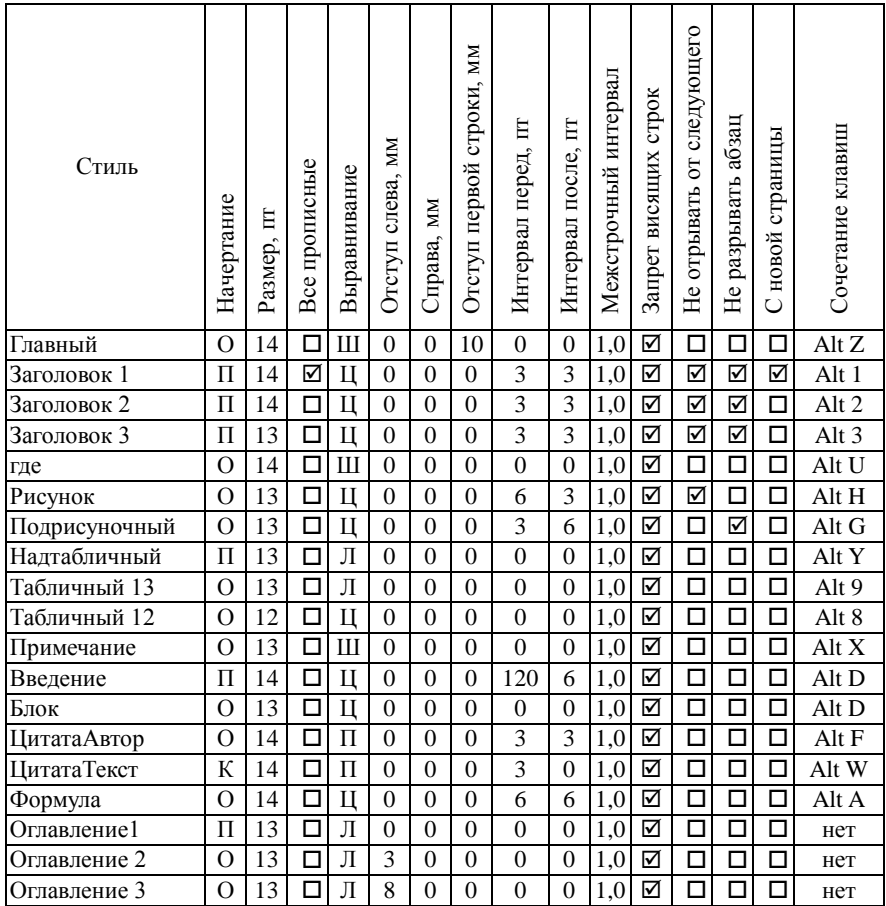

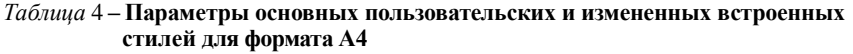

Для всех стилей из данной таблицы задан шрифт Times New Roman. Обозначение для графы Начертание: О - Обычный, П - Полужирный.

У стиля Формула кроме указанных в таблице параметров устанавливаются позиции табуляции: 0 по умолчанию, 85 мм по центру, 170 мм по правому краю. Это позволяет расположить формулу по центру текстового поля, а ее номер – по правому краю.

## **8.5.7 Программное создание стилей**

При выполнении данного макроса создается стиль Надтабличный.

```
Sub СтильСоздание()
'Задание переменной oStyle
Dim oStyle As Style
'Добавление в коллекцию стилей Styles
'нового стиля абзаца
Set oStyle = ActiveDocument.Styles.Add(Name:= _
  "Надтабличный", _
Type:=wdStyleTypeParagraph)
With oStyle
' Основан на стиле нет
.BaseStyle = ""
'Стиль следующего абзаца
.NextParagraphStyle = "Табличный 8"
'Не обновлять автоматически
 .AutomaticallyUpdate = False
'Язык текста Русский
 .LanguageID = wdRussian
'Проверять орфографию
 .NoProofing = False
With .Font
'Задание параметров шрифта
 .Name = "Times New Roman"
.Bo1d = True.size = 9End With
With .ParagraphFormat
'Задание параметров абзаца
SpaceB = 0
 SpaceAfter = 0.LineSpacingRule = wdLineSpaceSingle
 Alignment = wdAlignParagraphLeft
KeebWithNext = TrueEnd With
End With
End Sub
```
## 9 ШАБЛОНЫ

## 9.1 Понятие о шаблонах Word

Термин шаблон в Word несет более широкую смысловую нагрузку, чем разъясняется в толковых словарях.

<span id="page-101-0"></span>Согласно [15] шаблон - это:

1 Образец, по которому изготовляются изделия, одинаковые по форме, размеру и т. п.

2 Приспособление, инструмент для проверки форм готовых изделий.

3 Принятый образец, которому следуют без размышлений; трафарет, штамп. Мыслить по шаблону (как принято).

Шаблон (Template) в приложении Word, является набором средств и инструментов, которые позволяют не только придать документу задуманную форму, в частности, удовлетворяющую требованиям ГОСТ, но и повысить эффективность работы в Word. Все эти средства и инструменты хранятся в специальном файле с расширением dotm, например, Normal.dotm. Такой файл также принято называть шаблоном. По умолчанию он расположен в папке с полным именем

c:\Users\up\AppData\Roaming\Microsoft\Шаблоны\

где up - имя пользователя.

Важно понимать, что при работе над документом пользователь всегда использует не один документ, а как минимум два: документ с расширением docx и документ с расширением dotm - документ-шаблон.

Лругими словами, если запустить программу Word, то созластся локумент на основании шаблона Norma1.dotm независимо от желания пользователя.

Многие пользователи об этом даже не догадываются, существенно снижая тем самым эффективность своей работы.

Основное назначение шаблона Word - предоставить возможность за счет внесения изменений в шаблон и создания новых шаблонов персонализировать текстовый редактор, настроить его пользователю под себя, под особенности своей работы в Word.

Средства и инструменты, содержащиеся в шаблоне, включают стили, макросы, настройки интерфейса и клавиатуры (комбинаций клавиш). Также в шаблонах могут сохраняться заданные размеры страницы, общие для однотипных документов фрагменты текста с установленными параметрами форматирования, графические объекты, поля и многое другое.

Применение шаблонов является одним из приемов автоматизации работы в Word, позволяющей существенно повысить эффективность редактирования и форматирования документов Word.

Таким образом, шаблон содержит параметры настройки среды Word, которая может персонализироваться и совершенствоваться пользователем

при создании документов Word. Шаблон определяет основную структуру документа и содержит настройки документа, такие как интерфейсные элементы, кнопки на панели быстрого доступа, назначенные комбинации клавиш, встроенные и пользовательские стили, макросы, меню и параметры страниц. Кроме того, шаблон может содержать текст, рисунки и таблицы.

#### **9.1.1 Шаблон Normal.dotm**

После установки на компьютере текстового процессора Word автоматически формируется стандартный шаблон Normal.dotm, полное имя файла которого

c:\Users\up\AppData\Roaming\Microsoft\Шаблоны\Normal.dotm

где up – имя пользователя.

Для Word 2010 размер файла-шаблона составляет 20624 байт.

Файл Normal.dotm – это ZIP-архив текстовых файлов в формате XML. Архив включает папки и файлы, показанные на рисунке 96.

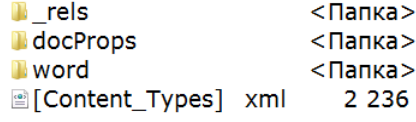

Рисунок 96 – Содержимое ZIP-архива

Все файлы внутри этого архива являются файлами XML, даже те, которые имеют расширение .rels. Содержимое папки word архива имеет вид, показанный на рисунке 97.

| $\lfloor$ [ $\lfloor$ rels] |     | <Папка> |
|-----------------------------|-----|---------|
| [glossary]                  |     | <Папка> |
| [theme]                     |     | <Папка> |
| document                    | xml | 1443    |
| <sup>o</sup> fontTable      | xml | 1 1 8 6 |
| settings                    | xml | 1989    |
| styles                      | xml | 14 9 21 |
| stylesWithEffects xml       |     | 15 674  |
| webSettings                 | xml | 526     |

Рисунок 97 – Содержимое папки word

Назначение файлов данной папки следует из их названия. Основным является файл document.xml.

Путь к файлу Normal.dotm можно увидеть, если выполнить команду **Файл** → **Параметры**. В окне Word отобразится диалоговое окно **Параметры**, фрагмент содержимого которого показан на рисунке 98.

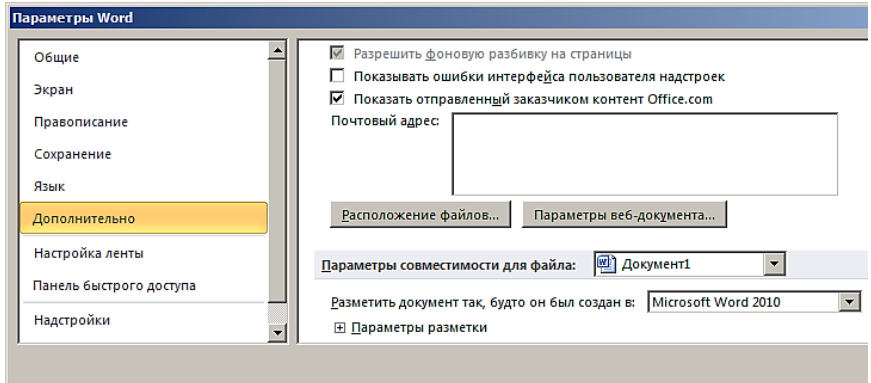

Рисунок 98 – Диалоговое окно **Параметры**

Далее выберите раздел **Дополнительно**, а затем щелкните на кнопке **Расположение**. Откроется диалоговое окно **Расположение**, как показано на рисунке 99.

| Расположение                          |                                                  |
|---------------------------------------|--------------------------------------------------|
| Типы файлов:                          | Расположение:                                    |
| документы                             | C:\Users\Георгий\Documents                       |
| картинки                              |                                                  |
| шаблоны пользователя<br>общие шаблоны | C:\\AppData\Roaming\Microsoft\Шаблоны            |
| автосохраненные                       | C:\Георгий\AppData\Roaming\Microsoft\Word        |
| словари                               | C:\Program Files (x86)\Microsoft Office\Office14 |
| автозагружаемые                       | C:\\Roaming\Microsoft\Word\STARTUP               |
|                                       | Изменить                                         |
|                                       | ОК<br>Закрыть                                    |

<span id="page-103-0"></span>Рисунок 99 – Диалоговое окно **Расположение**

Стандартный шаблон Normal.dotm включает минимальный набор средств и инструментов для работы с документами.

Если шаблон переименован, поврежден или перемещен, приложение Word автоматически заново создает его копию.

Поэтому если в шаблон Normal.dotm пользователь внес изменения и сохранил его, то в данном случае все пользовательские настройки окажутся потерянными.

#### **9.1.2 Взаимодействие шаблона и документа**

При запуске Word в оперативную память компьютера загружается файл-шаблон с именем Normal.dotm и в ней создается документ Word путем копирования шаблона. При этом из шаблона в документ переносятся стили и настройки, определяющие общий вид документа, по умолчанию, а также другие компоненты.

Файл документа с расширением dotx также является ZIP-архивом файлов XML*.* Содержимое папки с именем word архива имеет вид, показанный на рисунке 100.

| $\lfloor$ [ $\lfloor$ rels] |     | <Папка> |
|-----------------------------|-----|---------|
| [theme]                     |     | <Папка> |
| document                    | xml | 1 5 1 7 |
| <sup>2</sup> fontTable      | xml | 1 1 8 6 |
| <sup>e</sup> settings       | xml | 2 1 7 3 |
| $\bullet$ styles            | xml | 14 9 21 |
| stylesWithEffects xml       |     | 15 674  |
| webSettings                 |     | 428     |

Рисунок 100 – Содержимое папки word ZIP-архива

Видно, что и в шаблон, и в документ входят XML-файлы с одинаковыми именами, причем часть из них имеют одинаковый размер.

Файл с расширением xml является текстовым файлом в формате XML (от англ. eXtensible Markup Language – расширенный язык разметки).

XML-файл открывается для просмотра или редактирования с помощью текстового редактора, например AkelPad или Notepad (Блокнот). Основные браузеры поддерживают отображение древовидной структуры XML-файла.

Фрагмент файла document.xml представлен на рисунке 101.

```
v<w:document
 \overline{\mathbf{v}} <w: body>
     <w:p w:rsidR="002D5FFB" w:rsidRDefault="002C1FAC"/>
   V<w:sectPr w:rsidR="002D5FFB">
       <w:pgSz w:w="11906" w:h="16838"/>
       <w:pgMar w:top="1134" w:right="850" w:bottom="1134"
       w:left="1701" w:header="708" w:footer="708"
       w: gutter="0"/>
       <w:cols w:space="708"/>
       <w:docGrid w:linePitch="360"/>
     </w:sectPr>
   </w:body>
</w:document>
```

```
Рисунок 101 – Фрагмент файла document.xml
```
## **9.2 Шаблоны и стили**

#### **9.2.1 Копирование стилей**

Каждый документ и каждый шаблон Word может иметь собственный набор стилей. В то же время Word позволяет копировать стили из одного документа или шаблона в другой.

Выполните команду **Файл → Параметры → Настройки**. В окне **Параметры** отобразится раздел **Настройки**, в нижней части которого поле со списком **Управление**. Раскройте список и выберите пункт Шаблоны, как показано на рисунке 102.

| Управление: | Надстройки СОМ        | Перейти |
|-------------|-----------------------|---------|
|             | Надстройки СОМ        |         |
|             | Действия              |         |
|             | Надстройки Word       |         |
|             | Шаблоны               |         |
|             | Схемы XML             |         |
|             | Пакеты расширения XML |         |
|             | Отключенные объекты   |         |

Рисунок 102 – Поле со списком **Управление**

Щелкните на кнопке **Перейти**. В документе отобразится диалоговое окно **Шаблоны и надстройки**, как показано на рисунке 103.

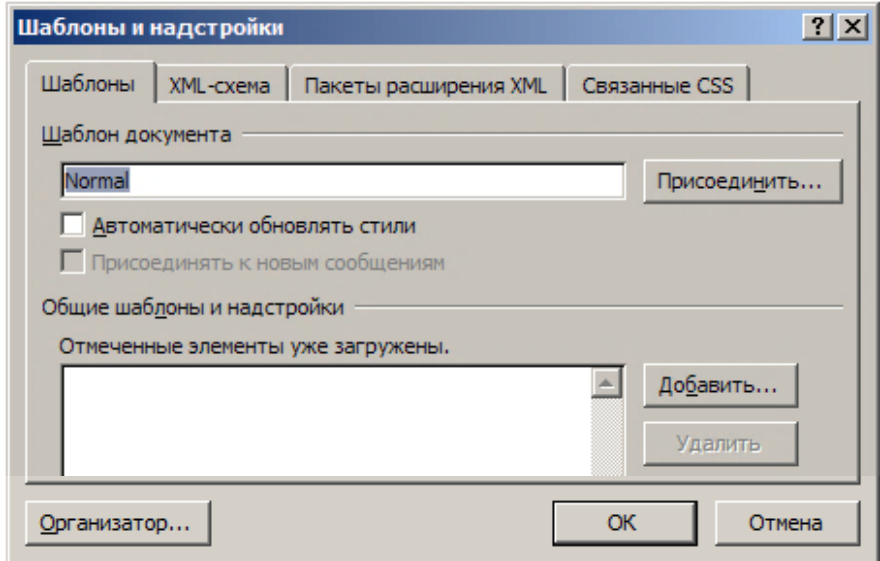

Рисунок 103 – Диалоговое окно **Шаблоны и надстройки**

Щелкните на кнопке **Организатор**. Откроется одноименное диалоговое окно, показанное на рисунке 104.

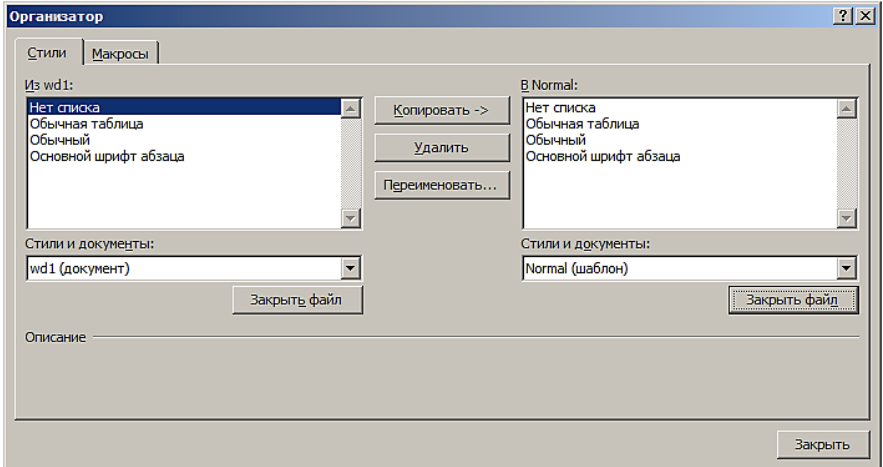

Рисунок 104 – Диалоговое окно **Организатор**

Данное окно также можно вызвать командой **Главная → Стили → Управление стилями → Импорт/ экспорт**.

В списке, расположенном слева, перечисляются стили, используемые в активном документе с именем wd1.docx, а в списке справа – стили из шаблона Normal.dotm.

Выделите те стили, которые необходимо скопировать из документа в шаблон, и щелкните на кнопке **Копировать**. Аналогично выполняется операция копирования стилей из шаблона в документ.

Если требуется выбрать другой документ или шаблон, щелкните на кнопке **Закрыть файл**. Затем щелкните на отобразившейся кнопке **Открыть файл** и загрузите необходимый шаблон или файл, хранящийся на диске.

Закончив работу со стилями, щелкните на кнопке **Закрыть**.

## **9.2.2 Копирование стилей средствами VBA**

Макрос, копирующий в текущий документ Word все стили из шаблона Normal.dotm, полное имя которого d:\ШаблоныA5\Шаблоны\Normal.dotm, имеет вид

```
Sub СтилейКопирование()
ActiveDocument.CopyStylesFromTemplate
("d:\ШаблоныA5\Шаблоны\")
End Sub
```
## 9.3 Загрузка Word с персональным шаблоном

Наполнение шаблона персонализированной функциональностью требует хорошего знания текстового процессора Word и навыков работы в его среде. Поэтому в период освоения Word целесообразно использовать шаблон, принадлежащий опытному пользователю, а затем по мере приобретения опыта и умений в подготовке документов модернизировать полученный шаблон, настроив его под себя. По-видимому, это наиболее оптимальный способ достичь высокой эффективности применения Word.

В формирование такого шаблона, как правило, вклалывается много труда и затрачивается много времени. Как и всякий рабочий инструмент, шаблон требует соответственного к нему отношения - по крайней мере, надлежащего хранения и постоянного применения.

При создании, редактировании и оформлении документов, связанных с делопроизводством, как правило, применяют несколько шаблонов, каждый из которых кроме настроек содержит и заготовки текста для различных писем, распоряжений и приказов. Причем эти заготовки используются многократно. В то же время отчетные работы обычно содержат нестандартный текст. а правила их оформления елины. Поэтому можно созлавать локументы на основе одного шаблона, в качестве которого стоит использовать дополненный необходимыми настройками шаблон Normal.dotm.

Итак, пусть персональный шаблон Normal.dotm сохранен в папке Шаблоны на Flash-карте - необходимые инструменты следует иметь при себе. Такой шаблон можно хранить и в специально выделенной папке, а также в облачном хранилище данных, например, на Google-диске или Yandex-диске.

Подключите Flash-карту к компьютеру.

Запустите файловый менелжер Total Commander.

На его правой панели откройте личную папку, например.  $z$ :/.

На левой его панели откройте Flash-карту, например, диск f:/.

Скопируйте папку Шаблоны с диска f:/ в личную папку (в корень личной папки, но не во вложенную папку!).

Проследите, чтобы были закрыты все документы Word.

Откройте Word с чистой страницей.

Откройте диалоговое окно Расположение, показанное на рисунке 99, и выберите строку шаблоны пользователя.

Щелкните на кнопке Изменить.

В диалоговом окне Изменение расположения в списке Папка выберите личную папку, например, диск z:, а затем папку Шаблоны. Причем эту папку открывать не следует.

Полезно также прописать путь к папке, в которой будет сохраняться документ Word по умолчанию. Для этого выберите в диалоговом окне Расположение, показанном на рисунке 99, строку документы. В диалоговом окне Изменение расположения в списке Папка выберите личную папку, например, диск z:.
Щелкните на кнопке ОК в диалоговом окне Изменение расположения. а затем в диалоговом окне Параметры.

После этих действий Word будет открываться с Вашим персональным шаблоном Normal.dotm.

Примечание – Как правило, станлартный шаблон Normal, dotm имеет размер не более 30 Кбайт, в то время как персональным шаблон Normal.dotm может достигать размера в 200 кбайт и выше.

Чтобы изменить шаблон Normal.dotm, достаточно его файл открыть в Word, отредактировать и сохранить как шаблон (с расширением .dotm). выбрав в поле со списком Тип файла вариант Шаблон Word с поддержкой макросов.

### 9.3.1 Изменение расположения шаблона

При работе в компьютерном классе в силу особенностей построения компьютерной сети в условиях большого количества пользователей и ограниченного объема дисковой памяти после каждого входа пользователя в среду операционной системы Windows приходится изменять расположение персонального шаблона Normal.dotm.

Лля этого целесообразно воспользоваться одним из скриптовых языков администрирования операционной системы Windows. Так, скрипт на языке Visual Basic Script, загружающий Word с шаблоном, расположенном в папке z: \шаблоны \, имеет вид

```
'VBScript
Const wdUserTemplatesPath = 2Const wdworkgroupTemplatesPath = 3Set objword = CreateObject("word.Application")
obiword.Visible = TrueSet objOptions = objWord.Options
strPath = objOp -tions.DefaultFilePath(wdUserTemplatesPath)
MsgBox "Путь к текущему шаблону " & strPath
objOptions.DefaultFilePath(wduserTemplatesPath) ="7: \Шаблоны\"
strPath = objOtions.DefaultFilePath(wdUserTemplatesPath)
MsgBox "Измененный путь к текущему шаблону" & strPath
strPathDoc = obiOptions.DefaultFilePath(wdDocumentsPath)
MsgBox "Путь к текущему документу " & strPathDoc
'Options.DefaultFilePath(Path:=wdDocumentsPath) = "z:\"
objOptions.DefaultFilePath(wdDocumentsPath) = "z:\"
strPathDoc = objOptions.DefaultFilePath(wdDocumentsPath)
MsqBox "Измененный путь к текущему документу " &
strPathDoc
objword.Quit(wdDoNotSaveChanges)
```
Код скрипта набирается в текстовом редакторе, например, в Блокноте (Notepad), а далее сохраняется в виде файла с расширением  $\cdot$  vbs.

Запуск скрипта производится двойным щелчком мыши на его имени в файловом менеджере, например, Total Commander.

После выполнения скрипта при запуске Word, открывается документ, основанный на шаблоне, находящемся в папке z:\Шаблоны\.

# **9.4 Управление масштабом документа**

### **9.4.1 Масштабирование документа**

Интерфейсный элемент для быстрого масштабирования изображения документа на экране монитора расположен в строке состояния справа. Он имеет вид, показанный на рисунке 105.

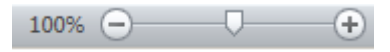

Рисунок 105 – Масштабирование

Перемещение ползунка посредством мыши приводит к изменению масштаба, величина которого отображается на кнопке **Выбор масштаба**, расположенной левее кнопки  $\bigodot$ .

При щелчке мышью на кнопке Выбор масштаба 100% открывается диалоговое окно **Масштаб**, показанное на рисунке 106.

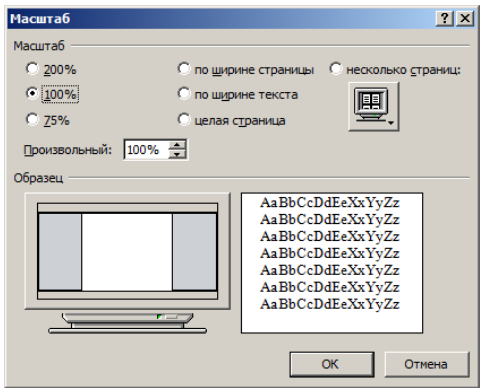

Рисунок 106 – Диалоговое окно **Масштаб**

По умолчанию документ Word открывается в масштабе 100%. Сохраненный в измененном масштабе документ открывается в последний использованный масштаб. При открытии двух документов и расположении их рядом наиболее удобным является масштаб по ширине текста.

Диалоговое окно **Масштаб** можно открыть командой **Вид → Масштаб**.

Масштабирование изменяет только представление документа на экране, но не влияет на распечатываемый документ.

### 10 ТАБЛИЦЫ

## 10.1 Создание и редактирование таблиц

### 10.1.1 Основные понятия

Одной из наиболее удобных форм представления информации является таблица, позволяющая упорядочить текстовые, цифровые или графические данные по ячейкам, расположенным в строках и столбцах.

Лругими словами, таблица (от лат. tabula – «доска») реализует способ передачи содержания, заключающийся в организации структуры данных, в которой отдельные элементы помещены в ячейки. При этом каждой ячейке сопоставлена пара значений - номер строки и номер столбца. Причем каждый элемент является одновременно составной частью и строки, и столбца. Таким образом, устанавливается смысловая связь между элементами, принадлежащими одному столбцу или одной строке.

Незаполненная таблица имеет вид одного или нескольких рядов видимых или невилимых ячеек.

Применение таблицы имеет смысл тогда, когда она улучшает восприятие информации. В то же время текст, представленный в виде таблицы, обладает большой информационной емкостью. Кроме того, табличный способ позволяет строго классифицировать и кодировать информацию и легко суммировать аналогичные данные.

Как правило, в таблице постоянная информация размещена в заголовках столбцов и в боковине, а переменная – на пересечении столбцов и строк.

Таблица может содержать и вложенные таблицы.

Посредством таблиц иногда удобно создавать рисунки, состоящие из горизонтальных и вертикальных линий, особенно в тех случаях, когда на рисунках необходимо помещать много текстовых надписей.

назначение таблицы - нестандартное размещение текста и рисунков на странице документа.

В Word реализован развитый инструментарий создания, модификации и оформления таблиц произвольной формы. Важным свойством таблицы является возможность объединения части ячеек в одну ячейку и разделение ячейки на несколько ячеек

### 10.1.2 Средства управления таблицей

Кроме ячейки, строки, столбца и их обрамления в Word таблица имеет еще ряд элементов.

Числовые данные или текст в ячейке таблицы заканчивается непечатаемым знаком ¤. Таким же знаком обозначается и конец строки. Причем этот знак располагается за строкой таблицы справа.

При подведении указателя мыши к верхнему левому углу таблицы рядом с ней отображается маркер перемещения таблицы в виде прямоугольника, содержащего крестик со стрелками, как показано на рисунке 107.

При подведении указателя мыши к нижнему правому углу выделенной таблицы отображается маркер изменения вертикального и горизонтального ее размеров □ (рисунок 108). При этом указатель мыши превращается в диагонально расположенную двухстороннюю (обоюдоострую) стрелку. Нажмите правую кнопку мыши – стрелка преобразуется в графический курсор **+**. Не отпуская кнопку мыши, уменьшайте или увеличивайте размеры таблицы. При нажатой клавише **Shift** высота и ширина таблицы будут изменяться пропорционально.

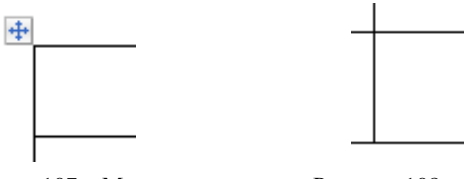

Рисунок 107 – Маркер перемещения таблицы

Рисунок 108 – Маркер изменения размера таблицы

### **10.1.3 Создание таблицы**

Установите текстовый курсор в том месте документа, где требуется поместить таблицу, и выполните команду **Вставка → Таблица → Вставить таблицу**. В появившемся диалоговом окне **Вставка таблицы**, показанном на рисунке 109, укажите необходимое число столбцов и строк.

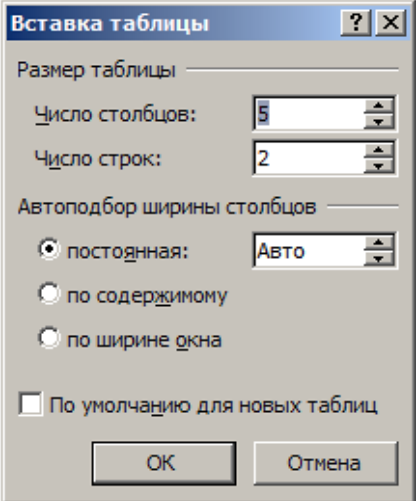

Рисунок 109 – Диалоговое окно **Вставка таблицы**

В документе появится пустая таблица, показанная на рисунке 110.

| $\widetilde{\phantom{a}}$ | $\widetilde{\phantom{a}}$ | $\widetilde{\phantom{a}}$ | $\widetilde{\phantom{a}}$ | $\Omega$ |
|---------------------------|---------------------------|---------------------------|---------------------------|----------|
| ∼                         | $\alpha$                  | $\alpha$                  |                           |          |

Рисунок 110 – Незаполненная данными таблица

В режиме отображения непечатаемых символов внутри каждой ячейки таблицы и в конце каждой строки таблицы виден маркер конца ячейки **¤**.

## **10.1.4 Границы и линии сетки**

Таблица имеет внешние и внутренние границы в виде тонкой сплошной линии черного цвета по умолчанию шириной 0,5 пт. Если выполнить команду **Работа с таблицами → Конструктор → Границы** и выбрать пункт **Нет границы**, то на экране останутся пунктирные линии сетки, которые не отображаются при печати на листе бумаги. Выбор пункта **Отобразить сетку** скрывает (восстанавливает) сетку.

Щелкните правой кнопкой мыши на таблице и выберите пункт **Границы и заливка**. Отобразится диалоговое окно **Границы и заливка**, показанное на рисунке 111.

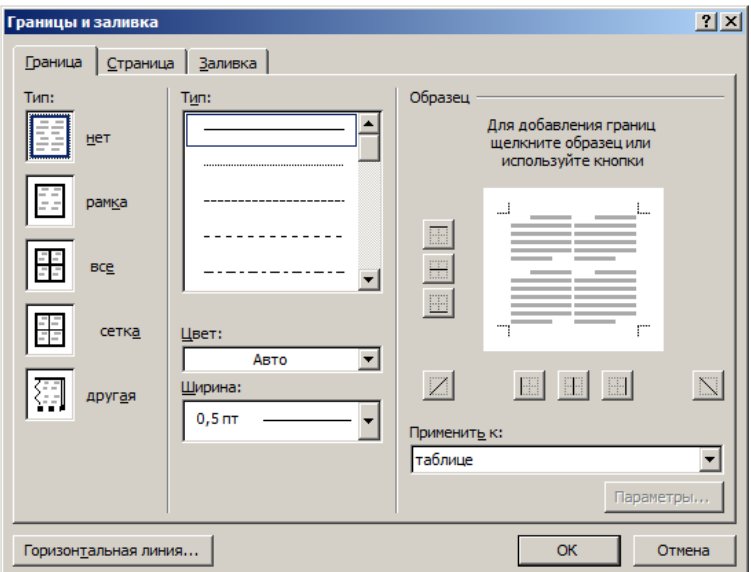

Рисунок 111 – Вкладка **Границы** диалогового окна **Границы и заливка**

Данное окно предназначено для выбора формата границ таблицы, их типа, цвета, ширины (толщины) линии, способа заливки всей таблицы или отдельной ячейки.

### **10.1.5 Перемещение (навигация) по таблице**

Для перемещения текстового курсора по ячейкам таблицы используется клавиша **Tab**. Обратите внимание на то, что в области таблицы за клавишей **Tab** закреплено именно данное действие, но не вставка символа табуляции как в области текста, находящегося за пределами таблиц. Другими словами, функция клавиши изменяется при переходе к редактированию таблиц.

Вставка знака табуляции в ячейках таблицы осуществляется нажатием комбинации клавиш **Ctrl Tab**.

Перечень клавиш и их комбинаций для работы с таблицами приведен в таблине 5.

| Клавиша или комбинация<br>клавиш       | Действие                                   |  |
|----------------------------------------|--------------------------------------------|--|
| Tab                                    | Перемещение на ячейку вправо               |  |
| <b>Shift Tab</b>                       | Перемещение на ячейку влево                |  |
| <b>Ctrl Tab</b>                        | Вставка символа табуляции                  |  |
| ↑↓ (стрелка вверх или<br>стрелка вниз) | Перейти на предыдущую или следующую строку |  |
| Home                                   | Переход в начало текущей ячейки таблицы    |  |
| <b>Alt Home</b>                        | Переход в первую ячейку текущей строки     |  |
| End                                    | Переход в конец текущей ячейки таблицы     |  |
| Alt End                                | Переход в последнюю ячейку строки          |  |
| Alt PgUp                               | Переход на верхнюю ячейку столбца          |  |
| Alt PgDn                               | Переход на нижнюю ячейку столбца           |  |

*Таблица* 5 **– Назначение клавиш и их комбинаций**

Чтобы добавить пустую строку в низ таблицы, установите курсор за последней ячейкой последней строки и нажмите клавишу **Enter**. В то же время нажатие клавиши **Enter** при положении курсора в ячейке приводит к созданию нового абзаца в этой ячейке.

### **10.1.6 Выделение числовых данных и текста в таблице**

Выделение отдельных символов текста ячейки достигается нажатием комбинации клавиши **Shift** и одной из клавиш перемещения курсора → или ←. При выделении маркера конца ячейки таблицы **¤** автоматически выделится вся ячейка. Внутри отдельной ячейки таблицы для выделения текста можно использовать мышь так же, как и в обычном тексте. Для выделения отдельной ячейки щелкните три раза мышью на текст этой ячейки или используйте полосу выделения, которая находится слева от первой ячейки строки. Чтобы

выделить отдельный столбец таблицы с помощью мыши, установите указатель мыши над таблицей так, чтобы он принял форму черной стрелки, направленной вниз, а затем щелкните мышью.

Отдельные строки и столбцы таблицы можно выделять также с помощью команд **Работа с таблицей → Макет → Выделить → Выделить строку** (**Выделить столбец**).

### **10.1.7 Свойства таблицы**

Таблица, как и любой объект Word, имеет большое количество свойств, для изменения которых предназначено диалоговое окно **Свойства таблицы**, показанное на рисунке 112.

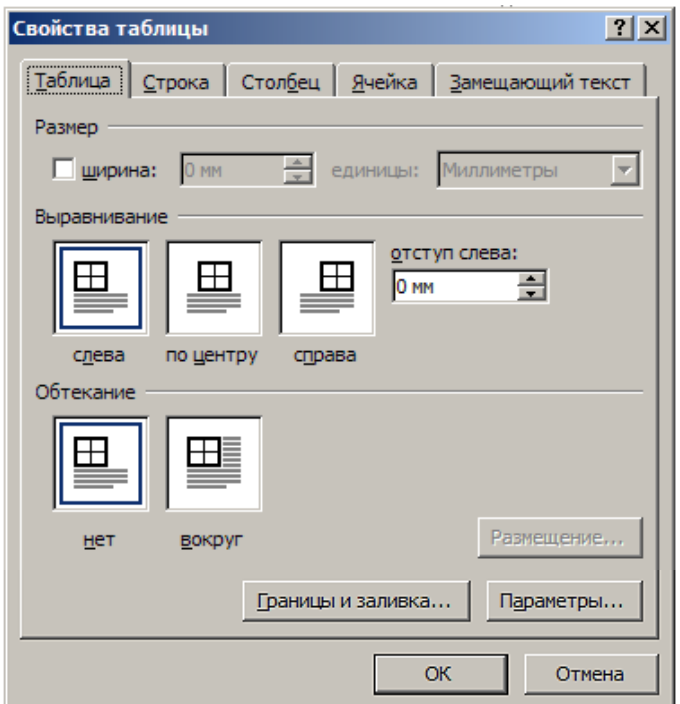

Рисунок 112 – Вкладка **Таблица** диалогового окна **Свойства таблицы**

Чтобы открыть данное окно, выполните команду **Работа с таблицей → Макет→Свойства**. Можно также щелкнуть правой кнопкой мыши на таблице и в отобразившемся контекстном меню выбрать пункт **Свойства таблицы**.

Диалоговое окно **Свойства таблицы** содержит четыре вкладки: **Таблица**, **Строка**, **Столбец** и **Ячейка**.

Вкладка **Таблица** предназначена для задания или изменения свойств таблицы, которые характеризуют ее как целое: размер по ширине таблицы, отступ слева, способ выравнивания на странице (слева, по центру, справа) и способ ее обтекания текстом документа (нет, вокруг).

Обычно выбирается выравнивание – по центру, отступ слева – 0 мм, обтекание – нет.

В нижней части вкладки **Таблица** размещена кнопка **Границы и заливка**, щелчок на которой открывает одноименное диалоговое окно.

Вкладка **Строка** диалогового окна **Свойства таблицы** приведена на рисунке 113.

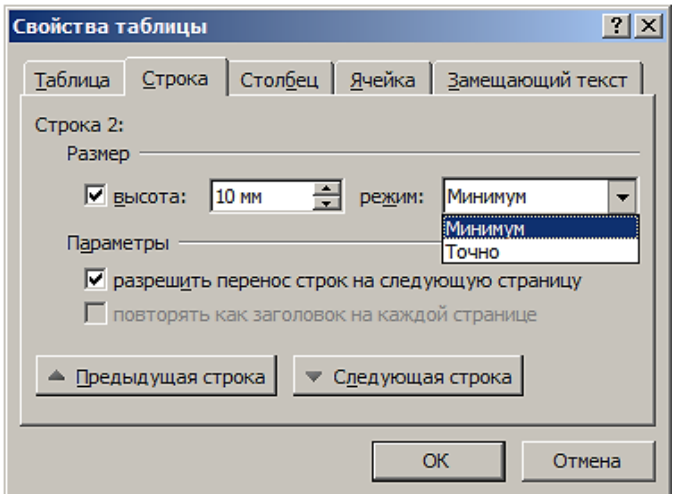

Рисунок 113 – Вкладка **Строка** диалогового окна **Свойства таблицы**

С помощью этой вкладки можно изменять высоту каждой строки таблицы. Как правило, выбирается режим Минимум, соответствующий минимально возможной высоте строки, при которой текст не выходит за верхнюю и нижнюю границы строки. Заметим, что минимальная высота строки зависит от размера использованного шифра символов.

*Примечание* – Выбор высоты строки 0 мм в режиме Точно приведет к тому, что текст в ячейках строки будет не виден (строка сожмется по высоте).

Режим Точно полезен при окончательной верстке документа. Например, за счет изменения высоты строк можно убрать висячие строки текста на странице, увеличить или уменьшить до необходимого размера высоту таблицы.

Свойства таблицы могут быть назначены также программным способом путем написания и выполнения соответствующего кода VBA.

Выполните команду **Вставка → Таблица → Нарисовать таблицу**. При перемещении через границу текстового поля страницы указатель мыши преобразуется в стилизованный карандаш.

Установите указатель-карандаш в ту позицию документа, в которой будет находиться левый верхний угол таблицы.

Нарисуйте прямоугольник шириной, равной ширине предполагаемой таблицы, а затем внутри него горизонтальные и вертикальные линии, формирующие строки и столбцы.

Чтобы удалить линию, на вкладке **Работа с таблицами → Макет** щелкните на кнопке **Ластик**, а затем на линии. Линия сотрется.

### **10.1.9 Удаление таблицы**

Чтобы удалить таблицу, выделите ее и выполните команду **Работа с таблицами → Макет → Удалить таблицу**. Необходимо иметь в виду, что выделение таблицы и выполнение команды **Главная → Вырезать** (Cut), дублируемой нажатием комбинации клавиш **Ctrl X**, удаляет только данные из таблицы, но не таблицу.

## **10.2 Преобразование текста в таблицу и таблицы в текст**

### **10.2.1 Создание таблицы на основе табулированного текста**

Word поддерживает создание таблицы из текста, состоящего из одного или нескольких абзацев.

Для распределения текста по ячейкам строки будущей таблицы разбейте каждый его абзац на фрагменты с помощью знака разделителя. В качестве разделителя обычно используется знак табуляции.

Для создания таблицы выберем табулированный текст, показанный на рисунке 114.

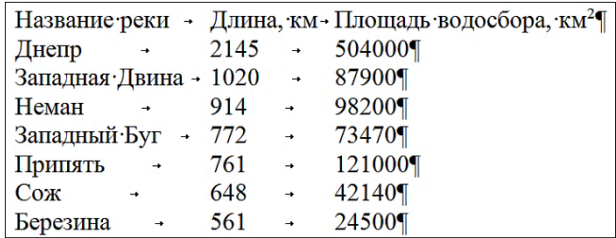

<span id="page-116-0"></span>Рисунок 114 – Основные реки Беларуси

Такой текст визуально представлен столбцами и строками. При этом данные организованы в столбцы за счет установки позиций табуляции, одинаковых для всех абзацев текста.

Word поддерживает преобразование табулированного текста в таблицу посредством его выделения и выполнения команды **Вставка → Таблица → Преобразовать в таблицу** (Convert Text to Table). В открывшемся диалоговом окне **Преобразовать в таблицу**, показанном на рисунке 115, в поле-счетчике отображается число столбцов, а в качестве их разделителя активизирован знак табуляции.

Данные параметры Word устанавливает автоматически без вмешательства пользователя.

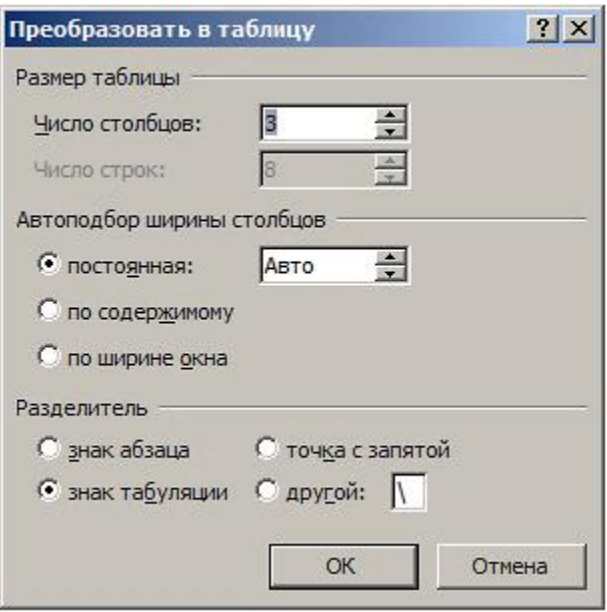

Рисунок 115 – Преобразование текста в таблицу

Выберите требуемое состояние переключателя **Автоподбор ширины столбцов**: постоянная, по содержимому или по ширине окна. При этом, задавая, например, ширину столбца постоянной, можно указать и ее размер.

Для случая текста, приведенного на рисунке [114,](#page-116-0) активизируем опцию по содержимому.

Количество столбцов соответствует количеству разделителей в абзаце, включая знак абзаца. Количество строк определяется количеством абзацев в выделенном фрагменте текста.

Если результат преобразования текста в таблицу оказался некорректным, нажатием комбинации клавиш **Ctrl Z** отмените выполненное действие, внесите необходимые исправления в текст и повторите преобразование.

При щелчке на кнопке **OK** или нажатии клавиши **Enter** табулированный текст заменяется таблицей (таблица 6).

| Название реки  | Длина, км | Площадь водосбора, км <sup>2</sup> |
|----------------|-----------|------------------------------------|
| Днепр          | 2145      | 504000                             |
| Западная Двина | 1020      | 87900                              |
| Неман          | 914       | 98200                              |
| Западный Буг   | 772       | 73470                              |
| Припять        | 761       | 121000                             |
| Сож            | 648       | 42140                              |
| Березина       | 561       | 24500                              |

<span id="page-118-0"></span>*Таблица* 6 *–* **Основные реки Беларуси**

### **10.2.2 Преобразование таблицы в текст**

Word поддерживает также обратное преобразование – таблицы в текст.

Выделите таблицу, которую требуется преобразовать в абзацы текста и выполните команду **Работа с таблицей → Макет → Преобразовать в текст**  (Convert Table to Text) в группе **Данные**.

На экране отобразится диалоговое окно, показанное на рисунке 116.

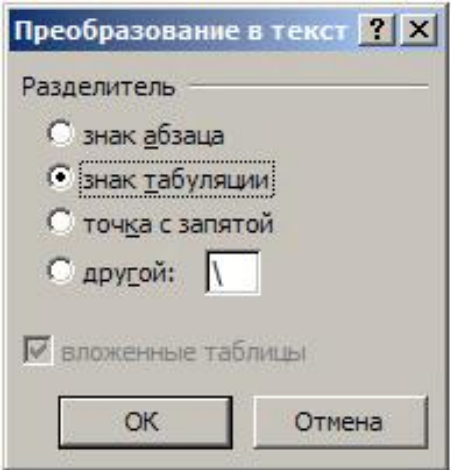

Рисунок 116 – Преобразование таблицы в текст

По умолчанию в качестве разделителя установлен знак табуляции. При необходимости можно установить знак абзаца, запятую или другой знак, например, пробел.

После щелчка на кнопке **OK**, таблица **[6](#page-118-0)** заменяется текстом, показанным на рисунке [114.](#page-116-0)

## **10.3 Форматирование таблиц**

### **10.3.1 Правила оформления таблиц**

Цифровой материал отчетной работы, как правило, располагают в таблицах, которые оформляются в соответствии с ГОСТ [11].

Название таблицы должно отражать ее содержание, быть точным, кратким. Название таблицы следует помещать над таблицей слева, без абзацного отступа в одну строку с ее номером через тире.

При переносе части таблицы название помещают только над первой частью таблицы. Над другими частями пишут слово Продолжение или Окончание и указывают номер таблицы, например: Продолжение таблицы 1.

Таблицу с большим количеством граф допускается делить на части и помещать одну часть под другой в пределах одной страницы.

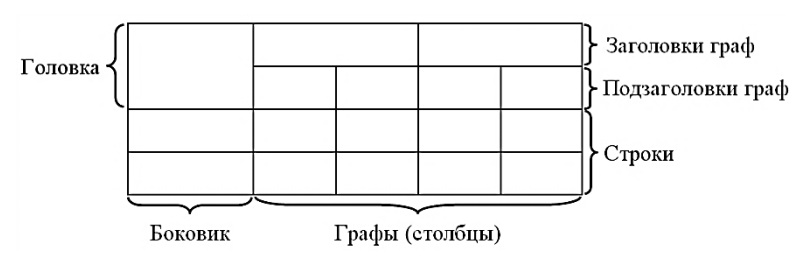

Пример структуры таблицы приведен на рисунке 117.

Рисунок 117 – Пример структуры таблицы

Таблицу необходимо располагать в документе непосредственно после текста, в котором она упоминается впервые, или на следующей странице.

На все таблицы должны быть приведены ссылки в тексте документа с указанием слова «таблица» и ее номера.

К таблицам, за исключением таблиц приложений, следует применять сквозную нумерацию арабскими цифрами.

Таблицы каждого приложения обозначают отдельной нумерацией арабскими цифрами с добавлением перед цифрой обозначения приложения. Если в документе одна таблица, она должна быть обозначена Таблица 1, если она приведена в приложении В – Таблица В.1.

Заголовки граф (столбцов) и строк таблицы следует писать с прописной буквы, а подзаголовки граф – со строчной буквы, если они составляют одно предложение с заголовком, или с прописной буквы, если они имеют самостоятельное значение. В конце заголовков и подзаголовков таблиц точки не ставят. Заголовки и подзаголовки граф указывают в единственном числе.

Разделять заголовки и подзаголовки боковика и граф диагональными линиями не допускается.

Заголовки граф, как правило, записывают параллельно строкам таблицы. При необходимости заголовки граф можно расположить вертикально.

Допускается помещать таблицу вдоль длинной стороны листа документа.

### **10.3.2 Перенос части таблицы на следующую страницу документа Word**

Чтобы у непомещающейся на одной странице таблицы головка повторялась на каждой странице, выделите строку или строки, ее составляющие, и в разделе **Работа с таблицами** на вкладке **Макет** в группе **Данные** щелкните на кнопке **Повторить строки заголовков**.

В результате этого действия головка таблицы отобразится на последующих страницах перед частями таблицы.

Однако данный способ не отвечает требованиям к таблицам отчетных работ, т. к. не позволяет поместить перед частями таблиц строку «Продолжение таблицы». Чтобы выполнить принудительный разрыв таблицы на странице и поместить после разрыва строку «Продолжение таблицы», выделите строку, с которой должна продолжаться таблица на следующей странице, и нажмите комбинацию клавиш **Ctrl Enter**. Под первой частью таблицы отобразится знак . Нажмите клавишу **Enter**, чтобы создать абзац на следующей странице.

Сделайте закладку на номере таблицы. Наберите строку «Продолжение таблицы», а следом вставьте перекрестную ссылку на созданную закладку.

Скопируйте головку таблицы и вставьте ее перед частями таблицы на каждой из страниц.

*Примечание* – Автоматическое повторение головки таблицы при принудительном разрыве таблицы Word не поддерживает.

# **10.4 Вычисления в таблицах Word**

### **10.4.1 Ссылки на ячейки в таблице**

При выполнении вычислений в таблице используется именование столбцов последовательными буквами английского алфавита A, B, C, …, Z, а строки нумеруются целыми числами натурального ряда, как показано на рисунке 118.

| A1 | в1        | C1 | D1             |
|----|-----------|----|----------------|
| A2 | в2        | C2 | D <sub>2</sub> |
| A3 | вЗ        | C3 | D3             |
| A4 | <b>B4</b> | C4 | D4             |

Рисунок 118 – Адресация ячеек таблицы

Ссылка на ячейку таблицы, также как и в табличном процессоре Excel, состоит из буквы и числа, например, в ссылках A1, B2, D3 буква указывает на столбец, а число – представляет строку.

В Word ссылки на ячейки, в отличие от ссылок в Excel, всегда являются абсолютными и отображаются без знаков доллара.

Например, ссылка на ячейку A1 в Word идентична абсолютной ссылке \$A\$1 в Excel. Относительные ссылки в Word не поддерживаются.

При ссылке на несколько ячеек используется запятая в качестве разделителя ссылок на отдельные ячейки и двоеточие для разделения первой и последней ячеек, определяющих диапазон.

Например, A1:D4 является ссылкой на диапазон из 16 ячеек, включающий четыре строки и четыре столбца в верхнем левом углу таблицы.

## **10.4.2 Формулы**

Word поддерживает вычисления в таблице с использованием поля **Формула**.

Перемещение указателя мыши в область таблицы всегда сопровождается открытием вкладки **Работа с таблицами Макет**, на которой находится группа **Данные**, отображенная на рисунке 119.

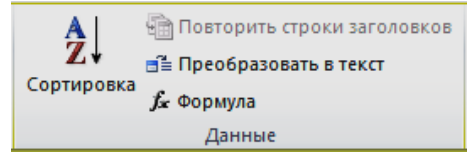

Рисунок 119 – Группа **Данные**

Поместите курсор, например, в третью ячейку первой строки, как показано на рисунке 120.

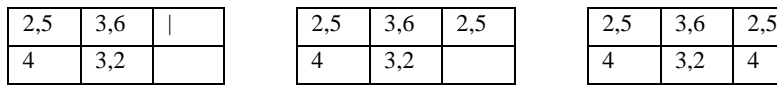

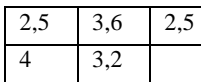

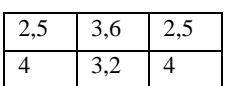

Рисунок 120 – Исходная таблица

<span id="page-121-1"></span><span id="page-121-0"></span>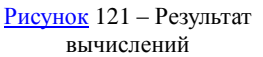

<span id="page-121-3"></span><span id="page-121-2"></span>[Рисунок 122](#page-122-1) – Результат вычислений

Выполните команду **Работа с таблицами** → **Макет →** *f<sup>x</sup>* **Формула**. Откроется диалоговое окно **Формула**, показанное на рисунке 123.

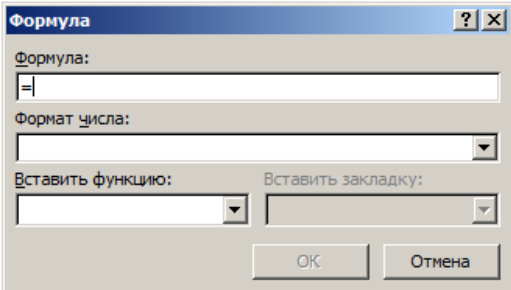

Рисунок 123 – Диалоговое окно **Формула**

В поле **Формула** после знака равно введите выражение, например, как показано на рисунке 124.

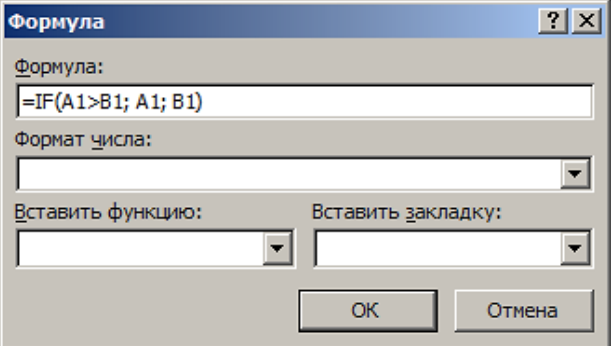

<span id="page-122-1"></span><span id="page-122-0"></span>Рисунок 124 – Функция **IF**

Результат вычисления выражения представлен [на рисунке](#page-121-0) [121.](#page-121-1)

Поместите курсор в третью ячейку второй строки, откройте диалоговое окно **Формула** и замените A1 на A2, B1 на B2 и щелкните на кнопке **OK**.

Таблица примет вид, показанный [на рисунке](#page-121-2) [122.](#page-121-3)

Если перейти в режим отображения кода поля **Формула,** таблица примет вид, показанный на рисунке 125.

| 12.5 | 3.6 | $\{IF(A1 > B1; A1; B1 \}$ |
|------|-----|---------------------------|
|      |     | $\{IF(A2>B2;A2;B2\}$      |

Рисунок 125 – Режим отображение кодов

В выражение допускается включать:

– абсолютные ссылки на ячейки таблицы в виде списка (A1;B3;D2) или диапазона (A1:D3);

– обращения к функции, в которой в качестве аргументов использованы ссылки на ячейки таблицы;

– знаки операций  $(+ - * / % = < - > > = > >)$ ;

– константы, являющиеся числами;

– закладки;

– ключевые слова для ссылки на диапазон ячеек: LEFT или RIGHT на ячейки, расположенные в строке левее или правее ячейки с формулой и ABOVE и BELOW на ячейки, расположенные в столбце ниже или выше ячейки с формулой.

Основные встроенные функции Word приведены в таблице 7.

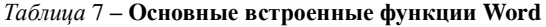

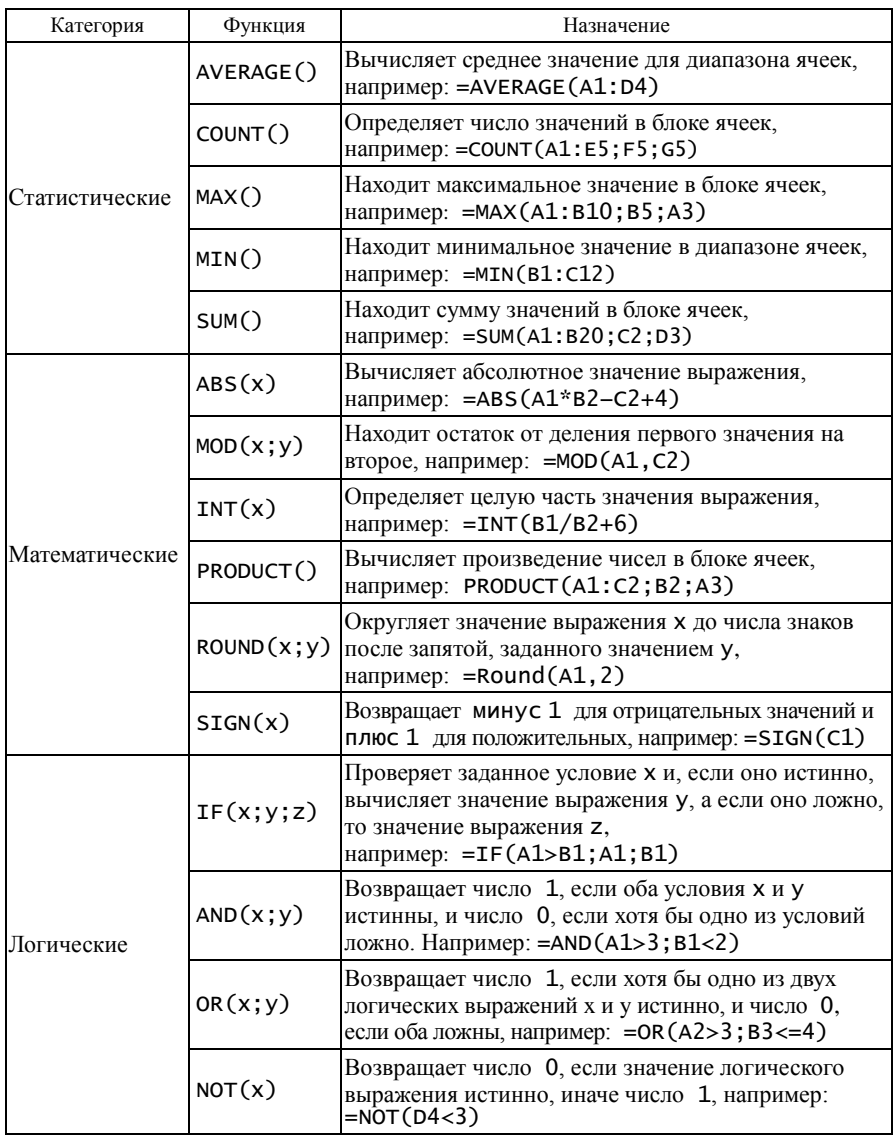

Для обновления результатов расчета после изменения данных в таблице необходимо выделить таблицу или ячейку с формулой и нажать клавишу **F9**. автоматически процессор Word не пересчитывает значение формулы.

# **10.5 Программная работа с таблицами 10.5.1 Таблица как объект**

Таблицы в документе Word представлены объектами Table, доступными через коллекцию Tables. Каждая таблица как объект Table состоит из строк, образующих коллекцию Rows, и столбцов, объединенных в коллекцию Columns. Таблицу также можно рассматривать как набор ячеек (объектов Cell, объединенных в коллекцию Cells).

Например, записать в ячейку первого столбца и первой строки текст A1 можно при помощи следующего кода:

```
ActiveDocument.Tables(1).Cell(1,1).Range = "A1"
```
# **10.5.2 Макросы для работы с таблицами**

Чтобы определить количество таблиц в документе, выполните код VBA

```
Sub Таблицколичество()
   Dim k As Integer
   k = ActiveDocument.Content.Tables.Count
   MsgBox k, 0, "Количество таблиц"
End Sub
```
Результат выполнения кода приведен на рисунке 126.

Чтобы определить количество строк во второй таблице, выполните код.

```
Sub КоличествоСтрокТаблицы()
   'Количества строк во второй таблице
   Dim k As Integer
   k = ActiveDocument.Tables(2).Rows.Count
   MsgBox "Таблица состоит из " & k & " строк"
End Sub
```
Результат выполнения кода приведен на рисунке 127.

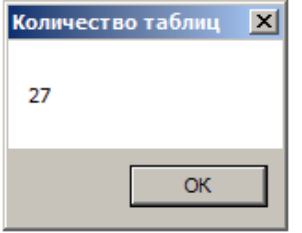

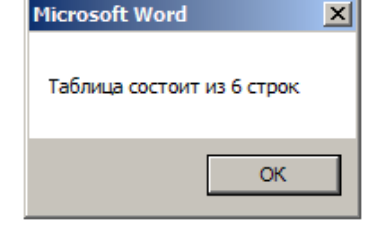

Рисунок 126 – Количество таблин

Рисунок 127 – Количества строк в таблице

# **11 АВТОМАТИЗАЦИЯ РАБОТЫ В WORD 11.1 Списки 11.1.1 Многоуровневый список**

Основное назначение многоуровневого списка при подготовке отчетной работы состоит в нумерации разделов, подразделов и пунктов, которым назначены стили Заголовок 1, Заголовок 2 и Заголовок 3 соответственно.

Схема заголовков в простейшем случае без нумерации на вкладке **Просмотр заголовков в документе** окна **Навигация** приведена на рисунке 128, а их стили представлены на рисунке 129.

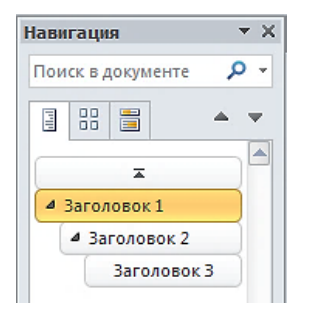

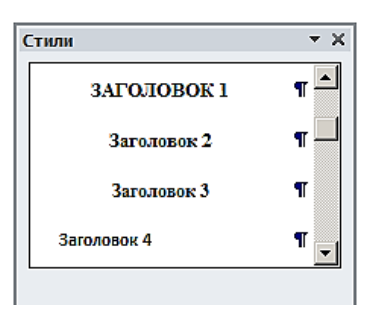

Рисунок 128 – Схема заголовков Рисунок 129 – Стили заголовков

Выделите текст любого заголовка, оформленного стилем Заголовок 1, и выполните команду **Главная → Многоуровневый список**. Откроется коллекция списков, фрагмент которой показан на рисунке 130.

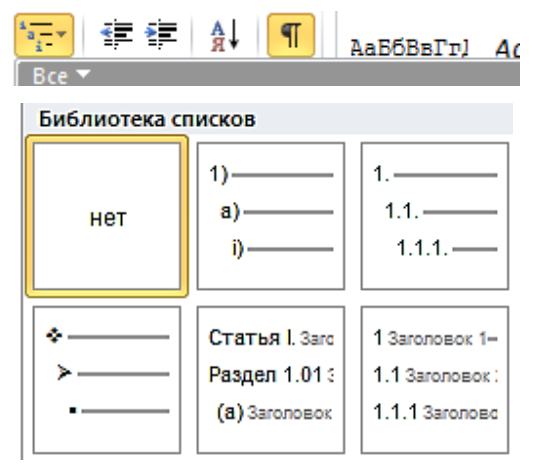

Рисунок 130 – Коллекция списков

Подведите указатель мыши к кнопке, которая расположена на фрагменте коллекции справа внизу, и щелкните на увеличившейся в размерах кнопке левой кнопкой мыши. После этого окна **Навигация** и **Стили** примут вид, показанный на рисунках 131 и 132.

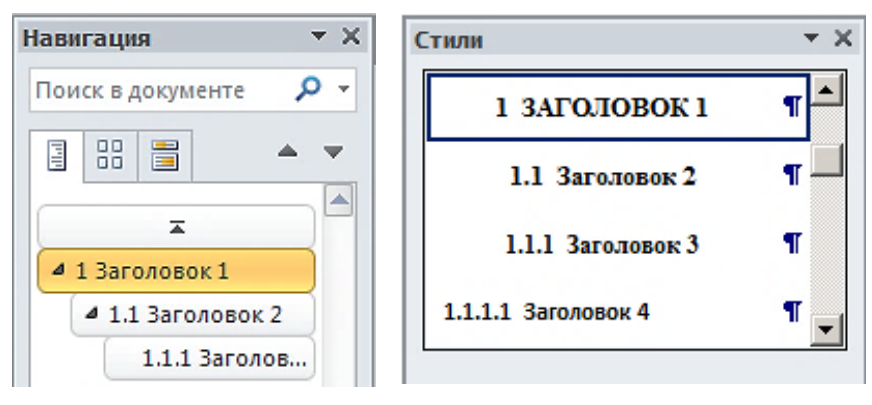

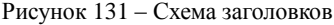

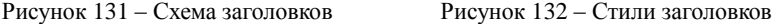

При этом документе перед каждым заголовком раздела отобразится номер из одной цифры, перед каждым заголовком подраздела – из двух цифр, разделенных точкой, а перед каждым заголовком пункта – из трех цифр, также разделенных точками.

Таким образом, данными действиями образован многоуровневый список заголовков.

Чтобы уменьшить расстояние между номером и текстом заголовка, замените знак табуляции пробелом, щелкнув еще раз на кнопке **Многоуровневый список**, а затем – на пункте **Определение нового многоуровневого списка**. Откроется одноименное диалоговое окно, в котором щелкните на кнопке **Больше**. В поле **Символ после номера** замените Знак табуляции Пробелом. Последовательно в списке **Выберите уровень для изменения** установите значения 2 и 3 и назначьте необходимые параметры. Щелкните на кнопке **OK**.

После обновления оглавления перед его элементами отобразятся номера, соответствующие их уровню.

### **11.2 Составление оглавления документа**

Оглавление включает введение, наименование всех разделов, подразделов, пунктов, заключение, список использованных источников и наименование приложений с указанием номеров страниц, с которых начинаются данные элементы отчетной работы.

Word поддерживает автоматическое составление оглавления (содержания) локумента. Ланное действие можно выполнить на любом этапе формирования отчетной работы. Это связано с тем, что автоматически созданное оглавление отчетной работы не только позволяет получить общее представление о структуре документа, но и упрощает навигацию по документу в процессе его составления. Оглавление связывает названия разделов с номерами страниц, на которых начинаются эти разделы. При щелчке мыши на названии раздела при нажатой клавише Ctrl происходит переход курсора к началу раздела.

# 11.2.1 Содержание на основе уровней структуры

Перед составлением содержания (оглавления) необходимо всем абзацам, являющимся названиями всех разделов, подразделов, пунктов назначить стили Заголовок 1, Заголовок 2, Заголовок 3, Введение, Заключение, Список литературы и Приложение в соответствии с их уровнем структуры, который задан на вкладке Отступы и интервалы в диалоговом окне в разделе Общие. На панели Навигация на вкладке Просмотр заголовков в документе должны отобразиться элементы будущего содержания в соответствии с их уровнями структуры. Вариант структуры представлен на рисунке 133.

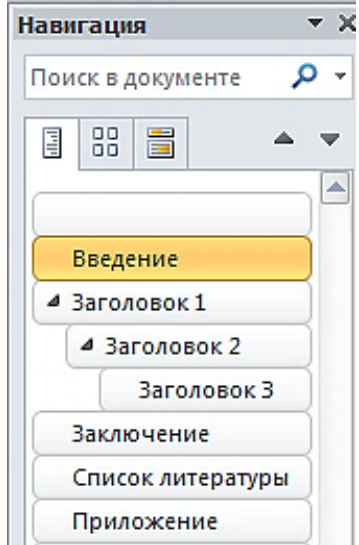

Рисунок 133 - Вариант структуры

Кроме того, необходимо убедиться в том, что в стилях Оглавление 1, Оглавление 2 и Оглавление 3 позиции табуляции заданы с выравниванием по разделителю с заполнителем 2 ..., как показано на рисунке 134.

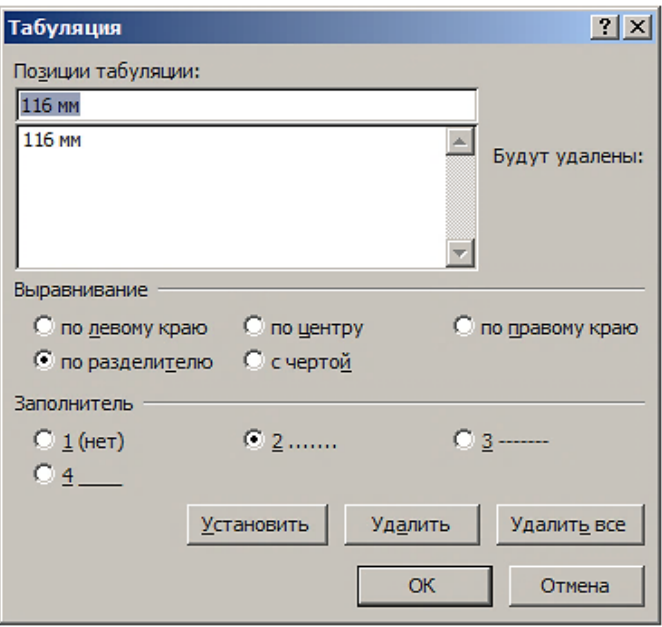

Рисунок 134 – Диалоговое окно **Табуляция**

В этом случае в оглавлении наименование элементов от номера страницы будет отделено последовательностью точек.

Установите курсор в ту позицию документа, где необходимо вставить оглавление. Самый простой способ его создания заключается в использовании поля TOC. Для этого нажмите комбинацию клавиш **Ctrl F9**, а затем между отобразившимися фигурными скобками  $\{\cdot\}$  введите текст  $\text{TOC}\cdot\text{O}$ . 1-3" $\cdot\text{U}$ . Поле TOC примет вид

{TOC\\o."1-3"\\u\}

Выделите поле TOC и нажмите клавишу **F9**. На месте расположения поля отобразится вариант оглавления, показанный на рисунке 135.

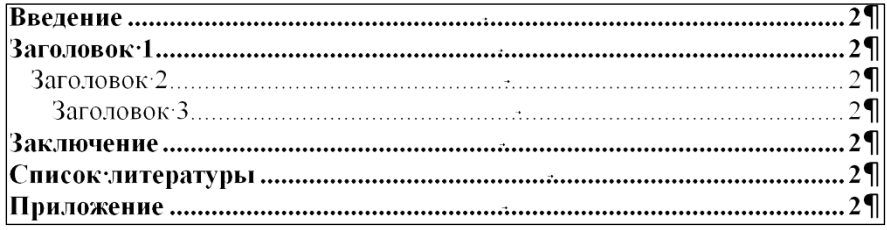

<span id="page-128-0"></span>Рисунок 135 – Вариант оглавления

Чтобы создать оглавление с помощью интерфейса Word, выполните команду **Ссылки → Оглавление → Оглавление**. Откроется диалоговое окно **Оглавление**.

Установите значения параметров, как показано на рисунке 136.

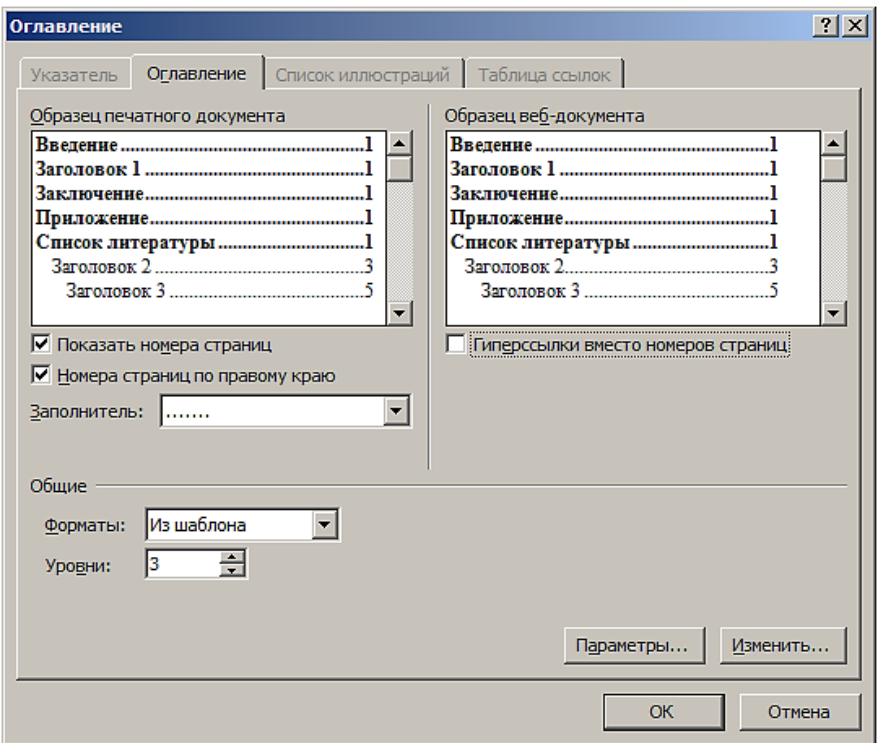

Рисунок 136 – Диалоговое окно **Оглавление**

То есть включите опции **Показать номера страниц** и **Номера страниц по правому краю**, выключите опцию **Гиперссылки вместо номеров страниц**. В поле **Заполнитель** выберите вариант с последовательностью точек, в поле **Форматы** – из шаблона, а в поле **Уровни** – 3.

Щелкните на кнопке **Изменить**. Откроется диалоговое окно **Стиль**. Если стили Оглавление 1, Оглавление 2 и Оглавление 3 были созданы с параметрами, как в таблице [3,](#page-98-0) закройте это диалоговое окно. Причем стилю Заголовок 1 соответствует стиль Оглавление 1, стилю Заголовок 2 – стиль Оглавление 2, стилю Заголовок 3 – стиль Оглавление 3.

Щелкните на кнопке **Параметры**. Откроется диалоговое окно **Параметры оглавления**, в котором в разделе **Собрать оглавление, используя** выключите

опцию **стили**. При этом опция **уровни структуры** должна быть активной, так как в данном случае создается оглавление на основе уровней структуры, а не стилей. Диалоговое окно **Параметры оглавления** примет вид, показанный на рисунке 137.

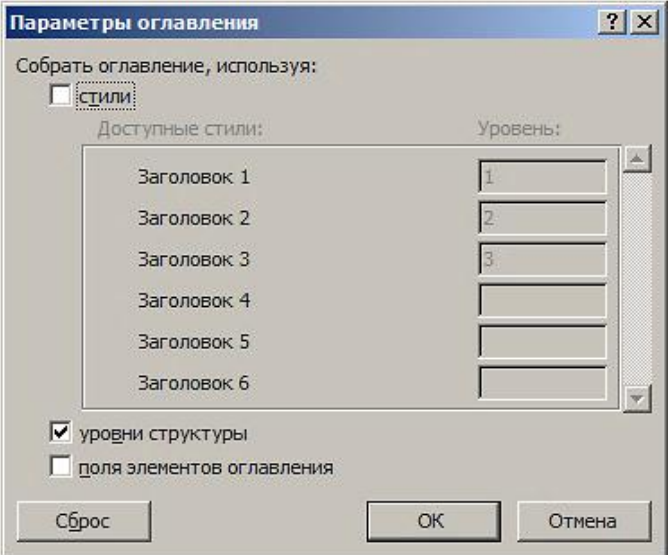

Рисунок 137 – Диалоговое окно **Параметры оглавления**

Закройте диалоговое окно **Параметры оглавления**, а затем диалоговое окно **Оглавление**. В месте расположения курсора отобразится составленное оглавление, вариант которого показан на рисунке [135.](#page-128-0)

Выделите оглавление и щелчком правой кнопки вызовите контекстное меню и выберите пункт **Код/значения поля**. Оглавление преобразуется в код поля { ТОС \ "1-3" \u }.

Щелчок мышью на этом поле приведет к отображению диалогового окна, показанного на рисунке 138.

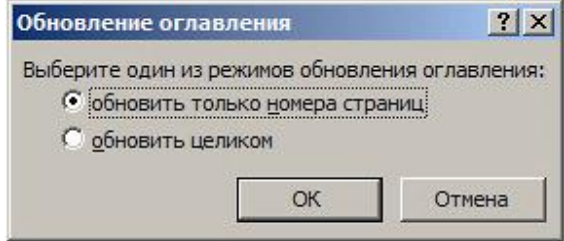

Рисунок 138 – Обновление оглавления

Переключитесь на опцию обновить целиком и щелкните на кнопке **OK**. Поле преобразуется в оглавление, показанное на рисунке [135.](#page-128-0)

# **11.3 Закладки**

# **11.3.1 Создание закладки**

Чтобы быстро найти страницу книги, на которой было прервано ее чтение, используется полоска бумаги или ленточка, называемая книжной закладкой. В Word похожее назначение у объекта Bookmark, название которого переводится на русский язык как закладка. Закладке присваивается имя и переход к закладке производится с применением этого имени.

Выделите текст или изображение в документе, с которым нужно связать закладку, например, слово Оглавление и выполните команду **Вставка → Закладка**. Откроется диалоговое окно **Закладка**, показанное на рисунке 139.

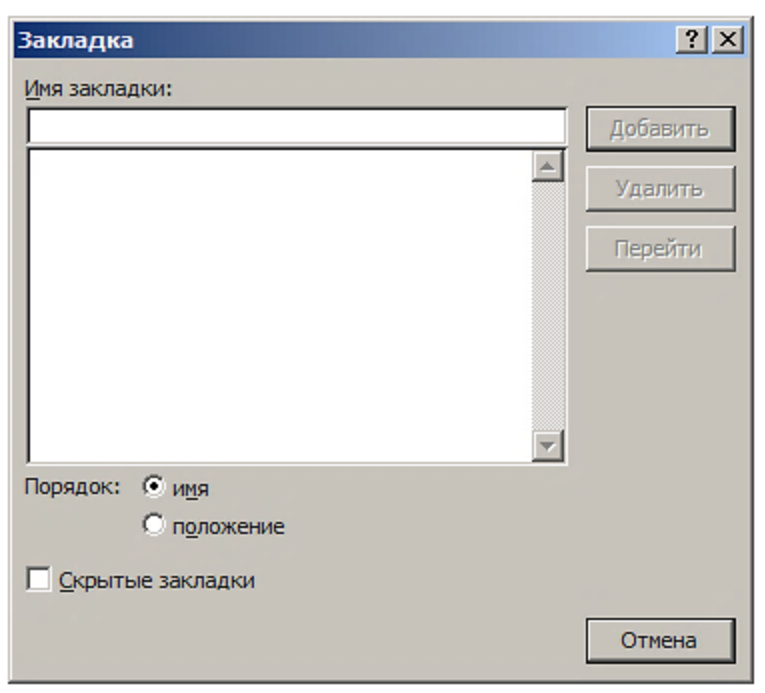

Рисунок 139 – Диалоговое окно **Закладка**

В поле **Имя закладки** введите имя, которое легко запоминается. Кнопка **Добавить** станет активной – щелкните на ней.

Имя закладки должно начинаться с буквы. В нем не допускаются пробелы. Например, таким именем закладки может быть слово Оглавление.

Закладку можно назначить и позиции курсора в документе, например, перед тем же словом Оглавление.

По умолчанию добавленные в документ закладки не отображаются. Чтобы увидеть их, выполните команду **Файл → Параметры → Дополнительно** и в разделе **Показывать содержимое документа** (рисунок 140) активизируйте опцию **Показывать закладки** и щелкните на кнопке **OK**.

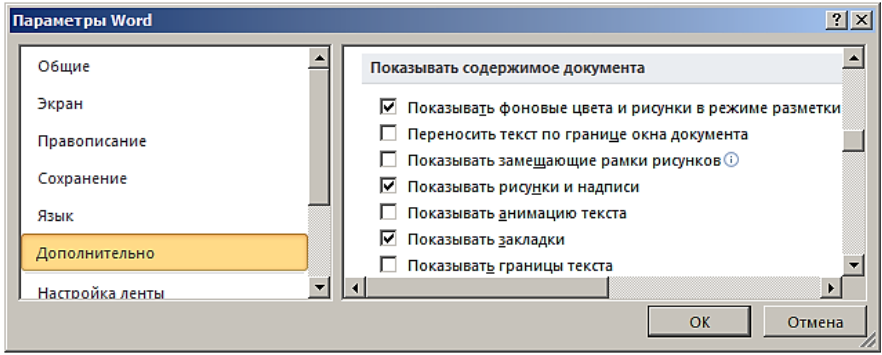

Рисунок 140 – Диалоговое окно **Закладка**

При данной настройке текст или изображение заключается в квадратные скобки серого цвета [], которые не выводятся на печать.

Закладка на позицию курсора в тексте представляется в виде  $\lceil \cdot \rceil$ .

# **11.3.2 Переход к закладке**

Чтобы перейти к закладке нажмите комбинацию клавиш **Ctrl G**. Откроется вкладка **Перейти** диалогового окна **Найти и заменить**, показанная на рисунке 141.

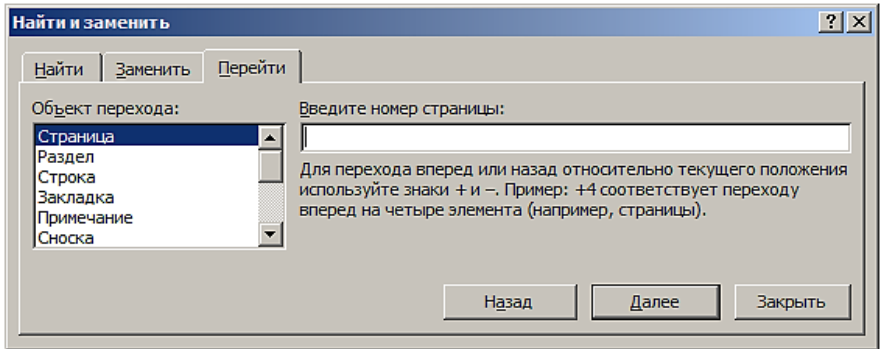

Рисунок 141 – Диалоговое окно **Найти**

В списке Объект перехода выберите пункт Закладка, а затем в списке **Введите имя закладки** – имя необходимой закладки, например, Оглавление, как показано на рисунке 142.

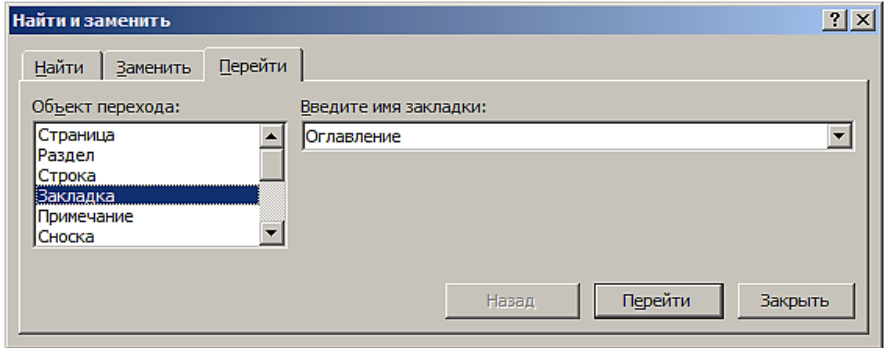

Рисунок 142 – Переход к закладке с именем **Оглавление**

При щелчке на кнопке **Перейти**, курсор переместится в то место документа, где находится закладка. При этом произойдет выделение закладки – в данном случае слова Оглавление.

## **11.3.3 Удаление закладки**

Выполните команду **Вставка → Закладка**. Откроется диалоговое окно **Закладка**, показанное на рисунке 143.

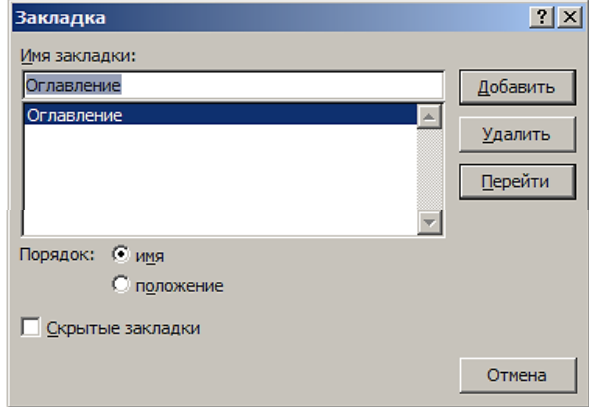

Рисунок 143 – Диалоговое окно **Закладка**

Выберите имя закладки, которую необходимо удалить, и щелкните на кнопке Удалить.

Действия, производимые над закладкой, и их результаты представлены в таблице 8.

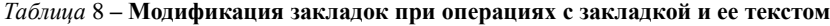

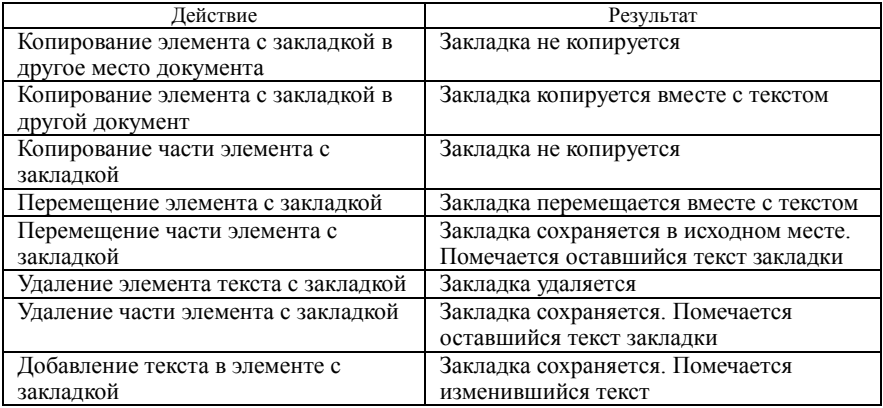

### **11.3.4 Закладка как объект**

Объект Bookmark входит в коллекцию Bookmarks, которая включает в себя все закладки, перечисленные в диалоговом окне Закладка. Закладки, которые были установлены в шаблоне, будут определены и в созданном на основе этого шаблона документе. Закладки сохраняются вместе с документом.

Добавление к коллекции Bookmarks программным способом новой закладки достигается применением метода Add():

```
Sub ЗакладкиСоздание()
   Activedocument.Bookmarks.Add
   Name:="Оглавление", Range:=Selection.Range
End Sub
```
Перед выполнением данного макроса необходимо выделить в документе слово Оглавление.

## **11.4 Поля**

### **11.4.1 Свойства поля**

В информатике у русского слова поле, по крайней мере, три смысла: поле страницы (английское слово margin), текстовое поле диалогового окна (text control) и вычисляемое поле, отображающееся в документе как в виде кода, так и в виде значения.

Поле в Word является динамическим объектом, возвращающим в документ вычисленное значение, зависящее от тех или иных данных документа или операционной системы. Это значение пересчитывается при изменениях

в документе. Причем обновленное значение поля отображается в документе в зависимости от типа поля автоматически или в ответ на события. инициируемые пользователем.

Характерный пример - поле формула, посредством которой вычисляется значение математического выражения, зависящего от числовых данных в ячейках таблицы. При изменении этих данных происходит пересчет значения выражения. Для отображения в документе обновленного значения необходимо выделить поле и обновить его, например, нажав клавишу **F9** или щелкнув на поле правой кнопкой мыши и выбрав в открывшемся контекстном меню пункт Обновить поле.

Чтобы отличить данное поле от поля страницы и поля диалогового окна, целесообразно его называть полем-функцией. У такого поля и у функции много сходного. Функция также возвращает значение при передаче ей значений аргументов.

### 11.4.2 Типы полей

Word поддерживает большое число полей, разделенных на следующие категории:

- Автоматизация документа;
- Дата и время;
- Нумерация;
- О документе (Сведения о документе);
- Пользователь (Сведения о пользователе);
- Связи и ссылки:
- $-$  Спияние:
- Указатели (Оглавление и указатели):
- Формулы.

Выполните команду Вставка  $\rightarrow$  Экспресс-блоки  $\rightarrow$  Поле. Отобразится диалоговое окно, фрагмент которого показан на рисунке 144.

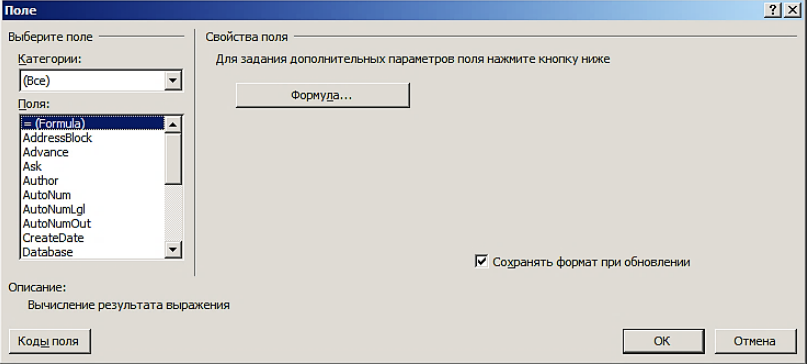

Рисунок 144 - Диалоговое окно Поле

По умолчанию в списке Поля выделен пункт = (Formula). Данное поле прелназначено для вычисления результатов выражения. Для его вставки достаточно щелкнуть на кнопке Формула.

Выберите категорию Нумерация. Диалоговое окно Поле примет вид, отображенный на рисунке 145.

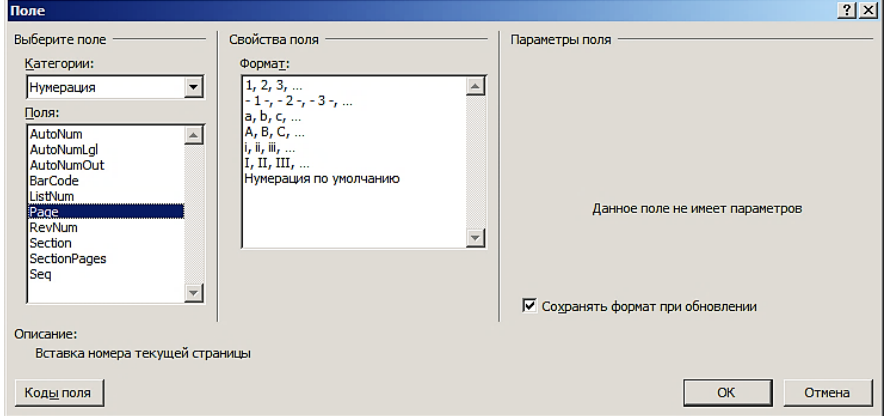

Рисунок 145 - Поля из категории Нумерация

В данной категории представлено, в частности, рассмотренное ранее поле Раде, предназначенное для вставки номера текущей страницы.

### 11.4.3 Поле последовательной нумерации

Наиболее часто используемым автором является поле Seq, синтаксис которого имеет вид

{ SEQ Имя [Закладка] [Ключи] }

Это поле может быть использовано для организации последовательной нумерацию глав (разделов), подразделов, таблиц, рисунков и других элементов документа. При добавлении, удалении или перемещении такого элемента и соответствующего ему поля Seq обновление остальных полей Seq приведет к перенумерации элементов.

Чтобы, например, пронумеровать подрисуночные подписи, необходимо после слова «Рисунок» вставить поле Seq с кодом

SEQ PUCYHOK \\* MERGEFORMAT }

При обновлении поля после слова «Рисунок» отображается номер текущего рисунка. Ключ MERGEFORMAT отвечает за сохранение форматирования при изменении значения поля.

Вставку такого поля в текст документа удобно выполнять посредством запуска макроса, который имеет вид:

```
Sub РисунокНомер()
With Selection
.TypeText Text:="Рисунок "
.Fields.Add Range:=Selection.Range, _
Type:=wdFieldEmpty, \overline{\phantom{a}}Text:="SEQ Рисунок", PreserveFormatting:=True
.TypeText Text:=" – "
.Style = ActiveDocument.Styles("Подрисуночный")
End With
End Sub
```
Если макрос связать с кнопкой и вынести ее на **Панель быстрого доступа**, то вставка слова «Рисунок» с номером, созданным полем Seq, сведется к щелчку на кнопке. При этом, как того требуют правила оформления отчетных работ, после номера рисунка добавится пробел и тире с пробелом. Далее набирается текст названия рисунка.

Комбинации клавиш для работы с полями приведены в таблице 9.

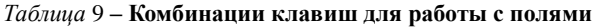

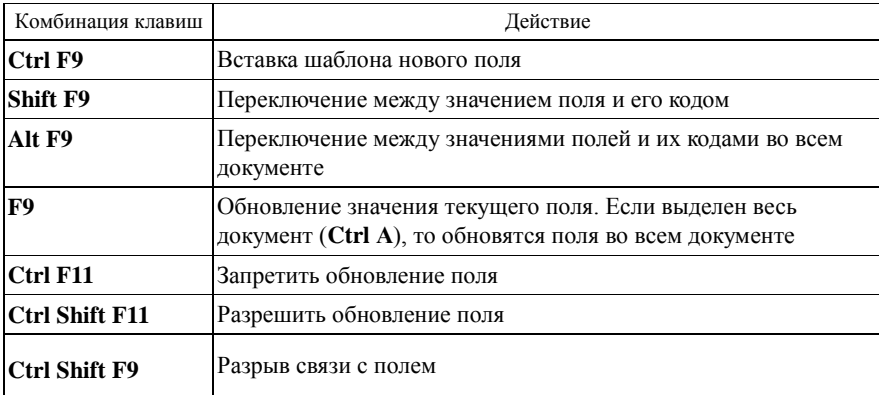

При нажатии комбинации клавиш **Ctrl F9** в документ вставляется шаблон поля в виде  $\{\}$ . Чтобы отобразить полное имя редактируемого документа, необходимо между фигурных скобок ввести название поля FileName с ключом \p, указывающим на то, что к имени должен быть добавлен путь к файлу. Поле примет вид **P** FileName \p <sup>Q</sup>. При нажатии клавиши **F9** в документе отобразится значение поля, например,

# D:\Пособия\Логические выражения.doc

# **11.5 Перекрестные ссылки**

### **11.5.1 Понятие перекрестной ссылки**

Механизм перекрестной ссылки заключается в установлении связи двух объектов, находящихся в разных местах документа.

Перекрестная ссылка – это поле. Объект, на который она ссылается, также может быть полем. В этом случае при изменении значения объекта как поля при обновлении полей в документе изменяется и значение перекрестной ссылки как поля.

Приложение Word поддерживает организацию перекрестных ссылок на следующие элементы:

- абзац;
- заголовок;
- закладка;
- концевая сноска;
- название объекта;
- сноска.

По сути, перекрестная ссылка – это внедренный в документ указатель на фрагмент текста или объект.

## **11.5.2 Вставка перекрестной ссылки**

Выполните команду **Вставка → Перекрестная ссылка**. Откроется диалоговое окно **Перекрестные ссылки**, показанное на рисунке 146.

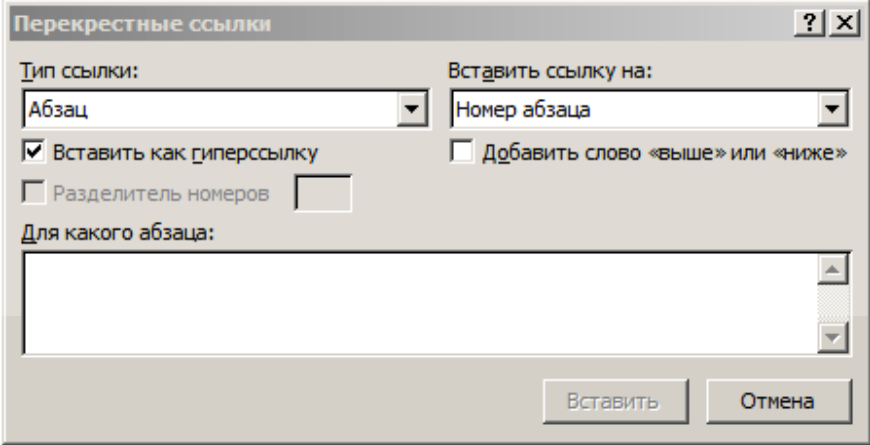

Рисунок 146 – Диалоговое окно **Перекрестные ссылки**

При щелчке мышью на поле **Тип ссылки** откроется список, показанный на рисунке 147.

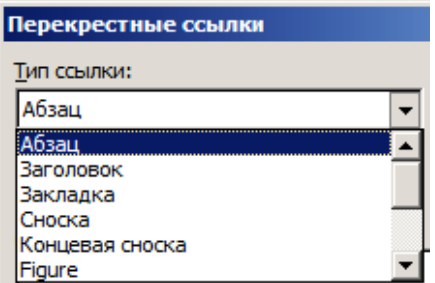

Рисунок 147 – Список **Тип ссылки**

Выберите в списке пункт Закладка. Чтобы иметь возможность перейти к элементу, на который указывает перекрестная ссылка, включите опцию Вставить **как гиперссылку**. В поле **Вставить ссылку на** отобразится Текст закладки, а в окне **Для каждой закладки** имя ранее созданной закладки Оглавление, как показано на рисунке 148.

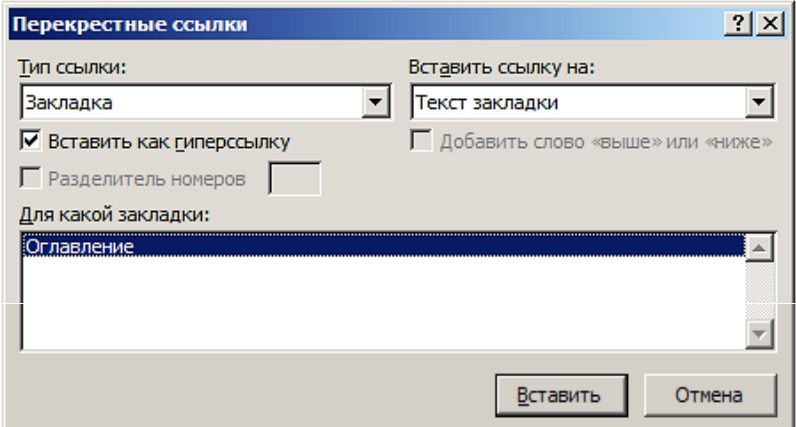

Рисунок 148 – Имя закладки Оглавление

### **11.5.3 Обновление перекрестных ссылок**

Чтобы вручную обновить перекрестные ссылки, выделите документ и нажмите клавишу **F9**.

# **11.5.4 Пример использования перекрестных ссылок**

Входящим в текст отчетной работы формулам целесообразно назначить стиль **Формула**.

Рассмотрим фрагмент текста, содержащего пронумерованные посредством поля Seq формулы, которым назначен стиль Формула. В этом случае формула устанавливается в позицию табуляции по центру 58 мм, а номер формулы –

в позицию табуляции по правому краю 116 мм. Номер формулы заключается в круглые скобки.

При последовательном соединении пружин силы натяжения их одинаковы и равны по модулю приложенной силе F.

По закону Гука

<span id="page-140-2"></span><span id="page-140-0"></span>
$$
F = k \Delta l,\tag{1}
$$

где  $k$  - жесткость системы пружин (а значит, и жесткость пружины, которой можно было бы заменить эту систему);  $\Delta l$  – абсолютная деформация системы, которая определяется формулой

<span id="page-140-1"></span>
$$
\Delta l = \Delta l_1 + \Delta l_2,\tag{2}
$$

где  $\Delta l_1$  и  $\Delta l_2$  – деформации первой и второй пружин соответственно.

По закону Гука

$$
F = k_1 \Delta l_1, F = k_2 \Delta l_2. \tag{3}
$$

Из формул  $(1)$ – $(3)$  находим

$$
\Delta l = \frac{F}{k}, \ \Delta l_1 = \frac{F}{k_1}, \ \Delta l_2 = \frac{F}{k_2}.
$$

Подставив  $\Delta l$ ,  $\Delta l_1$ ,  $\Delta l_2$  в (2), имеем

<span id="page-140-3"></span>
$$
\frac{1}{k} = \frac{1}{k_1} + \frac{1}{k_2}.
$$
\n(4)

Выразив из (4) k, получим формулу для искомой жесткости системы пружин

$$
k = \frac{k_1 k_2}{k_1 + k_2} \, .
$$

В данном фрагменте текста для нумерации формул используется поле Seq. Если возникла необходимость перед данным фрагментом вставить еще одну формулу с номером в виде поля Seq. то при обновлении документа посредством его выделения и нажатия кнопки **F9** номера формул  $(1)$ - $(4)$ увеличатся на елиницу. В то же время в тексте строк между формулами номера, являющиеся ссылками на номера формул, останутся прежними, а следовательно, ошибочными.

Ситуация исправляется созданием закладки для поля, возвращающего номер формулы. После этого в тексте предложения организуется перекрестная ссылка на номер формулы, которая является полем, помеченным закладкой. Теперь при обновлении документа с помощью его выделения и нажатия кнопки **F9** каждая перекрестная ссылка вернет в текст корректные номера формул.

Аналогичным способом организуются перекрестные ссылки на номера рисунков, таблиц, приложений и других объектов документа.

Перекрестные ссылки устанавливают связь только между объектами одного документа.

### **11.5.5 Перекрестные ссылки на сноски**

Установите курсор в то место документа, в которое необходимо вставить перекрестную сноску.

Выполните команду **Вставка → Ссылка → Перекрестная ссылка**.

В списке **Тип ссылки** выберите **Сноска** или **Концевая сноска**.

В списке **Для какой сноски** выберите сноску, ссылку на которую следует вставить.

В окне **Перекрестные ссылки**, должна была активизирована опция **Вставить гиперссылку**.

В списке **Вставить ссылку на** выберите **Номер сноски** или **Номер концевой сноски**, как показано на рисунке 149.

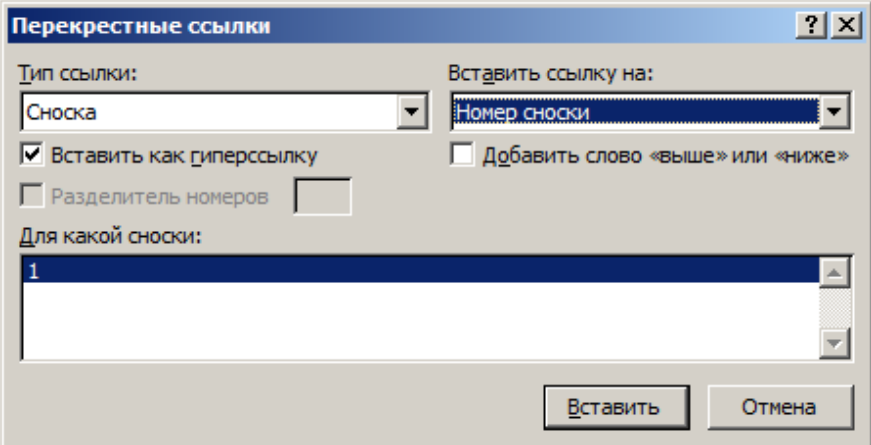

Рисунок 149 – Создание перекрестной ссылки на сноску

Щелкните на кнопке **Вставить**, а затем на кнопке **Закрыть**.

При установке указателя мыши на перекрестной ссылке отобразится подсказка, показанная на рисунке 150.

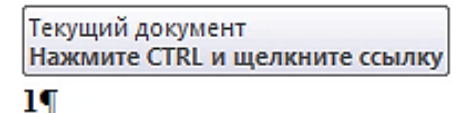

Рисунок 150 – Подсказка действия

Если нажать клавишу **Ctrl** и щелкнуть на перекрестной ссылке, курсор перейдет в положение перед номером сноски.

*Примечание* – Word не поддерживает ссылку на закладку, включающую сноску.

## **11.6 Создание и редактирование формул и уравнений**

Редактор формул – это компьютерная программа, предназначенная для создания и редактирования математических и химических формул.

В Word создавать и редактировать математические и химические формулы можно с помощью встроенной в него надстройки Microsoft Equation  $3.0 -$ (Word's built-in MS Equation Editor 3.0), программы MathType и встроенного в Microsoft Office редактора, основанного на спецификации OMML (Office math markup language – язык математической разметки Office). Этот редактор реализован в версиях Word 2007, 2010, 2013, 2016 и 2019.

Кроме того, текстовый процессор LibreOffice Writer поддерживает создание в LibreOffice Math формул и уравнений и их импорт в Word [\[16\].](#page-177-0)

# **11.6.1 Вставка формулы с помощью редактора Microsoft Equation 3.0**

Редактор формул Microsoft Equation 3.0 предназначен для набора формул в текстовых документах Word.

Выполните команду **Вставка → Объект**. Откроется диалоговое окно **Вставка объекта**, показанное на рисунке 151.

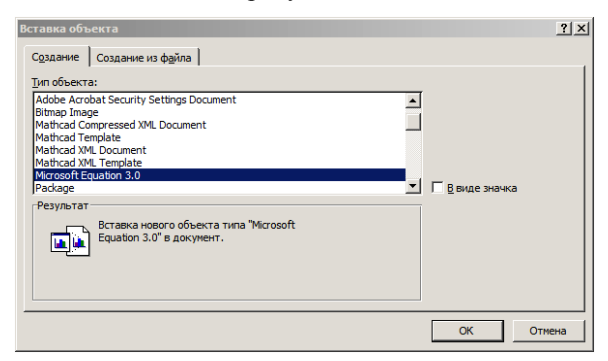

Рисунок 151 – Диалоговое окно **Вставка объекта**

Выберите пункт Microsoft Equation 3.0 и щелкните на кнопке **OK**. При этом меню и лента Word заменится на меню редактора формул Microsoft Equation 3.0. В окне документа появится прямоугольная область с курсором и палитра **Формула**, содержащая большое число математических и химических символов (рисунок 152).

| Формулы - Microsoft Word        |                                                                                                    |  |
|---------------------------------|----------------------------------------------------------------------------------------------------|--|
| Вид<br>Правка<br>Формат<br>Файл | Стиль<br>Размер<br>Окно<br>Справка                                                                                                    |  |
|                                 |                                                                                                    |  |
| Þормула                         |                                                                                                    |  |
|                                 | $\frac{1}{2}$ $\frac{1}{2}$<br>Åаþ∵.<br>< ≠≈ |  |
|                                 | 000 0000<br>, ∫□∮□   □   □<br>$\parallel \sqrt{2}$<br>$(0)$ $[1]$<br>$\longrightarrow$ $\longleftarrow$                                                                                                    |  |

Рисунок 152 – Окно Microsoft Equation 3.0

Данная область предназначена для набора формулы с использованием клавиатуры, мыши и панели инструментов **Формула**. Посредством этой панели можно вводить строчные и прописные буквы греческого алфавита, специальные символы, структуры и шаблоны математических действий.

Начните набирать формулу. Латинские символы, цифры, имена функций и знаки математических операций (=, –, +, < и >) введите с помощью клавиатуры. Пробел не используется при наборе формулы. Если в формуле есть выражение в скобках, то в формулу перед набором выражения вставьте сразу две скобки с использованием шаблона, показанного на рисунке 153. Если в формуле встречается дробь, то используются шаблоны, показанные на рисунке 154. Чтобы вставить нижний, верхний или одновременно нижний и верхний индексы, выберите необходимый шаблон из палитры, показанной на рисунке 155.

| Формула                                         | Формула                                   | Формула                                                                    |
|-------------------------------------------------|-------------------------------------------|----------------------------------------------------------------------------|
| jab∵.<br>≤≠≈                                    | jab∵.<br>≤≠≈                              | $\ddot{\ddot{\ }$<br>jab<br>蓼<br>×<br>≤≠≈<br>т.<br>±∙                      |
| $\frac{11}{11}$ $\sqrt{11}$<br>$(1)$ $[1]$      | H<br>$[$<br>$\circledcirc$<br>$\sqrt{  }$ | H<br>$\circledcirc$ $\circledcirc$<br>$\Sigma \mathbb{S}$<br>X.<br>√⊞<br>O |
| $\langle$ a)<br>{3}<br>$[$<br>$\left( 0\right)$ | H<br>ŧ                                    | X.<br>¥.<br>▓_                                                             |
| 圖<br>同間四                                        | ₩<br>%                                    | 7<br>$\mathbb{R}^n$<br>.®                                                  |
| $[$ $[$ $]$ $[$ $]$ $]$ $[$ $[$                 | ¤∤a                                       | Ō<br>Ō<br>D                                                                |
| 뚳<br>[8] (8] 孟                                  | √∏√∏                                      | $\square$<br>$\square$<br>EL.                                              |
| IJ<br>▯<br>E).<br>⊜                             | 冊<br>Œ                                    | Ō<br><br>⋯<br><u></u>                                                      |

Рисунок 153 –Шаблоны Рисунок 154 –Шаблоны скобок дробей Рисунок 155 –Шаблоны верхних и нижних индексов

Создадим в редакторе Microsoft Equation 3.0 формулу, имеющую вид

$$
z = \cos\left(\frac{x_1 + a^2}{x_1^2}\right) + 1.
$$

По мере набора формулы прямоугольная область будет изменяться в соответствии с последовательными изображениями на рисунке 156.

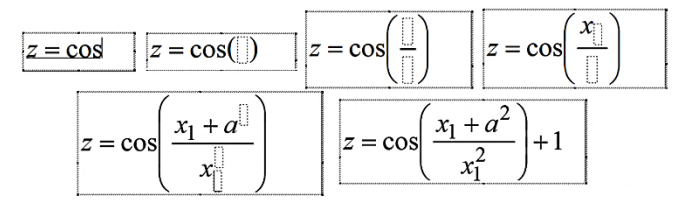

Рисунок 156 – Создание формулы
Обратите внимание на то, что редактор формул Microsoft Equation 3.0 имя станлартной функции автоматически вставляет, как того требуют правила написания математических выражений, с начертанием Обычный, а не Курсив.

В верхней строке панели инструментов Формула расположены кнопки (слева направо): символы операций отношения, пропуски и многоточия, символы надстрочных знаков, операторы, стрелки, логические символы, символы теории множеств, разные символы, греческие буквы (строчные) и греческие буквы (прописные).

В нижней строке этой панели находятся кнопки: шаблоны скобок, шаблоны дробей и радикалов, шаблоны верхних и нижних индексов, шаблоны символов сумм, шаблоны интегралов, шаблоны подчеркивания и надчеркивания, шаблоны стрелок с текстом, шаблоны произведений и символов теории множеств и шаблоны матриц.

Релактор формул Microsoft Equation 3.0 поддерживает вставку одного шаблона в другой для создания многоступенчатых формул.

На панели инструментов Формула небольшие черные прямоугольники показывают местоположение индексных выражений. Заштрихованные прямоугольники обозначают те символы, которые были введены в формулу, а пунктирные прямоугольники - символы или выражения, которые необходимо вставить с помощью клавиатуры или панели инструментов.

Закончив набор формулы, выйдите из редактора Microsoft Equation 3.0, щелкнув мышью в любом месте страницы документа за пределами формулы. Окно редактора формул Microsoft Equation 3.0 заменится окном Word, а набранная формула вставится в документ в виде объекта OLE.

 $\Pi$ римечание - OLE (Object Linking and Embedding) - технология связывания и внедрения объектов в другие документы и объекты, разработанная корпорацией Microsoft.

Чтобы вернуться в редактор Microsoft Equation 3.0, например, для внесения изменений в формулу, достаточно дважды шелкнуть на формуле.

При вставке в документ и последующем щелчке мышью за ее пределами в документе остается формула без символов, которая, не отображаясь в документе, занимает место. Щелкните один раз на том месте, где создавалась прямоугольная область для формулы, или выделите данное место. В документе она отобразится в виде значка ... Чтобы удалить значок пустого объекта, нажмите клавишу Delete.

## 11.6.2 Настройка параметров формул

Меню редактора Microsoft Equation 3.0 включает пункты: Файл, Правка, Вид, Формат, Стиль, Размер, Окно, Справка.

Для настройки параметров формул предназначены пункты меню Формат, Стиль и Размер.

При щелчке мышью на каждом из этих пунктов открываются списки, показанные на рисунках 157-159.

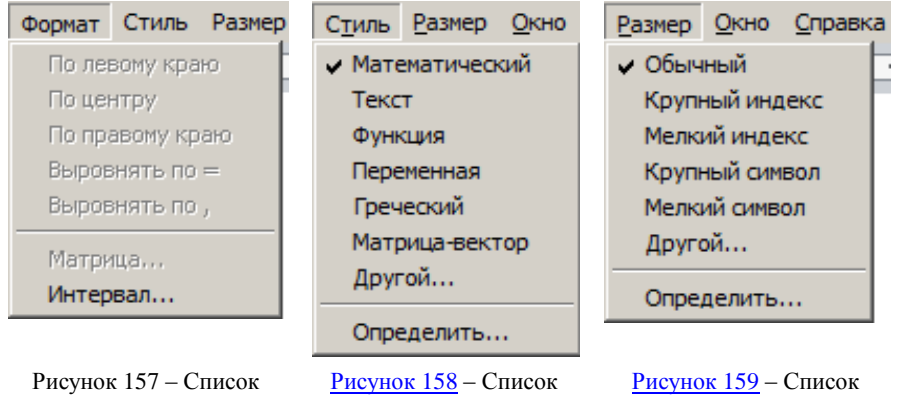

пунктов меню **Формат**

<span id="page-145-0"></span>[Рисунок 158](#page-146-0) – Список пунктов меню **Стиль**

<span id="page-145-1"></span>[Рисунок 159](#page-146-1) – Список пунктов меню **Размер**

Щелкните на пункте **Интервал**. Откроется диалоговое окно **Интервал**, показанное на рисунке 160.

| <b>Интервал</b>            |      |                    | $ ?  \times  $ |
|----------------------------|------|--------------------|----------------|
| Междустрочный интервал     | 150% |                    | ОК             |
| Расстояние между строками  | 150% |                    | Отмена         |
| Расстояние между столбцами | 100% | $x=a_{\mathbb{R}}$ |                |
| Высота верхнего индекса    | 45%  | $= C_+$            |                |
| Глубина нижнего индекса    | 25%  |                    | Применить      |
| Высота верхнего предела    | 25%  |                    | По умолчанию   |

Рисунок 160 – Диалоговое окно **Интервал**

Щелчок по числовому полю напротив названия интервала приводит к показу назначения интервала.

Как правило, интервалы по вертикали и межзнаковые интервалы, заданные по умолчанию, соответствуют правилам записи математических выражений.

При установленном стиле **Математический** клавиша **Пробел** отключена, т. е. в данном режиме в редакторе Microsoft Equation 3.0 нельзя увеличить расстояние между элементами формулы, посредством нажатия клавиши **Пробел**. В то же время для изменения этого расстояния предназначены средства кнопки **Пробелы и многоточия** палитры **Формула**.

При назначении стиля **Текст** вставка пробела допустима.

Щелкните на пункте **Определить**. Откроется диалоговое окно **Стили**, показанное на рисунке 161.

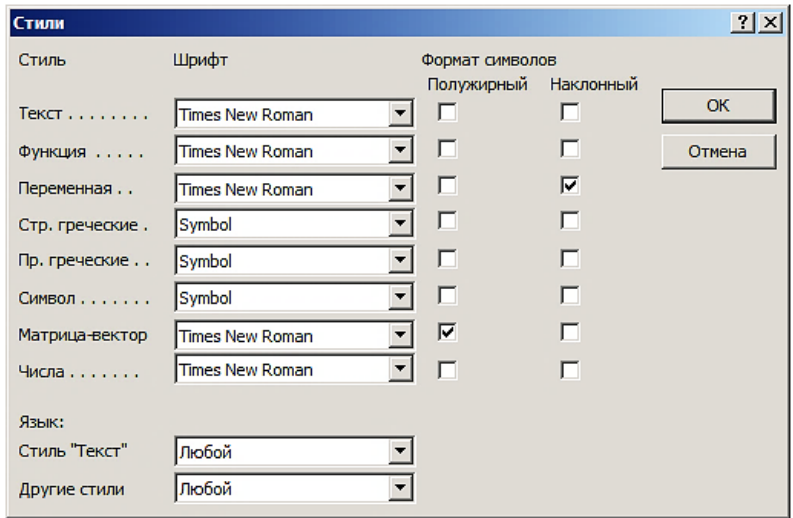

<span id="page-146-1"></span>Рисунок 161 – Диалоговое окно **Стили**

Иногда по умолчанию для прописных и строчных греческих букв установлен формат символов наклонный (начертание курсив), что противоречит правилам записи математических выражений. Выключите, если требуется, для этих букв опцию Наклонный.

Если формула содержит буквы кириллицы, то такую букву необходимо выделить и назначить ей стиль **Текст**. Достигается это вызовом меню **Стиль**, показанном на [рисунке](#page-145-0) [158,](#page-145-0) и выбором в меню пункта **Текст**. При этом буква кириллицы изменяет начертание Курсив на начертание Обычный.

<span id="page-146-0"></span>Щелкните на вкладке **Размер**, показанной на [рисунке](#page-145-1) [159.](#page-145-1) Откроется диалоговое окно, представленное на рисунке 162.

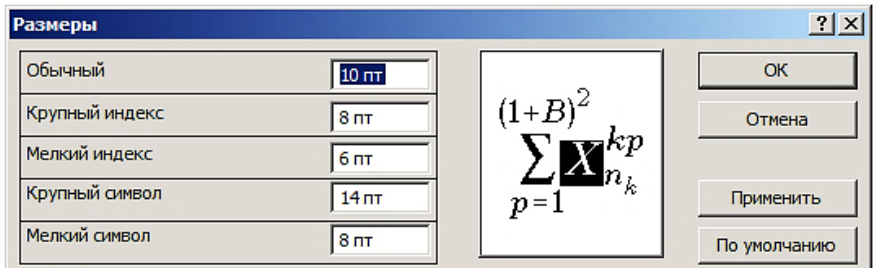

Рисунок 162 – Диалоговое окно **Размер**

Посредством этого окна можно задать размеры всех элементов формулы или выражения. Размер Обычный назначается основным символам формулы. Для верхних и нижних индексов, которые относятся к символам размера Обычный, а также для пределов в интегралах, в суммах и в других шаблонах используется размер Крупный индекс. Размер Мелкий индекс задается для верхних и нижних индексов символов с размером Крупный индекс. Символы интеграла, суммы, произведения и символов теории множеств набираются размером Крупный символ. В полях размером Крупный индекс применяется размер Мелкий символ.

Изменения, назначенные в диалоговых окнах Интервал, Стиль и Размеры, происходят только в редактируемой формуле. Для применения изменений в ранее созданных формулах документа требуется каждую формулу открыть и закрыть в редакторе Microsoft Equation 3.0.

Проще всего эти действия выполнить с помощью макроса.

```
Sub EquationОткрытьЗакрыть()
Изменение параметров всех формул документа
Dim s
For Each s In ActiveDocument. InlineShapes
If s.Type = wdInlineShapeEmbeddedOLEObject Then
  If s. OLEFormat. Class Type = "Equation. 3" Then
  s.OLFFormat.Fdit
  SendKeys "{Esc}", True
  Fnd Tf
 Fnd Tf
Next
Fnd Sub
```
Макрос последовательно открывает каждую формулу для редактирования в Microsoft Equation 3.0 и сразу выходит из нее в документ Word. При этом формула принимает текущие параметры редактора Microsoft Equation 3.0. Макрос позволяет добиться единообразного отображения формул документа.

Word поддерживает вызов редактора Microsoft Equation 3.0 выполнением макроса

```
Sub Equation()
```

```
' Вызов редактора формул Microsoft Equation 3
Selection. InlineShapes. AddOLEObject
ClassType:="Equation.3", FileName:="", \overline{\phantom{a}}LinkToFile:=False, DisplayAsIcon:=False
End Sub
```
#### **11.6.3 Создание и редактирование формул и уравнений в формате OMML**

Выполните команду **Вставка → Формула** или нажмите комбинацию клавиш **Alt =**. На странице документа появится прямоугольная область Место для формулы. Для набора формулы. При этом на ленте Word откроется вкладка **Конструктор**, фрагмент которой показан на рисунке 163.

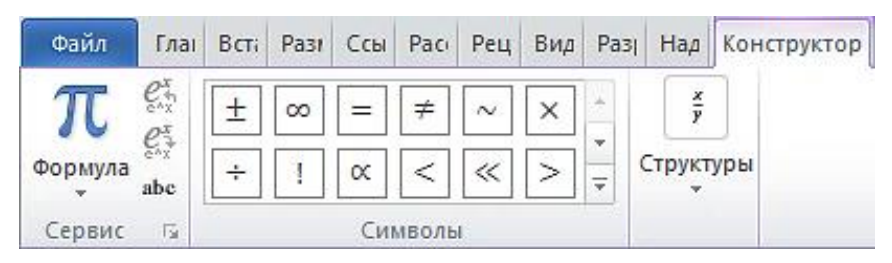

Рисунок 163 – Вкладка **Конструктор**

Прямоугольная область Место для формулы. предназначена для набора формулы с использованием клавиатуры и инструментов вкладки **Конструктор**. С помощью этой вкладки можно вводить строчные и прописные буквы греческого алфавита, шаблоны математических операций и специальные символы.

Начните набирать формулу, имеющую вид

<span id="page-148-0"></span>
$$
y = \cos\left(\frac{x_1 + a^2}{x_1^2}\right) + 1.
$$
 (5)

Латинские символы, цифры и знаки математических операций = и + вводите с помощью клавиатуры. По мере создания формулы прямоугольная область будет изменяться в соответствии с последовательными изображениями на рисунке 164.

$$
y = \cos\left(\frac{1}{\cos\left(\frac{1}{\
$$

Рисунок 164 – Создание формулы

После завершения набора щелкните мышью за пределами прямоугольной области. Результат отобразится в документе в виде формулы (5).

В отличие от редактора Microsoft Equation 3.0 при наборе формулы в формате OMML можно использовать пробел. В то же время необходимые интервалы между символами данным редактором устанавливаются согласно правилам записи математических выражений автоматически.

Щелчок в группе **Сервис** на кнопке **Параметры формул** приводит к открытию одноименного диалогового окна, в котором можно установить ряд параметров формул, в частности, разместить пределы интегрирования по центру сверху и снизу знака интеграла.

На вкладке **Конструктор** в группе **Сервис** посредством щелчка мышью на кнопке **Профессиональный** формула (1) отображается в стандартной форме.

При щелчке на кнопке **Линейный** формула [\(5\)](#page-148-0) отображается в формате UnicodeMath в виде

$$
y = \cos((x_1 + a^2)/(x_1^2)) + 1.
$$

Данный режим предназначен для набора формулы с помощью клавиатуры. Щелкните в группе **Сервис** на кнопке **Параметры формул**. Откроется одноименное диалоговое окно, показанное на рисунке 165.

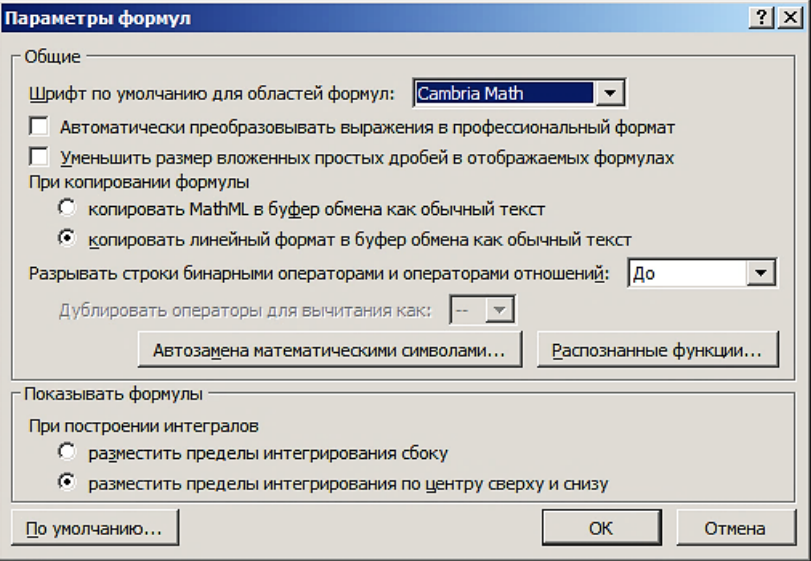

Рисунок 165 – Диалоговое окно **Параметры формул**

Данное диалоговое окно позволяет установить ряд параметров формул, в частности, разместить в пределы интегрирования по центру сверху и снизу знака интеграла.

### 11.6.4 Размещение формул и уравнений в тексте документа

Формула и ее номер составляют отдельный абзац, которому назначается стиль формула. В этом стиле заданы позиции табуляции 58 мм по центру для формулы и 116 мм по правому краю для номера формулы. Первым символом абзаца является знак табуляции, далее следуют формула, знак табуляции и номер в круглых скобках. После формулы ставится знак препинания (запятая или точка). Пояснение к формуле составляет следующий абзац, который, как правило, начинается со слова «где». Данному абзацу назначается стиль где, у которого отступ первая строка нет.

Примеры формул и уравнений и их оформление в документе:

$$
G \beta = \begin{cases} \frac{qBp_m}{\sqrt{T_m}} \phi \beta, & \text{ecnu } \beta > \beta_k, \\ \frac{qBp_m}{\sqrt{T_m}} \phi \beta_k, & \text{ecnu } \beta \leq \beta_k; \end{cases}
$$
(6)

$$
C_1(T_1)\frac{\partial T_1}{\partial \tau} = \frac{1}{r} \cdot \frac{\partial}{\partial r} \left( r \cdot \lambda_1(T_1) \frac{\partial T_1}{\partial r} \right);
$$
 (7)

$$
C_1(T_1)\frac{\partial T_1}{\partial \tau} = \frac{1}{r}\cdot\frac{\partial}{\partial r}\left(r\lambda_1(T_1)\frac{\partial T_1}{\partial r}\right) + \frac{\partial}{\partial y}\left(\lambda_1(T)_1\frac{\partial T_1}{\partial y}\right) ;
$$
 (8)

$$
Cr_n \frac{T_n^{j+1} - T_n}{\Delta \tau} \Delta r_1 = \lambda \left( r_{n+\frac{1}{2}} \frac{T_{n+1} - T_n}{\Delta r_1} - r_{n-\frac{1}{2}} \frac{T_n - T_{n-1}}{\Delta r_1} \right) + q_{vn} \Delta r_1 r_n ; \tag{9}
$$

$$
\theta_n^+ = \varepsilon_n^{-2} \left[ \sum_{i=0}^1 (-1)^i f(i, y, z) \frac{dX_n(i)}{dx} - \int_0^1 \frac{\partial^2 f}{\partial x^2} X_n dx \right];
$$
 (10)

$$
\Phi = \iint_{S} \vec{F} \cdot \vec{n} dS ; \qquad (11)
$$

 $\vec{a} \cdot \vec{b} = x_1 y_1 + x_2 y_2 + x_3 y_3$ ,  $\vec{a} \times \vec{b} = x_2 y_2 - x_2 y_3$ ,  $x_3 y_1 - x_1 y_2$ ,  $x_1 y_2 - x_2 y_1$ ; (12)

$$
AX = B, \quad A = \begin{pmatrix} a_{11} & a_{12} & \dots & a_{1n} \\ a_{21} & a_{22} & \dots & a_{2n} \\ \dots & \dots & \dots & \dots \\ a_{m1} & a_{m2} & \dots & a_{mn} \end{pmatrix}, \quad B = \begin{pmatrix} b_1 \\ b_2 \\ \dots \\ b_n \end{pmatrix}, \quad X = A^{-1}b \ . \tag{13}
$$

# **12 МАКРОСЫ**

Макрос – это подпрограмма-процедура без параметров с необязательным ключевым словом Public на языке Visual Basic for Applications (VBA), который встроен в линейку продуктов Microsoft Office.

## **12.1 Запись макроса для создания кода на языке VBA**

В Word предусмотрена возможность составления макроса с помощью макрорекордера (инструмента для записи действий пользователя посредством кода VBA).

Этот способ является полезным на начальном этапе изучения языка VBA.

Выполните команду **Вид** → **Макросы → Запись макроса**. Откроется диалоговое окно **Запись макроса**, показанное на рисунке 166.

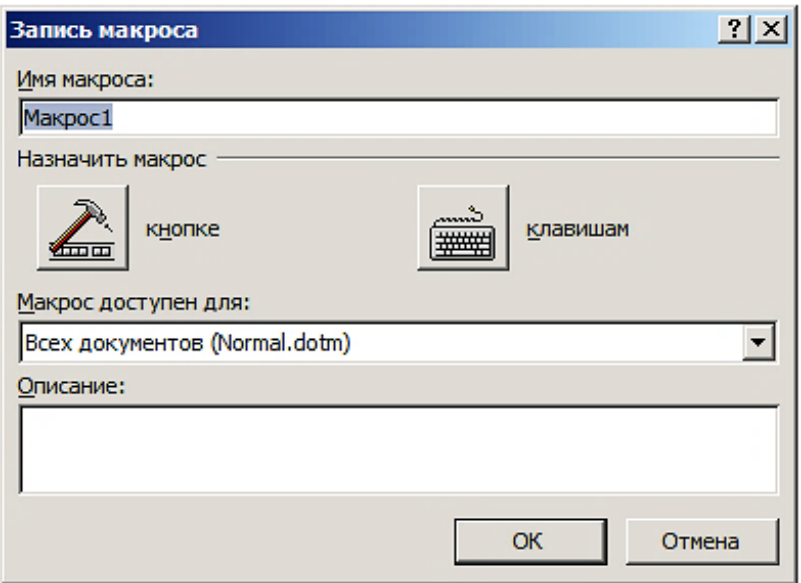

Рисунок 166 – Диалоговое окно **Запись макроса**

Введите в первое поле имя макроса, которое отражает информацию о назначении макроса. Имя должно начинаться только с буквы. Не допускается использование в имени пробелов или знаков препинания. Например, макрос, предназначенный для замены последовательности символов Пробел Дефис Пробел на Пробел Тире Пробел, может иметь имя ДефисНаТире.

В разделе **Назначить макрос** щелкните на кнопке **клавишам**. Откроется диалоговое окно **Настройка клавиатуры**, показанное на рисунке 167.

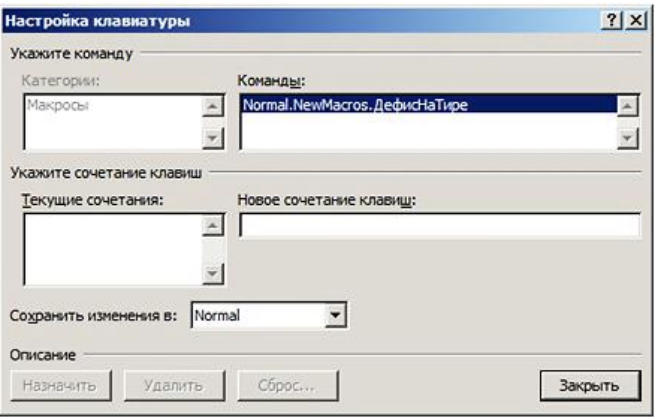

Рисунок 167 – Диалоговое окно **Настройка клавиатуры**

В поле **Новое сочетание клавиш** нажмите выбранную комбинацию клавиш, например, **Alt T**. Если под окном **Текущие сочетания** появилась фраза **Текущее назначение**: (нет), то при щелчке на кнопке **Закрыть** комбинация клавиш **Alt T** назначается данному макросу. В этом случае, чтобы после создания макроса запустить макрос на выполнение, достаточно будет нажать комбинацию клавиш **Alt T**.

При щелчке на кнопке **OK** диалогового окна **Запись макроса** к указателю мыши добавляется значок стилизованной магнитофонной кассеты, а на строке состояния появляется кнопка Идет запись макроса. Щелкните, чтобы остановить запись макроса.

С этого момента каждое действие, которое выполняется пользователем, записывается макрорекордером в макрос в виде кода на языке VBA*.*

Нажмите комбинацию клавиш **Ctrl H**. Откроется диалоговое окно **Найти и заменить**. Введите в поля **Найти** и **Заменить на** Пробел Дефис Пробел и Пробел Тире Пробел соответственно, как показано на рисунке 168.

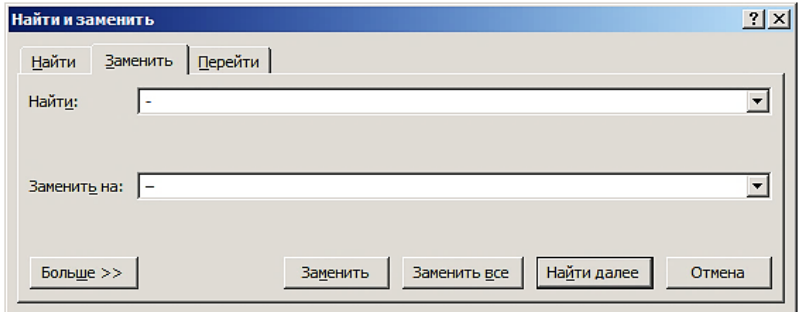

Рисунок 168 – Диалоговое окно **Найти и заменить**

Щелкните на кнопке **Заменить все**. Word произведет указанные замены.

Запись макроса можно приостановить, если выполнить команду **Вид → Макросы → Пауза**. Для продолжения записи выполните команду **Вид → Макросы → Возобновить запись**.

Список кнопки **Макросы** показан на рисунке 169.

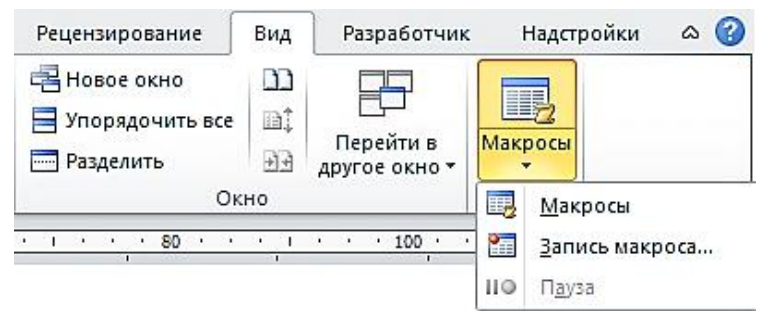

Рисунок 169 – Список кнопки **Макросы**

Для завершения записи макроса щелкните на кнопке **Остановить запись**, которая находится на строке состояния.

Чтобы увидеть код VBA записанного макроса ДефисНаТире, нажмите комбинацию клавиш **Alt F8**. Откроется диалоговое окно **Макрос**.

В поле **Имя** введите первую букву названия макроса, т. е. букву Д. В окне со списком имен макросов отобразятся названия макросов, начинающиеся с буквы Д. Выберите макрос ДефисНаТире, как показано на рисунке 170.

Щелкните на кнопке **Выполнить**. Убедитесь, что в документе все сочетания Пробел Дефис Пробел заменены на Пробел Тире Пробел.

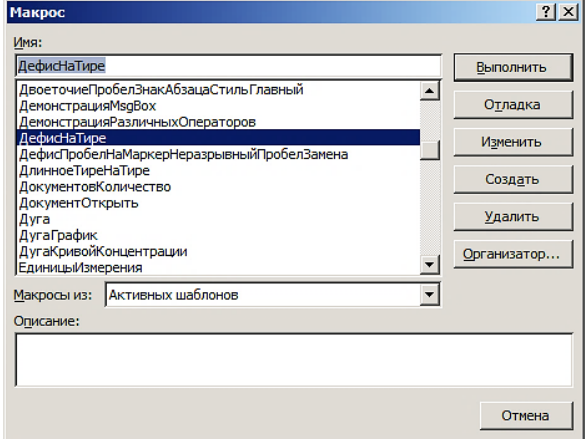

Рисунок 170 – Диалоговое окно **Макрос**

Еще раз откройте диалоговое окно **Макрос** и щелкните на кнопке **Отладка**. Откроется окно **Microsoft Visual Basic for Applications**, показанное на рисунке 171.

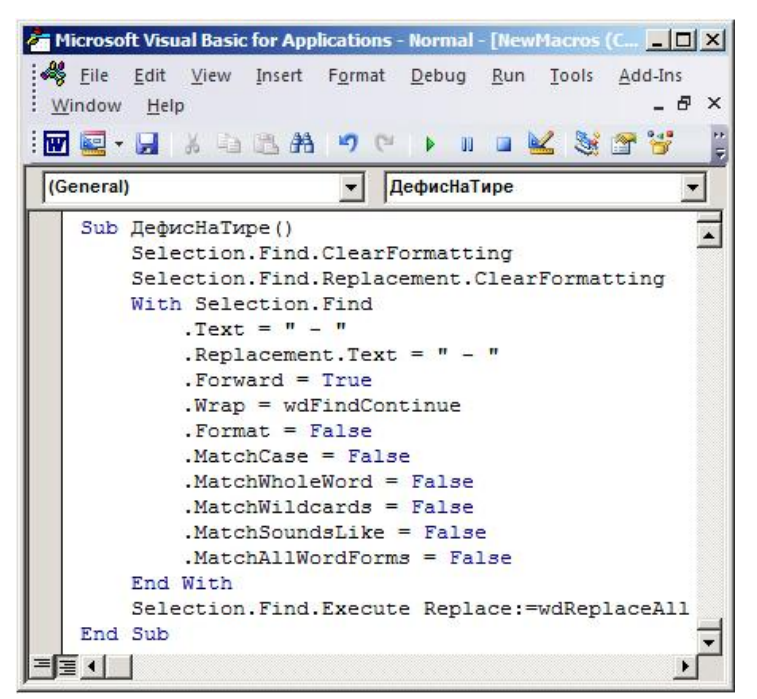

Рисунок 171 – Окно Microsoft Visual Basic for Applications

Заменим Пробел Дефис Пробел и Пробел Тире Пробел на выражения Chr(32) & Chr(45) & Chr(32) и Chr(32) & Chr(150) & Chr(32). Код макроса примет вид

```
Sub ДефисНаТире()
  Selection.Find.ClearFormatting
  Selection.Find.Replacement.ClearFormatting
 With Selection Find
    Text = Chr(32) & Chr(45) & Chr(32).Replacement.Text = chr(32) & chr(150) & chr(32) .Forward = True
    .Wrap = wdFindContinue
  End With
  Selection.Find.Execute Replace:=wdReplaceAll
End Sub
```
#### 12.1.1 Назначение латинским буквам курсивного начертания

После копирования или набора текста латинские символы часто имеют начертание шрифта Обычный. Пример такого текста:

Уравнение политропы pV<sup>n</sup> = const, где n = (C – C<sub>p</sub>)/(C – C<sub>y</sub>), при C = 0 и n = 0, преобразуется в уравнение адиабаты, при  $C \rightarrow \infty$  и n = 1 – уравнение изотермы, при  $C = C_p$  и n = 0 – уравнение изобары, при  $C = C_v$  и n  $\rightarrow \pm \infty$  – уравнение изохоры.

В то же время согласно требованиям оформления латинским символам, как правило, следует назначать начертание шрифта Курсив.

Для изменения начертания шрифта только латинских символов в абзаце можно воспользоваться макросом.

```
Sub ЛатинскиеТекущегоАбзацаКурсивом()
Dim L As String
Dim i, k As Integer
k = Selection. Paragraphs. First. Range. Characters. Count
'Количество символов в абзаце
Selection.MoveRight Unit:=wdCharacter. Count:=1.
Extend: = wdExtend
 I =Selection
For i = 1 To kIf ((Asc(L) >= 65) and (Asc(L) <= 90)) or \_((Asc(L) >= 97) And (Asc(L) <= 122)) Then
    S^{e} ection. Font. Italic = True
    Selection.MoveRight Unit:=wdCharacter. Count:=1
    Selection.MoveRight Unit:=wdCharacter, Count:=1, _
Extend:=wdExtend
    I =Selection
F15PSelection.MoveRight Unit:=wdCharacter. Count:=1
    Selection.MoveRight Unit:=wdCharacter, Count:=1, _
Fxtend:=wdFxtend
    L =Selection
End If
   Selection.MoveLeft Unit:=wdCharacter. Count:=1
   Next i
Fnd Sub
```
После выделения примера текста и выполнения макроса текст примет следующий вид:

Уравнение политропы  $pV^n$  = const, где  $n = (C - C_p)/(C - C_V)$ , при  $C = 0$  и  $n = 0$ преобразуется в уравнение адиабаты, при  $C \rightarrow \infty$  и  $n = 1 - B$  уравнение изотермы, при  $C = C_p$  и  $n = 0$  – в уравнение изобары, при  $C = C_v$  и  $n \rightarrow \pm \infty$  – в уравнение изохоры.

Исключением являются обозначение константы const и имена функций, подобных, sin, сов и другие, которые должны иметь начертание Обычный.

## 13 ИЛЛЮСТРАЦИИ В ДОКУМЕНТАХ

### 13.1 Созлание и релактирование графических объектов

Иллюстрации всегда способствуют лучшему пониманию текста отчетной работы. В качестве иллюстраций используются растровые и векторные изображения.

Растровое изображение формируется набором точек - пикселей. Слово pixel образовано от английского словосочетания picture element, которое переводится как элемент изображения. Недостатком растрового изображения является его дискретность. Это приводит к снижению качества изображения при увеличении его размера.

В отчетных работах, как правило, применяются изображения в градациях серого. В этом случае каждый пиксель характеризуется значением яркости, которое изменяется в диапазоне от 0 (черный) до 255 (белый).

Растровые изображения получают фотографированием реальных объектов цифровой камерой, сканированием фотографий и готовых изображений, а также созданием изображений в таких растровых графических редакторах, как Paint.net, Gimp, Adobe Photoshop, Paint, Krita, Photofiltre. Основными форматами файлов для сохранения растровых изображений на компьютере являются BMP, GIF, JPEG, PCX, PNG и TIFF.

Векторный рисунок основан на математическом описании элементарных геометрических объектов, таких как точки, линии, сплайны, кривые Безье, окружности, многоугольники.

При масштабировании векторного рисунка его качество не изменяется. Кроме того, в отличие от растрового изображения, для сохранения которого в памяти компьютера требуется значительный объем памяти, файл с векторным рисунком имеет, как правило, небольшой размер.

Векторные рисунки создают в векторных графических редакторах, таких KAK CorelDRAW, Adobe Illustrator, Inkscape, Xara Designer, Adobe Fireworks, Alchemy и другие. Основными форматами файлов для сохранения векторных рисунков на компьютере являются SVG, EMF, CDR, CMX, WMF.

Примечание – Поддержка изображений формата EPS отключена в Microsoft Office.

Растровые изображения и векторные рисунки имеют общее название графические объекты или иллюстрации. При вставке в документ они становятся компонентами объектной молели Word.

## 13.1.1 Вставка в документ иллюстраций

Перел вставкой иллюстрация лолжна быть сохранена на компьютере, на внешнем носителе или в компьютерной сети. В настоящее время для этих целей также используются облачные сервисы.

В документе начните новый абзац и сразу назначьте ему стиль Рисунок.

Выполните команду **Вставка → Рисунок**. Откроется диалоговое окно **Вставка рисунка**, показанное на рисунке 172.

| Вставка рисунка                                      |                                        |                  |                    | ×  |  |
|------------------------------------------------------|----------------------------------------|------------------|--------------------|----|--|
| ♦<br>• Компьютер • Локальный диск (D:) • Иллюстрации |                                        |                  |                    |    |  |
| Упорядочить ▼<br>Новая папка                         |                                        |                  | 睚                  | Q  |  |
| Ħ<br>Видео                                           | ,<br>Имя ≜<br>$\overline{\phantom{a}}$ | Дата             | Тип                | Pi |  |
| T.<br>Документы<br>Изображения                       | <b>Па</b> Абзац Положение              | 14.03.2019 0:45  | <b>Рисунок PNG</b> |    |  |
| <sup>•</sup> Музыка                                  | Границы и заливка                      | 09.02.2019 13:39 | <b>Рисунок PNG</b> |    |  |
|                                                      | Параметры формулы                      | 17.03.2019 9:02  | <b>Рисунок PNG</b> |    |  |
| <b>IM Компьютер</b>                                  | Приск                                  | 04.02.2019 20:20 | <b>Рисунок PNG</b> |    |  |
| Локальный диск (С:)                                  | <b>В Формула</b>                       | 13.02.2019 20:57 | Рисунок PNG        |    |  |
| <sub>(п)</sub> Локальный диск (D:)                   |                                        |                  |                    |    |  |
| Мои веб-узлы MSN                                     |                                        |                  |                    |    |  |
| • Яндекс. Диск                                       |                                        |                  |                    |    |  |
| <sup>С</sup> ы Сеть                                  |                                        |                  |                    |    |  |
|                                                      |                                        |                  |                    | ٠  |  |
| Имя файла: Формула                                   |                                        | Все рисунки      |                    |    |  |
|                                                      | Сервис                                 | Вставить<br>۰    | Отмена<br>▼        | h  |  |

Рисунок 172 – Диалоговое окно **Вставка рисунка**

Перейдите в папку, в которой находится графический файл, выберите его и щелкните на кнопке **Вставить**.

В окне документа появится изображение, которое вместе со следующим за ним непечатаемым знаком ¶ составляет отдельный абзац, т. е. по умолчанию изображение вставляется в документ с параметром **Обтекание текстом** В тексте. Назначьте этому абзацу пользовательский стиль Рисунок, параметры которого приведены в таблице [3.](#page-98-0)

Если указатель мыши навести на изображение, то на ленте открывается раздел **Работа с рисунками** со вкладкой **Формат**, на которой расположены инструменты для работы со вставленным изображением. Инструменты разбиты на группы: **Изменение**, **Стили рисунков**, **Упорядочить** и **Размер**.

### **13.1.2 Масштабирование рисунка**

Вставленный в документ рисунок имеет два размера: высоту и ширину. Чтобы оба размера изменялись синхронно, необходимо на вкладке **Размер** диалогового окна **Разметка** активизировать опцию сохранить пропорции, т. е. выбрать режим пропорционального масштабирования. По умолчанию включен именно этот режим.

Чтобы изменить высоту и ширину выделенного изображения, выполните команду **Работа с рисунками → Формат → Размер**. Откроется диалоговое окно **Разметка**, показанное на рисунке 173.

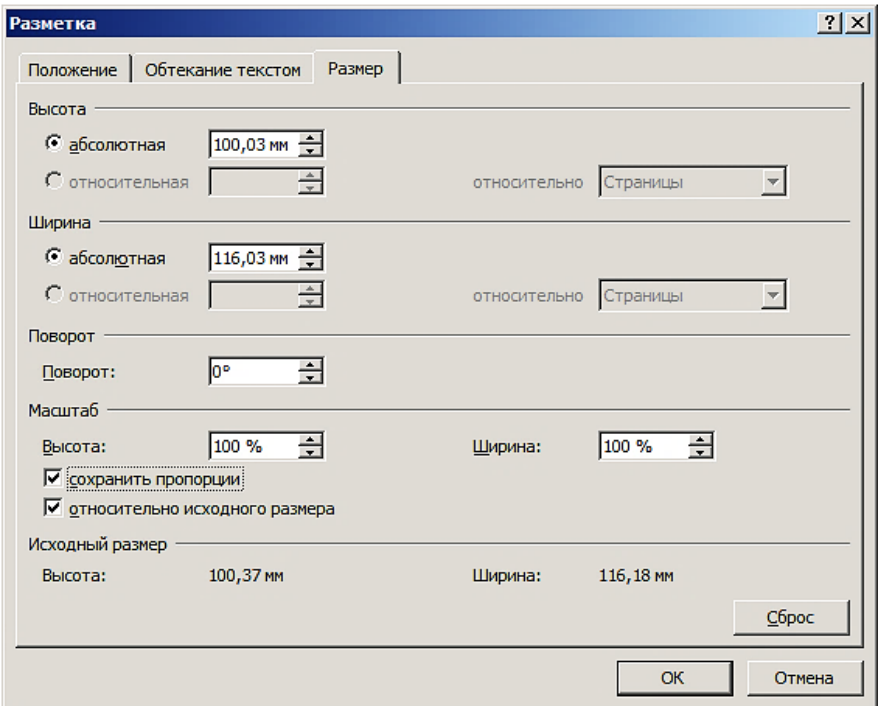

Рисунок 173 – Вкладка **Размер** диалогового окна **Разметка**

По умолчанию на вкладке указаны абсолютные значения высоты и ширины изображения. В разделе **Масштаб** те же значения приведены в процентах к исходным размерам, приведенным в нижней части вкладки. Чтобы при изменении высоты или ширины рисунок не искажался, опции **сохранить пропорции** и **относительно исходного размера** должны быть включены. Чтобы настройки рисунка сохранились в документе, щелкните на кнопке **OK**.

Восстановление исходных параметров рисунка достигается щелчком мыши на кнопке **Сброс**.

#### **13.1.3 Обтекание рисунка текстом**

В диалоговом окне **Разметка** перейдите на вкладку **Обтекание текстом**.

По умолчанию изображение вставляется в документ с параметром **Обтекание в тексте**, как показано на рисунке 174.

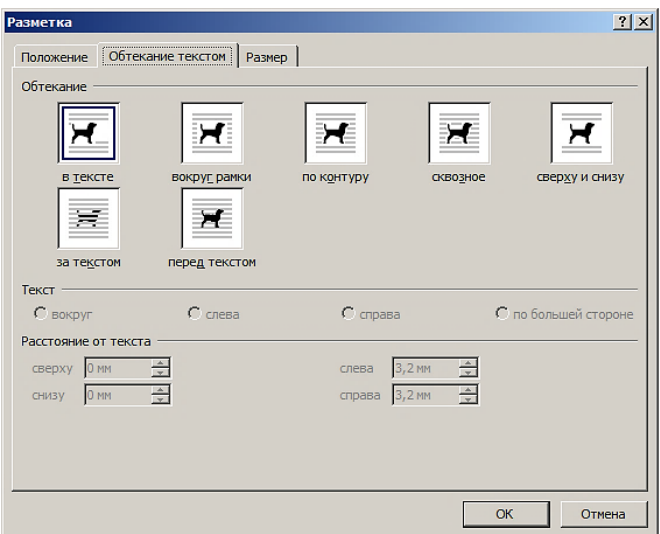

Рисунок 174 - Вкладку Обтекание текстом диалогового окна Разметка

Данный способ используется при вставке рисунка небольшого размера в текст абзаца, например, изображения интерфейсной кнопки. При этом к такому изображению применимы параметры символа.

Кроме того, способ Обтекание в тексте является предпочтительным для размещения в документе рисунков, ширина которых не меньше, чем две трети ширины текстового поля. В этом случае рисунок вставляется в пустой абзац, после которого размещают абзац с названием рисунка. Такому абзацу назначьте стиль Подрисуночный, параметры которого приведены в таблице 3.

При выборе способа Обтекание вокруг рамки рисунок вставляется, как правило, внутрь текста, разрывая его строки на две части: слева и справа от рисунка.

Установите указатель мыши на рисунок, нажмите левую кнопку мыши и, не отжимая ее, переместите рисунок к левой или к правой границе текста. В этом случае текст разместится правее или левее рисунка соответственно.

Однако такой способ не позволяет строго под изображением поместить подрисуночную подпись, как того требуют правила оформления документов.

### 13.1.4 Вставка в документ рисунка с подписью

При работе в Word иллюстрацию (изображение), как правило, именуют рисунком, а его название - подрисуночной подписью.

Согласно [11] «Номер иллюстрации (и ее название) следует помещать под иллюстрацией. Название иллюстрации должно отражать ее содержание, быть точным, кратким. На все иллюстрации документа должны быть приведены ссылки в тексте документа, при ссылке следует писать Рисунок с указанием его номера».

В тексте перед рисунком необходимо размещать ссылку на него, например, в виде «Зависимость *y*(*x*) представлена на рисунке 1». При этом, чтобы ссылки имели сквозную нумерацию в документе, номер можно сформировать полем Seq, например, с кодом .: SEQ Рисунке \\* MERGEFORMAT ...

Одним из способов размещения в тексте рисунка с подписью под ним является применение таблицы без обрамления.

Выполните команду **Вставка → Таблица → Вставить таблицу**. Задайте число столбцов 1, число строк 2 и щелкните на кнопке **OK**.

Поместите курсор в верхнюю ячейку и вставьте в нее подготовленный на компьютере рисунок. Установите необходимую его ширину в режиме сохранитьпропорции. Абзацу с рисунком назначьте стиль Рисунок.

В нижнюю ячейку таблицы вставьте слово «Рисунок», поле Seq, например, с кодом  $\sqrt[3]{\text{SEO-Pucynok}}$ , МЕКСЕГОКМАТ $\sqrt[3]{\text{PBCO}}$ , тире, пробел и с прописной буквы текст подрисуночной подписи. Примените стиль Подрисуночный.

Выделите таблицу и выполните команду **Работа с таблицами → Макет → Свойства таблицы**. Откроется диалоговое окно **Свойства таблицы**, которое показано на рисунке 175.

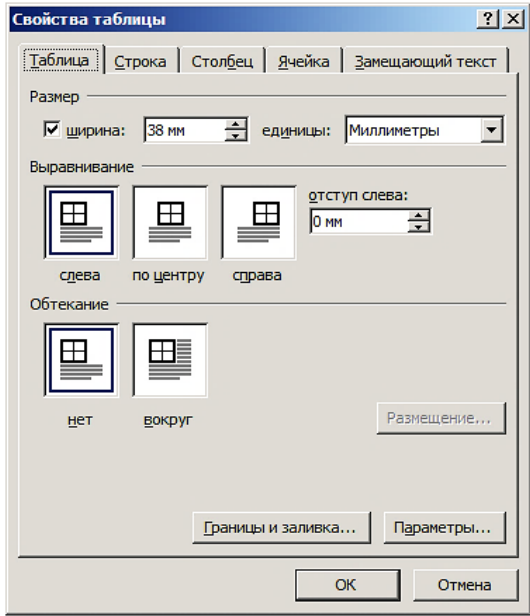

<span id="page-160-0"></span>[Рисунок 175](#page-161-0) – Вкладка **Таблицы** диалогового окна **Свойства таблицы**

Выберите параметр **Выравнивание** справа, а **Обтекание** – вокруг, как показано на рисунке 176.

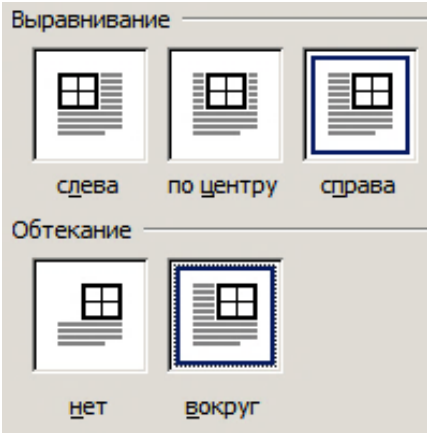

Рисунок 176 – Фрагмент вкладки **Таблицы** диалогового окна **Свойства таблицы**

При этом кнопка **Размещение** на диалоговом окне **Свойства таблицы**, показанном [на рисунке](#page-160-0) [175,](#page-160-0) станет активной.

Щелкните на кнопке **Параметры** и задайте размеры полей ячеек по умолчанию по 1 мм, как изображено на рисунке 177.

<span id="page-161-0"></span>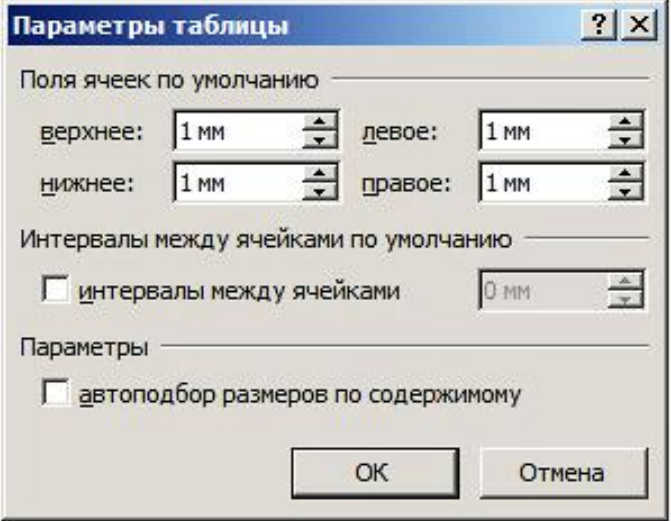

Рисунок 177 – Диалоговое окно **Параметры таблицы**

Закройте диалоговое окно **Параметры таблицы**, нажав клавишу **Enter**. Щелкните на кнопке **Размещение таблицы** и задайте необходимые параметры размещения таблицы в тексте, как показано на рисунке 178.

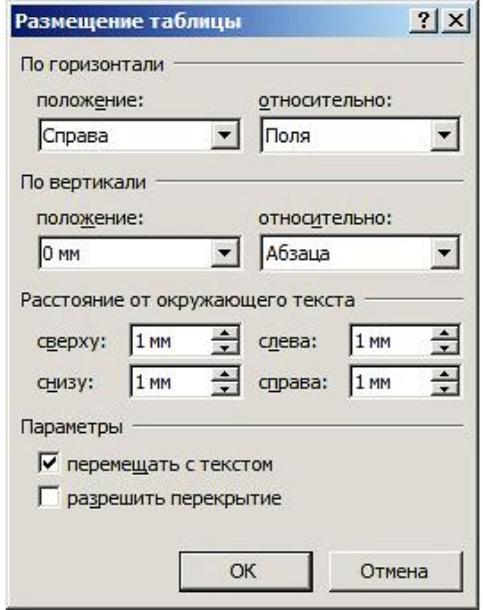

Рисунок 178 – Диалоговое окно **Размещение таблицы**

Закройте диалоговое окно **Размещение таблицы**, нажав клавишу **Enter**.

Пример размещения рисунка 179 с подрисуночной подписью справа от текста приведен на рисунке 180.

Word 2019 предлагает новые способы работы с документами: улучшенные возможности цифрового пера, навигация по страницам в виде книги, средства обучения и перевод. Теперь Word поддерживает синтаксис LaTeX для создания и изменения математических уравнений.

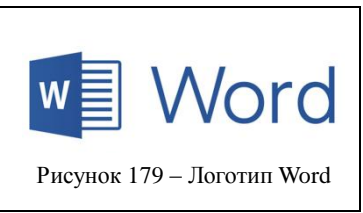

Рисунок 180 – Вариант размещения рисунка в тексте

Чтобы границы таблицы стали невидимыми, перейдите на вкладку **Главная** и в группе **Абзац** щелкните на кнопке **. В открывшемся списке выберите** пункт Нет границы. Светло-серые линии, обозначающие границы таблицы, видны только на экране и отсутствуют на листе бумаги при печати документа.

### **13.2 Рисование в документе Word**

Word поддерживает создание рисунков с использованием коллекции объектов векторной графики, которые называются фигурами.

Выполните команду **Вставка → Фигуры**. В окне документа откроется выпадающий список (палитра) фигур, распределенных по категориям: **Линии**, **Прямоугольники**, **Основные фигуры**, **Фигурные стрелки**, **Фигуры для формул**, **Блок**-**схемы**, **Звезды и ленты**, а также **Выноски** (рисунок 181).

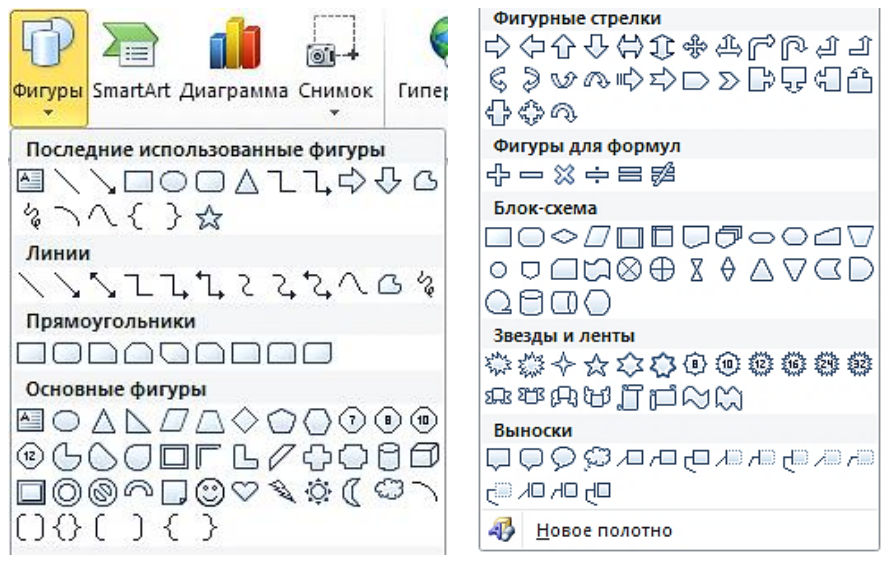

Рисунок 181 – Коллекция фигур

В коллекцию входит фигура Надпись, которая содержит пустой абзац для ввода текста. Во все фигуры, имеющие замкнутый контур, также можно вставить текст, щелкнув в области фигуры правой кнопкой мыши и выбрав пункт **Добавить текст**.

Кроме того, список фигур представлен пунктом **Новое полотно**. При щелчке на данном пункте на страницу документа вставляется полотно, которое моделирует холст для рисования.

#### **13.2.1 Полотно**

Полотно предназначено для размещения на нем композиции фигур, составляющих векторный рисунок. Как и всякий объект Word, полотно характеризуется набором свойств, основными из которых являются **Размер** (высота и ширина) и **Обтекание текстом** (по умолчанию в тексте).

Поместите курсор в то место документа, где предполагается расположить верхний левый угол полотна, и выполните команду **Вставка → Фигуры →**

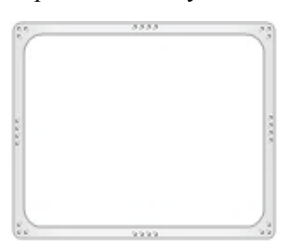

Рисунок 182 – Полотно

**Новое полотно**. В окне документа появится прямоугольная рамка, как показано на рисунке 182. При вставке в документ полотну по умолчанию назначен режим обтекания в тексте. Важно то, что полотно вместе с маркером абзаца образуют абзац, которому целесообразно назначить стиль **Рисунок**.

Word поддерживает вставку полотна в ячейку таблицы. При этом в ячейку ниже можно вставить подпись к рисунку.

## **13.2.2 Полотно и рисунки как объекты**

Коллекция объектов Shapes включает графические объекты документа. Метод AddCanvas этой коллекции позволяет создать полотно, являющееся объектом Shape.

При создании полотна образуется отдельная коллекция рисунков (фигур) CanvasShapes. До размещения на полотне рисунка эта коллекция пустая.

Через свойство CanvasItems можно создать ссылку на коллекцию CanvasShapes, включающую все графические объекты, которые размещены на полотне. Эти объекты можно с помощью мыши перемещать в пределах полотна.

Определение количества фигур на полотне достигается выполнением кода VBA

```
Sub ПолотноВставитьаВыделить()
 Dim shpCanvas As shape
   ' Добавляет полотно в активный документ с заданными
   ' положением и размером
    Set shpCanvas = ActiveDocument.Shapes.AddCanvas _
        (Left:=45, Top:=48, Width:=328, Height:=300)
   'Назначает режим в тексте
   shpCanvas.WrapFormat.Type = wdWrapInline
    ' Выделяет полотно
    shpCanvas.Select
End Sub
```
Коллекция InlineShapes включает рисунки, которые жестко привязаны к заданной области документа и имеют свойства символа текста. Примерами таких рисунков являются изображение интерфейсной кнопки Пинзображение диалогового окна, которому назначен параметр **Обтекание текстом** В тексте.

Такой рисунок можно маштабировать, поднимать и опускать относительно базовой линии строки текста, используя при этом вкладку **Дополнительно** диалогового окна **Шрифт**.

#### **13.2.3 Вставка фигуры**

Чтобы расположить на полотне фигуру, достаточно открыть список фигур, щелкнуть левой кнопкой мыши, например, на фигуре Овал, переместить принявший форму графического курсора (крестика) указатель мыши + на полотно и щелкнуть левой кнопкой мыши. Правее ниже места щелчка на полотне отобразится выбранная фигура, занимающая прямоугольную область, помеченную маркерами  $\oplus$  и  $\oplus$ , как показано на рисунке 183.

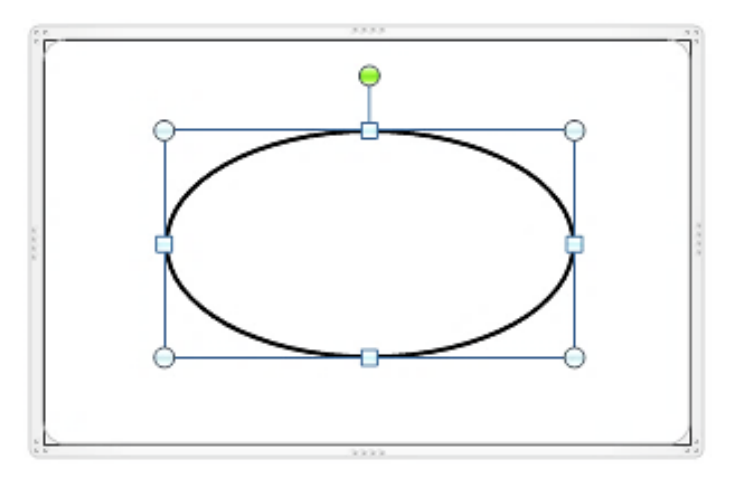

Рисунок 183 – Выделенная фигура **Овал** на полотне

Щелчок мышью за пределами области фигуры снимает ее выделение. При перемещении указателя мыши через границы внутрь фигуры указатель мыши принимает форму четырехнаправленной стрелки. Щелчок мышью на фигуре восстанавливает ее выделение.

Важно понимать, что при вставке фигуры в документ к базовому слою, на котором находится текст и полотно, добавляется новый слой с фигурой.

## **13.2.4 Размер и положение фигуры**

Выполните команду **Средства рисования → Формат → Разметка**. Откроется диалоговое окно **Разметка**, показанное на рисунке 184.

На вкладке **Размер** показаны абсолютные значения высоты и ширины фигуры, допускающие изменение. При этом по умолчанию опция сохранить пропорции выключена. В этом случае, установив размеры высоты и ширину фигуры, эллипс можно превратить в окружность.

В разделе **Масштаб** активизируйте опцию сохранить пропорции. В этом случае при увеличении ширины фигуры пропорционально будет увеличиваться и ее высота.

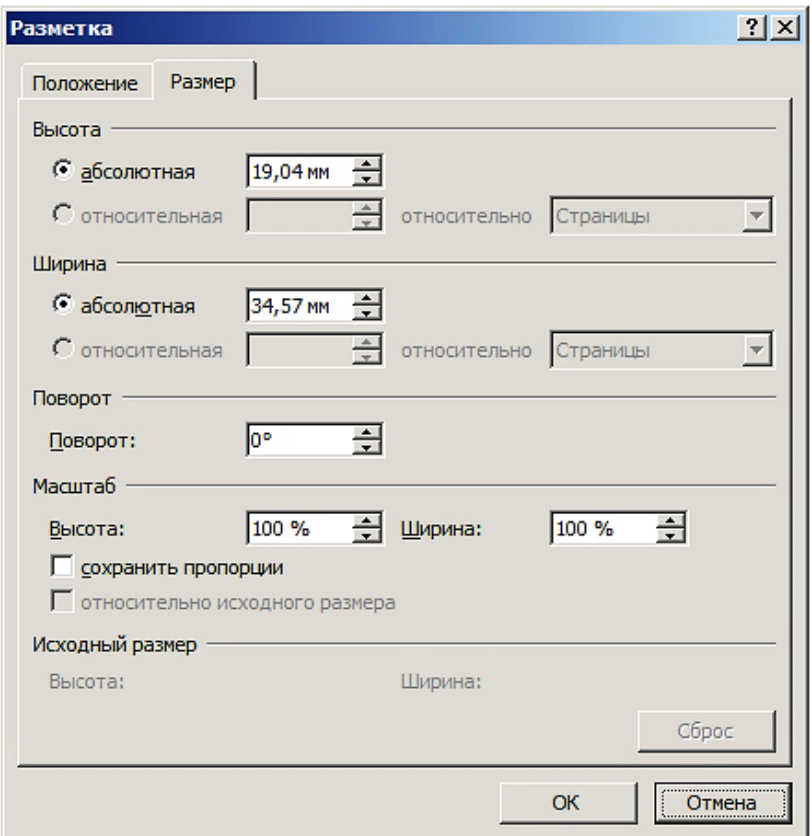

Рисунок 184 – Вкладка **Размер** диалогового окна **Разметка**

Перейдите на вкладку **Положение** диалогового окна **Разметка**, фрагмент которой показан на рисунке 185.

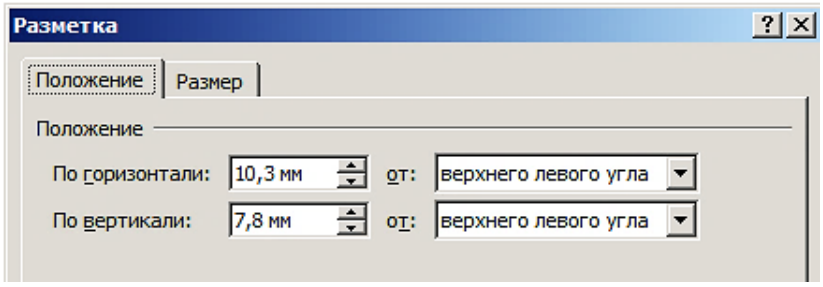

Рисунок 185 – Фрагмент вкладки **Положение** диалогового окна **Разметка**

Численные значения на вкладке в полях со счетчиком По горизонтали и По вертикали определяют положение левого верхнего угла прямоугольной области, ограничивающей фигуру, относительно левого верхнего угла полотна.

Чтобы переместить фигуру, щелкните на ней кнопкой мыши и, не отпуская кнопки, передвигайте указатель мыши вместе с фигурой в необходимом направлении. Когда фигура займёт выбранное положение, отпустите кнопку мыши. Можно также изменять положение фигуры, задавая необходимые числовые значения в полях со счетчиком По горизонтали и По вертикали.

Таким способом можно перемещать фигуры только в пределах полотна.

#### **13.2.5 Формат фигуры**

Щелкните правой кнопкой мыши на фигуре и выберите в контекстном меню пункт **Формат фигуры**. Откроется диалоговое окно **Формат фигуры**, показанное на рисунке 186.

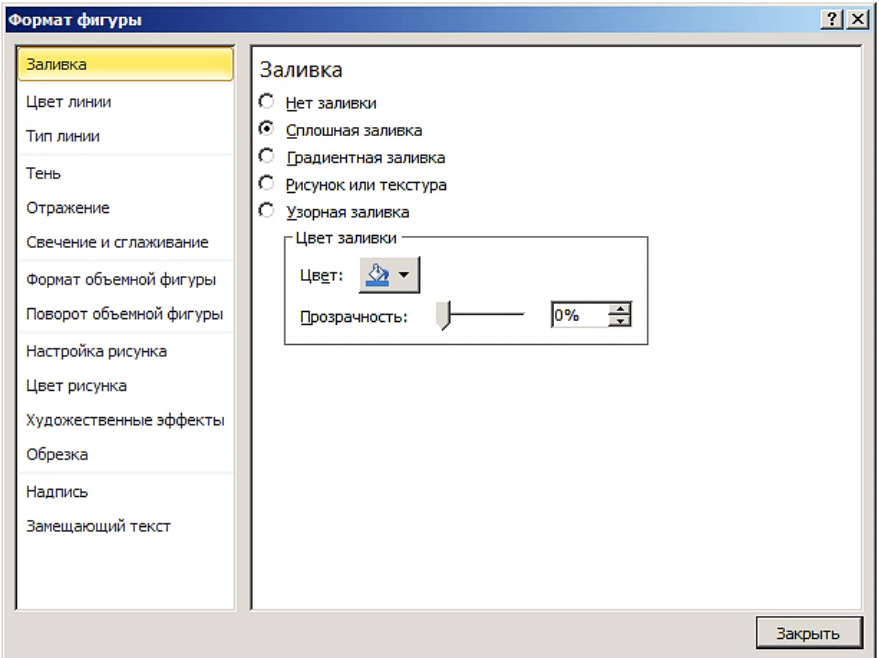

Рисунок 186 – Диалоговое окно **Формат фигуры**

На вкладке **Заливка** щелкните на пункте Нетзаливки. Перейдите на вкладку **Цвета линии** и выберите цвет линии Черный. На вкладке **Тип линии** установите необходимую толщину линии, например, 1,5 пт. Остальные параметры в диалоговом окне **Формат фигуры** оставьте без изменения.

## **13.2.6 Сетка**

В Word каждый документ имеет инструмент рисования – вспомогательный фоновый рисунок – координатную сетку, предназначенную для выравнивания и позиционирования объектов на полотне, а также привязки их к узлам сетки или друг к другу.

По умолчанию сетка скрыта. Выделите полотно и выполните команду **Средства рисования → Формат → Выровнять**. В открывшемся меню выберите пункта **Отображать сетку**, а затем щелкните мышью на пункте **Параметры сетки**. Откроется диалоговое окно **Привязка к сетке**. Установите в нем параметры, показанные на рисунке 187.

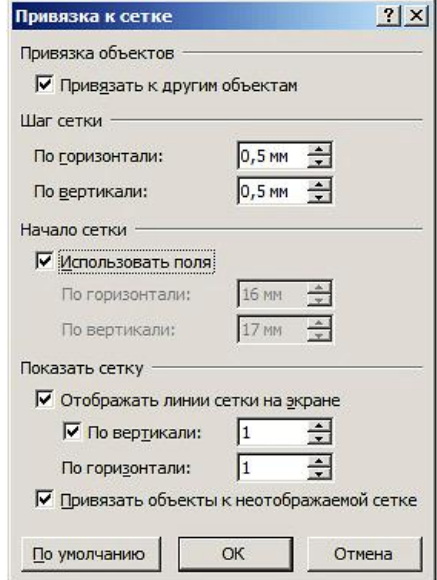

<span id="page-168-0"></span>Рисунок 187 – Диалоговое окно **Привязка к сетке**

При включении в разделе **Привязка объектов** опции **Привязать к другим объектам** поддерживается выравнивание фигур или объектов относительно друг друга. При этом маркеры фигур при перемещении фиксируются в узлах сетки. В разделе **Шаг сетки** задается расстояние По горизонтали между горизонтальными линиями сетки, По вертикали – между вертикальными линиями сетки.

Если в разделе **Начало сетки** включена опция Использовать поля, сетка начинается в левом верхнем углу текстового поля страницы.

В разделе **Показать сетку** включите опцию Отображать линии сетки на экране.

Значения чисел 1 и 1 в полях со счетчиком означают, что в документе показывается каждая горизонтальная и каждая вертикальная линии. При этом отображение вертикальных линий можно отдельно отключить. Замена значения 1, например на 5, приведет к тому, что на экране будет видна только каждая пятая линия.

Чтобы заданные в диалоговом окне **Сетка** и направляющие параметры использовались по умолчанию для всех документов, щелкните на кнопке **По умолчанию**.

Щелкните на кнопке **OK**, чтобы закрыть диалоговое окно **Привязка к сетке**.

Если режим выравнивания по сетке выключен, то во время перемещения объекта его можно включить нажатием клавиши **Alt**. Если режим включен, его можно аналогичным образом выключить.

### **13.2.7 Фигура Линия**

Отрезок прямой линии является простейшей фигурой.

Выполните команду **Вставка → Фигуры**. Откроется список (палитра) фигур. В группе **Линии** наведите указатель мыши на изображение линии и щелкните на нем левой кнопкой мыши. Указатель мыши примет форму графического курсора $+$ .

Установите курсор на полотне в точку начала отрезка линии, нажмите левую кнопку мыши, не отпуская ее, переместите курсор в конец отрезка линии и отпустите кнопку мыши. На полотне появится отрезок линии, как показано на рисунке 188.

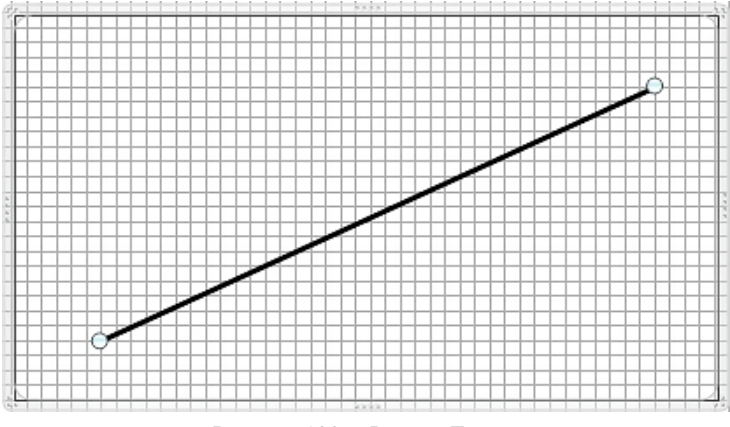

Рисунок 188 – Фигура **Линия**

На ленте в группе **Размер** приведены высота 11,99 мм и ширина 29,09 мм прямоугольной области, которую занимает линия (рисунок 189).

Числовые значения соответствуют размерам проекций отрезка линии на оси координат. При этом у горизонтальной линии равной 0 будет высота, а у вертикальной – ширина.

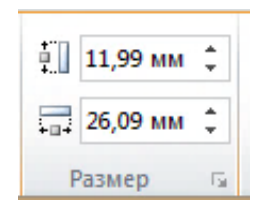

Рисунок 189 – Высота и ширина прямоугольной области

Видно, что начальный и конечный маркеры отрезка линии совпадают с узлами сетки.

На вкладке **Положение** указаны координаты (позиции) на полотне верхнего или левого начала линии, например, по горизонтали 45,39 мм, по вертикали 6,34 мм. Изменение этих значений приводит к перемещению линии по горизонтали и вертикали. Началом отсчета координат полотна является его левый верхний: ось ординат направлена сверху вниз (в отличие от математики, где она направлена снизу вверх), ось абсцисс – слева направо.

Нажмите клавишу **Enter**, чтобы закрыть окно **Формат автофигуры**. Каждая линия, как и любая другая фигура, является объектом, свойства которой отображаются в диалоговом окне **Формат фигуры**. Изменение значений этих свойств приводит к изменению объекта.

# **13.3 Пример рисования в Word**

### **13.3.1 План эксперимента**

На рисунке 190 представлена геометрическая интерпретация центрального композиционного ротатабельного униформ-планирования

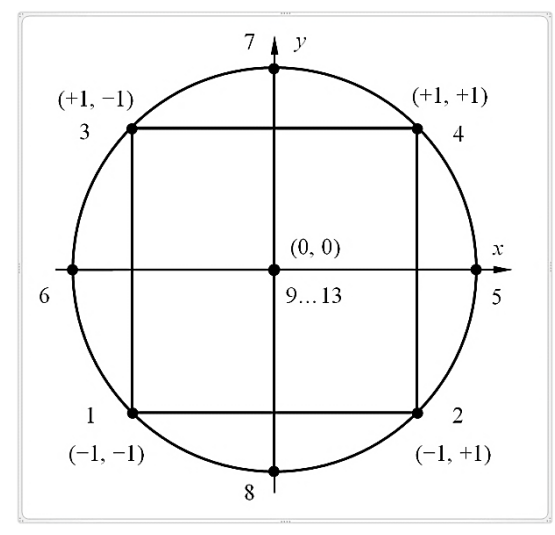

<span id="page-170-0"></span>Рисунок 190 – Геометрическое представление центрального композиционного ротатабельного униформ-планирования

Рисование такого плана в Word включает следующие этапы:

1 Вставляем командой **Вставка → Фигуры → Новое полотно** на страницу новое полотно с параметром **Обтекание в тексте**.

2 Выполняем команду **Вид** → **Показать** → **Сетка**, чтобы отобразить в документе координатную сетку с шагом по вертикали и горизонтали в 1 мм.

3 При нажатой клавише **Shift** рисуем в центре полотна окружность с параметрами **Заливка** – нет заливки, **Цвет линии** – Черный, **Тип линии** ширина 1,5 мм. Устанавливаем **Размер**: высота 75 мм, ширина 75 мм (диаметр окружности  $d = 75$  мм).

4 При нажатой клавише **Shift** рисуем внутри окружности квадрат со стороной, определяемой по формуле

$$
a=\frac{d}{\sqrt{2}}\,.
$$

Сторона квадрата составила *a* = 53,03 мм.

Перемещением квадрата добиваемся, чтобы его угловые маркеры расположились на окружности.

5 Рисуем вертикальную и горизонтальную осевые линии с односторонними стрелками и длинами 75 и 85 мм соответственно.

Позиционированием линий добиваемся, чтобы они проходили через боковые маркеры квадрата и окружности.

6 Рисуем жирную точку, как окружность диаметром 2 мм, с параметрами **Заливка** – сплошная заливка, **Цвет линии** – нет линии. При нажатой клавише **Ctrl** подводим указатель мыши к точке и, когда рядом с ней появляется крестик, перемещаем копию точки на окружность. Повторяем данное действие 8 раз. Помещаем также точку на пересечение осевых линий.

7 Рисуем надпись для одиночных цифр с параметрами **Заливка** нет заливки, **Цвет линии** нет линии. Устанавливаем **Размер**: высота 5 мм, ширина 5 мм. Назначаем пустому абзацу внутри надписи стиль Блок (размер шрифта 9 пт, выравнивание по центру). Копируем надпись 8 раз, перемещая каждый раз ее в положение рядом с точками. Вводим в надписи цифры.

8 Рисуем надписи для выражений в скобках с теми же параметрами, кроме ширины, которую устанавливаем равной 12 мм.

9 Группируем фигуры на полотне. Для этого при нажатой левой кнопке выделяем область, которая охватывает все фигуры, и отпускаем кнопку. Данное действие приводит к выделению всех фигур, как показано на рисунке 191.

10 Выполняем команду **Формат → Группировать → Группировать**. Ее результатом является выделенный рисунок, который допускает перемещение по полотну. При необходимости можно выделенный рисунок разгруппировать, внести изменения или исправления и снова выполнить группировку фигур.

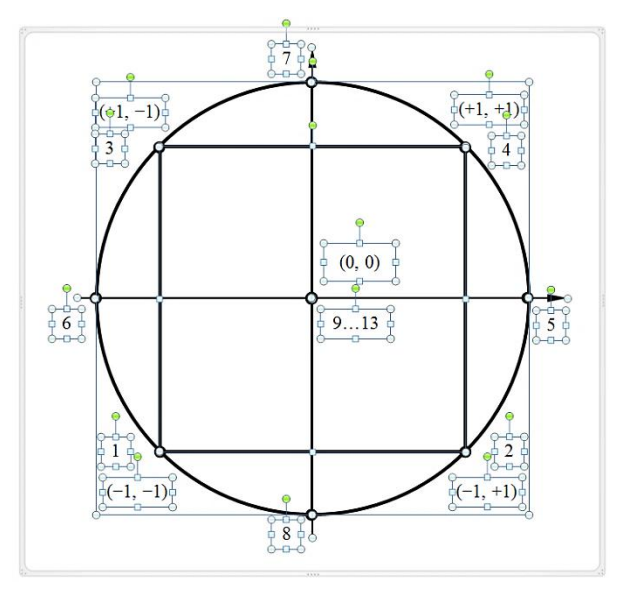

Рисунок 191 – Выделение фигур на полотне

Геометрическое представление плана центрального композиционного ротатабельного униформ-планирования, выполненное в Word, привелено на рисунке 190.

#### 13.3.2 Улучшение качества растровых графиков и эскизов

Как правило, в отчетных работах приводятся результаты экспериментальных исследований и математического моделирования. Наиболее наглядной формой представления таких результатов являются графики и диаграммы.

Графики, созданные в различных приложениях, таких как Mathcad, Excel, как правило, не отвечают требованиям к иллюстрациям отчетных работ, а также печатных и электронных изданий.

В документе за созданным полотном с параметром Заливка - нет заливки можно поместить растровое изображение графика с параметром Обтекание под текстом. Это действие подобно тому, как студенты, когда еще не было компьютеров, располагали чертеж на стекле, на которое снизу падал свет от настольной лампы, а на стекло клали чистый лист бумаги для того, чтобы на нем обвести (скопировать) чертеж или эскиз.

Важно понимать, что документ Word имеет многослойную структуру: слой за текстом, на котором можно поместить скопированное изображение, слой в тексте, предназначенный для ввода текста и вставки изображений и полотна, слой над текстом, в пределах которого допускается изменение положения изображений. В то же время создаваемое изображение также может иметь многослойную структуру.

В качестве примера растрового изображения выберем скриншот фрагмента графика, полученного в результате вычислений в пакете *Mathcad* зависимости годового перемещения рельсовой плети λ от температуры ее закрепления *t<sup>y</sup>* при различных значениях стыкового сопротивления *R*.

Алгоритм создания векторного рисунка в Word включает следующие этапы:

1 Открываем в *Mathcad* файл с результатами построения графика указанной зависимости.

2 В *Mathcad* делаем скриншот фрагмента окна документа, включающий изображение графика, представленного на рисунке 192.

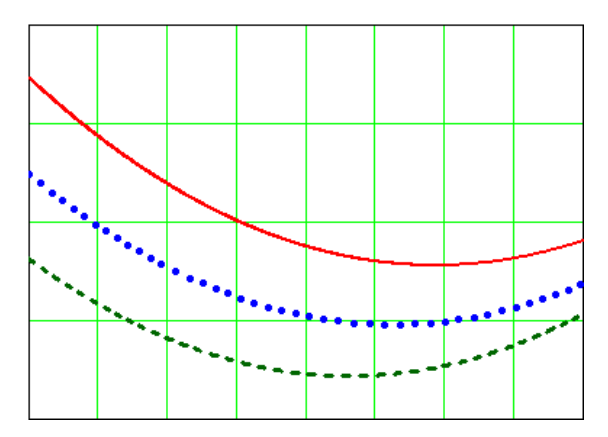

Рисунок 192 – Фрагмент растрового изображения графика в *Mathcad*

3 На чистой странице без текста создаем еще один пустой абзац и вставляем в него изображение графика. При этом в окне Word появляется на ленте новая вкладка **Работа с рисунками Формат**.

4 Изображение по умолчанию принимает режим обтекания В тексте. Назначаем изображению стиль Рисунок. В группе **Размер** вызываем окно **Разметка** и на вкладке **Размер** изменяем ширину изображения графика в режиме сохранить пропорции так, чтобы она составляла приблизительно 70 % ширины текстового поля.

5 Переходим на вкладку **Обтекание текстом** и выбираем режим обтекания За текстом. Изображение приобретает возможность его перемещения мышью по странице. Сдвигаем изображение вправо так, чтобы слева от графика помещалась вертикальная подпись оси ординат графика.

6 Командой **Вставка → Фигуры → Новое полотно** вставляем на страницу полотно с параметрами **Обтекание текстом** В тексте и **Заливка** нет заливки, обеспечив тем самым 100-процентную прозрачностью полотна. В просвете

полотна должно быть видно изображение растрового графика. Уменьшаем полотно по высоте так, чтобы нижняя часть изображения находилась ниже полотна. Это позволяет выровнить изображение относительно границ полотна.

7 Выполнив команду **Разметка страницы → Выровнять → Параметры сетки**, настраиваем сетку, как показано на рисунке [187.](#page-168-0) Сетка  $0, 5 \times 0, 5$  мм отображается при увеличении окна документа, начиная с масштаба 250 %.

8 Рисуем прямоугольник над рамкой изображения графика с параметрами **Заливка** – Нет заливки, **Цвета линии** – Черный, **Тип линии** – Ширина 1,5 пт, **Составной тип** – Простая. Остальные параметры диалогового окна **Формат фигуры** оставляем без изменения.

9 Рисуем вертикальную линию над линией сетки графика с параметрами **Цвет линии** – Черный, **Тип линии** Ширина – 0,75 пт, **Составной тип –** Простая. Выделяем линию, нажимаем клавишу **Ctrl**, и, когда рядом с линией появляется небольшой крестик, перемещаем сдублированную линию на следующую линию сетки графика. Повторяем данное действие столько раз, сколько вертикальных линий сетки графика. Таким же способом рисуем горизонтальные линии над линиями сетки графика, который находится под полотном. Ширина каждой вертикальной линии должна быть равной 0 мм. Равной 0 мм должна быть и высота каждой горизонтальной линии.

10 Рисуем кривую графика с помощью фигуры **Кривая**. Наводим указатель мыши в виде крестика на начало кривой графика. Мысленно разбиваем кривую графика на сегменты, в пределах которых кривая графика не сильно отличается от прямой линии. Щелкаем левой кнопкой мыши на начальной точке кривой графика и перемещаем указатель мыши вдоль кривой графика в конец его первого сегмента. Щелкаем левой кнопкой мыши и продолжаем перемещать указатель мыши вдоль кривой графика. При этом на кривой графика создается узел. Задаем таким способом узлы по всей кривой. Для завершения рисования кривой дважды щелкаем левой кнопкой мыши или нажимаем клавишу **Esc**. На рисунке появляется кривая линия, составленная из сегментов, между которыми расположены узлы.

Выполняем команду **Средства рисования → Формат → Изменить фигуру → Начать изменение узлов**. На кривой отобразятся узлы, которые можно перемещать посредством мыши, чтобы, если необходимо, исправить кривую. Если нарисованная кривая заметно отличается от кривой графика, удаляем нарисованную кривую и рисуем кривую снова.

Назначаем кривой параметры: **Заливка** – Нет заливки, **Цвета линии** – Черный, **Тип линии** – Ширина 2 пт, **Составной тип** – Простая. Для каждой нарисованной кривой выбираем разный вариант параметра **Тип штриха**. Остальные параметры диалогового окна **Формат фигуры** оставляем без изменения.

11 Для разметки осей используем арифметическую шкалу. Под осью абснисс помешаем налпись с параметрами Заливка - нет заливки. Швет линии - Нет линий. Внутренние поля надписи: левое 0 мм, верхнее 0 мм, правое 0 мм, нижнее 0 мм, как показано на рисунке 193.

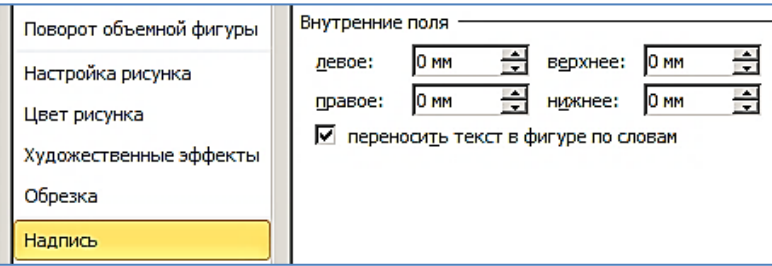

Рисунок 193 - Внутренние поля надписи

Абзацу в надписи назначаем стиль Блок. Устанавливаем равномерно распределенные позиции табуляции текста надписи, набираем значения по оси абсцисс, разделяя их символом табуляции, как показано на рисунке 194.

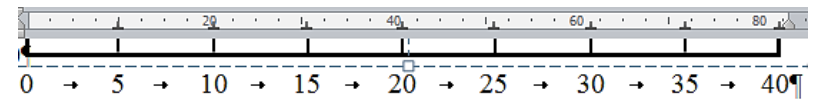

Рисунок 194 - Шкала по оси абсцисс

Нажимаем клавишу Enter и набираем текст:

«Температура закрепления рельсовых плетей t<sub>v</sub>, °С».

Примечание - В обозначении величины  $t<sub>y</sub>$  подстрочный символ у является русской буквой. Поэтому его начертание - Обычный.

В следующем абзаце вводим текст:

«———  $R = 200$  kH, ••••••••  $R = 300$  kH, — — —  $R = 400$  kH».

12 Рядом с осью ординат помещаем надпись с параметрами Заливка -Нет заливки, Цвет линии - нет линий. Чтобы расположить значения величины  $\lambda$  по оси ординат напротив линий горизонтальной сетки графика, во всех абзацах устанавливаем Интервал - После 36 пт.

Левее шкалы со значениями величины  $\lambda$  рисуем надпись вдоль оси ординат с параметрами Заливка - нет заливки, Цвет линии - нет линий. Внутренние поля надписи: левое 0 мм, верхнее 0 мм, правое 0 мм, нижнее 0 мм. Набираем в надписи текст: «Годовое перемещение рельсовой плети  $\lambda$ , мм». Щелкаем мышью на границе надписи, выполняем команду Средства рисования  $\rightarrow$  Формат  $\rightarrow$  Направление текста и выбираем пункт Повернуть весь текст на 270°. Текст расположится вертикально.

13 Выделяем мышью при нажатой кнопке прямоугольную область таким образом, чтобы в ней оказались все фигуры на полотне, и отпускаем кнопку. При этом происходит выделение всех фигур, находящихся на разных слоях. При выполнении команды **Работа с рисунками→Формат→Группировать→ Группировать** происходит объединение слоев, результатом которого является векторное изображение, показанное на рисунке 195.

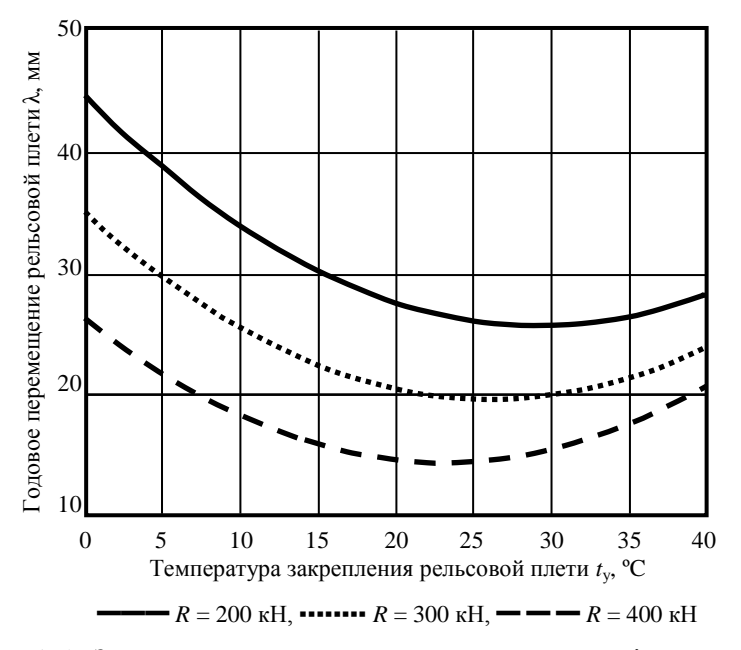

Рисунок 195 – Зависимости годового перемещения рельсовой плети λ от температуры ее закрепления *t*<sup>y</sup> при различных значениях стыкового сопротивления *R*

Другой способ выделения фигур на полотне заключается в выполнении команды **Работа с рисунками → Формат → Область выделения**. При этом в окне документа открывается панель **Выделение и видимость**, на которой приведен список названий фигур на странице и на полотне. Правее каждого пункта списка находится кнопка **•**, посредством щелчка на которой можно скрыть фигуру или показать ее.

Созданное векторное изображение заключается на полотне в рамку, видимую только при его выделении щелчком мыши. Полотно с изображением может быть скопировано и вставлено в любом месте документа или в другом документе. Копировать изображение можно и без полотна.

## **СПИСОК ЛИТЕРАТУРЫ**

[1](#page-9-0) Аспирантура. Книги для аспирантов [Электронный ресурс] : портал для аспирантов. – Режим доступа [: http://aspirantura.spb.ru/other/books.html.](http://aspirantura.spb.ru/other/books.html) – Дата доступа : 24.02.2019.

[2](#page-13-0) **Биллиг, В. А.** Word и его объекты [Электронный ресурс] / В. А. Биллиг. – Режим доступа : [http://citforum.ru/programming/vb/vba\\_word.](http://citforum.ru/programming/vb/vba_word) – Дата доступа : 11.02.2019.

[3](#page-24-0) **Морозова, В. А.** Редактирование. Общий курс : учеб. пособие для специальности 021500 – Издательское дело и редактирование / В. А. Морозова. – Ульяновск : УлГТУ,  $2002 - 58$  c.

[4](#page-30-0) Конвертер величин [Электронный ресурс]. – Режим доступа : https://www. translatorscafe.com/unit-converter/ru/typography/7-4. – Дата доступа : 14.02.2019.

[5](#page-43-0) ГОСТ 7.32–2001. Система стандартов по информации, библиотечному и издательскому делу. Отчет о научно-исследовательской работе. Структура и правила оформления. – Взамен ГОСТ 7.32–91; введен 2002-07-01. – М . : Стандартинформ,  $2008. - 17$  c.

[6](#page-47-0) **Ожегов, С. И.** Толковый словарь русского языка : 80000 слов и фразеологических выражений / С. И. Ожегов, Н. Ю. Шведова. – 4-е изд. – М . : Азбуковник, 1997. – 944 с.

[7](#page-50-0) Инструкция по оформлению диссертации, автореферата и публикаций по теме диссертации [Электронный ресурс]. – Режим доступа : [https://vak.gov.by/On-Approval](https://vak.gov.by/On-Approval-of-Instruction)[of-Instruction.](https://vak.gov.by/On-Approval-of-Instruction) – Дата доступа : 16.12.2019.

[8](#page-63-0) Страничные сноски сделать концевыми с помощью макроса [Электронный ресурс]. – Режим доступа : [https://forumvba.ru/index.php?topic=856.0.](https://forumvba.ru/index.php?topic=856.0) – Дата доступа : 11.03.2019.

[9](#page-64-0) Информатика, информационные технологии [Электронный ресурс]. – Режим доступа : [http://csaa.ru/kak-zadat-osnovnye-parametry-bukvicy.](http://csaa.ru/kak-zadat-osnovnye-parametry-bukvicy) – Дата доступа : 11.12.2019.

[10](#page-67-0) Большой энциклопедический словарь / гл. ред. А. М. Прохоров ; редкол.: Н. М. Ланда [и др.]. –2-е изд., перераб. и доп. – М. : Большая Российская энциклопедия; СПб. : Норинт, 2004. – 1456 с.

[11](#page-68-1) ГОСТ 2.105–95. Единая система конструкторской документации. Общие требования к текстовым документам. – введен 1994-07-01. – М. : Стандартинформ, 2008. – 17 с.

[12](#page-73-0) **Кузнецов, К.** Слова и символы. Красная строка [Электронный ресурс] / К. Кузнецов. – Режим доступа : [http://kabir-k.blogspot.com/2009/02/blog-post\\_15.html.](http://kabir-k.blogspot.com/2009/02/blog-post_15.html) – Дата доступа : 12.03.2019.

[13](#page-79-0) **Ефремова,Т. Ф.** Новый словарь русского языка. Толково-словообразовательный : в 2 т. / Т. Ф. Ефремова. – М. : Русский язык, 2000. –Т. 1: А-О. VII, 1213 с. Т. 2: П-Я, 1084 с.

[14](#page-95-0) Исправление языка для проверки орфографии в Microsoft Word [Электронный ресурс]. – Режим доступа : [http://wordexpert.ru/page/ispravlenie-jazyka-dlja-proverki](http://wordexpert.ru/page/ispravlenie-jazyka-dlja-proverki-orfografii-v-microsoft-word)[orfografii-v-microsoft-word.](http://wordexpert.ru/page/ispravlenie-jazyka-dlja-proverki-orfografii-v-microsoft-word) – Дата доступа : 6.01.2019.

[15](#page-101-0) Новейший большой толковый словарь русского языка / гл. ред. С. А. Кузнецов. – СПб., М. : Норинт ; Рипол классик, 2008. – 1534 с.

[16](#page-142-0) Руководство по Math [Электронный ресурс]. – Режим доступа : <http://librerussia.blogspot.com/2014/10/libreoffice-math.html>. –Дата доступа : 6.03.2019.